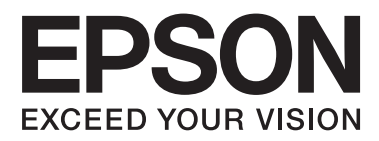

# **Οδηγίες χρήστη**

NPD4670-00 EL

### <span id="page-1-0"></span>**Πνευματικά δικαιώματα και εμπορικά σήματα**

# **Πνευματικά δικαιώματα και εμπορικά σήματα**

Απαγορεύεται η αναπαραγωγή, η αποθήκευση σε σύστημα ανάκτησης ή η μετάδοση, σε οποιαδήποτε μορφή ή με οποιοδήποτε μέσο, (ηλεκτρονικό, μηχανικό, φωτοαντιγραφικό, μέσο εγγραφής ή άλλο μέσο) της εν λόγω έκδοσης ή τμήματος αυτής, χωρίς την προηγούμενη έγγραφη άδεια της Seiko Epson Corporation. Ουδεμία ευθύνη ευρεσιτεχνίας αναλαμβάνεται όσον αφορά τη χρήση των πληροφοριών που περιλαμβάνονται στο παρόν. Επίσης, δεν αναλαμβάνεται ουδεμία ευθύνη για ζημίες που απορρέουν από τη χρήση των πληροφοριών που περιλαμβάνονται στο παρόν. Οι πληροφορίες που περιέχονται στο παρόν προορίζονται μόνο για χρήση με το συγκεκριμένο προϊόν της Epson. Η Epson δεν φέρει καμία ευθύνη για τη χρήση των πληροφοριών αυτών σε άλλα προϊόντα.

Η Seiko Epson Corporation και οι θυγατρικές εταιρίες της δεν φέρουν καμία ευθύνη για τυχόν ζημίες, απώλειες, κόστη ή έξοδα που θα βαρύνουν τον αγοραστή ή τρίτα μέρη ως αποτέλεσμα ατυχήματος, αθέμιτης ή κακής χρήσης του προϊόντος ή μη εξουσιοδοτημένων τροποποιήσεων, επισκευών ή μετατροπών του προϊόντος ή (με εξαίρεση τις Η.Π.Α.) μη συμμόρφωσης με τις οδηγίες λειτουργίας και συντήρησης της Seiko Epson Corporation.

Η Seiko Epson Corporation και οι θυγατρικές εταιρίες αυτής δεν φέρουν καμία ευθύνη για οποιεσδήποτε ζημίες ή προβλήματα προκύπτουν από τη χρήση οποιωνδήποτε επιλογών ή οποιωνδήποτε αναλώσιμων προϊόντων, εκτός των προϊόντων που χαρακτηρίζονται ως Αυθεντικά προϊόντα Epson ή Αναγνωρισμένα προϊόντα Epson από τη Seiko Epson Corporation.

Η Seiko Epson Corporation δεν θα θεωρείται υπεύθυνη για οποιαδήποτε βλάβη που προκύπτει από ηλεκτρομαγνητική παρεμβολή που προκαλείται από τη χρήση οποιωνδήποτε καλωδίων διασύνδεσης, εκτός των καλωδίων που χαρακτηρίζονται ως Εγκεκριμένα προϊόντα EPSON από τη Seiko Epson Corporation.

Η ονομασία EPSON® αποτελεί σήμα κατατεθέν και οι ονομασίες EPSON EXCEED YOUR VISION ή EXCEED YOUR VISION αποτελούν εμπορικά σήματα της Seiko Epson Corporation.

Η ονομασία PRINT Image Matching<sup>™</sup> και το λογότυπο PRINT Image Matching αποτελούν εμπορικά σήματα της Seiko Epson Corporation. Πνευματικά δικαιώματα © 2001 Seiko Epson Corporation. Με την επιφύλαξη παντός δικαιώματος.

Το λογότυπο SDXC αποτελεί εμπορικό σήμα της SD-3C, LLC.

Οι ονομασίες Memory Stick Duo, Memory Stick PRO Duo, Memory Stick PRO-HG Duo, Memory Stick Micro και MagicGate Memory Stick Duo αποτελούν εμπορικά σήματα της Sony Corporation.

Η ονομασία Intel® αποτελεί σήμα κατατεθέν της Intel Corporation.

Η ονομασία PowerPC® αποτελεί σήμα κατατεθέν της International Business Machines Corporation.

Το λογισμικό Epson Scan βασίζεται εν μέρει στην εργασία του ομίλου Independent JPEG Group.

libtiff

Copyright © 1988-1997 Sam Leffler Copyright © 1991-1997 Silicon Graphics, Inc.

#### **Πνευματικά δικαιώματα και εμπορικά σήματα**

Permission to use, copy, modify, distribute, and sell this software and its documentation for any purpose is hereby granted without fee, provided that (i) the above copyright notices and this permission notice appear in all copies of the software and related documentation, and (ii) the names of Sam Leffler and Silicon Graphics may not be used in any advertising or publicity relating to the software without the specific, prior written permission of Sam Leffler and Silicon Graphics.

THE SOFTWARE IS PROVIDED "AS-IS" AND WITHOUT WARRANTY OF ANY KIND, EXPRESS, IMPLIED OR OTHERWISE, INCLUDING WITHOUT LIMITATION, ANY WARRANTY OF MERCHANTABILITY OR FITNESS FOR A PARTICULAR PURPOSE.

IN NO EVENT SHALL SAM LEFFLER OR SILICON GRAPHICS BE LIABLE FOR ANY SPECIAL, INCIDENTAL, INDIRECT OR CONSEQUENTIAL DAMAGES OF ANY KIND, OR ANY DAMAGES WHATSOEVER RESULTING FROM LOSS OF USE, DATA OR PROFITS, WHETHER OR NOT ADVISED OF THE POSSIBILITY OF DAMAGE, AND ON ANY THEORY OF LIABILITY, ARISING OUT OF OR IN CONNECTION WITH THE USE OR PERFORMANCE OF THIS SOFTWARE.

Οι ονομασίες Microsoft®, Windows® και Windows Vista® αποτελούν σήματα κατατεθέντα της Microsoft Corporation.

Οι ονομασίες Apple®, Macintosh®, Mac OS® και OS X® αποτελούν σήματα κατατεθέντα της Apple Inc.

Οι ονομασίες και τα λογότυπα ABBYY® και ABBYY FineReader® αποτελούν κατατεθέντα εμπορικά σήματα της ABBYY Software House.

Οι ονομασίες Adobe, Adobe Reader, Acrobat και Photoshop αποτελούν εμπορικά σήματα της Adobe systems Incorporated, ενδεχομένως κατατεθέντα σε ορισμένες δικαιοδοσίες.

*Γενική σημείωση: Άλλα ονόματα προϊόντων που χρησιμοποιούνται στο παρόν προορίζονται μόνο για σκοπούς αναγνώρισης και ενδέχεται να αποτελούν εμπορικά σήματα των αντίστοιχων κατόχων τους. Η Epson παραιτείται από όλα τα δικαιώματα για τα εν λόγω σήματα.*

© 2012 Seiko Epson Corporation. Με την επιφύλαξη παντός δικαιώματος.

### **Περιεχόμενα**

### **[Πνευματικά δικαιώματα και εμπορικά](#page-1-0) [σήματα](#page-1-0)**

[Πνευματικά δικαιώματα και εμπορικά σήματα. . . . . 2](#page-1-0)

### **[Εισαγωγή](#page-7-0)**

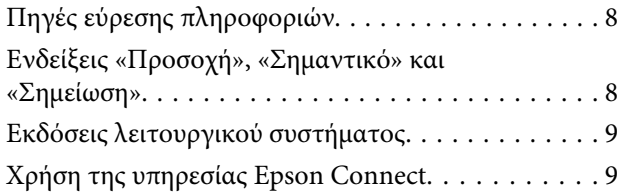

### **[Σημαντικές οδηγίες](#page-9-0)**

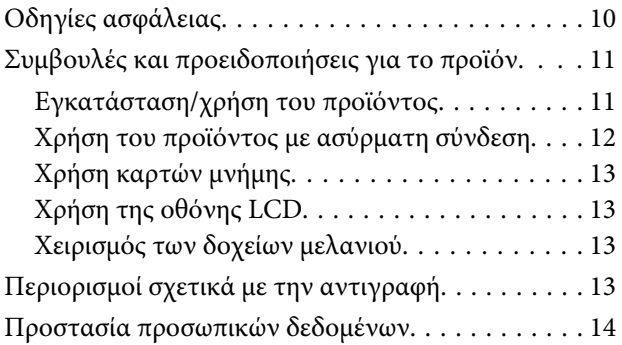

### **[Γνωριμία με το προϊόν](#page-14-0)**

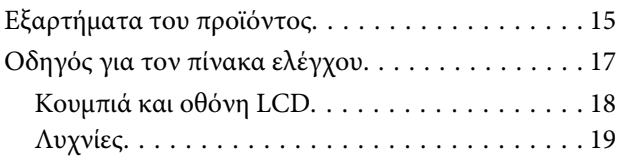

### **[Διαχείριση χαρτιού και μέσων](#page-19-0)**

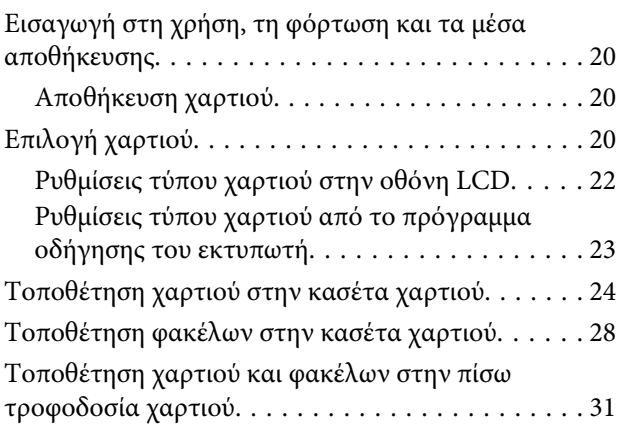

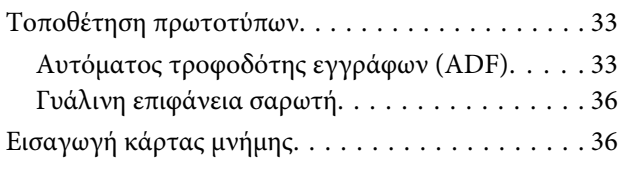

### **[Αντιγραφή](#page-38-0)**

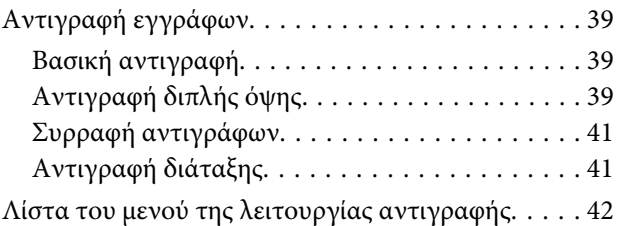

### **[Εκτύπωση](#page-42-0)**

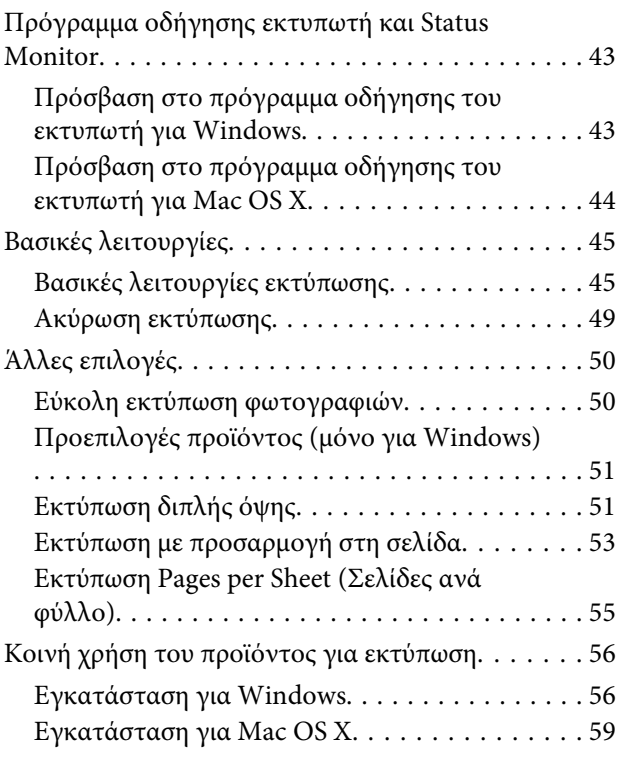

### **[Σάρωση](#page-59-0)**

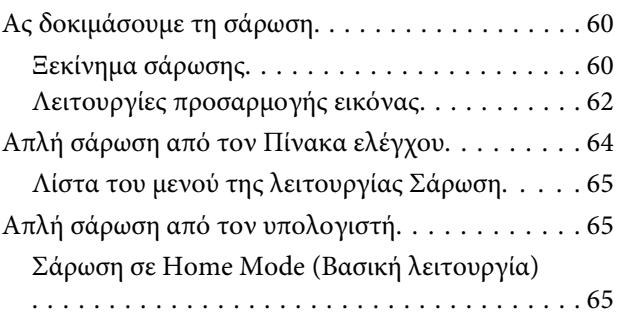

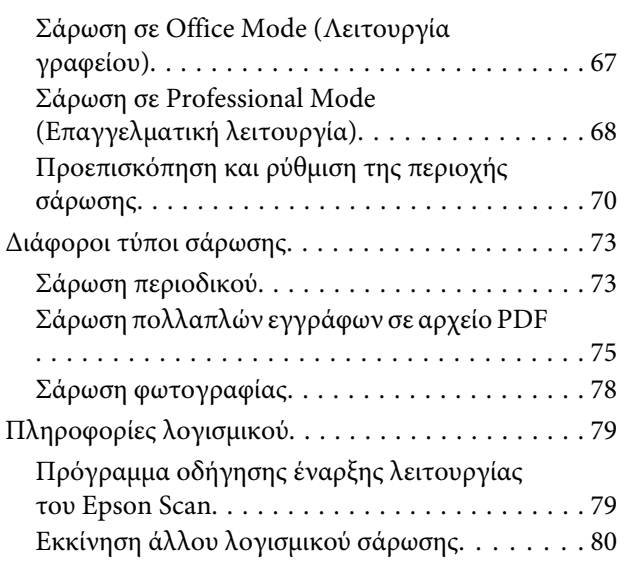

### **[Λειτουργίες φαξ](#page-81-0)**

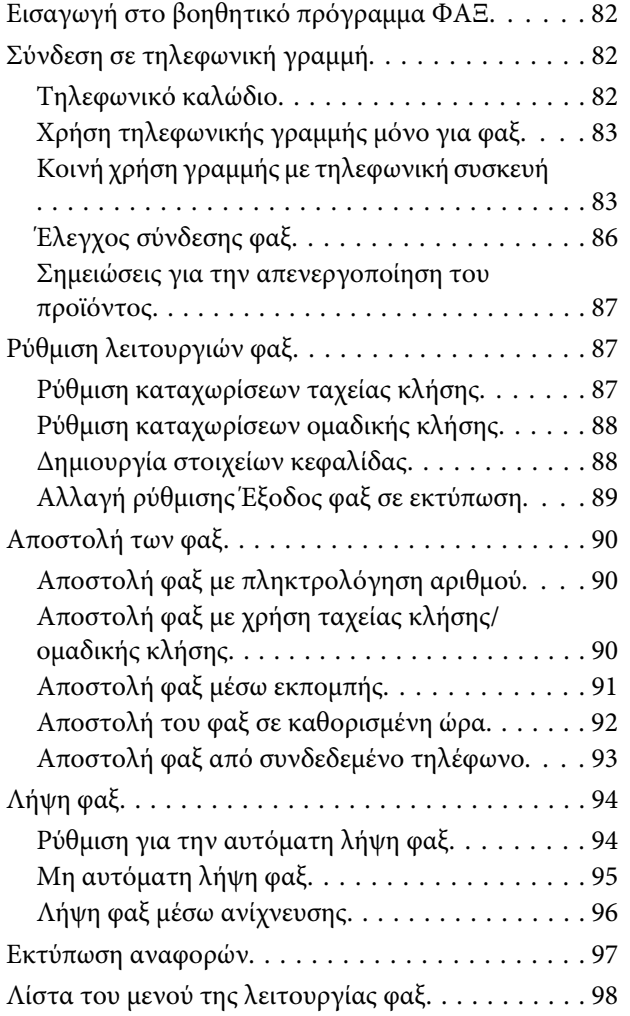

### **[Περισσότερες λειτουργίες](#page-98-0)**

### **[Λίστα μενού του πίνακα ελέγχου](#page-100-0)**

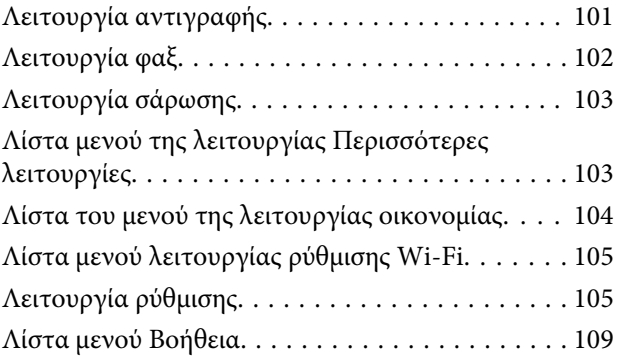

### **[Αντικατάσταση δοχείων μελανιού](#page-109-0)**

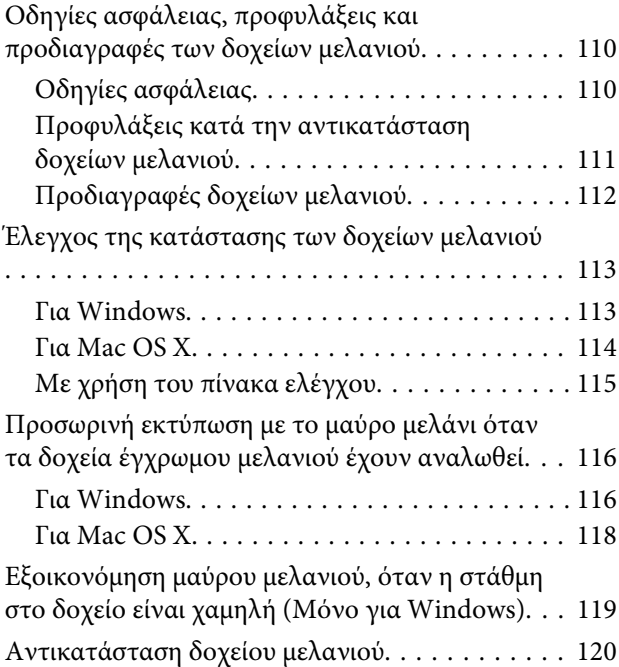

### **[Συντήρηση της συσκευής και του](#page-123-0)  [λογισμικού](#page-123-0)**

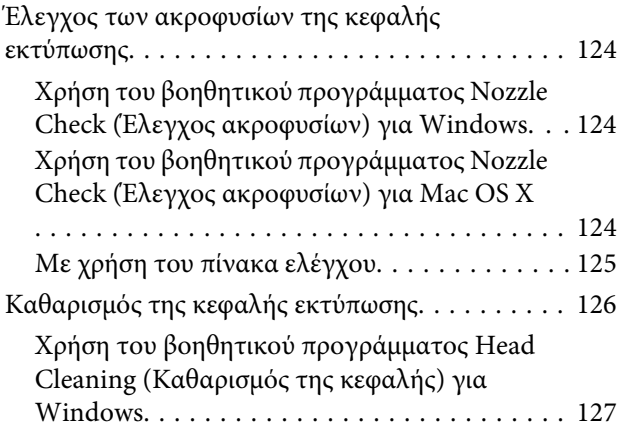

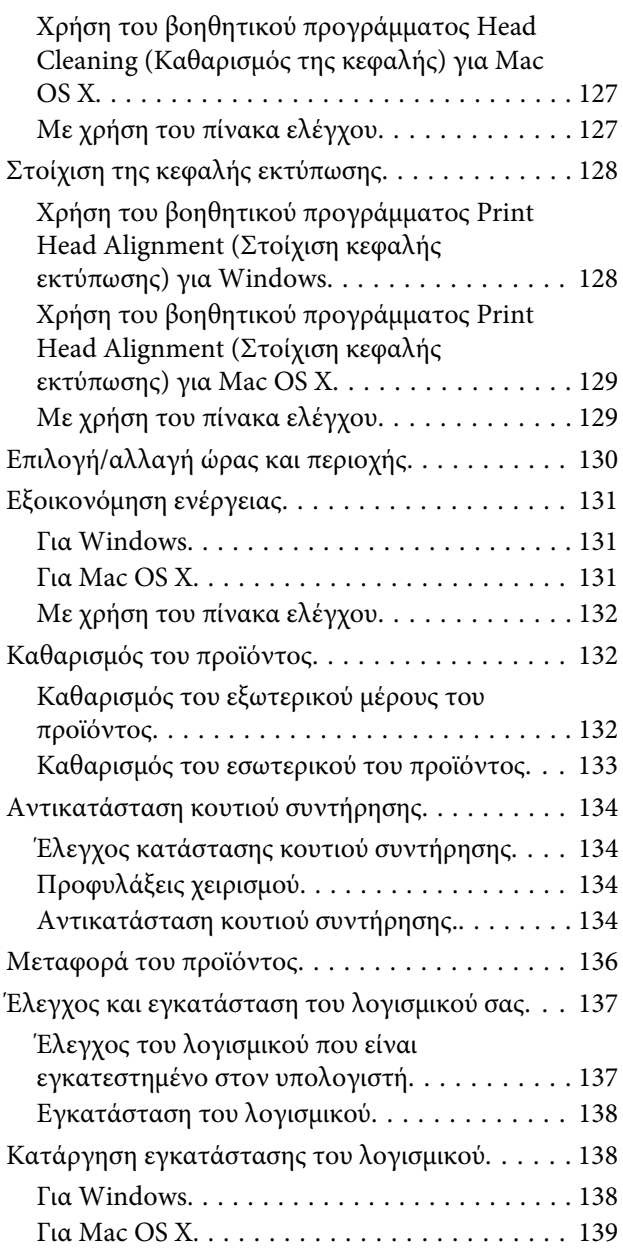

### **[Μεταφορά δεδομένων με εξωτερική](#page-140-0)  [συσκευή αποθήκευσης](#page-140-0)**

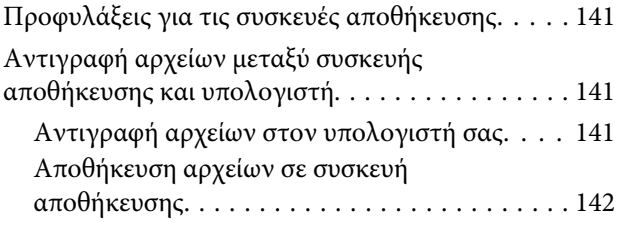

### **[Ενδείξεις σφάλματος](#page-143-0)**

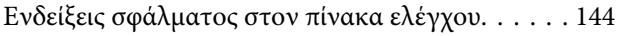

### **[Αντιμετώπιση προβλημάτων](#page-145-0)  [εκτύπωσης/αντιγραφής](#page-145-0)**

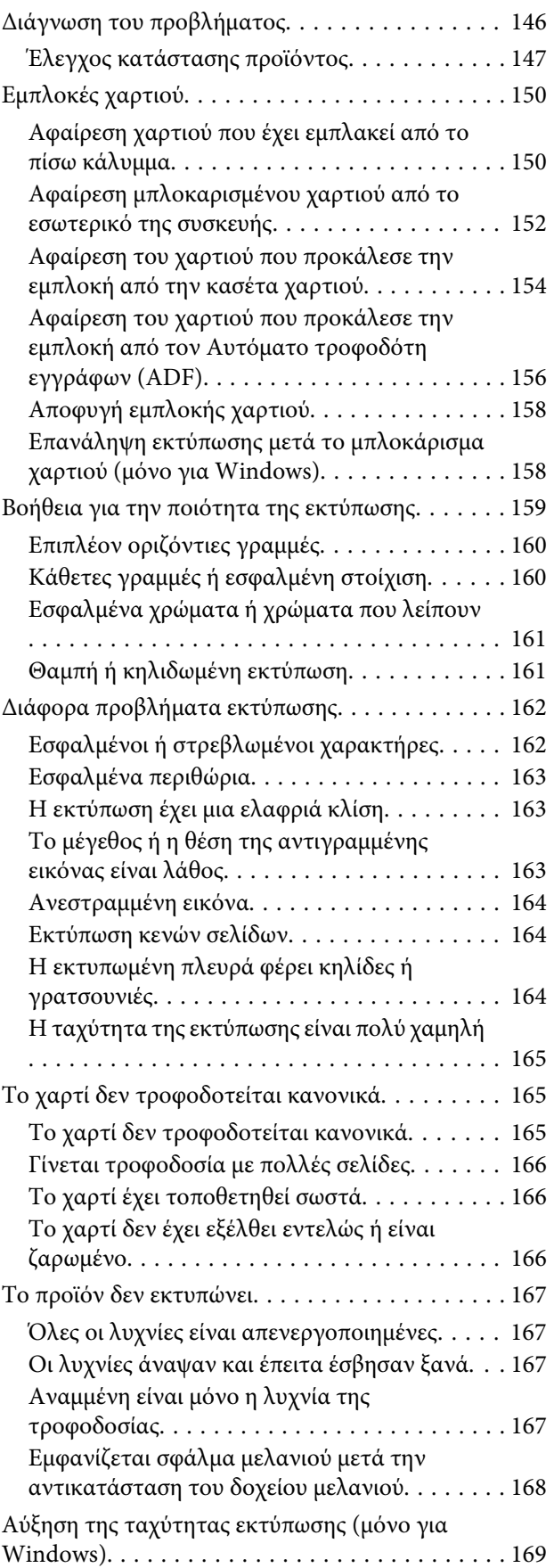

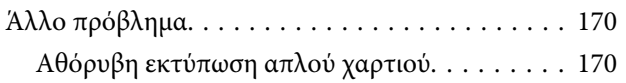

### **[Αντιμετώπιση προβλημάτων με τη](#page-170-0)  [σάρωση](#page-170-0)**

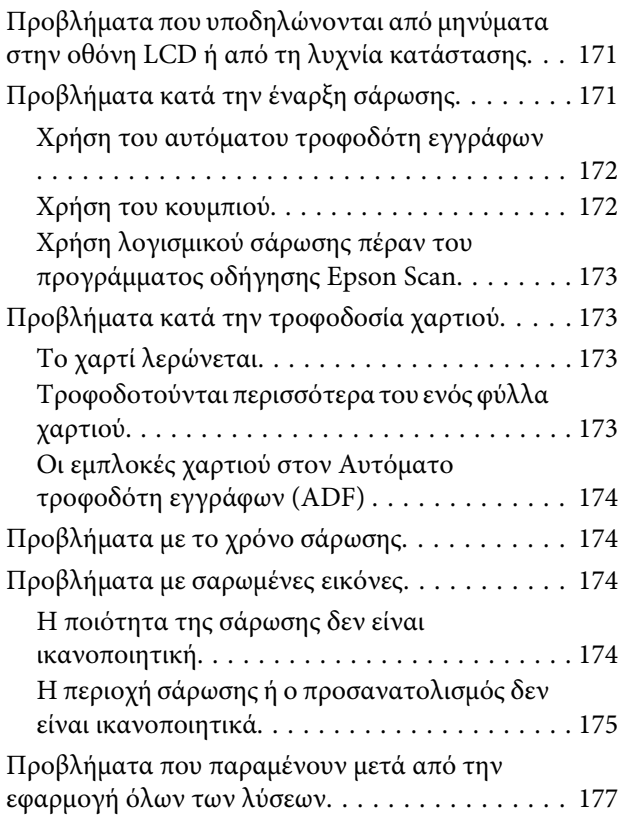

### **[Αντιμετώπιση προβλημάτων φαξ](#page-177-0)**

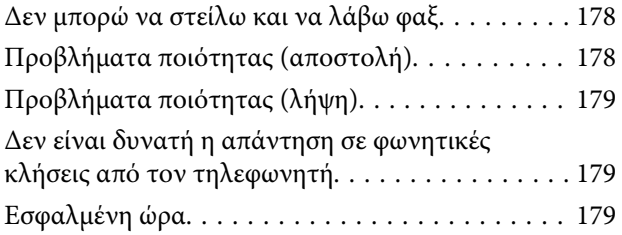

### **[Πληροφορίες για το προϊόν](#page-179-0)**

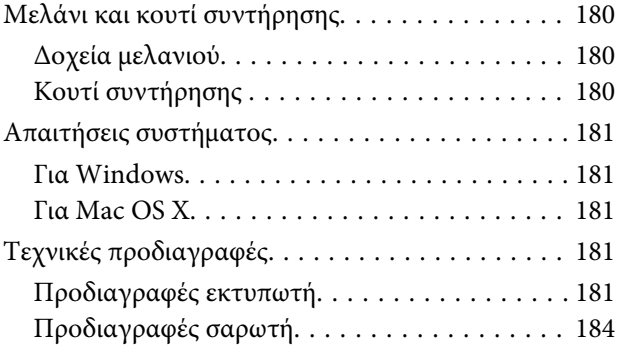

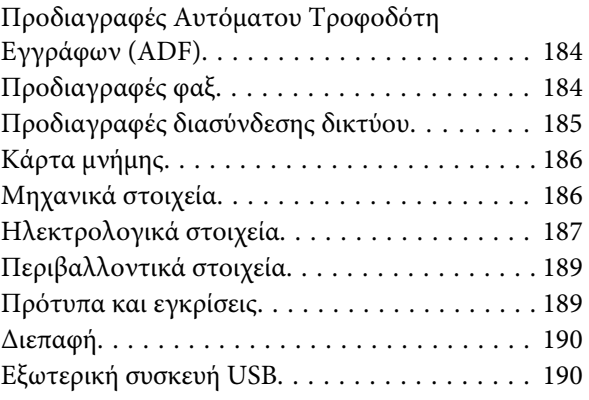

### **[Αναζήτηση βοήθειας](#page-191-0)**

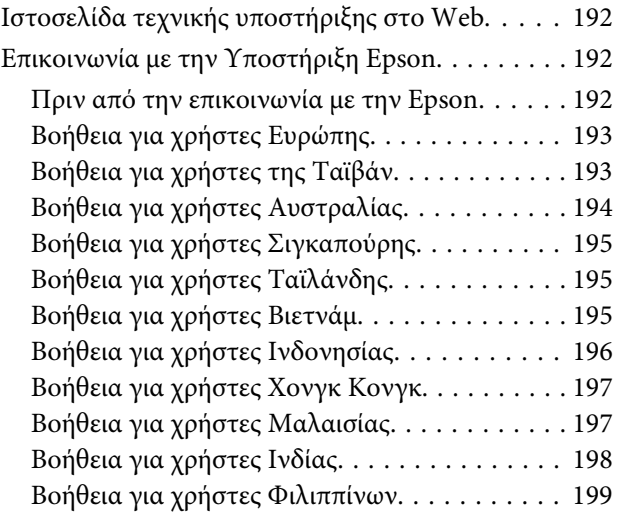

### **[Ευρετήριο](#page-200-0)**

### <span id="page-7-0"></span>**Εισαγωγή**

# **Πηγές εύρεσης πληροφοριών**

Η πιο πρόσφατη έκδοση των παρακάτω εγχειριδίων υπάρχει στον ιστότοπο υποστήριξης της Epson. <http://www.epson.eu/Support> (Ευρώπη) <http://support.epson.net/> (εκτός Ευρώπης)

#### ❏ **Ξεκινήστε εδώ (έντυπο):**

Παρέχει πληροφορίες σχετικά με την εγκατάσταση του προϊόντος και του λογισμικού.

#### ❏ **Βασικός οδηγός (έντυπο):**

Σας δίνει βασικές πληροφορίες όταν χρησιμοποιείτε το προϊόν χωρίς υπολογιστή. Το παρόν εγχειρίδιο ενδέχεται να μην συμπεριλαμβάνεται, ανάλογα με το μοντέλο και την περιοχή.

#### ❏ **Οδηγίες χρήστη (PDF):**

Σας δίνει αναλυτικές οδηγίες για τη λειτουργία, την ασφάλεια και την αντιμετώπιση προβλημάτων. Ανατρέξτε στον παρόντα οδηγό όταν χρησιμοποιείτε αυτό το προϊόν με έναν υπολογιστή ή όταν χρησιμοποιείτε προηγμένα χαρακτηριστικά όπως η αντιγραφή διπλής όψης.

Για να δείτε το εγχειρίδιο σε μορφή PDF, θα χρειαστείτε είτε το Adobe Acrobat Reader 5.0 ή νεότερη έκδοση είτε το Adobe Reader.

#### ❏ **Οδηγός χρήσης σε δίκτυο (HTML):**

Παρέχει πληροφορίες σχετικά με τους διαχειριστές δικτύου καθώς και στοιχεία για τα προγράμματα οδήγησης εκτυπωτή και τις ρυθμίσεις δικτύου.

#### ❏ **Βοήθεια (στην οθόνη του προϊόντος):**

Παρέχει βασικές οδηγίες για τη λειτουργία και την αντιμετώπιση προβλημάτων στην οθόνη LCD του προϊόντος. Επιλέξτε το μενού **Βοήθεια** στον πίνακα ελέγχου.

# **Ενδείξεις «Προσοχή», «Σημαντικό» και «Σημείωση»**

Οι ενδείξεις «Προσοχή», «Σημαντικό» και «Σημείωση» σε αυτό το εγχειρίδιο εμφανίζονται ως εξής και σημαίνουν τα παρακάτω.

!*Προσοχή*

*πρέπει να ακολουθούνται με προσοχή για να αποφευχθούν τραυματισμοί.*

**Ω** *Σημαντικό πρέπει να τηρείται για να αποφευχθεί βλάβη στον εξοπλισμό σας.*

#### <span id="page-8-0"></span>*Σημείωση*

*περιλαμβάνει χρήσιμες συμβουλές και περιορισμούς σχετικά με τη λειτουργία του προϊόντος.*

# **Εκδόσεις λειτουργικού συστήματος**

Σε αυτό το εγχειρίδιο χρησιμοποιούνται οι ακόλουθες συντομεύσεις.

- ❏ Η ονομασία Windows 7 αναφέρεται σε Windows 7 Home Basic, Windows 7 Home Premium, Windows 7 Professional και Windows 7 Ultimate.
- ❏ Η ονομασία Windows Vista αναφέρεται σε Windows Vista Home Basic Edition, Windows Vista Home Premium Edition, Windows Vista Business Edition, Windows Vista Enterprise Edition και Windows Vista Ultimate Edition.
- ❏ Η ονομασία Windows XP αναφέρεται σε Windows XP Home Edition, Windows XP Professional x64 Edition και Windows XP Professional.
- ❏ Η ονομασία Mac OS X αναφέρεται σε Mac OS X 10.5.x, 10.6.x, 10.7.x.

# **Χρήση της υπηρεσίας Epson Connect**

Χάρη στην υπηρεσία Epson Connect και σε υπηρεσίες άλλων εταιρειών, μπορείτε να εκτυπώνετε εύκολα από το smartphone, το tablet PC ή τον φορητό υπολογιστή σας όποτε θέλετε, απ' όποιο σημείο του κόσμου κι αν βρίσκεστε! Για περισσότερες πληροφορίες σχετικά με την εκτύπωση και με άλλες υπηρεσίες, επισκεφθείτε την ακόλουθη διεύθυνση URL:

<https://www.epsonconnect.com/>(ιστότοπος-πύλη της υπηρεσίας Epson Connect) <http://www.epsonconnect.eu> (μόνο για την Ευρώπη)

Για να δείτε τον οδηγό της υπηρεσίας Epson Connect, κάντε διπλό κλικ στο εικονίδιο συντόμευσης στην επιφάνεια εργασίας.

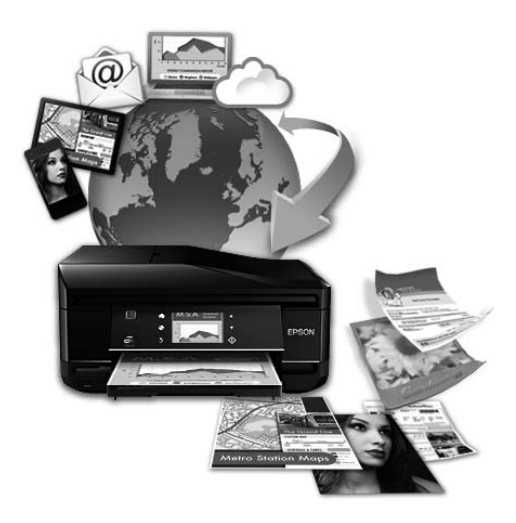

### <span id="page-9-0"></span>**Σημαντικές οδηγίες**

# **Οδηγίες ασφάλειας**

Για να χρησιμοποιήσετε το προϊόν με ασφάλεια, διαβάστε και ακολουθήστε τις παρακάτω οδηγίες. Φυλάξτε τον οδηγό, ώστε να τον συμβουλευτείτε στο μέλλον. Επίσης, λάβετε υπόψη όλες τις προειδοποιήσεις και τις οδηγίες που αναγράφονται στο προϊόν.

- ❏ Χρησιμοποιήστε μόνο το συνοδευτικό καλώδιο τροφοδοσίας του προϊόντος. Μην χρησιμοποιήσετε αυτό το καλώδιο με άλλο εξοπλισμό. Αν χρησιμοποιήσετε άλλα καλώδια με αυτό το προϊόν ή αν χρησιμοποιήσετε το συνοδευτικό καλώδιο τροφοδοσίας με άλλον εξοπλισμό, υπάρχει κίνδυνος πυρκαγιάς ή ηλεκτροπληξίας.
- ❏ Βεβαιωθείτε ότι το καλώδιο τροφοδοσίας εναλλασσόμενου ρεύματος πληροί τη σχετική τοπική προδιαγραφή ασφαλείας.
- ❏ Σε καμία περίπτωση μην αποσυναρμολογείτε, μην τροποποιείτε και μην επιχειρείτε να επισκευάσετε το καλώδιο τροφοδοσίας, τη μονάδα εκτυπωτή, τη μονάδα σάρωσης ή τον προαιρετικό εξοπλισμό μόνοι σας. Να ακολουθείτε πάντοτε πιστά τις οδηγίες του προϊόντος.
- ❏ Στις ακόλουθες περιπτώσεις, αποσυνδέστε το προϊόν και αναθέστε την επισκευή σε έμπειρο προσωπικό συντήρησης: Το καλώδιο τροφοδοσίας ή ο ακροδέκτης έχουν καταστραφεί, έχει περάσει υγρό στο προϊόν, το προϊόν έπεσε ή το περίβλημα έχει καταστραφεί, το προϊόν δε λειτουργεί κανονικά ή παρουσιάζει εμφανή αλλαγή στην απόδοση. Μην ρυθμίζετε τα στοιχεία ελέγχου που δεν αναφέρονται και δεν περιγράφονται στις οδηγίες λειτουργίας.
- ❏ Τοποθετήστε το προϊόν κοντά σε πρίζα τοίχου από όπου μπορεί να αποσυνδεθεί εύκολα το καλώδιο τροφοδοσίας.
- ❏ Μην τοποθετείτε και μην αποθηκεύετε το προϊόν σε εξωτερικούς χώρους, κοντά σε σημεία με υπερβολική συσσώρευση ακαθαρσιών ή σκόνης, κοντά σε νερό, πηγές θερμότητας ή σε σημεία που υπόκεινται σε κραδασμούς, δονήσεις, υψηλές θερμοκρασίες ή υγρασία.
- ❏ Προσέξτε να μην χύσετε υγρό στο προϊόν. Μην αγγίζετε το προϊόν με βρεγμένα χέρια.
- ❏ Διατηρείτε το προϊόν σε απόσταση τουλάχιστον 22 εκ. από βηματοδότες καρδιάς. Τα ραδιοκύματα από το προϊόν ενδέχεται να επηρεάσουν δυσμενώς τη λειτουργία καρδιακών βηματοδοτών.
- ❏ Εάν η οθόνη LCD παρουσιάζει βλάβη, επικοινωνήστε με τον εμπορικό αντιπρόσωπο. Εάν το διάλυμα υγρών κρυστάλλων έρθει σε επαφή με τα χέρια σας, πλύνετε πολύ καλά τα χέρια σας με σαπούνι και νερό. Εάν το διάλυμα υγρών κρυστάλλων μπει στα μάτια σας, ξεπλύνετέ τα αμέσως με νερό. Εάν συνεχίσετε να έχετε ενοχλήσεις ή προβλήματα με την όρασή σας αφού ξεπλύνετε τα μάτια σας, επισκεφτείτε αμέσως ένα γιατρό.
- ❏ Κατά τη διάρκεια καταιγίδων, μην χρησιμοποιείτε το τηλέφωνο. Υπάρχει κίνδυνος ηλεκτροπληξίας από κεραυνό.
- ❏ Αν θέλετε να αναφέρετε διαρροή αερίου, μην χρησιμοποιείτε τηλέφωνο κοντά στο σημείο της διαρροής.

#### *Σημείωση:*

*Παρακάτω θα δείτε οδηγίες ασφαλείας για τα δοχεία μελανιού.*

<sup>&</sup>amp; *[«Αντικατάσταση δοχείων μελανιού» στη σελίδα 110](#page-109-0)*

# <span id="page-10-0"></span>**Συμβουλές και προειδοποιήσεις για το προϊόν**

Προκειμένου να μην καταστρέψετε το προϊόν ή την περιουσία σας, διαβάστε και ακολουθήστε τις παρακάτω οδηγίες. Φυλάξτε τον οδηγό, ώστε να έχετε τη δυνατότητα να ανατρέχετε σε αυτόν στο μέλλον.

### **Εγκατάσταση/χρήση του προϊόντος**

- ❏ Μη φράσσετε και μην καλύπτετε τις οπές και τα ανοίγματα του προϊόντος.
- ❏ Χρησιμοποιείτε μόνο τον τύπο τροφοδοσίας που αναγράφεται στην ετικέτα του προϊόντος.
- ❏ Αποφεύγετε να χρησιμοποιείτε πρίζες που βρίσκονται στο ίδιο κύκλωμα με φωτοτυπικά ή με συστήματα αερισμού που ενεργοποιούνται και απενεργοποιούνται τακτικά.
- ❏ Αποφεύγετε ηλεκτρικές πρίζες που ελέγχονται από διακόπτες τοίχου ή αυτόματα χρονόμετρα.
- ❏ Τοποθετήστε ολόκληρο το σύστημα υπολογιστή μακριά από πιθανές πηγές ηλεκτρομαγνητικής παρεμβολής, όπως ηχεία ή βάσεις ασύρματων τηλεφώνων.
- ❏ Τα καλώδια τροφοδοσίας ρεύματος θα πρέπει να τοποθετούνται με τέτοιο τρόπο, ώστε να αποφεύγεται η τριβή, κοπή, φθορά, πτύχωση και συστροφή τους. Μην τοποθετείτε αντικείμενα και μην πατάτε επάνω ή περνάτε πάνω από τα καλώδια τροφοδοσίας ρεύματος. Να είστε ιδιαίτερα προσεκτικοί και να διατηρείτε όλα τα καλώδια τροφοδοσίας ρεύματος ίσια στα άκρα και στα σημεία σύνδεσης με το μετασχηματιστή.
- ❏ Αν χρησιμοποιείτε προέκταση με το προϊόν, βεβαιωθείτε ότι η συνολική ονομαστική τιμή αμπέρ των συσκευών που έχουν συνδεθεί με το καλώδιο προέκτασης δεν υπερβαίνει την ονομαστική τιμή αμπέρ του καλωδίου. Επίσης, βεβαιωθείτε ότι η συνολική ονομαστική τιμή αμπέρ όλων των συσκευών που έχουν συνδεθεί στην πρίζα δεν υπερβαίνει την ονομαστική τιμή αμπέρ της πρίζας.
- ❏ Αν σκοπεύετε να χρησιμοποιήσετε το προϊόν στη Γερμανία, η εγκατάσταση του κτιρίου πρέπει να προστατεύεται από αυτόματο διακόπτη κυκλώματος 10 ή 16 αμπέρ προκειμένου να παρέχεται κατάλληλη προστασία του προϊόντος από βραχυκύκλωμα ή υπέρταση.
- ❏ Όταν συνδέετε το προϊόν με υπολογιστή ή με άλλη συσκευή χρησιμοποιώντας καλώδιο, βεβαιωθείτε ότι έχετε συνδέσει τους ακροδέκτες με σωστό προσανατολισμό. Κάθε ακροδέκτης έχει μόνο έναν σωστό προσανατολισμό. Αν ένας ακροδέκτης τοποθετηθεί με λάθος προσανατολισμό, μπορεί να προκληθεί βλάβη και στις δύο συσκευές που συνδέονται με το καλώδιο.
- ❏ Τοποθετήστε το προϊόν σε επίπεδη και σταθερή επιφάνεια με άφθονο χώρο περιμετρικά του προϊόντος. Αν τοποθετήσετε το προϊόν κοντά σε τοίχο, αφήστε περισσότερα από 10 cm μεταξύ του πίσω μέρους του προϊόντος και του τοίχου. Το προϊόν δεν θα λειτουργεί σωστά, αν βρίσκεται υπό κλίση ή γωνία.
- ❏ Κατά την αποθήκευση ή τη μεταφορά του προϊόντος, αποφύγετε την τοποθέτησή του υπό κλίση, κάθετα ή ανάποδα. Διαφορετικά ενδέχεται να διαρρεύσει μελάνι.
- ❏ Αφήστε ελεύθερο χώρο πίσω από το προϊόν για τα καλώδια, καθώς και ελεύθερο χώρο επάνω του, για να μπορείτε να ανασηκώνετε πλήρως το κάλυμμα εγγράφων.
- ❏ Αφήστε αρκετό χώρο στο μπροστινό μέρος του προϊόντος ώστε να μπορεί να εξαχθεί πλήρως το χαρτί.
- ❏ Αποφύγετε μέρη που υπόκεινται σε γρήγορες αλλαγές στη θερμοκρασία και την υγρασία. Επίσης, διατηρείτε το προϊόν μακριά από το άμεσο ηλιακό φως, από ισχυρό φως και από πηγές θερμότητας.
- <span id="page-11-0"></span>❏ Μην τοποθετείτε αντικείμενα στις υποδοχές του προϊόντος.
- ❏ Μη βάζετε το χέρι σας στο εσωτερικό του προϊόντος και μην ακουμπάτε τα δοχεία μελανιού κατά τη διάρκεια της εκτύπωσης.
- ❏ Μην αγγίζετε το λευκό επίπεδο καλώδιο στο εσωτερικό του προϊόντος.
- ❏ Μη χρησιμοποιείτε σπρέι που περιέχουν εύφλεκτα αέρια μέσα ή γύρω από το προϊόν. Υπάρχει κίνδυνος να προκληθεί φωτιά.
- ❏ Μην μετακινείτε την υποδοχή του δοχείου μελανιού με το χέρι. Ενδέχεται να προκληθεί βλάβη στο προϊόν.
- ❏ Να απενεργοποιείτε πάντα το προϊόν με το κουμπί P. Μην αποσυνδέετε και μην απενεργοποιείτε το προϊόν από την πρίζα, μέχρι να τεθεί εκτός λειτουργίας η οθόνη LCD.
- ❏ Πριν μεταφέρετε το προϊόν, βεβαιωθείτε ότι η κεφαλή εκτύπωσης βρίσκεται στην αρχική (τέρμα δεξιά) θέση και ότι τα δοχεία μελανιού βρίσκονται στη θέση τους.
- ❏ Να είστε προσεκτικοί ώστε να μην εγκλωβίσετε τα δάχτυλά σας ενώ κλείνετε τη μονάδα σάρωσης.
- ❏ Αν δεν πρόκειται να χρησιμοποιήσετε το προϊόν για μεγάλο χρονικό διάστημα, φροντίστε να αφαιρέσετε το καλώδιο τροφοδοσίας από την ηλεκτρική πρίζα.
- ❏ Μην πιέζετε με υπερβολική δύναμη τη γυάλινη επιφάνεια του σαρωτή, όταν τοποθετείτε τα πρωτότυπα.
- ❏ Κατά τη διάρκεια ζωής του προϊόντος, ίσως χρειαστεί να αντικαταστήσετε το σφουγγάρι απορρόφησης περιττού μελανιού (όταν κορεστεί). Το αν και κάθε πότε πρέπει να το αντικαθιστάτε εξαρτάται από το πόσες σελίδες και τι υλικό εκτυπώνετε, καθώς και από τους κύκλους καθαρισμού του προϊόντος. Το Epson Status Monitor, η οθόνη LCD, ή οι λυχνίες του πίνακα ελέγχου σάς δείχνουν πότε χρειάζεται αντικατάσταση αυτό το εξάρτημα. Η ανάγκη για αντικατάσταση του σφουγγαριού δεν σημαίνει ότι το προϊόν έπαψε να λειτουργεί με βάση τις προδιαγραφές του. Η αντικατάσταση του συγκεκριμένου εξαρτήματος εντάσσεται στο καθιερωμένο σέρβις του προϊόντος, περιλαμβάνεται στις προδιαγραφές του και δεν αποτελεί πρόβλημα που χρειάζεται διόρθωση. Επομένως, η εγγύηση της Epson δεν καλύπτει το κόστος αντικατάστασης. Αν πρέπει να αντικαταστήσετε το σφουγγάρι στο προϊόν σας, μπορείτε να απευθυνθείτε σε οποιονδήποτε εξουσιοδοτημένο αντιπρόσωπο σέρβις της Epson. Δεν πρέπει να επισκευάζετε μόνοι σας το συγκεκριμένο εξάρτημα.

### **Χρήση του προϊόντος με ασύρματη σύνδεση**

#### *Σημείωση:*

*Η διαθεσιμότητα της συγκεκριμένης λειτουργίας εξαρτάται από το προϊόν.*

- ❏ Μην χρησιμοποιείτε αυτό το προϊόν μέσα σε εγκαταστάσεις ιατρικής περίθαλψης ή κοντά σε ιατρικό εξοπλισμό. Τα ραδιοκύματα από το προϊόν ενδέχεται να επηρεάσουν δυσμενώς τη λειτουργία του ηλεκτρικού ιατρικού εξοπλισμού.
- ❏ Μην χρησιμοποιείτε το προϊόν κοντά σε συσκευές με αυτόματο, έλεγχο όπως αυτόματες πόρτες ή συναγερμούς πυρκαγιάς. Τα ραδιοκύματα από το προϊόν ενδέχεται να επηρεάσουν δυσμενώς αυτές τις συσκευές και θα μπορούσαν να οδηγήσουν σε ατυχήματα λόγω κακής λειτουργίας.

### <span id="page-12-0"></span>**Χρήση καρτών μνήμης**

- ❏ Μην αφαιρείτε την κάρτα μνήμης και μην απενεργοποιείτε το προϊόν ενώ αναβοσβήνει η λυχνία της κάρτας μνήμης.
- ❏ Οι μέθοδοι χρήσης των καρτών μνήμης διαφέρουν ανάλογα με τον τύπο της κάρτας. Βεβαιωθείτε ότι ανατρέχετε στην τεκμηρίωση που υπήρχε στη συσκευασία της κάρτας μνήμης σας για λεπτομέρειες.
- ❏ Χρησιμοποιείτε μόνο κάρτες μνήμης που είναι συμβατές με το προϊόν. & [«Κάρτα μνήμης» στη σελίδα 186](#page-185-0)

### **Χρήση της οθόνης LCD**

- ❏ Η οθόνη LCD μπορεί να εμφανίζει μερικά μικρά φωτεινά ή σκούρα στίγματα και, λόγω των ιδιοτήτων της, η φωτεινότητά της μπορεί να μην είναι ομοιόμορφη. Αυτό είναι φυσιολογικό και σε καμία περίπτωση δεν σημαίνει ότι υπάρχει κάποια βλάβη.
- ❏ Χρησιμοποιείτε μόνο στεγνό, μαλακό πανί για τον καθαρισμό της οθόνης αφής και του touchpad. Μην χρησιμοποιείτε υγρά ή χημικά καθαριστικά.
- ❏ Το εξωτερικό κάλυμμα της οθόνης LCD μπορεί να σπάσει, αν δεχτεί μεγάλη πίεση. Αν σπάσει ή ραγίσει η επιφάνεια της οθόνης, επικοινωνήστε με τον αντιπρόσωπό σας. Μην αγγίξετε την οθόνη και μην προσπαθήσετε να απομακρύνετε τα σπασμένα γυαλιά.
- ❏ Το touchpad είναι μια χωρητική οθόνη αφής, που αποκρίνεται μόνο όταν το αγγίζετε απευθείας με το δάκτυλό σας. Η οθόνη ενδέχεται να μην αποκρίνεται όταν την αγγίζετε με υγρά χέρια, γάντια ή μέσα από προστατευτικό κάλυμμα ή αυτοκόλλητο.
- ❏ Να πατάτε την οθόνη αφής/touchpad απαλά με το δάκτυλό σας. Μην ασκείτε δύναμη και μην χρησιμοποιείτε τα νύχια σας.
- ❏ Μην χρησιμοποιείτε αιχμηρό αντικείμενο, όπως στιλό, αιχμηρό μολύβι, πένα, κτλ.
- ❏ Τυχόν συμπύκνωση στο εσωτερικό της οθόνης εξαιτίας απότομων αλλαγών στη θερμοκρασία ή την υγρασία ενδέχεται να προκαλέσουν μείωση της απόδοσης.

### **Χειρισμός των δοχείων μελανιού**

Στη σχετική ενότητα (πριν από την ενότητα «Αντικατάσταση δοχείων μελανιού») θα σας δώσουμε οδηγίες ασφάλειας σχετικά με το μελάνι, καθώς και συμβουλές/προειδοποιήσεις για το προϊόν.

& [«Αντικατάσταση δοχείων μελανιού» στη σελίδα 110](#page-109-0)

# **Περιορισμοί σχετικά με την αντιγραφή**

Τηρείτε τους ακόλουθους περιορισμούς, προκειμένου να διασφαλίζεται η υπεύθυνη και νόμιμη χρήση του προϊόντος.

**Η αντιγραφή των ακόλουθων στοιχείων απαγορεύεται από το νόμο:**

- <span id="page-13-0"></span>❏ Τραπεζικοί λογαριασμοί, νομίσματα, κρατικά εμπορεύσιμα αξιόγραφα, κρατικά ομόλογα και δημοτικά αξιόγραφα
- ❏ Αχρησιμοποίητα γραμματόσημα, προ-σφραγισμένες καρτ-ποστάλ και λοιπά επίσημα ταχυδρομικά αντικείμενα που αποτελούν έγκυρα ταχυδρομικά τέλη
- ❏ Κρατικά χαρτόσημα και αξιόγραφα που εκδίδονται σύμφωνα με νομικές διαδικασίες

#### **Να επιδεικνύετε ιδιαίτερη προσοχή όταν δημιουργείτε αντίγραφα των ακόλουθων στοιχείων:**

- ❏ Ιδιωτικά εμπορεύσιμα αξιόγραφα (πιστοποιητικά μετοχών, διαπραγματεύσιμοι τίτλοι, επιταγές, κτλ.), μηνιαίες κάρτες (πάσα), εισιτήρια ειδικής έκπτωσης, κτλ.
- ❏ Διαβατήρια, άδειες οδήγησης, εγγυήσεις καταλληλότητας, σήματα τελών κυκλοφορίας, δελτία σίτισης, εισιτήρια, κ.λπ.

#### *Σημείωση:*

*Η αντιγραφή αυτών των στοιχείων μπορεί να απαγορεύεται από το νόμο.*

#### **Υπεύθυνη χρήση υλικού που προστατεύεται από πνευματικά δικαιώματα:**

❏ Υπάρχει πιθανότητα κατάχρησης των προϊόντων στην περίπτωση μη επιτρεπτής αντιγραφής υλικού που προστατεύεται από πνευματικά δικαιώματα. Εκτός αν ενεργείτε καθ' υπόδειξη έμπειρου δικηγόρου, θα πρέπει να επιδεικνύετε υπευθυνότητα και σεβασμό και να λαμβάνετε την άδεια του κατόχου των πνευματικών δικαιωμάτων προτού αναπαραγάγετε δημοσιευμένο υλικό.

## **Προστασία προσωπικών δεδομένων**

Μπορείτε να αποθηκεύετε ονόματα και τηλεφωνικούς αριθμούς στη μνήμη αυτού του προϊόντος ακόμη κι όταν είναι απενεργοποιημένη η τροφοδοσία.

Χρησιμοποιήστε το παρακάτω μενού για να διαγράψετε τα περιεχόμενα της μνήμης, αν θέλετε να δώσετε το προϊόν σε κάποιον άλλο ή να το απορρίψετε.

**Ρύθμιση** > **Επαναφ. Εργοστ. Ρυθμ.** > **Όλες οι ρυθμίσεις**

# <span id="page-14-0"></span>**Γνωριμία με το προϊόν**

*Σημείωση:*

*Οι εικόνες που χρησιμοποιούνται σε αυτό το εγχειρίδιο προέρχονται από παρόμοιο μοντέλο του προϊόντος. Παρότι ενδέχεται να διαφέρουν από τις οθόνες στο προϊόν που διαθέτετε, ο τρόπος λειτουργίας τους είναι ίδιος.*

# **Εξαρτήματα του προϊόντος**

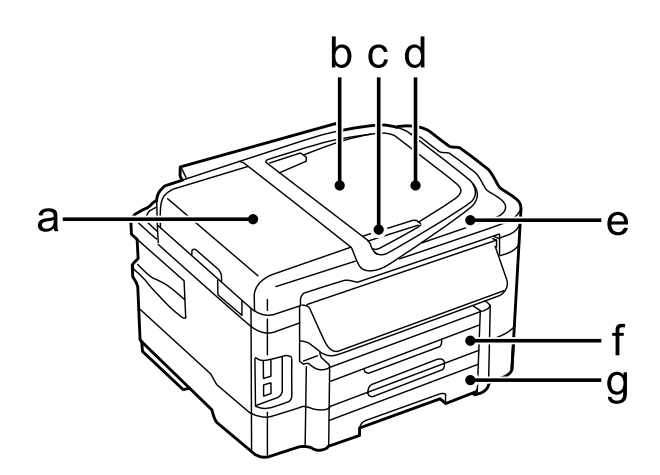

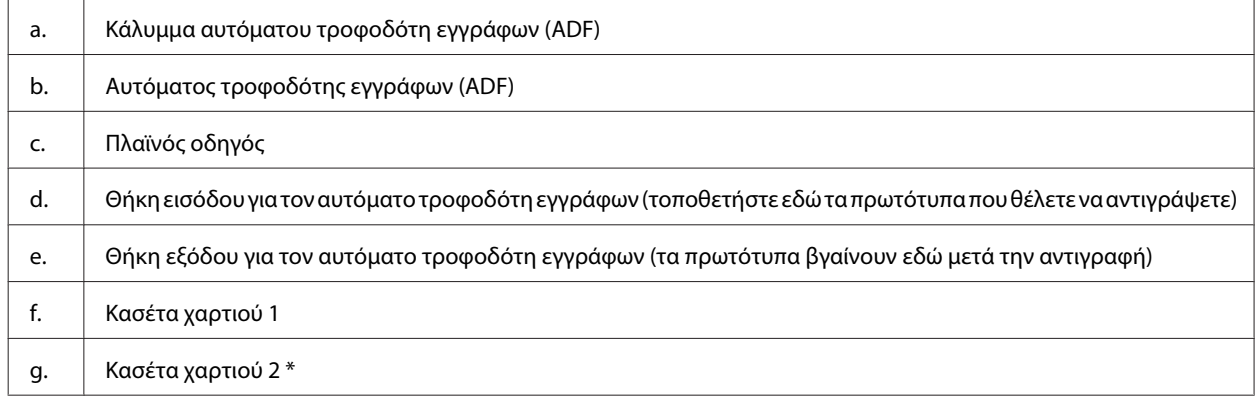

\* Η διαθεσιμότητα αυτού του εξαρτήματος διαφέρει ανάλογα με το προϊόν.

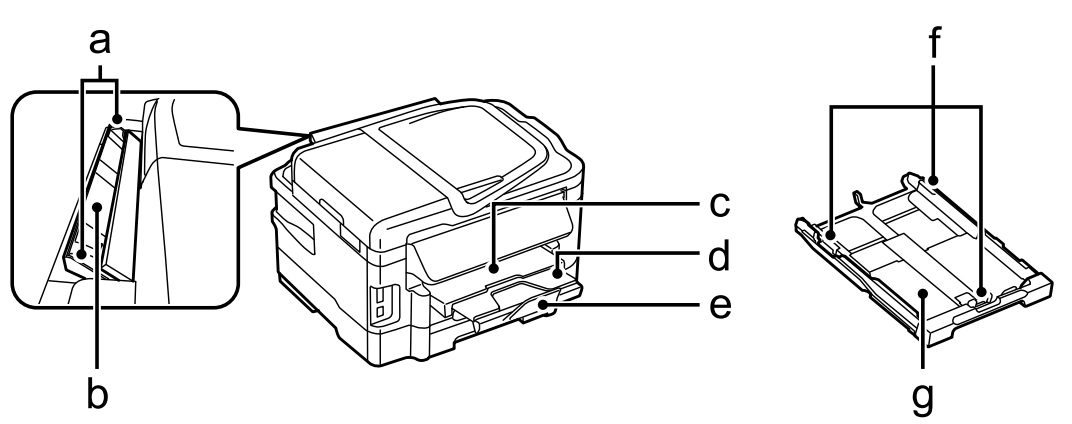

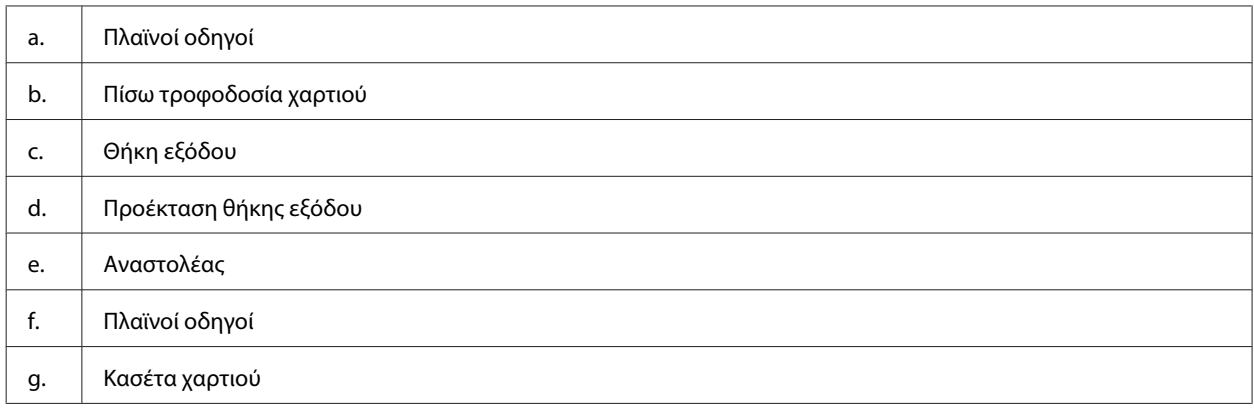

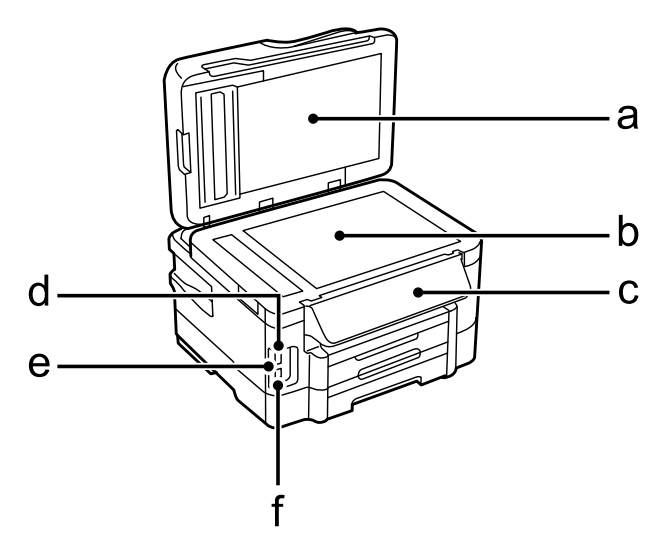

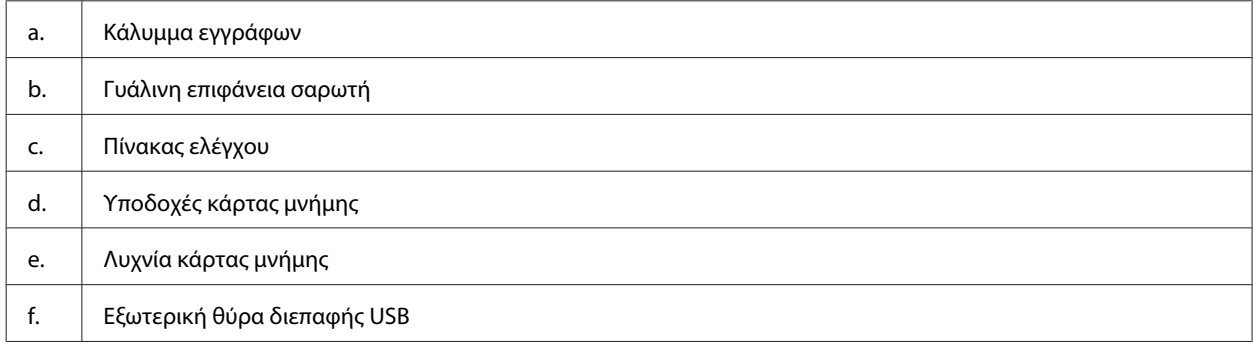

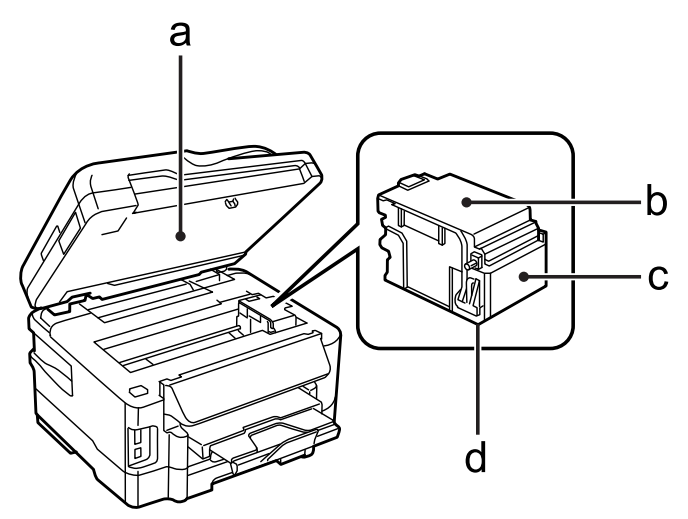

#### <span id="page-16-0"></span>Οδηγίες χρήστη

#### **Γνωριμία με το προϊόν**

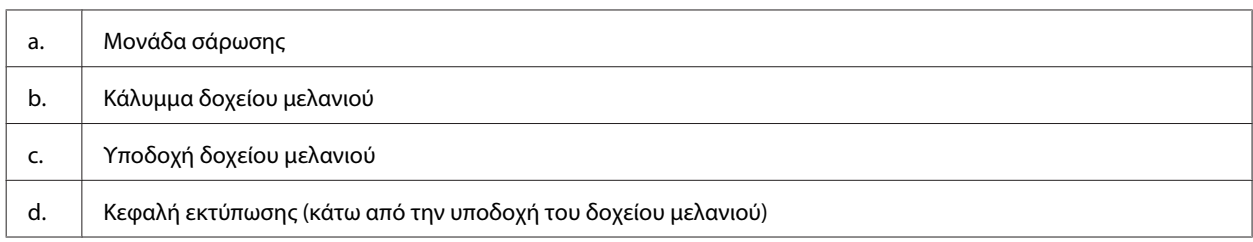

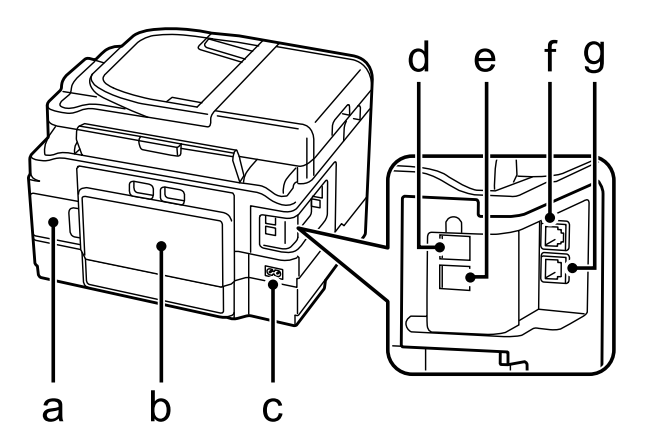

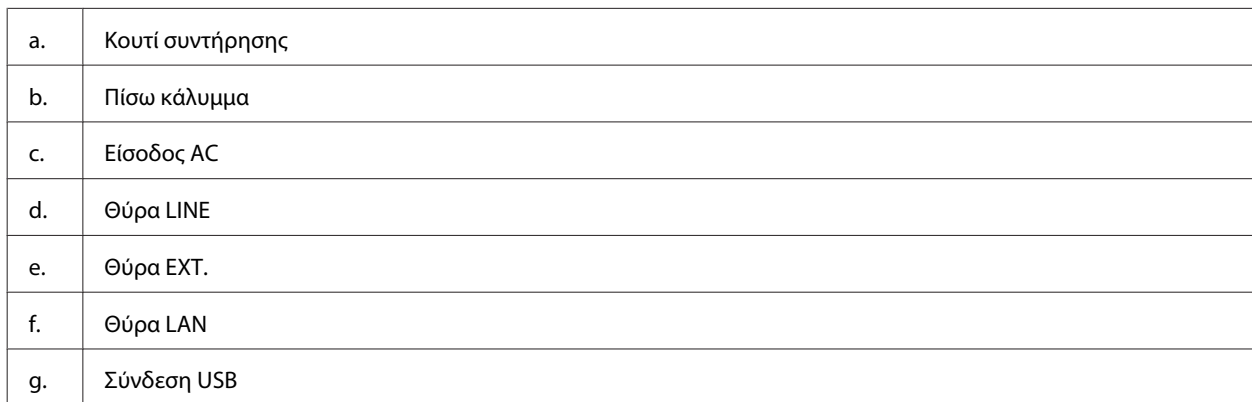

# **Οδηγός για τον πίνακα ελέγχου**

#### *Σημείωση:*

- ❏ *Ο σχεδιασμός του πίνακα ελέγχου διαφέρει ανάλογα με την τοποθεσία.*
- ❏ *Παρότι ο σχεδιασμός του πίνακα ελέγχου και αυτά που εμφανίζονται στην οθόνη LCD, όπως τα ονόματα μενού και τα ονόματα επιλογών, ενδέχεται να διαφέρουν από το δικό σας προϊόν, η μέθοδος λειτουργίας είναι η ίδια.*

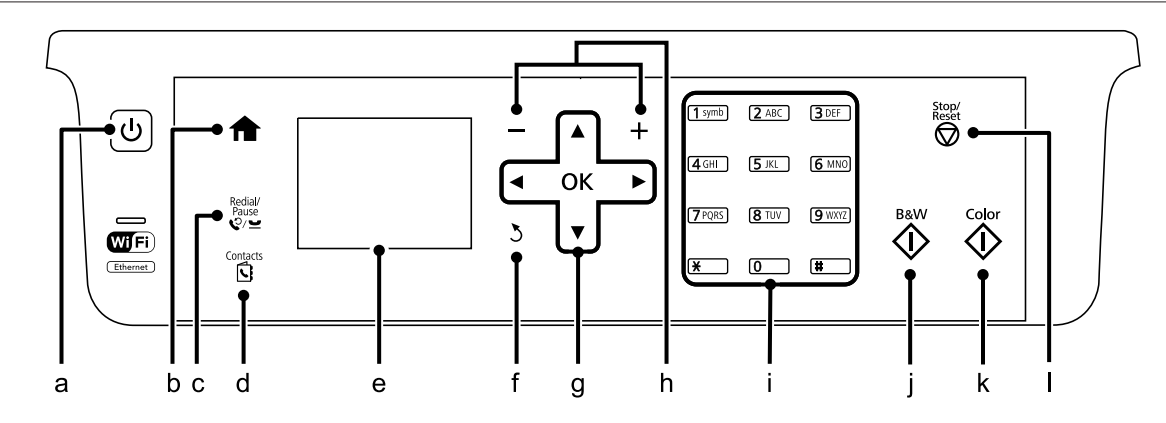

<span id="page-17-0"></span>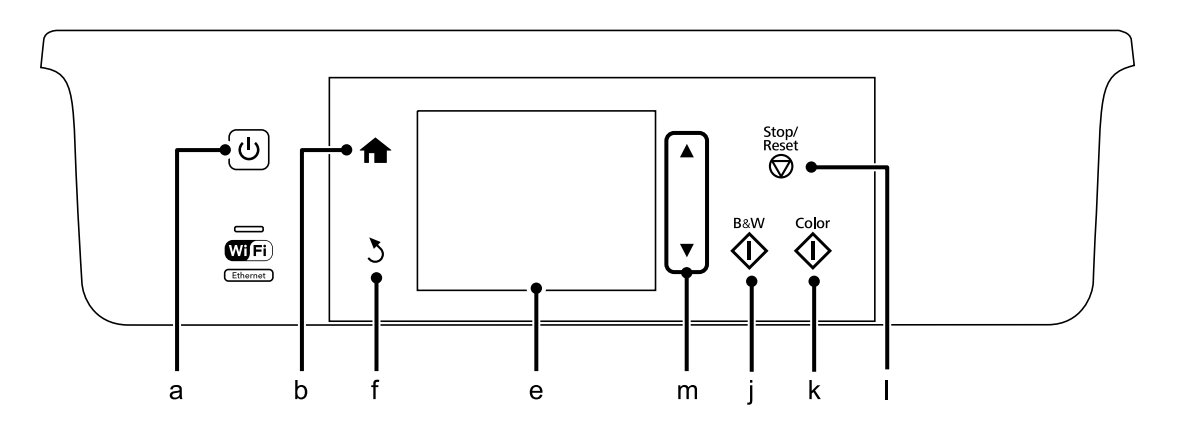

# **Κουμπιά και οθόνη LCD**

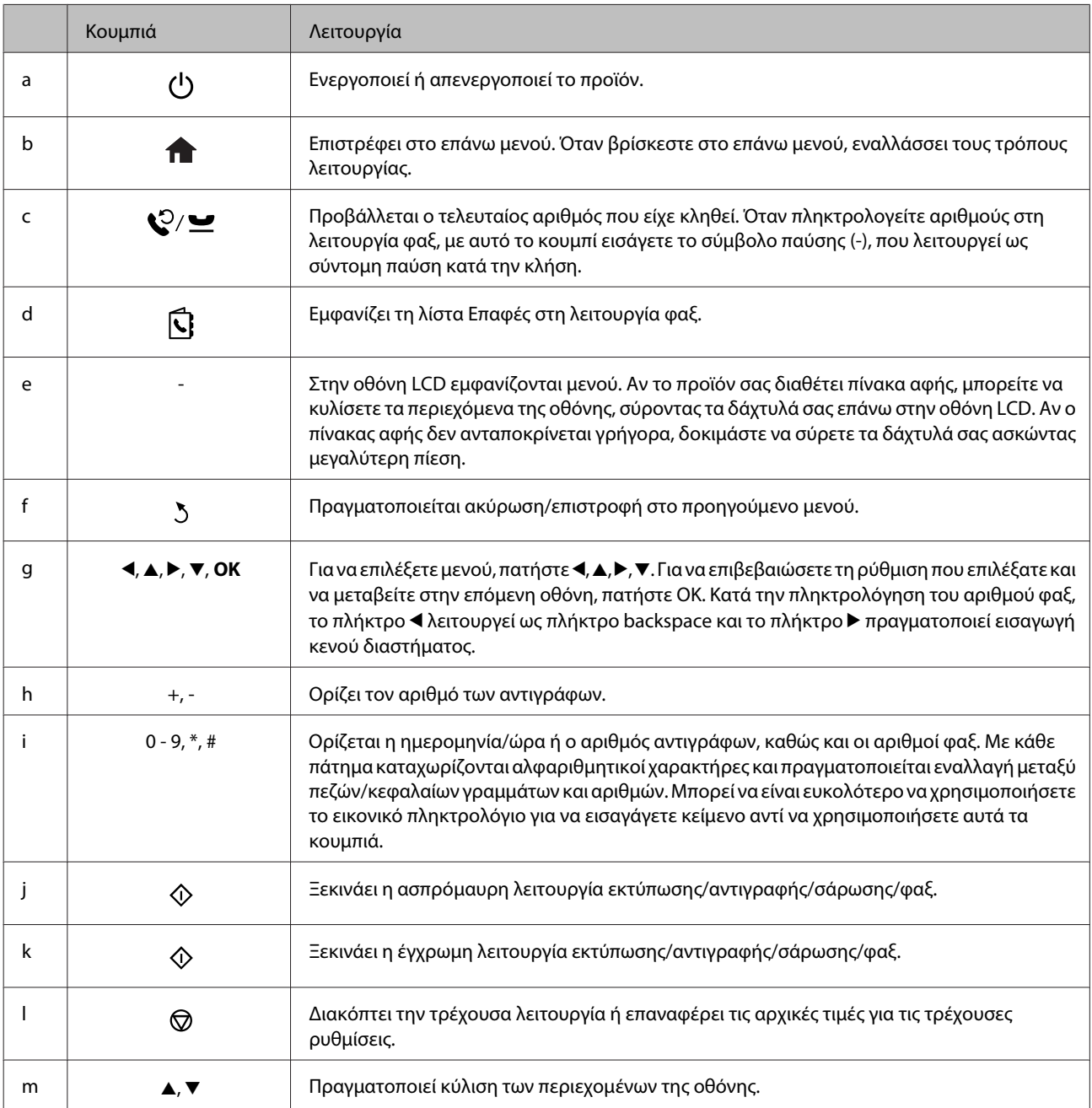

# <span id="page-18-0"></span>**Λυχνίες**

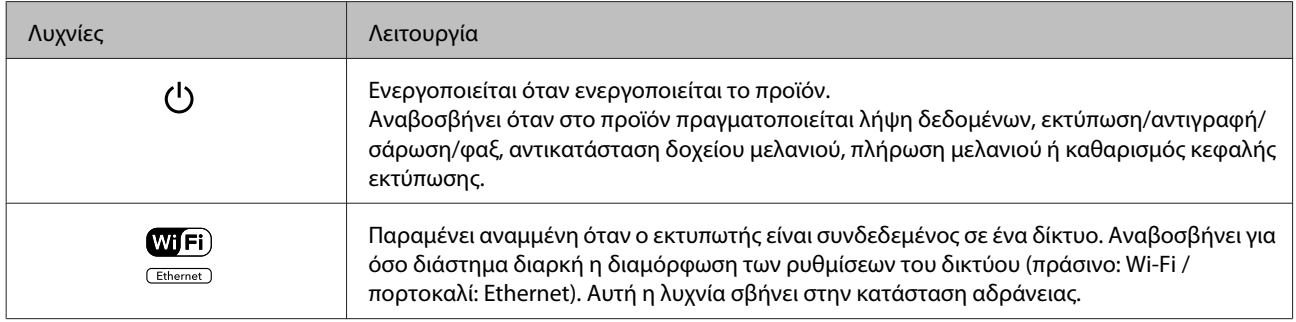

#### *Σημείωση:*

*Για περισσότερες πληροφορίες σχετικά με τα εικονίδια που εμφανίζονται στην οθόνη LCD, ανατρέξτε στη Βοήθεια στον πίνακα ελέγχου.*

# <span id="page-19-0"></span>**Διαχείριση χαρτιού και μέσων**

# **Εισαγωγή στη χρήση, τη φόρτωση και τα μέσα αποθήκευσης**

Μπορείτε να επιτύχετε ικανοποιητικά αποτελέσματα με τους περισσότερους τύπους απλού χαρτιού. Ωστόσο, το επικαλυμμένο χαρτί προσφέρει εκτυπώσεις καλύτερης ποιότητας, καθώς απορροφά λιγότερο μελάνι.

Η Epson παρέχει ειδικά χαρτιά, κατάλληλα σχεδιασμένα για το μελάνι που χρησιμοποιείται σε συσκευές ink jet της Epson και τα συνιστά για αποτελέσματα υψηλής ποιότητας.

Όταν τοποθετείτε ειδικό χαρτί που διατίθεται από την Epson, διαβάστε πρώτα το φύλλο οδηγιών που συνοδεύει το χαρτί και έχετε υπόψη σας τα εξής:

#### *Σημείωση:*

- ❏ *Τοποθετήστε το χαρτί στην κασέτα χαρτιού με την εκτυπώσιμη πλευρά προς τα κάτω. Η εκτυπώσιμη πλευρά είναι συνήθως πιο λευκή ή πιο γυαλιστερή. Για περισσότερες πληροφορίες, ανατρέξτε στο φύλλο οδηγιών που περιλαμβάνεται με το χαρτί. Ορισμένοι τύποι χαρτιού έχουν κομμένες γωνίες για να σας διευκολύνουν στην αναγνώριση της σωστής κατεύθυνσης τοποθέτησης.*
- ❏ *Αν το χαρτί έχει κυρτώσει, ισιώστε το ή κυρτώστε το ελαφρώς προς την αντίθετη πλευρά πριν το τοποθετήσετε. Αν εκτυπώσετε σε κυρτωμένο χαρτί, το μελάνι μπορεί να κηλιδώσει τις εκτυπώσεις.*

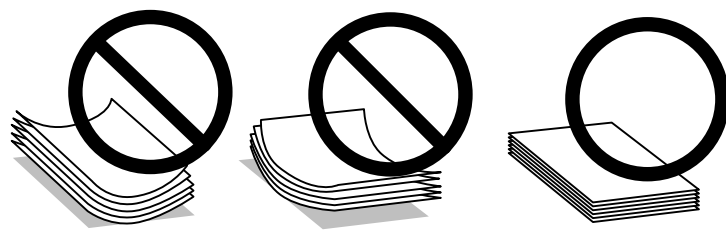

### **Αποθήκευση χαρτιού**

Επιστρέψτε το χαρτί που δεν χρησιμοποιήθηκε στην αρχική συσκευασία μόλις ολοκληρωθεί η εκτύπωση. Κατά τη χρήση ειδικών μέσων, η Epson συνιστά την αποθήκευση των εκτυπώσεων σε μια πλαστική σακούλα που μπορεί να σφραγιστεί. Φυλάξτε το μη χρησιμοποιημένο χαρτί και τις εκτυπώσεις μακριά από υψηλή θερμοκρασία, υγρασία και άμεσο ηλιακό φως.

# **Επιλογή χαρτιού**

Ο ακόλουθος πίνακας δείχνει τους υποστηριζόμενους τύπους χαρτιού. Η χωρητικότητα φόρτωσης, η προέλευση του χαρτιού και η διαθεσιμότητα της εκτύπωσης χωρίς περιθώρια διαφέρουν ανάλογα με το χαρτί, όπως φαίνεται ακολούθως.

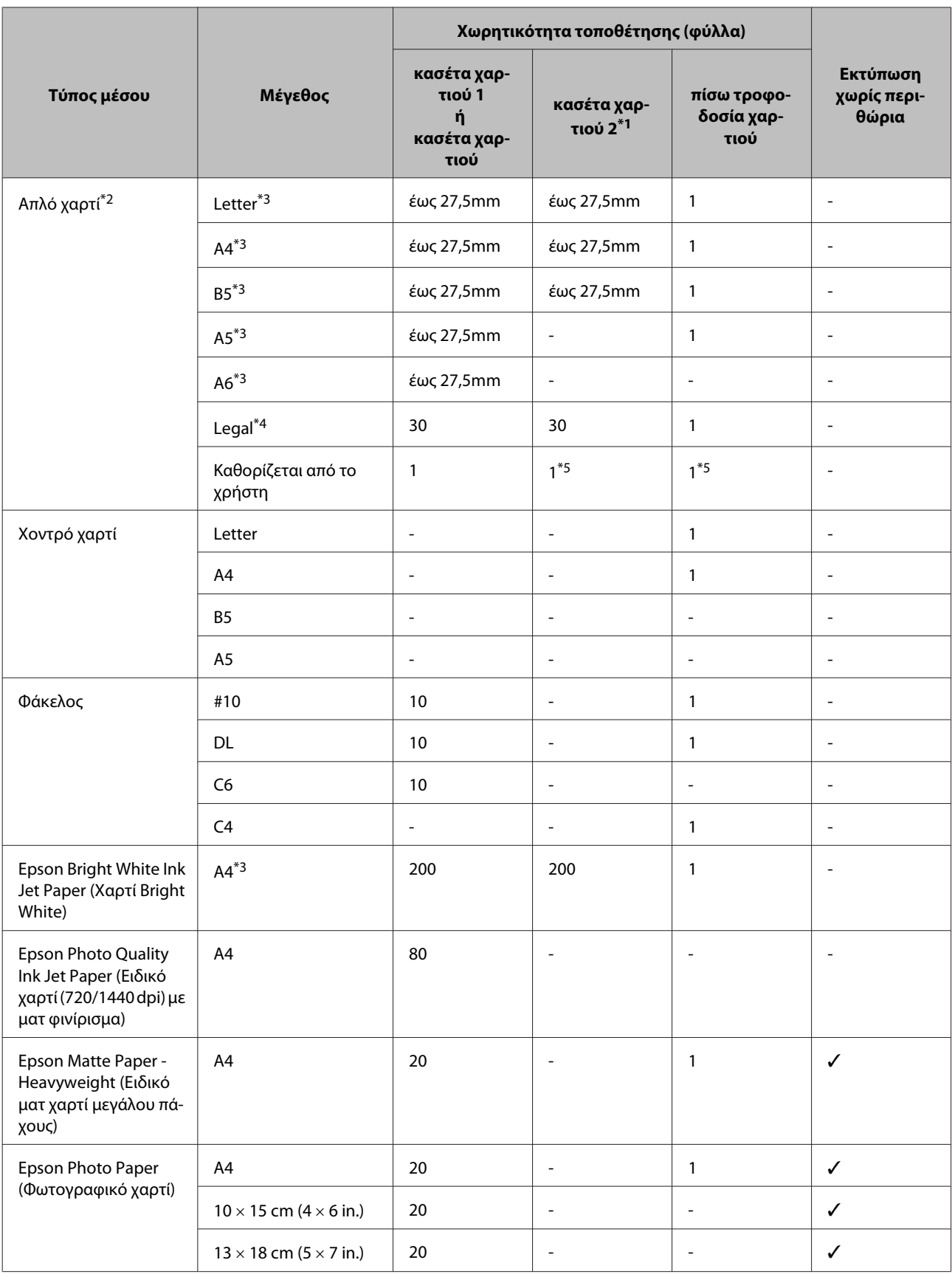

<span id="page-21-0"></span>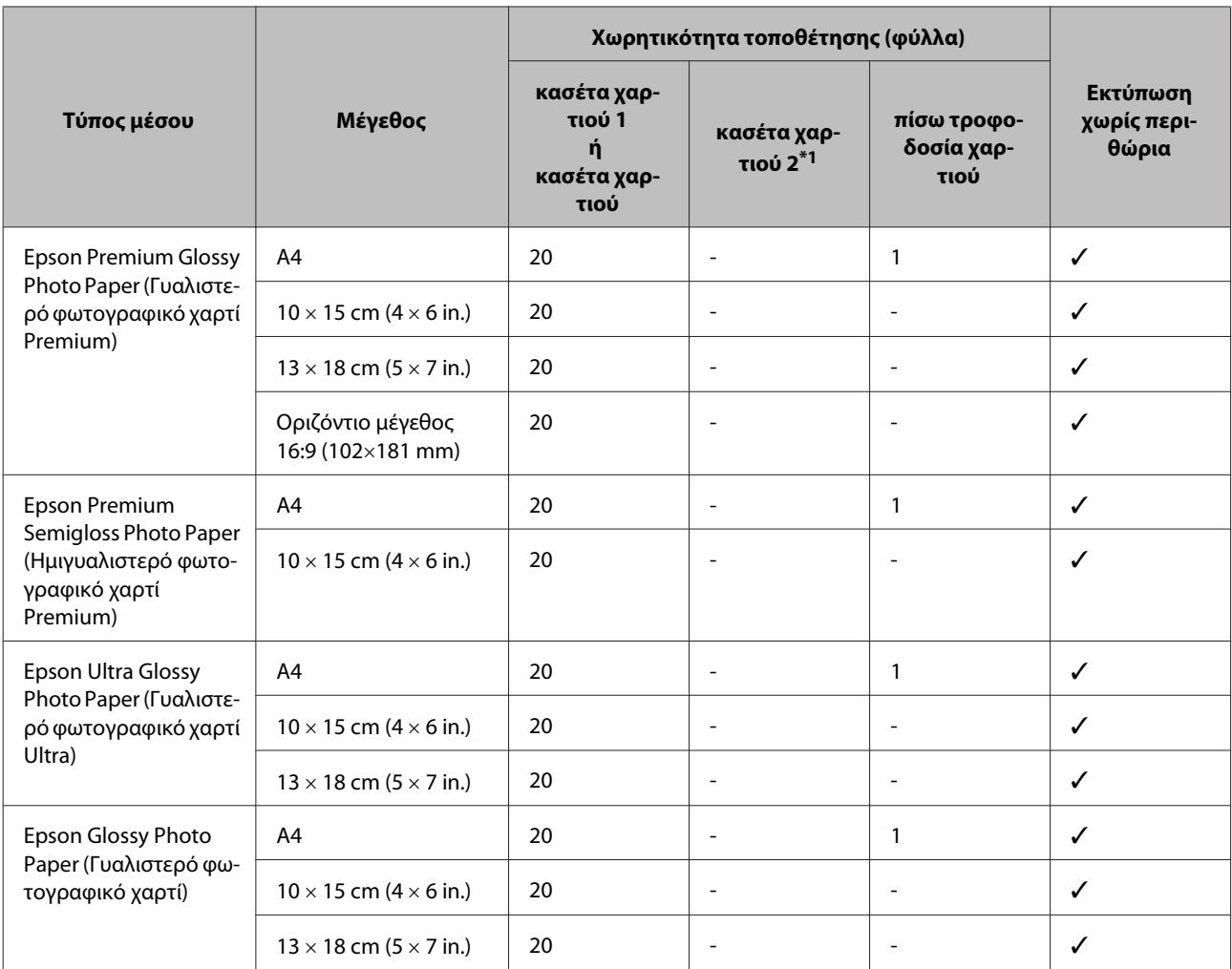

\*1 Αυτή η κασέτα ενδέχεται να μην είναι διαθέσιμη ανάλογα με το προϊόν.

\*2 Χαρτί βάρους από 64 g/m² (17 lb) έως 90 g/m² (24 lb).

\*3 Η χωρητικότητα για τη χειροκίνητη εκτύπωση διπλής όψης είναι 30 φύλλα.

\*4 Η χωρητικότητα για τη χειροκίνητη εκτύπωση διπλής όψης είναι 1 φύλλο.

\*5 Η διαθεσιμότητα διαφέρει ανάλογα με το μέγεθος του χαρτιού.

#### *Σημείωση:*

*Η διαθεσιμότητα του χαρτιού διαφέρει ανάλογα την περιοχή.*

### **Ρυθμίσεις τύπου χαρτιού στην οθόνη LCD**

Το προϊόν προσαρμόζεται αυτόματα στον τύπο του χαρτιού που επιλέγετε στις ρυθμίσεις εκτύπωσης. Για το λόγο αυτό, η ρύθμιση του τύπου χαρτιού είναι πολύ σημαντική. Πληροφορεί το προϊόν σας για τον τύπο του χαρτιού που χρησιμοποιείτε και ρυθμίζει ανάλογα την κάλυψη με μελάνι. Ο πίνακας που ακολουθεί περιέχει τις ρυθμίσεις που θα πρέπει να επιλέξετε για το χαρτί που χρησιμοποιείτε.

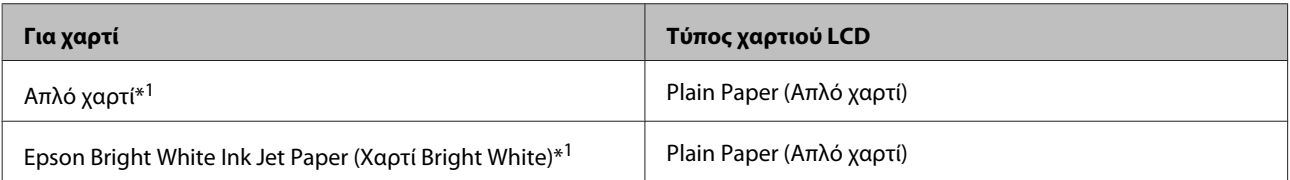

<span id="page-22-0"></span>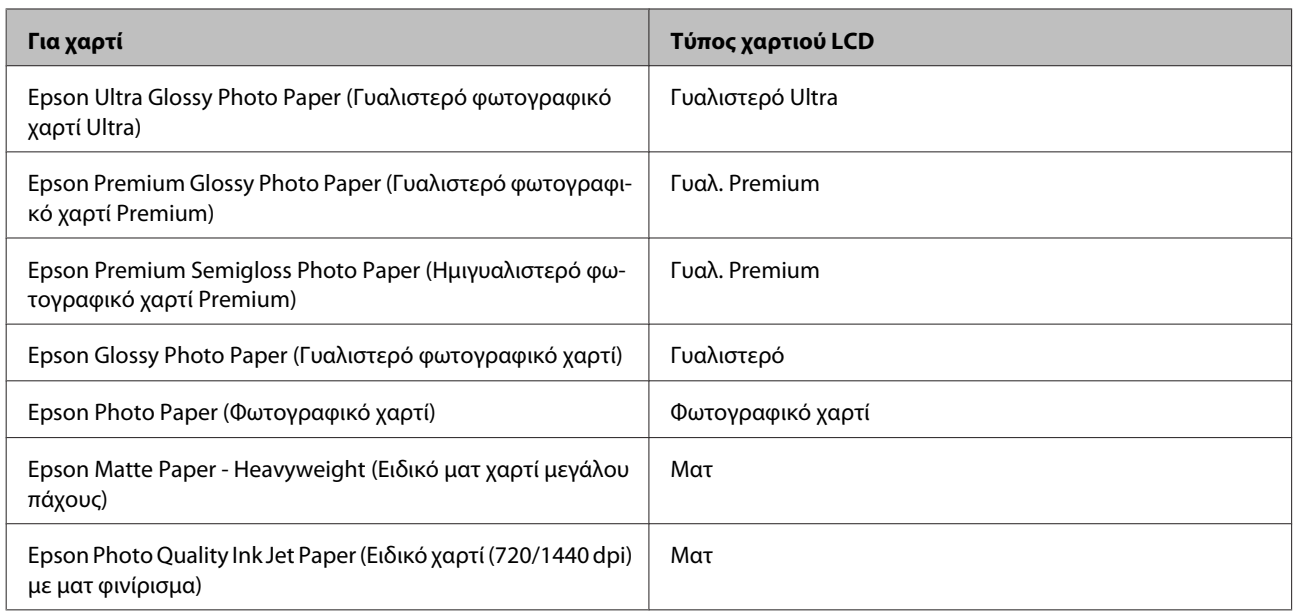

\*1 Με αυτό το χαρτί μπορείτε να εκτελέσετε εκτύπωση διπλής όψης.

### **Ρυθμίσεις τύπου χαρτιού από το πρόγραμμα οδήγησης του εκτυπωτή**

Το προϊόν προσαρμόζεται αυτόματα στον τύπο του χαρτιού που επιλέγετε στις ρυθμίσεις εκτύπωσης. Για το λόγο αυτό, η ρύθμιση του τύπου χαρτιού είναι πολύ σημαντική. Πληροφορεί το προϊόν σας για τον τύπο του χαρτιού που χρησιμοποιείτε και ρυθμίζει ανάλογα την κάλυψη με μελάνι. Ο πίνακας που ακολουθεί περιέχει τις ρυθμίσεις που θα πρέπει να επιλέξετε για το χαρτί που χρησιμοποιείτε.

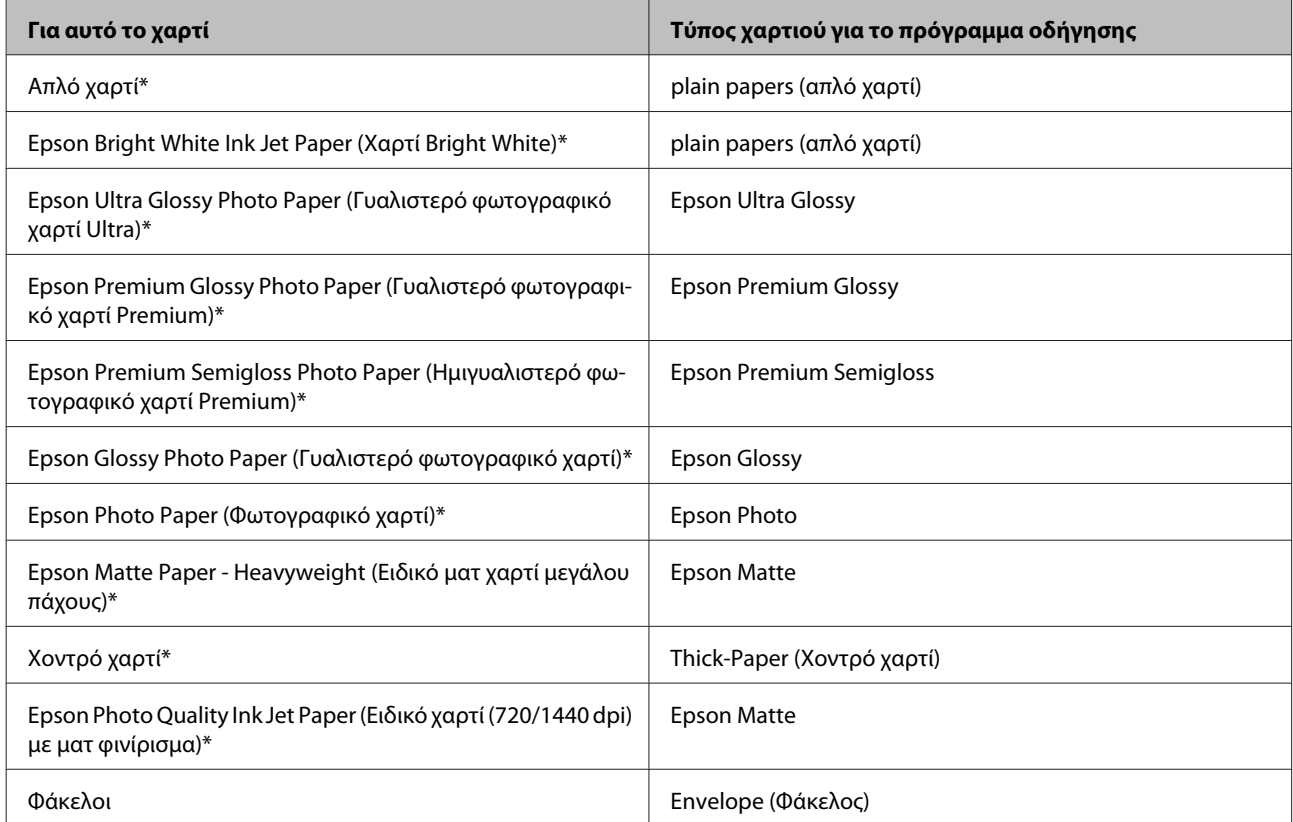

\* Αυτοί οι τύποι χαρτιού είναι συμβατοί με Exif Print και PRINT Image Matching. Για περισσότερες πληροφορίες, ανατρέξτε στην τεκμηρίωση που περιλαμβάνεται με τη συμβατή ψηφιακή φωτογραφική μηχανή Exif Print ή PRINT Image Matching.

#### <span id="page-23-0"></span>*Σημείωση:*

*Η διαθεσιμότητα του ειδικού μέσου διαφέρει ανάλογα με την περιοχή. Για τις πιο πρόσφατες πληροφορίες σχετικά με τα διαθέσιμα μέσα στην περιοχή σας, επικοινωνήστε με την υποστήριξη της Epson.* & *[«Ιστοσελίδα τεχνικής υποστήριξης στο Web» στη σελίδα 192](#page-191-0)*

# **Τοποθέτηση χαρτιού στην κασέτα χαρτιού**

Για την τοποθέτηση του χαρτιού ακολουθήστε αυτά τα βήματα:

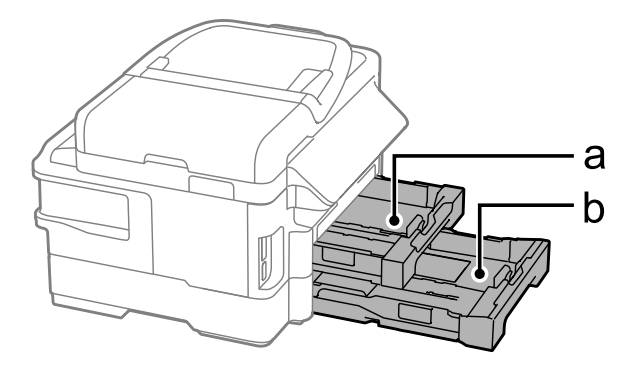

- α. Κασέτα χαρτιού 1
- β. Κασέτα χαρτιού 2\*
- \* Η διαθεσιμότητα αυτού του εξαρτήματος διαφέρει ανάλογα με το προϊόν.

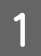

A Τραβήξτε την κασέτα χαρτιού.

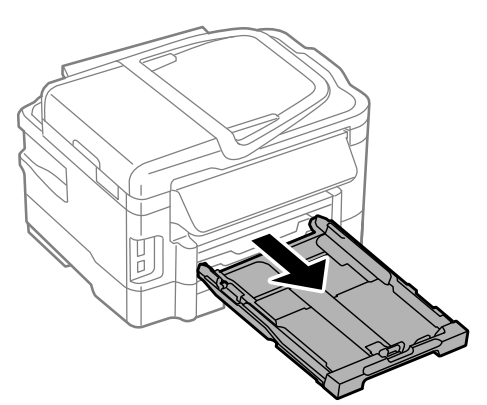

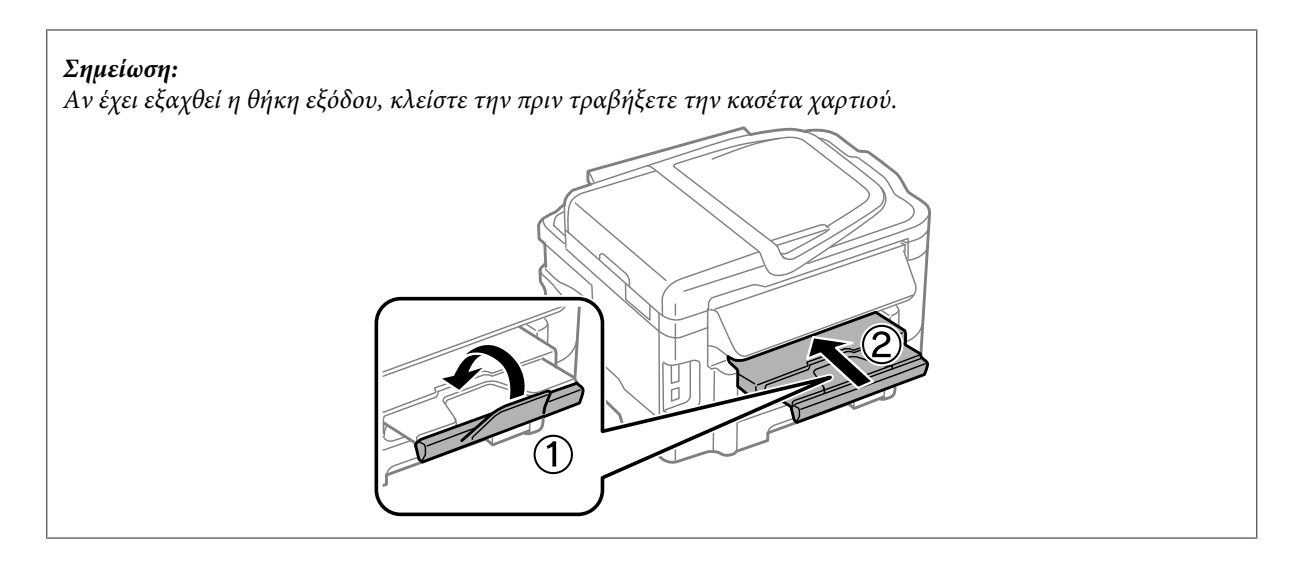

B Πιέστε με τα δύο δάχτυλα και σύρετε τους πλαϊνούς οδηγούς προς τις πλευρές της κασέτας χαρτιού.

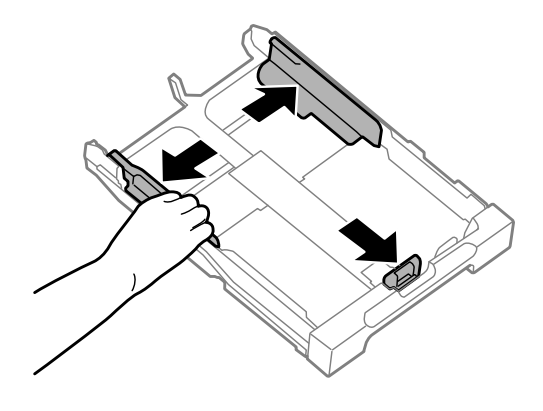

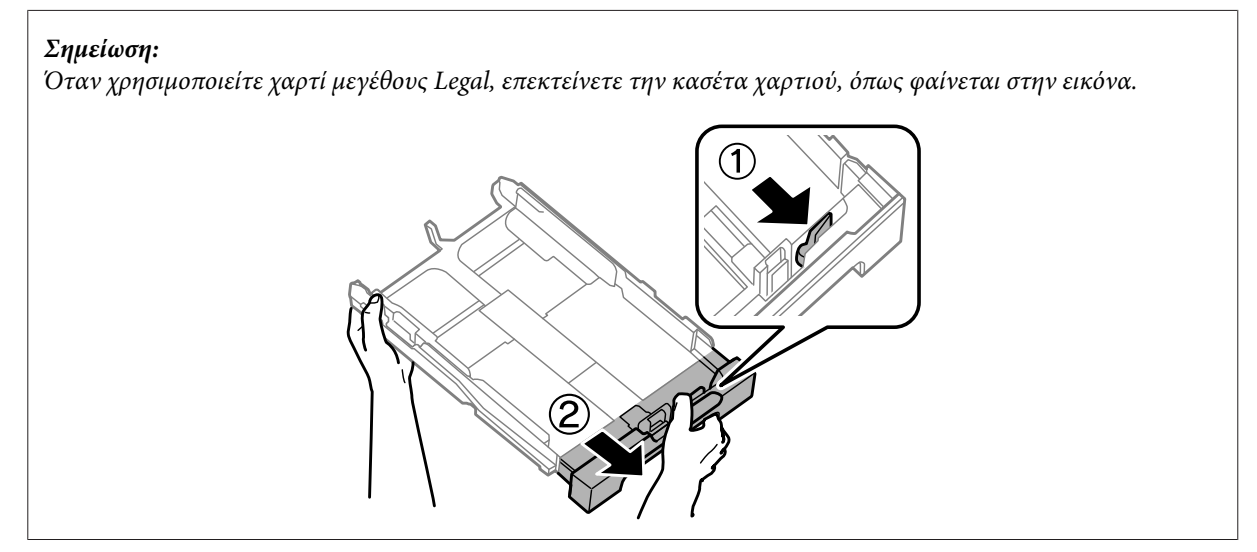

C Σύρετε τον πλαϊνό οδηγό για να τον προσαρμόσετε στο μέγεθος του χαρτιού που θα χρησιμοποιήσετε.

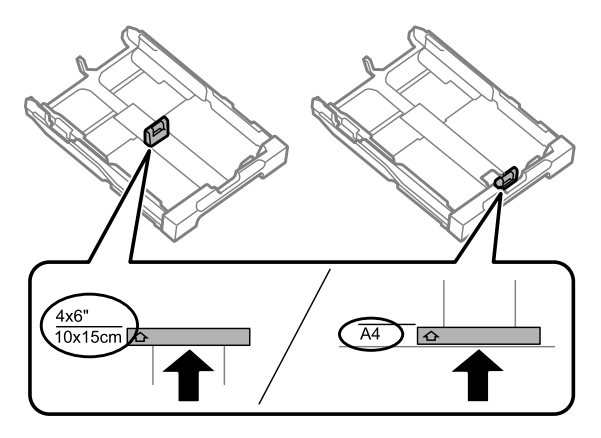

D Τοποθετήστε χαρτί προς τον πλαϊνό οδηγό με την εκτυπώσιμη όψη προς τα κάτω και βεβαιωθείτε ότι δεν εξέχει το χαρτί από το άκρο της κασέτας.

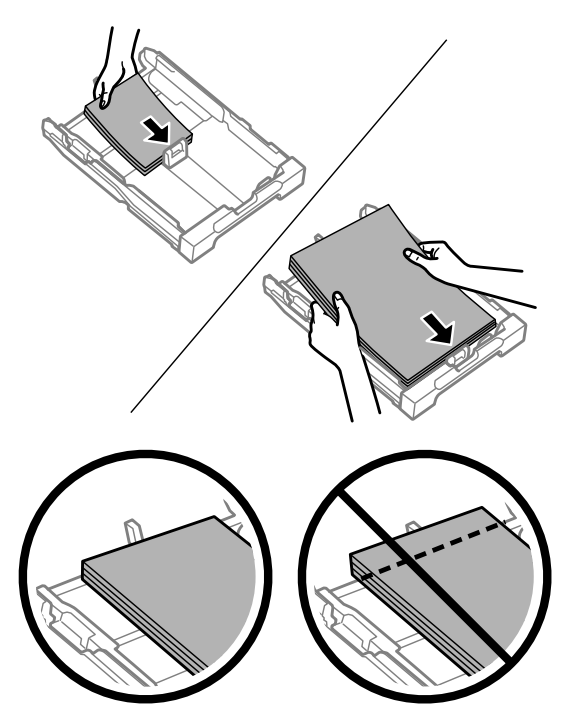

#### *Σημείωση:*

- ❏ *Η κασέτα χαρτιού 2 υποστηρίζει μόνο απλό χαρτί μεγέθους B5 ή μεγαλύτερο.*
- ❏ *Ξεφυλλίστε και ευθυγραμμίστε τις πλευρές του χαρτιού πριν το τοποθετήσετε.*

 $\overline{5}$  Σύρετε τους πλαϊνούς οδηγούς προς τα άκρα του χαρτιού.

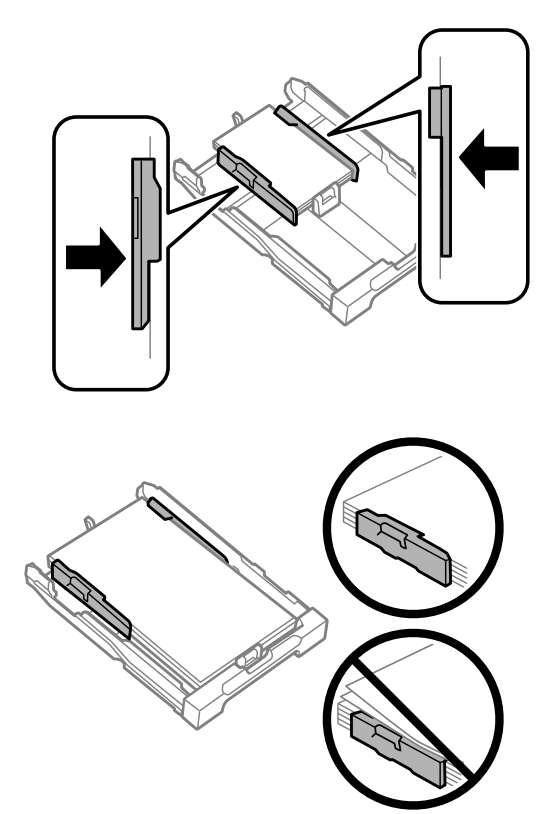

#### *Σημείωση:*

*Για απλό χαρτί, μην τοποθετείτε χαρτί πάνω από το σημάδι βέλους* H *στο εσωτερικό του πλαϊνού οδηγού. Για τα ειδικά μέσα Epson, βεβαιωθείτε ότι ο αριθμός των φύλλων είναι μικρότερος από το όριο που έχει καθοριστεί για τα μέσα.*

& *[«Επιλογή χαρτιού» στη σελίδα 20](#page-19-0)*

**F Κρατήστε την κασέτα σε επίπεδη θέση και επανεισαγάγετέ την αργά και προσεκτικά μέχρι τέρμα μέσα στο** προϊόν προϊόν.

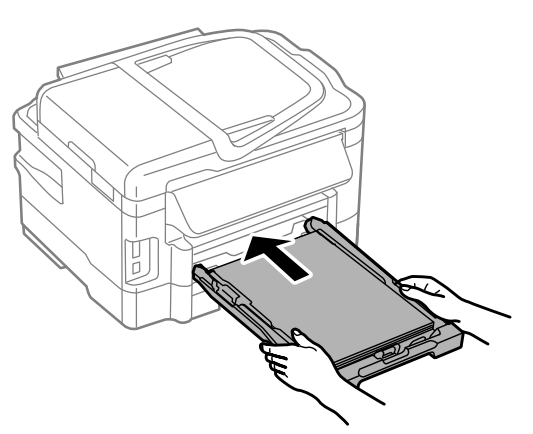

<span id="page-27-0"></span>G Σύρετε προς τα έξω τη θήκη εξόδου και σηκώστε τον αναστολέα.

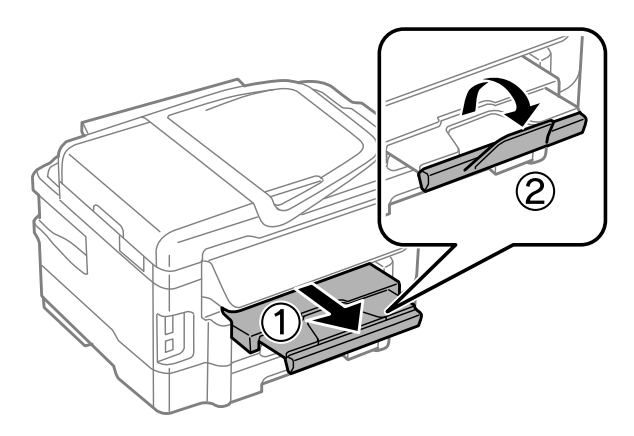

#### *Σημείωση:*

- ❏ *Αν θέλετε να εκτυπώσετε σε διάτρητο χαρτί που διατίθεται στο εμπόριο, ανατρέξτε στην ενότητα [«Τοποθέτηση](#page-30-0) [χαρτιού και φακέλων στην πίσω τροφοδοσία χαρτιού» στη σελίδα 31.](#page-30-0)*
- ❏ *Αφήστε αρκετό χώρο στο μπροστινό μέρος του προϊόντος ώστε να εξαχθεί πλήρως το χαρτί.*
- ❏ *Μην αφαιρείτε ή εισάγετε την κασέτα χαρτιού ενώ λειτουργεί το προϊόν.*

# **Τοποθέτηση φακέλων στην κασέτα χαρτιού**

Για την τοποθέτηση των φακέλων ακολουθήστε τα εξής βήματα:

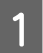

A Τραβήξτε την κασέτα χαρτιού 1 προς τα έξω.

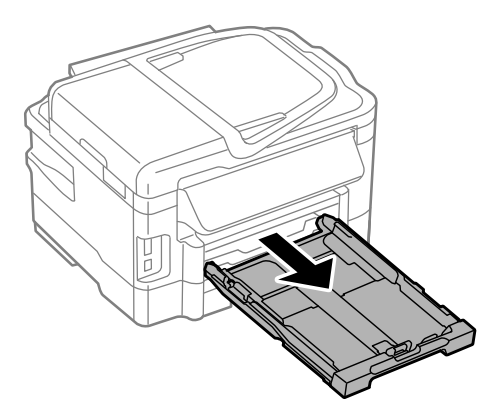

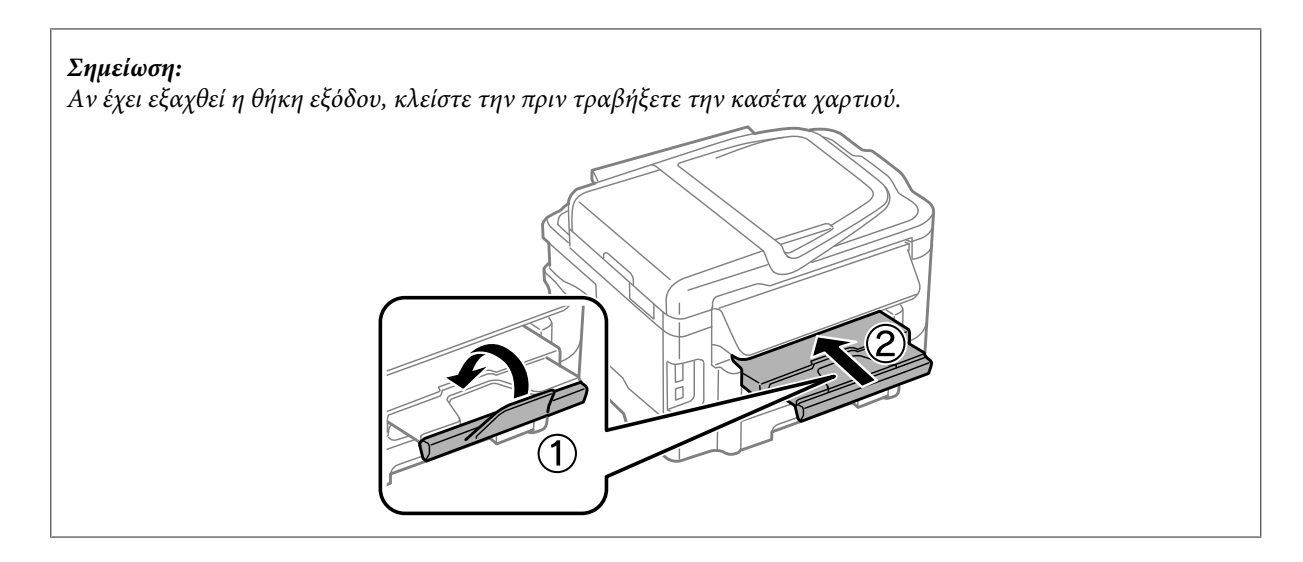

B Πιέστε με τα δύο δάχτυλα και σύρετε τους πλαϊνούς οδηγούς προς τις πλευρές της κασέτας χαρτιού.

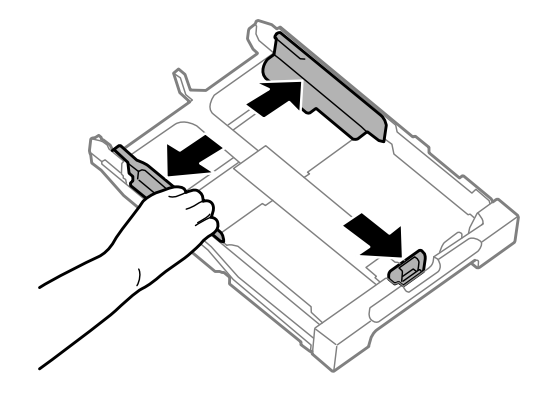

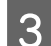

C Τοποθετήστε τους φακέλους κατά μήκος με το αναδιπλούμενο μέρος προς τα πάνω και δεξιά.

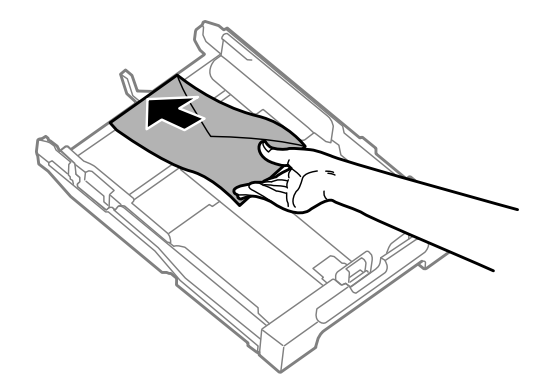

#### *Σημείωση:*

*Βεβαιωθείτε ότι ο αριθμός των φακέλων δεν υπερβαίνει τον μέγιστο επιτρεπόμενο αριθμό.*

& *[«Επιλογή χαρτιού» στη σελίδα 20](#page-19-0)*

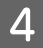

D Κυλήστε τους πλαϊνούς οδηγούς των φακέλων και ελέγξτε ότι οι φάκελοι δεν προεξέχουν από το άκρο της κασέτας.

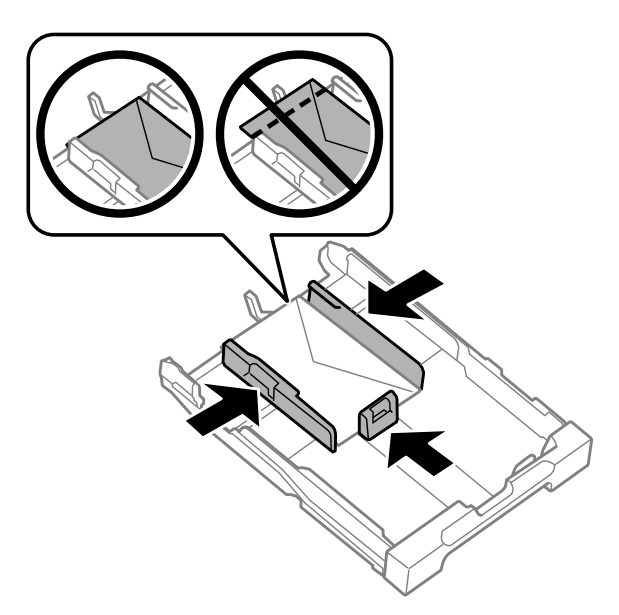

#### *Σημείωση:*

*Ακόμα και αν δεν αντιληφθείτε το κλικ, κυλήστε τους πλαϊνούς οδηγούς προς τα άκρα των φακέλων.*

E Κρατήστε την κασέτα σε επίπεδη θέση και επανεισαγάγετέ την αργά και προσεκτικά μέχρι τέρμα μέσα στο προϊόν.

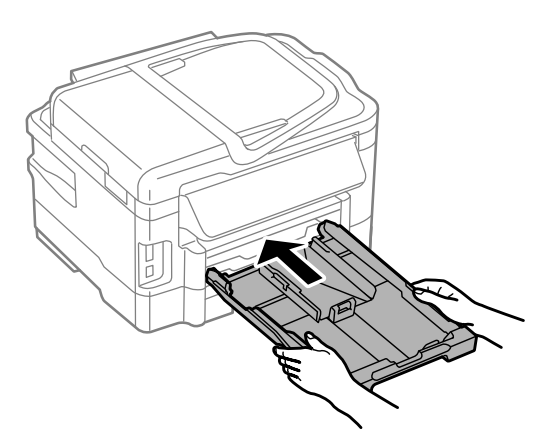

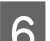

F Σύρετε προς τα έξω τη θήκη εξόδου και σηκώστε τον αναστολέα.

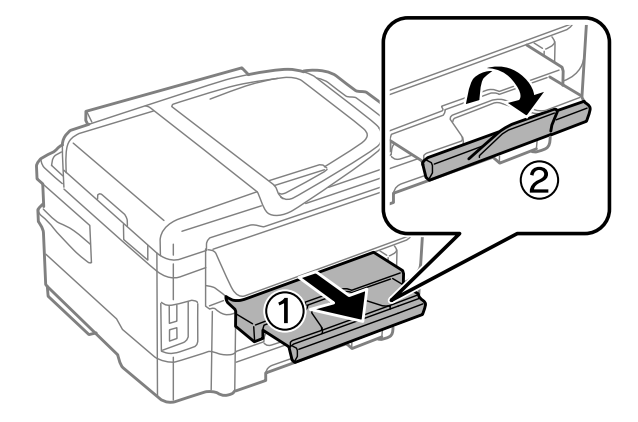

#### <span id="page-30-0"></span>*Σημείωση:*

- ❏ *Το πάχος των φακέλων και η ικανότητά τους να διπλώνουν διαφέρουν σε μεγάλο βαθμό. Αν το συνολικό πάχος της στοίβας των φακέλων υπερβαίνει τα 10 mm, πιέστε τους φακέλους προς τα κάτω και λεπτύνετε το πάχος τους πριν τους τοποθετήσετε. Αν η ποιότητα της εκτύπωσης μειώνεται όταν τοποθετείτε μια στοίβα φακέλων, τοποθετήστε τους φακέλους έναν-έναν.*
- ❏ *Μην χρησιμοποιείτε φακέλους που έχουν κυρτώσει ή διπλωθεί.*
- ❏ *Πριν τοποθετήσετε τους φακέλους, ισιώστε τους, καθώς και το αναδιπλούμενο μέρος τους.*

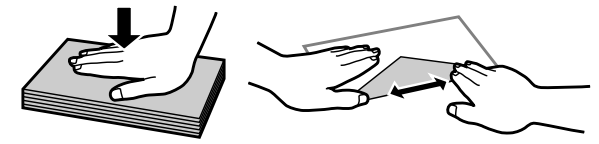

- ❏ *Ισιώστε την πλευρά τοποθέτησης του φακέλου πριν από την τοποθέτηση.*
- ❏ *Μη χρησιμοποιείτε υπερβολικά λεπτούς φακέλους διότι ενδέχεται να κυρτώσουν κατά την εκτύπωση.*
- ❏ *Ευθυγραμμίστε τα άκρα των φακέλων πριν τους τοποθετήσετε.*

# **Τοποθέτηση χαρτιού και φακέλων στην πίσω τροφοδοσία χαρτιού**

#### *Σημείωση:*

*Η εκτύπωση χρησιμοποιώντας την πίσω τροφοδοσία είναι διαθέσιμη μόνο όταν εκτυπώνετε από υπολογιστή. Για να αντιγράψετε και να εκτυπώσετε χωρίς υπολογιστή, τοποθετήστε το χαρτί στην κασέτα χαρτιού.*

Για να τοποθετήσετε χαρτί και φακέλους στην πίσω τροφοδοσία χαρτιού, ακολουθήστε τα εξής βήματα:

Σύρετε προς τα έξω τη θήκη εξόδου και σηκώστε τον αναστολέα.

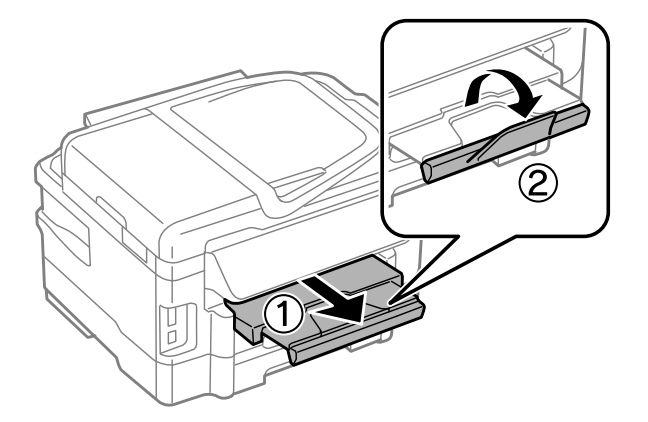

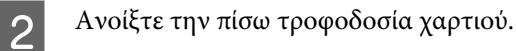

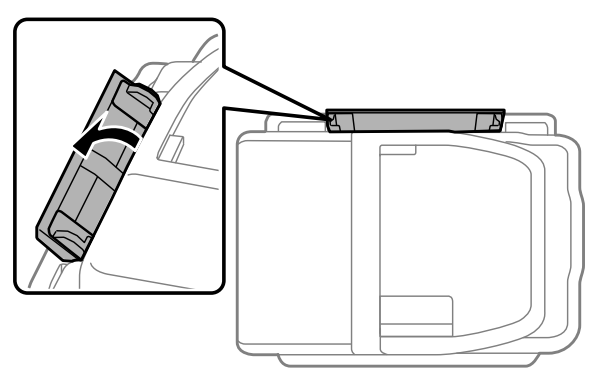

C Ενώ κρατάτε μόνο ένα φύλλο χαρτιού με την εκτυπώσιμη πλευρά προς τα πάνω στο κέντρο της πίσω τροφοδοσίας χαρτιού, κυλήστε τους πλευρικούς οδηγούς έως ότου ευθυγραμμιστούν με τα άκρα του χαρτιού.

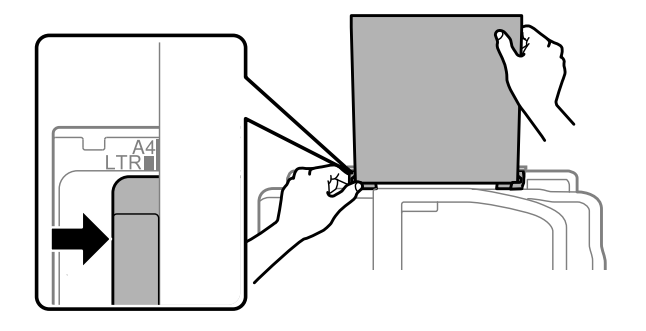

#### *Σημείωση:*

*Συνήθως η εκτυπώσιμη πλευρά είναι πιο λευκή ή πιο φωτεινή από την άλλη πλευρά.*

D Εισαγάγετε το χαρτί στην πίσω τροφοδοσία χαρτιού. Το χαρτί τροφοδοτείται αυτόματα.

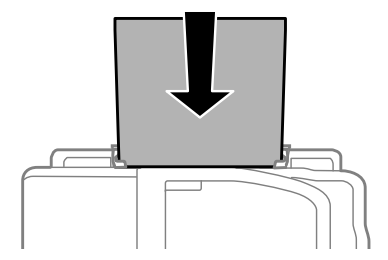

<span id="page-32-0"></span>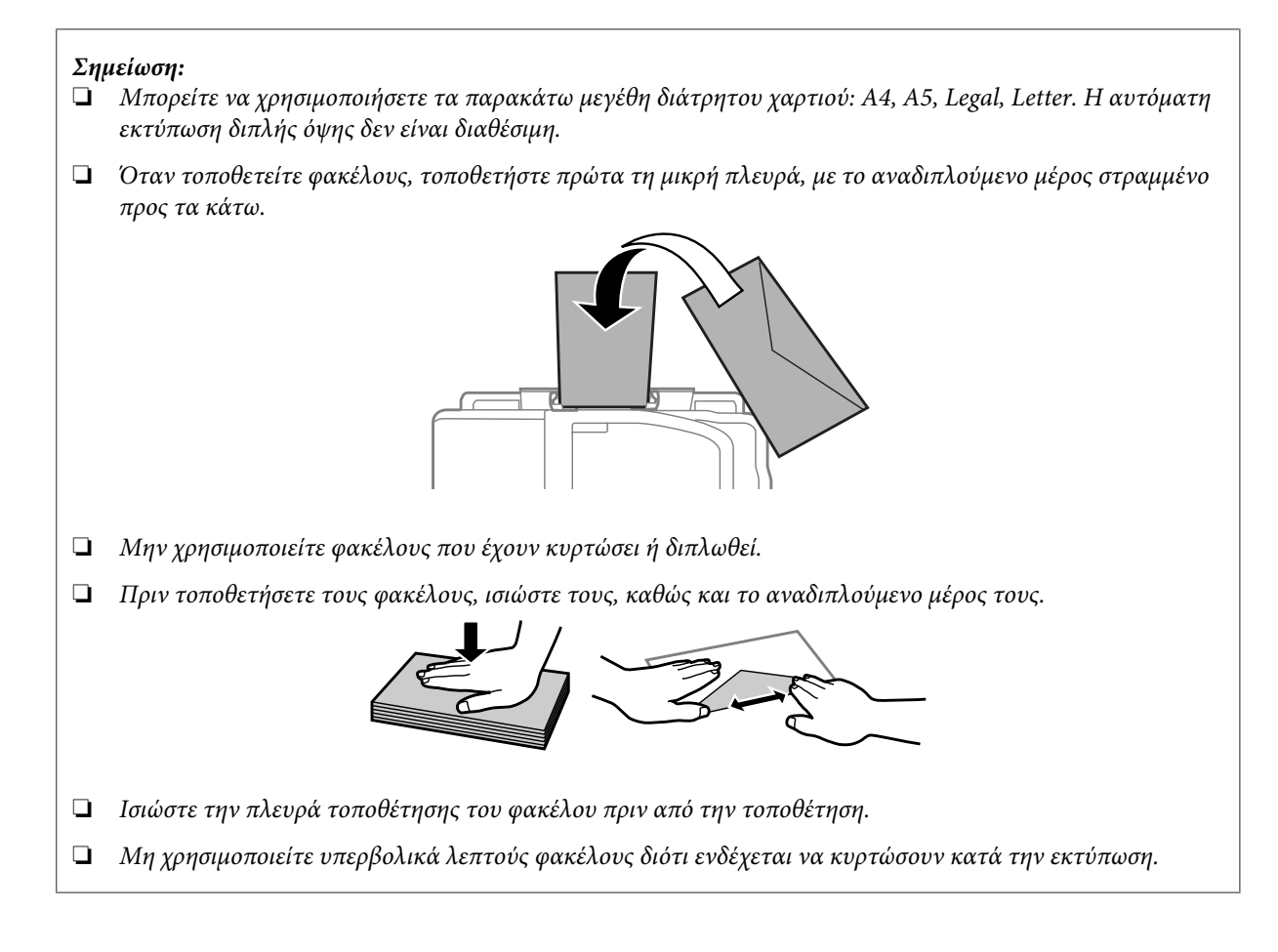

# **Τοποθέτηση πρωτοτύπων**

### **Αυτόματος τροφοδότης εγγράφων (ADF)**

Αν θέλετε γρήγορη αντιγραφή, σάρωση ή αποστολή φαξ για πολλές σελίδες, τοποθετήστε τα πρωτότυπα έγγραφα στον Αυτόματο τροφοδότη εγγράφων (ADF). Στον ADF μπορείτε να σαρώσετε και τις δύο όψεις των εγγράφων σας. Για να το επιτύχετε, ορίστε την αντίστοιχη επιλογή στο μενού ρύθμισης αντιγραφής. Ο ADF δέχεται τα παρακάτω πρωτότυπα.

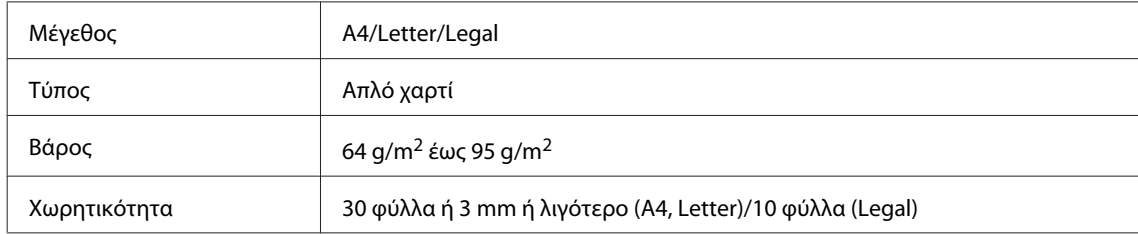

Κατά τη σάρωση εγγράφων διπλής όψης μέσω του ADF, το χαρτί μεγέθους Legal δεν είναι διαθέσιμο.

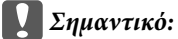

*Για την αποτροπή εμπλοκών χαρτιού, αποφύγετε τα παρακάτω έγγραφα. Για αυτούς τους τύπους, χρησιμοποιήστε τη γυάλινη επιφάνεια του σαρωτή.*

- ❏ *Έγγραφα ενωμένα με συνδετήρες, συρραπτικά κ.λπ.*
- ❏ *Έγγραφα με ταινίες ή κολλημένο χαρτί.*
- ❏ *Φωτογραφίες, έγγραφα OHP ή χαρτί θερμομεταφοράς.*
- ❏ *Σκισμένο, τσαλακωμένο ή διάτρητο χαρτί.*

A Χτυπήστε τα πρωτότυπα σε μια επίπεδη επιφάνεια για να ισιώσετε τις άκρες.

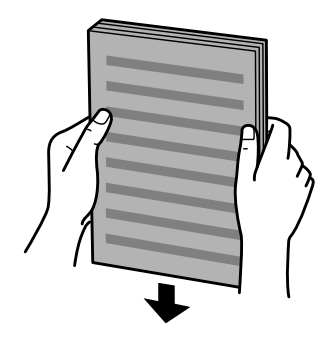

B Σύρετε τον πλαϊνό οδηγό στον αυτόματο τροφοδότη εγγράφων.

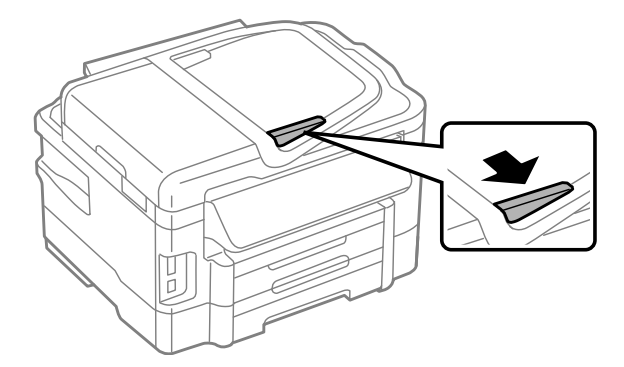

C Τοποθετήστε τα πρωτότυπα με την όψη προς τα επάνω και πρώτη τη μικρή πλευρά στον αυτόματο τροφοδότη εγγράφων.

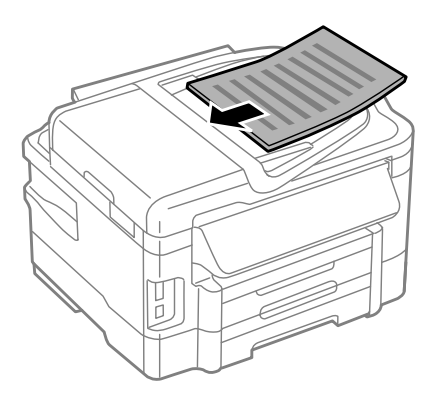

D Σύρετε τον πλαϊνό οδηγό μέχρι να ευθυγραμμιστεί με τα πρωτότυπα.

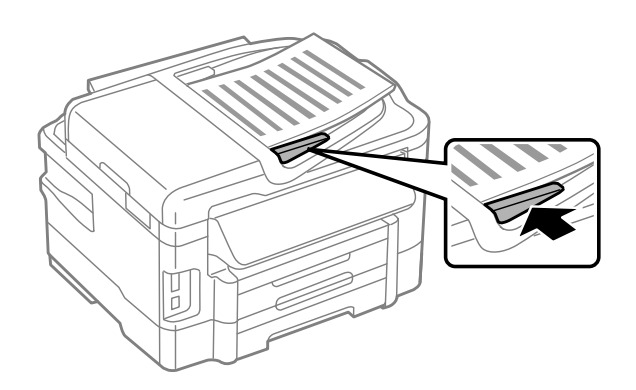

#### *Σημείωση:*

❏ *Για αντιγραφή 2 εικόνων ανά σελίδα, τοποθετήστε το πρωτότυπο όπως φαίνεται στην εικόνα. Βεβαιωθείτε ότι ο προσανατολισμός του πρωτότυπου αντιστοιχεί στις ρυθμίσεις Προσανατ. εγγράφου.*

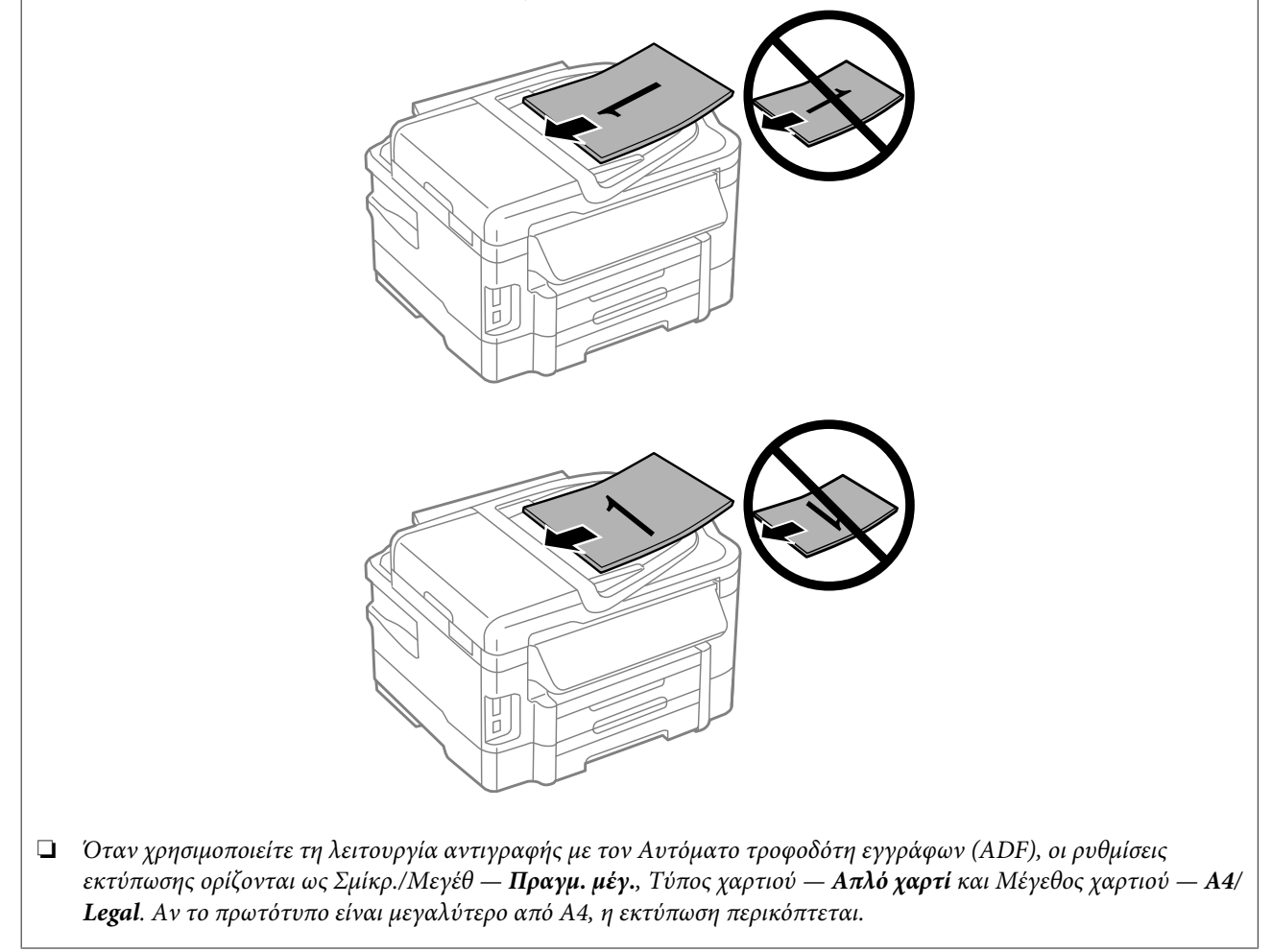

### <span id="page-35-0"></span>**Γυάλινη επιφάνεια σαρωτή**

A Ανοίξτε το κάλυμμα εγγράφων και τοποθετήστε το πρωτότυπο στη γυάλινη επιφάνεια του σαρωτή με την όψη προς τα κάτω.

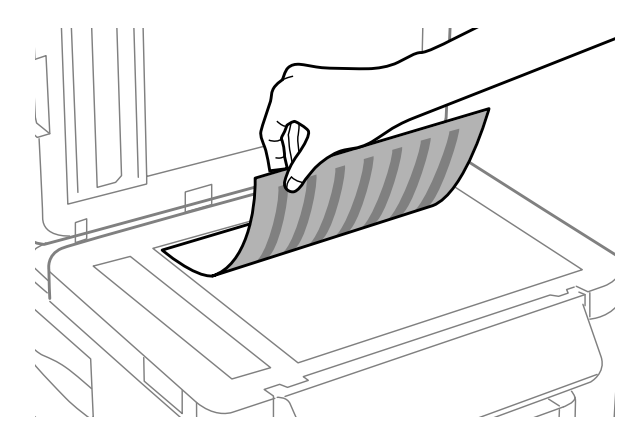

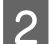

B Σύρετε το πρωτότυπο στη γωνία.

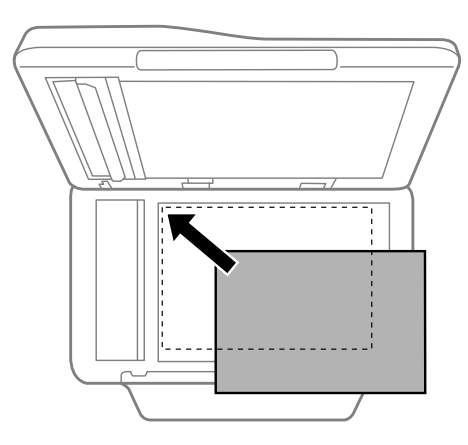

#### *Σημείωση:*

*Ανατρέξτε στις παρακάτω ενότητες, αν προκύψει οποιοδήποτε πρόβλημα με την περιοχή σάρωσης ή την κατεύθυνση σάρωσης κατά τη χρήση της λειτουργίας Σάρωση EPSON.*

- & *[«Τα άκρα του πρωτοτύπου δεν σαρώνονται» στη σελίδα 175](#page-174-0)*
- & *[«Σάρωση πολλαπλών εγγράφων σε ένα αρχείο» στη σελίδα 176](#page-175-0)*

**3** Κλείστε απαλά το κάλυμμα.

#### *Σημείωση:*

*Όταν υπάρχει έγγραφο στον Αυτόματο τροφοδότη εγγράφων (ADF) και στη γυάλινη επιφάνεια σαρωτή, δίνεται προτεραιότητα στο έγγραφο του Αυτόματου τροφοδότη εγγράφων (ADF).*

# **Εισαγωγή κάρτας μνήμης**

Μπορείτε να εκτυπώσετε φωτογραφίες που είναι αποθηκευμένες σε κάρτα μνήμης ή να αποθηκεύσετε δεδομένα σάρωσης σε κάρτα μνήμης. Υποστηρίζονται οι ακόλουθες κάρτες μνήμης.
SD, miniSD, microSD, SDHC, miniSDHC, microSDHC, SDXC, microSDXC, MultiMediaCard, MMCplus, MMCmobile, MMCmicro, Memory Stick Duo, Memory Stick PRO Duo, Memory Stick PRO-HG Duo, Memory Stick Micro, MagicGate Memory Stick Duo

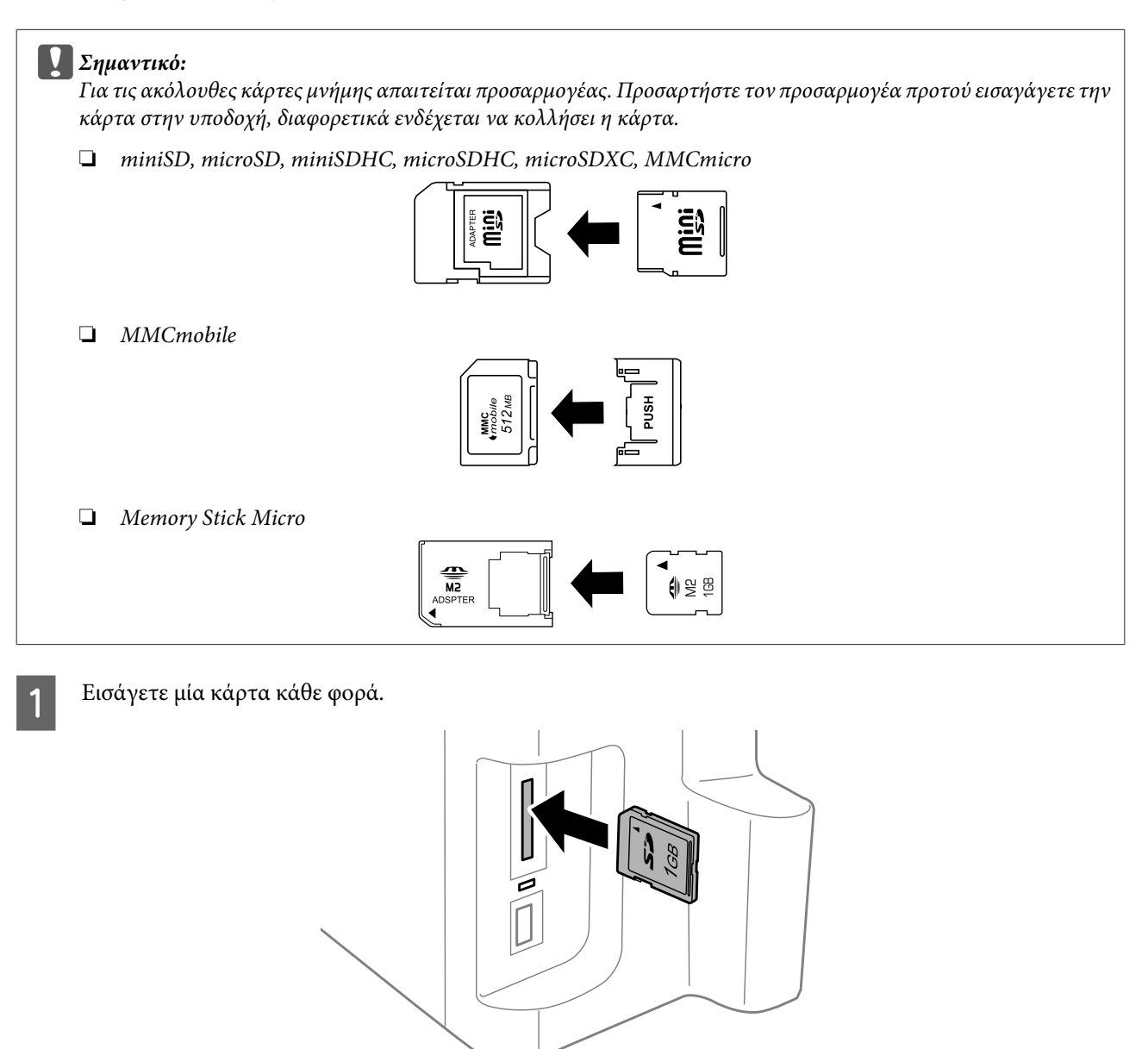

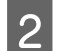

B Βεβαιωθείτε ότι η φωτεινή ένδειξη παραμένει αναμμένη.

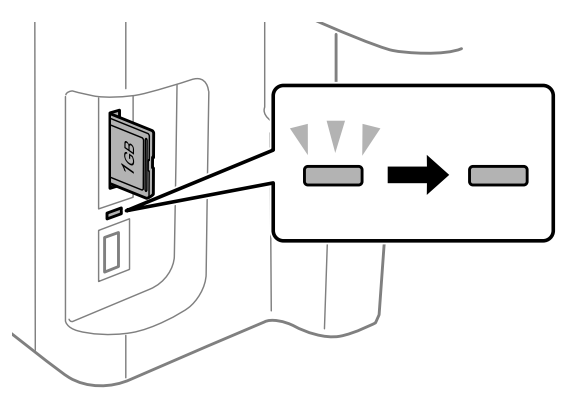

## $=$  αναμμένη,  $\mathbb{L}^{\mathbb{V}}$  = αναβοσβήνει

#### c*Σημαντικό:*

- ❏ *Μην προσπαθείτε να πιέσετε με δύναμη την κάρτα ώστε να εισχωρήσει μέχρι τέρμα στην υποδοχή. Δεν θα πρέπει να εισαχθεί πλήρως.*
- ❏ *Μην αφαιρείτε την κάρτα μνήμης όσο αναβοσβήνει η φωτεινή ένδειξη. Ενδέχεται να χαθούν τα δεδομένα της κάρτας μνήμης.*

#### *Σημείωση:*

- ❏ *Αν έχετε περισσότερες από 999 εικόνες στην κάρτα μνήμης σας, οι εικόνες χωρίζονται αυτόματα σε ομάδες και εμφανίζεται η οθόνη επιλογής ομάδας. Επιλέξτε την ομάδα που περιέχει την εικόνα που θέλετε να εκτυπώσετε. Οι εικόνες ταξινομούνται βάσει της ημερομηνίας δημιουργίας τους.*
- ❏ *Για να επιλέξετε μια διαφορετική ομάδα για τις σειρές WF-3520/WF-3530, αφαιρέστε και εισαγάγετε ξανά την κάρτα μνήμης και έπειτα επιλέξτε την ομάδα.*
- ❏ *Για να επιλέξετε μια διαφορετική ομάδα για τη σειρά WF-3540, επιλέξτε Περισσ. λειτ. > Εκτύπωση φωτογραφιών > Επιλογή θέσης > Επιλογή φακέλου ή Επιλογή Ομάδας.*

# **Αντιγραφή**

# **Αντιγραφή εγγράφων**

## **Βασική αντιγραφή**

Για να αντιγράψετε έγγραφα, ακολουθήστε τα παρακάτω βήματα. Για προϊόντα με δύο κασέτες χαρτιού, αν θέλετε να αντιγράψετε μια μεγάλη ποσότητα εγγράφων με μία ομαδική εργασία, τοποθετήστε απλό χαρτί μεγέθους A4/Legal και στις δύο κασέτες και ρυθμίστε την επιλογή **Προέλευση χαρτιού** ως **Κασέτα 1>Κασέτα 2** στο βήμα 7.

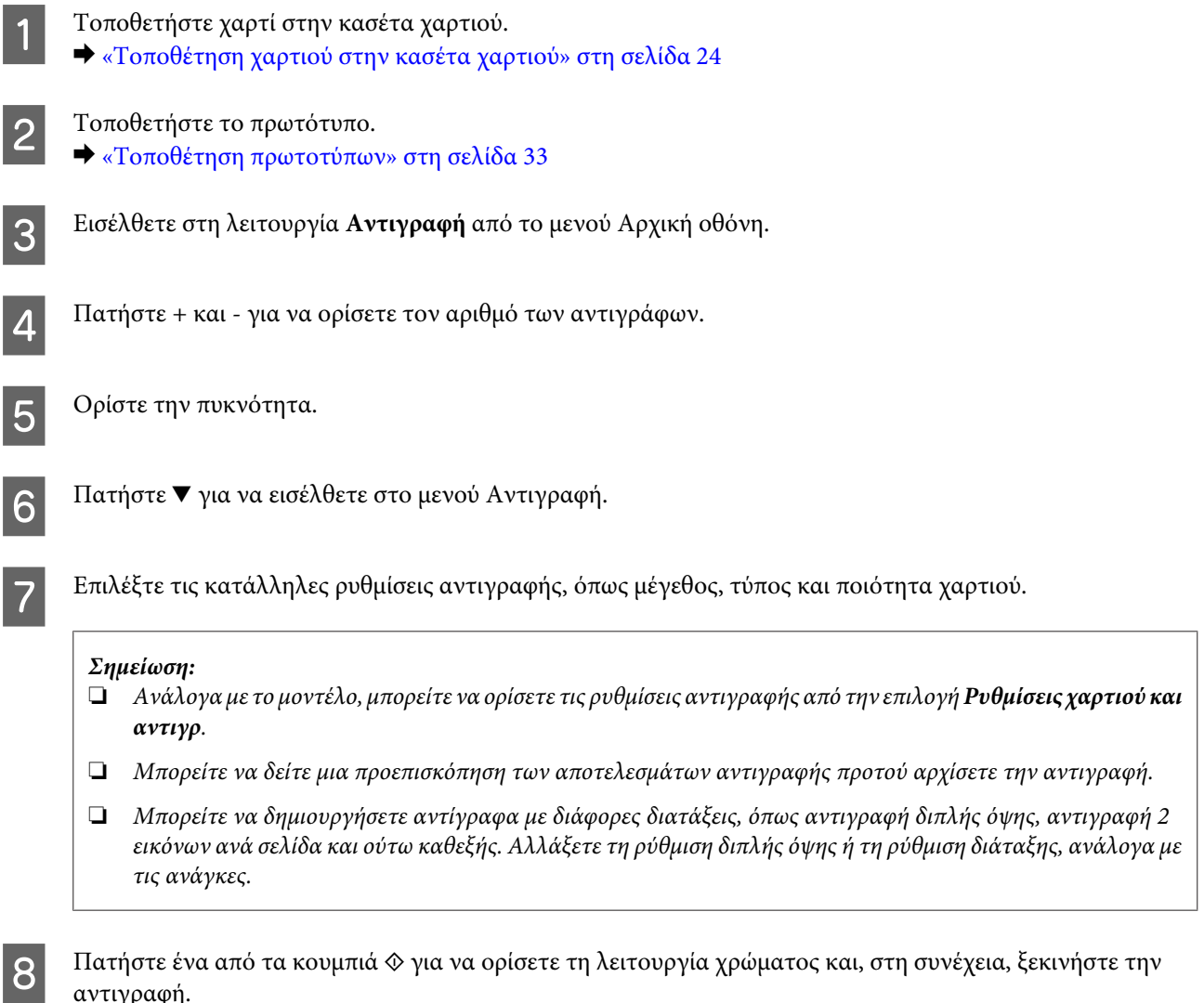

## **Αντιγραφή διπλής όψης**

αντιγραφή.

Με την αντιγραφή διπλής όψης μπορείτε να δημιουργήσετε αντίγραφα διπλής ή μονής όψης από πρωτότυπα διπλής ή μονής όψης. Για να εκτελέσετε αντιγραφή διπλής όψης, ακολουθήστε τα εξής βήματα:

## **Αντιγραφή**

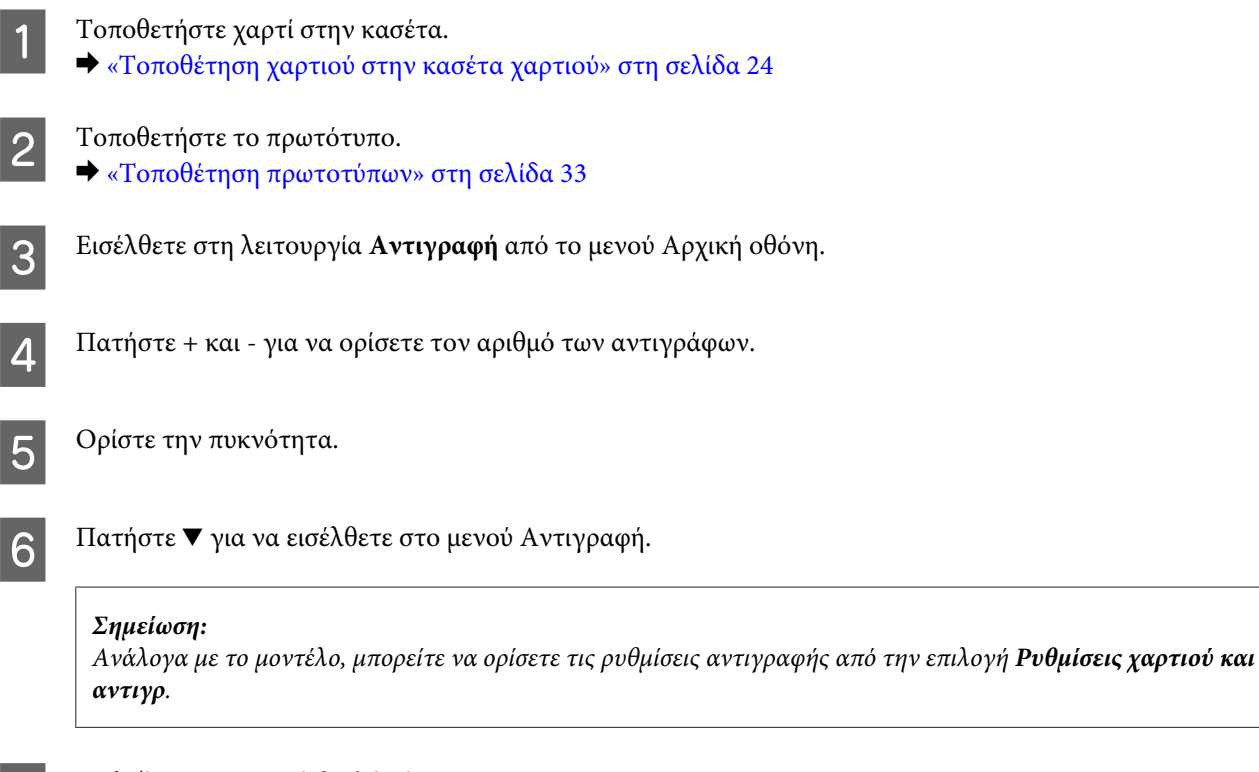

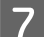

## G Επιλέξτε **Αντιγραφή διπλής όψης**.

H Επιλέξτε τον τύπο της αντιγραφής διπλής όψης.

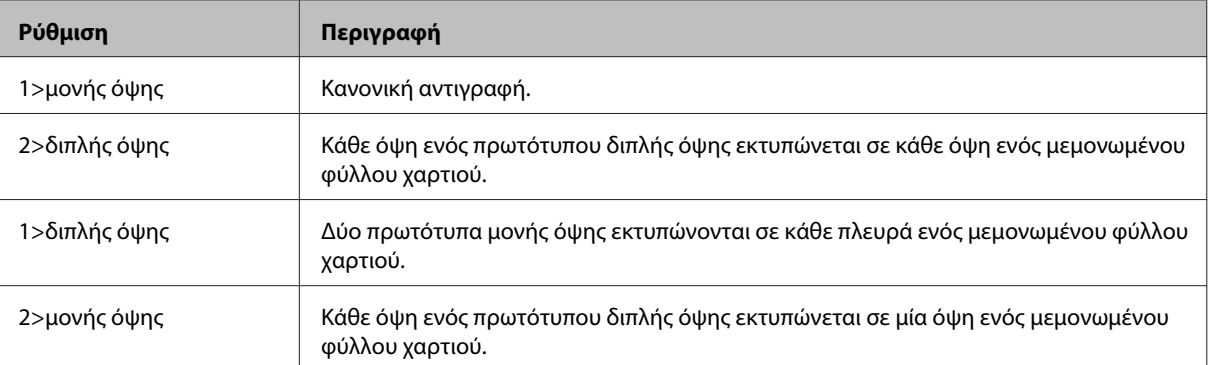

I Ορίστε τις κατάλληλες ρυθμίσεις για τα στοιχεία **Προσανατ. εγγράφου**, **Κατεύθυνση δεσίματος**, ή **Περιθώριο δεσίματος**.

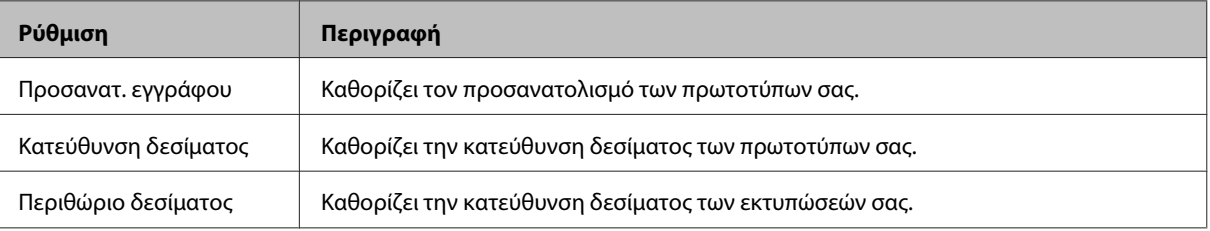

#### *Σημείωση:*

*Ανάλογα με τις ρυθμίσεις για τα στοιχεία Αντιγραφή διπλής όψης και Διάταξη, αυτά τα μενού ενδέχεται να μην είναι διαθέσιμα.*

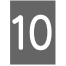

10 Πατήστε ένα από τα κουμπιά  $\otimes$  για να ορίσετε τη λειτουργία χρώματος και, στη συνέχεια, ξεκινήστε την αντιγραφή.

## **Συρραφή αντιγράφων**

Με τη λειτουργία συρραφής αντιγράφων, εκτυπώνονται πολλαπλά αντίγραφα πολλαπλών σελίδων σε ένα έγγραφο με συγκεκριμένη σειρά και συρράπτονται ανά ομάδα αντιγράφων. Για να εκτελέσετε συρραφή αντιγράφων, ακολουθήστε τις εξής οδηγίες:

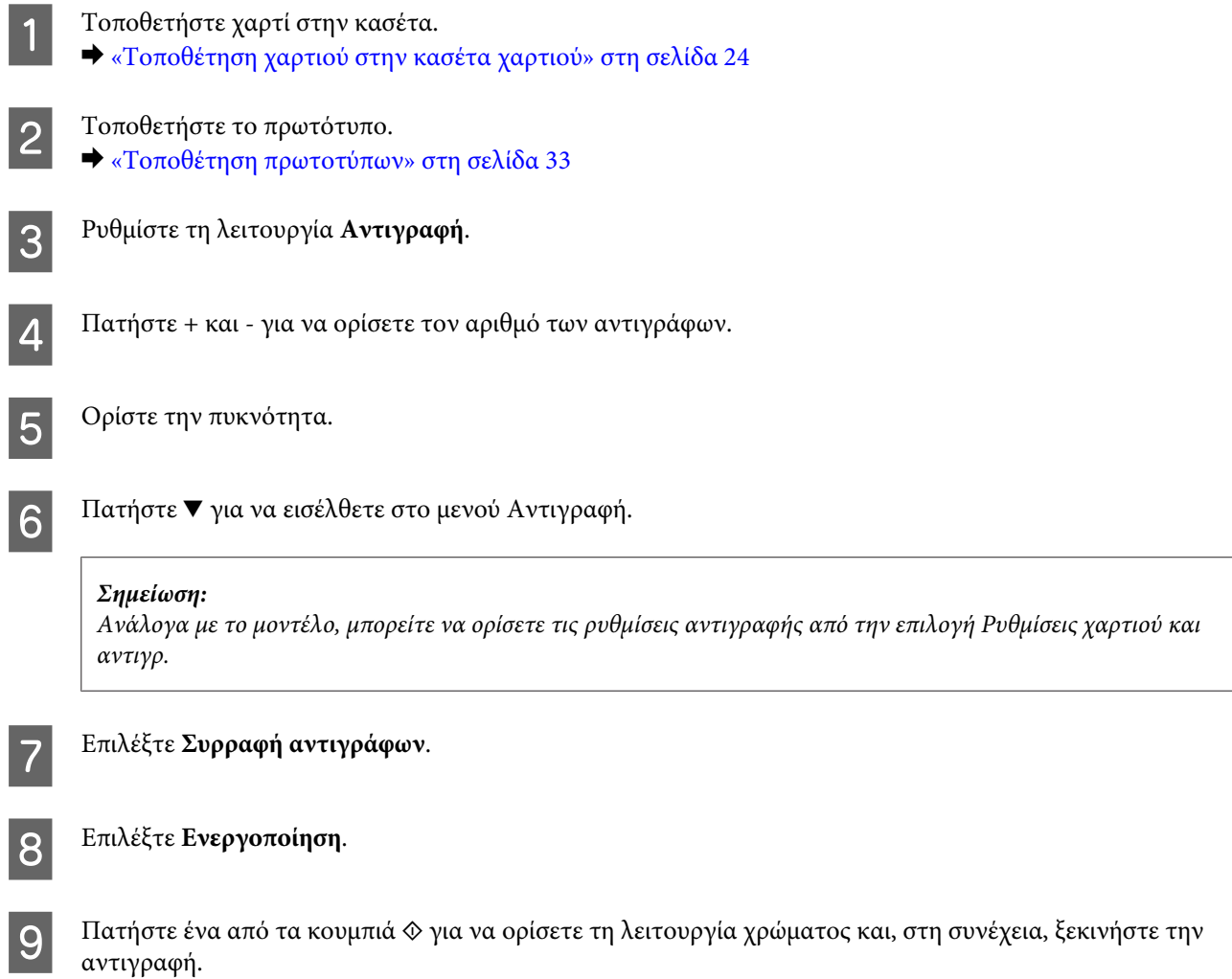

## **Αντιγραφή διάταξης**

Με τη λειτουργία διάταξης μπορείτε να αντιγράφετε δύο πρωτότυπα μίας όψης σε μία μεμονωμένη σελίδα.

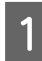

A Τοποθετήστε χαρτί στην κασέτα. & [«Τοποθέτηση χαρτιού στην κασέτα χαρτιού» στη σελίδα 24](#page-23-0)

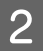

B Τοποθετήστε το πρωτότυπο. & [«Τοποθέτηση πρωτοτύπων» στη σελίδα 33](#page-32-0)

C Εισέλθετε στη λειτουργία **Αντιγραφή** από το μενού Αρχική οθόνη.

 $\boxed{4}$  Πατήστε  $\blacktriangledown$  για να εισέλθετε στο μενού Αντιγραφή.

#### *Σημείωση:*

*Ανάλογα με το μοντέλο, μπορείτε να ορίσετε τις ρυθμίσεις αντιγραφής από την επιλογή Ρυθμίσεις χαρτιού και αντιγρ.*

E Επιλέξτε **Διάταξη**.

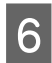

F Επιλέξτε **A4, αντ/φή 2-εικ**.

G Πατήστε ένα από τα κουμπιά  $\circledast$  για να ορίσετε τη λειτουργία χρώματος και, στη συνέχεια, ξεκινήστε την αντιγραφή.

# **Λίστα του μενού της λειτουργίας αντιγραφής**

Για τη λίστα του μενού λειτουργίας αντιγραφής ανατρέξτε στην παρακάτω ενότητα. & [«Λειτουργία αντιγραφής» στη σελίδα 101](#page-100-0)

# <span id="page-42-0"></span>**Εκτύπωση**

# **Πρόγραμμα οδήγησης εκτυπωτή και Status Monitor**

Το πρόγραμμα οδήγησης του εκτυπωτή σάς παρέχει τη δυνατότητα να επιλέξετε από μια μεγάλη ποικιλία ρυθμίσεων ώστε να επιτύχετε το βέλτιστο δυνατό αποτέλεσμα εκτύπωσης. Χάρη στην παρακολούθηση κατάστασης και στα βοηθητικά προγράμματα του εκτυπωτή, μπορείτε να ελέγχετε το προϊόν και να το διατηρείτε σε άριστη κατάσταση λειτουργίας.

*Σημείωση για χρήστες Windows:*

- ❏ *Το πρόγραμμα οδήγησης του εκτυπωτή βρίσκει και εγκαθιστά αυτόματα την τελευταία έκδοση του προγράμματος οδήγησης του εκτυπωτή από την τοποθεσία web της Epson. Πατήστε το κουμπί Software Update (Ενημέρωση λογισμικού) στο παράθυρο Maintenance (Συντήρηση) του προγράμματος οδήγησης και ακολουθήστε τις οδηγίες που εμφανίζονται στην οθόνη. Αν δεν εμφανιστεί το κουμπί στο παράθυρο Maintenance (Συντήρηση), στις επιλογές All Programs (Όλα τα προγράμματα) ή Programs (Προγράμματα) του μενού Start (Έναρξη) των Windows επιλέξτε το φάκελο EPSON.*
- ❏ *Αν θέλετε να αλλάξετε τη γλώσσα του προγράμματος οδήγησης, επιλέξτε τη γλώσσα που θέλετε να χρησιμοποιήσετε από τη ρύθμιση Language (Γλώσσα) στο παράθυρο Maintenance (Συντήρηση) του προγράμματος οδήγησης του εκτυπωτή. Ανάλογα με την τοποθεσία, αυτή η λειτουργία ενδέχεται να μην είναι διαθέσιμη.*

## **Πρόσβαση στο πρόγραμμα οδήγησης του εκτυπωτή για Windows**

Έχετε πρόσβαση στο πρόγραμμα οδήγησης του εκτυπωτή από τις περισσότερες εφαρμογές για Windows, από το μενού Windows Start (Έναρξη) ή από τη γραμμή taskbar (γραμμή εργασιών).

Για να προβείτε σε ρυθμίσεις που ισχύουν μόνο για την εφαρμογή που χρησιμοποιείτε, μεταβείτε στο πρόγραμμα οδήγησης του εκτυπωτή από τη συγκεκριμένη εφαρμογή.

Για να κάνετε ρυθμίσεις που θα ισχύουν για όλες τις εφαρμογές των Windows, μεταβείτε στο πρόγραμμα οδήγησης του εκτυπωτή από το μενού Start (Έναρξη) ή από τη γραμμή taskbar (γραμμή εργασιών).

Για πρόσβαση στο πρόγραμμα οδήγησης του εκτυπωτή, ανατρέξτε στις ενότητες που ακολουθούν.

#### *Σημείωση:*

*Οι οθόνες από τα παράθυρα του προγράμματος οδήγησης εκτυπωτή που απεικονίζονται σε αυτόν τον Οδηγίες χρήστη προέρχονται από τα Windows 7.*

## **Από εφαρμογές των Windows**

A Πατήστε **Print (Εκτύπωση)** ή **Print Setup (Παράμετροι εκτύπωσης)** στο μενού File (Αρχείο).

B Στο παράθυρο που εμφανίζεται, πατήστε **Printer (Εκτυπωτής)**, **Setup (Πρόγραμμα Εγκατάστασης)**, **Options (Επιλογές)**, **Preferences (Προτιμήσεις)** ή **Properties (Ιδιότητες)**. (Ανάλογα με την εφαρμογή σας, ίσως χρειαστεί να κάνετε κλικ σε ένα ή σε περισσότερα κουμπιά.)

## <span id="page-43-0"></span>**Από το μενού Start (Έναρξη)**

### ❏ **Windows 7:**

Κάντε κλικ στο κουμπί έναρξης και επιλέξτε **Devices and Printers (Συσκευές και εκτυπωτές)**. Κάντε δεξί κλικ στο προϊόν και επιλέξτε **Printing preferences (Προτιμήσεις εκτύπωσης)**.

## ❏ **Windows Vista:**

Κάντε κλικ στο κουμπί έναρξης, επιλέξτε **Control Panel (Πίνακας Ελέγχου)** και έπειτα επιλέξτε **Printer (Εκτυπωτής)** από την κατηγορία **Hardware and Sound (Υλικό και ήχος)**. Έπειτα επιλέξτε το προϊόν και πατήστε **Select printing preferences (Επιλογή προτιμήσεων εκτύπωσης)**.

### ❏ **Windows XP:**

Πατήστε διαδοχικά **Start (Έναρξη)**, **Control Panel (Πίνακας Ελέγχου)**, (**Printers and Other Hardware (Εκτυπωτές και άλλο υλικό)**) και **Printers and Faxes (Εκτυπωτές και φαξ)**. Επιλέξτε το προϊόν και πατήστε **Printing Preferences (Προτιμήσεις εκτύπωσης)** στο μενού File (Αρχείο).

## **Από το εικονίδιο συντόμευσης στη γραμμή taskbar (γραμμή εργασιών)**

Κάντε δεξί κλικ στο εικονίδιο του προϊόντος στη γραμμή taskbar (γραμμή εργασιών) και επιλέξτε **Printer Settings (Ρυθμίσεις εκτυπωτή)**.

Για να προσθέσετε ένα εικονίδιο συντόμευσης στη γραμμή Windows taskbar (γραμμή εργασιών), εντοπίστε πρώτα το πρόγραμμα οδήγησης του εκτυπωτή από το μενού Start (Έναρξη), όπως περιγράφεται πιο πάνω. Στη συνέχεια κάντε κλικ στην καρτέλα **Maintenance (Συντήρηση)** και στο κουμπί **Monitoring Preferences (Προτιμήσεις εποπτείας)**. Στο παράθυρο Monitoring Preferences (Προτιμήσεις εποπτείας), επιλέξτε το πλαίσιο ελέγχου **Shortcut Icon (Εικονίδιο συντόμευσης)**.

## **Εύρεση πληροφοριών μέσω της ηλεκτρονικής βοήθειας**

Στο παράθυρο του προγράμματος οδήγησης εκτυπωτή, δοκιμάστε μια από τις ακόλουθες διαδικασίες.

- ❏ Κάντε δεξί κλικ στο στοιχείο και έπειτα επιλέξτε **Help (Βοήθεια)**.
- ❏ Πατήστε το κουμπί πάνω δεξιά στο παράθυρο και κάντε κλικ στο στοιχείο (μόνο για Windows XP).

## **Πρόσβαση στο πρόγραμμα οδήγησης του εκτυπωτή για Mac OS X**

Στον πίνακα που ακολουθεί περιγράφεται ο τρόπος πρόσβασης στο παράθυρο διαλόγου του προγράμματος οδήγησης εκτυπωτή.

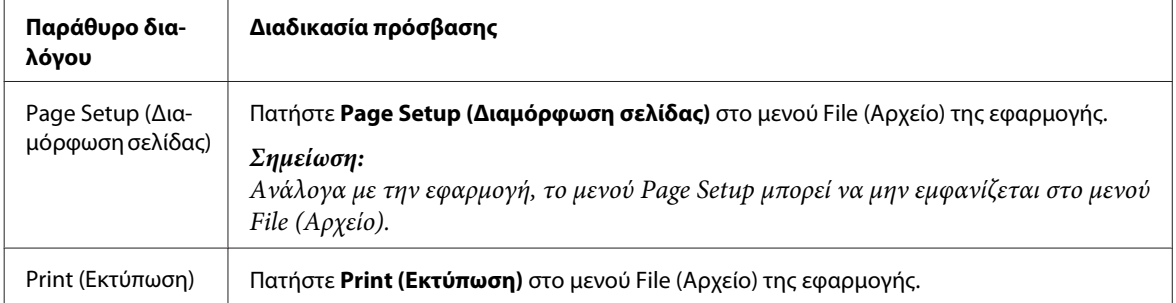

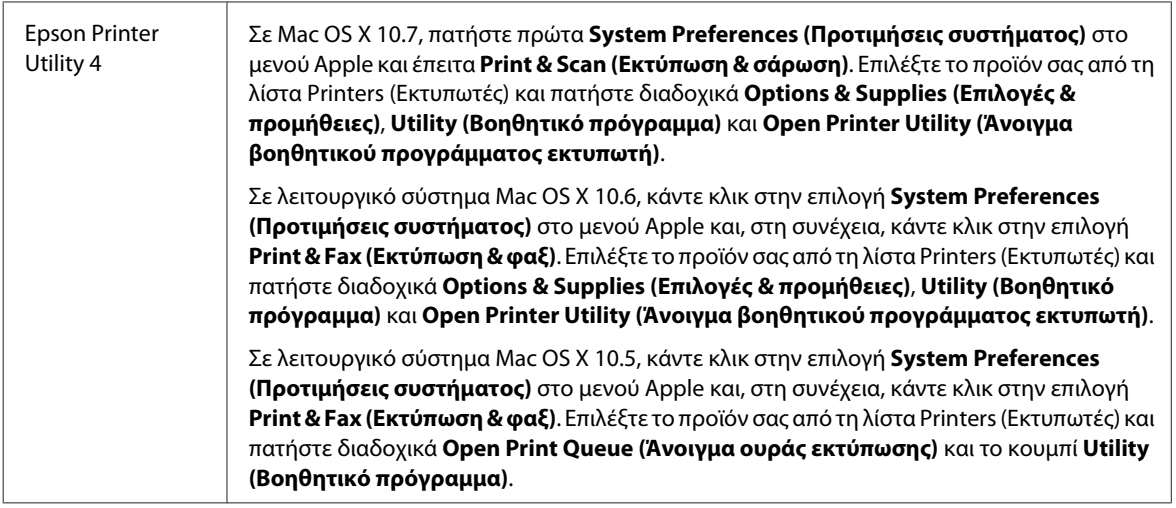

## **Εύρεση πληροφοριών μέσω της ηλεκτρονικής βοήθειας**

Κάντε κλικ στο κουμπί **Help (Βοήθεια)** στο παράθυρο διαλόγου Print (Εκτύπωση).

# **Βασικές λειτουργίες**

## **Βασικές λειτουργίες εκτύπωσης**

#### *Σημείωση:*

❏ *Τα στιγμιότυπα οθόνης που θα δείτε σε αυτήν την ενότητα ενδέχεται να διαφέρουν ανάλογα με το μοντέλο.*

- ❏ *Πριν εκτυπώσετε, τοποθετήστε σωστά το χαρτί.*
	- & *[«Τοποθέτηση χαρτιού στην κασέτα χαρτιού» στη σελίδα 24](#page-23-0)*
	- & *[«Τοποθέτηση φακέλων στην κασέτα χαρτιού» στη σελίδα 28](#page-27-0)*
	- & *[«Τοποθέτηση χαρτιού και φακέλων στην πίσω τροφοδοσία χαρτιού» στη σελίδα 31](#page-30-0)*
- ❏ *Ανατρέξτε στην παρακάτω ενότητα σχετικά με την εκτυπώσιμη περιοχή.* & *[«Εκτυπώσιμη περιοχή» στη σελίδα 182](#page-181-0)*
- ❏ *Αφού ολοκληρώσετε τις ρυθμίσεις και πριν εκτυπώσετε ολόκληρη την εργασία, εκτυπώστε ένα δοκιμαστικό αντίγραφο και ελέγξτε τα αποτελέσματα.*

## **Βασικές ρυθμίσεις προϊόντος για Windows**

A Ανοίξτε το αρχείο που θέλετε να εκτυπώσετε.

B Μεταβείτε στις ρυθμίσεις του εκτυπωτή. & [«Πρόσβαση στο πρόγραμμα οδήγησης του εκτυπωτή για Windows» στη σελίδα 43](#page-42-0)

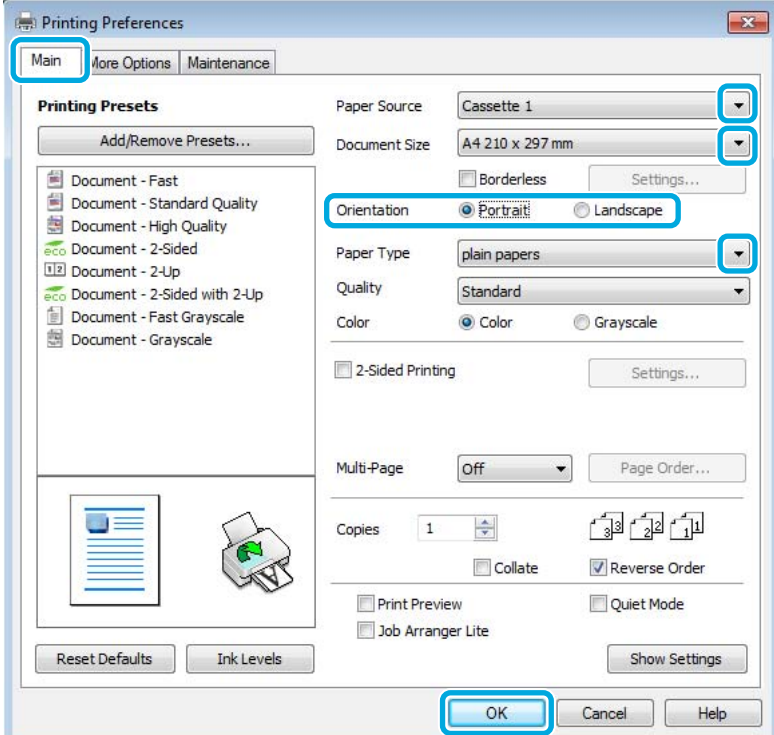

- C Κάντε κλικ στην καρτέλα **Main (Κύριο)**.
- D Επιλέξτε την κατάλληλη ρύθμιση Paper Source (Τροφοδοσία χαρτιού).
- Επιλέξτε την κατάλληλη ρύθμιση στο στοιχείο Document Size (Μέγ. χαρτιού). Μπορείτε επίσης να ορίσετε προσαρμοσμένο μέγεθος χαρτιού. Για λεπτομέρειες, ανατρέξτε στην ηλεκτρονική βοήθεια.
- Fια να εκτυπώσετε φωτογραφίες χωρίς περιθώρια, επιλέξτε **Borderless (Χωρίς περιθώρια)**. & [«Επιλογή χαρτιού» στη σελίδα 20](#page-19-0)

Αν θέλετε να ελέγξετε σε τι ποσοστό η εικόνα ξεπερνάει τα όρια του χαρτιού, πατήστε το κουμπί **Settings (Ρυθμίσεις)**, επιλέξτε **Auto Expand (Αυτόματη επέκταση)** για τη ρύθμιση Method of Enlargement (Μέθοδος μεγέθυνσης) και έπειτα προσαρμόστε το ρυθμιστικό **Amount of Enlargement (Εύρος μεγέθυνσης)**.

G Επιλέξτε το στοιχείο **Portrait (Κατακόρυφος)** (σε ύψος) ή το στοιχείο **Landscape (Οριζόντιος)** (σε πλάτος) για να αλλάξετε τον προσανατολισμό της εκτύπωσής σας.

#### *Σημείωση:*

*Κατά την εκτύπωση σε φακέλους, επιλέξτε Landscape (Οριζόντιος).*

**B** Επιλέξτε την κατάλληλη ρύθμιση στο στοιχείο Paper Type (Τύπος χαρτιού).

& [«Ρυθμίσεις τύπου χαρτιού από το πρόγραμμα οδήγησης του εκτυπωτή» στη σελίδα 23](#page-22-0)

#### *Σημείωση:*

*Η ποιότητα εκτύπωσης προσαρμόζεται αυτόματα για την επιλεγμένη ρύθμιση στην επιλογή Paper Type (Τύπος χαρτιού).*

I Πατήστε **OK**, για να κλείσετε το παράθυρο ρυθμίσεων του εκτυπωτή.

#### *Σημείωση:*

*Για να κάνετε αλλαγές σε σύνθετες ρυθμίσεις, ανατρέξτε στην αντίστοιχη ενότητα.*

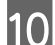

Εκτυπώστε το αρχείο σας.

## **Βασικές ρυθμίσεις προϊόντος για Mac OS X**

#### *Σημείωση:*

- ❏ *Σε αυτήν την ενότητα, τα στιγμιότυπα οθόνης για τα παράθυρα του προγράμματος οδήγησης προέρχονται από λειτουργικό Mac OS X 10.7.*
- ❏ *Όταν εκτυπώνετε φακέλους, χρησιμοποιήστε την εφαρμογή για να περιστρέψετε τα δεδομένα κατά 180 μοίρες.*

A Ανοίξτε το αρχείο που θέλετε να εκτυπώσετε.

2 Μεταβείτε στο παράθυρο διαλόγου Print (Εκτύπωση).

 $\blacktriangleright$  [«Πρόσβαση στο πρόγραμμα οδήγησης του εκτυπωτή για Mac OS X» στη σελίδα 44](#page-43-0)

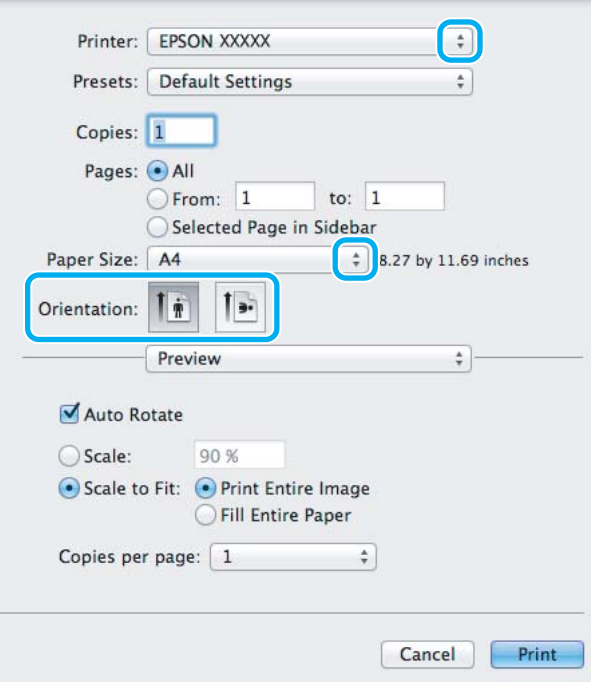

#### *Σημείωση:*

*Αν εμφανιστεί η απλοποιημένη οθόνη κατάστασης, πατήστε το κουμπί Show Details (Εμφάνιση λεπτομερειών) (για Mac OS X 10.7) ή το κουμπί* d *(για Mac OS X 10.6 ή 10.5) για να επεκτείνετε αυτό το παράθυρο διαλόγου.*

**3** Επιλέξτε το προϊόν που χρησιμοποιείτε στη ρύθμιση Printer (Εκτυπωτής).

#### *Σημείωση:*

*Ανάλογα με την εφαρμογή, ενδέχεται να μην μπορείτε να επιλέξετε ορισμένα στοιχεία σε αυτό το παράθυρο διαλόγου. Σε αυτήν την περίπτωση, πατήστε Page Setup στο μενού File (Αρχείο) της εφαρμογής και κάντε τις κατάλληλες ρυθμίσεις.*

 $\mathcal{L}$  Επιλέξτε την κατάλληλη ρύθμιση Paper Size (Μέγεθος χαρτιού).

#### *Σημείωση:*

*Αν θέλετε να εκτυπώσετε φωτογραφίες χωρίς περιθώρια, επιλέξτε XXX (Borderless (Χωρίς περιθώρια)) στη ρύθμιση Paper Size (Μέγεθος χαρτιού).*

& *[«Επιλογή χαρτιού» στη σελίδα 20](#page-19-0)*

Eπιλέξτε την κατάλληλη ρύθμιση Orientation (Προσανατολισμός).

#### *Σημείωση:*

*Όταν εκτυπώνετε φακέλους, επιλέξτε οριζόντιο προσανατολισμό.*

F Επιλέξτε **Print Settings (Ρυθμίσεις εκτύπωσης)** από το αναπτυσσόμενο μενού.

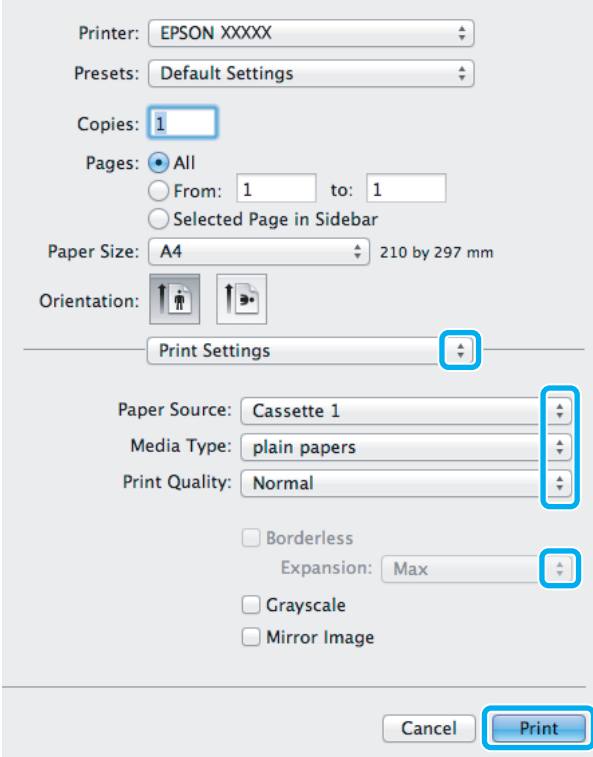

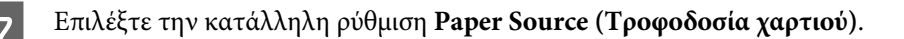

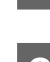

**Β** Επιλέξτε την κατάλληλη ρύθμιση Media Type (Τύπος μέσου).

& [«Ρυθμίσεις τύπου χαρτιού από το πρόγραμμα οδήγησης του εκτυπωτή» στη σελίδα 23](#page-22-0)

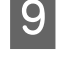

I Όταν εκτυπώνετε χωρίς περιθώρια, επιλέξτε την κατάλληλη ρύθμιση Expansion (Επέκταση) για να ελέγχετε σε τι ποσοστό η εικόνα θα ξεπερνάει τα όρια του χαρτιού.

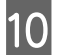

10 Πατήστε το κουμπί Print (Εκτύπωση), για να ξεκινήσει η εκτύπωση.

## **Ακύρωση εκτύπωσης**

Αν χρειαστεί να ακυρώσετε την εκτύπωση, ακολουθήστε τις οδηγίες στην κατάλληλη ενότητα παρακάτω.

## **Χρήση του κουμπιού του προϊόντος**

Για να ακυρώσετε μια εργασία εκτύπωσης που βρίσκεται σε εξέλιξη, πατήστε  $\odot$ .

## **Για Windows**

### *Σημείωση:*

*Δεν μπορείτε να ακυρώσετε μια εργασία εκτύπωσης που έχει σταλεί ολόκληρη στο προϊόν. Σε αυτήν την περίπτωση, ακυρώστε την εργασία εκτύπωσης χρησιμοποιώντας το ίδιο το προϊόν.*

A Μεταβείτε στο EPSON Status Monitor 3. & [«Για Windows» στη σελίδα 147](#page-146-0)

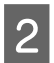

B Πατήστε το κουμπί **Print Queue (Ουρά εκτύπωσης)**. Εμφανίζεται το Windows Spooler (Ουρά των Windows).

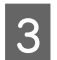

C Κάντε δεξί κλικ στην εργασία που θέλετε να ακυρώσετε και επιλέξτε **Cancel (Άκυρο)**.

## **Για Mac OS X**

Εκτελέστε την ακόλουθη διαδικασία για να ακυρώσετε μια εργασία εκτύπωσης.

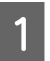

Πατήστε το εικονίδιο του προϊόντος στο μενού Dock.

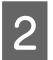

B Στη λίστα Document Name (Όνομα εγγράφου), επιλέξτε το έγγραφο που εκτυπώνεται.

C Πατήστε το κουμπί **Delete (Διαγραφή)**, για να ακυρώσετε τη συγκεκριμένη εργασία εκτύπωσης.

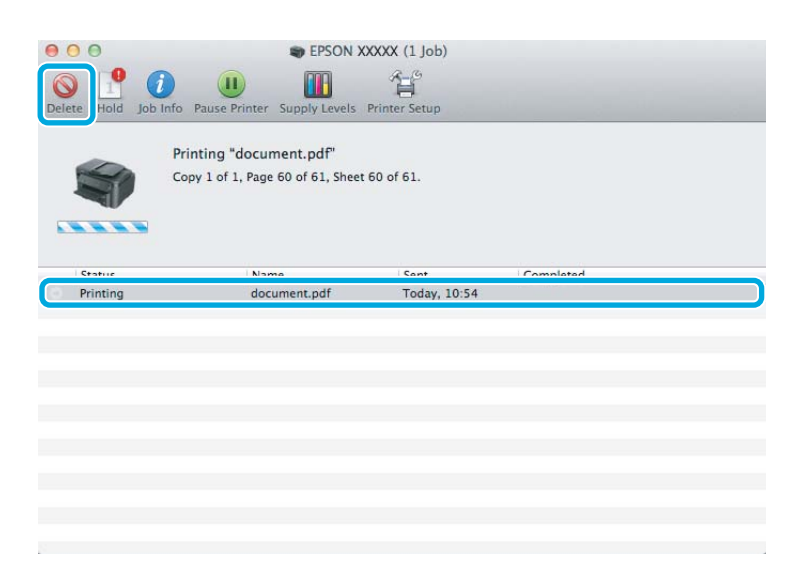

# **Άλλες επιλογές**

## **Εύκολη εκτύπωση φωτογραφιών**

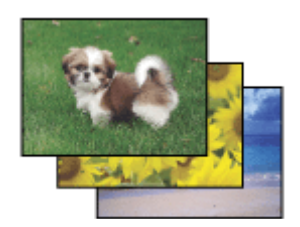

Με το Epson Easy Photo Print μπορείτε να διαμορφώσετε και να εκτυπώσετε ψηφιακές εικόνες σε διάφορους τύπους χαρτιού. Ακολουθώντας τις αναλυτικές οδηγίες που εμφανίζονται στο παράθυρο μπορείτε να δείτε τις εικόνες σε προεπισκόπηση και να επιτύχετε τα επιθυμητά εφέ χωρίς να απαιτούνται δύσκολες ρυθμίσεις.

Χρησιμοποιώντας τη λειτουργία Quick Print, μπορείτε να επιλέξετε τις επιθυμητές ρυθμίσεις και να εκτυπώσετε με ένα απλό κλικ.

## **Άνοιγμα του Epson Easy Photo Print**

## **Για Windows**

❏ Κάντε διπλό κλικ στο εικονίδιο **Epson Easy Photo Print** στην επιφάνεια εργασίας.

#### ❏ **Για Windows 7 και Vista:**

Πατήστε το κουμπί έναρξης, μεταβείτε στο μενού **All Programs (Όλα τα προγράμματα)**, πατήστε **Epson Software**και επιλέξτε **Easy Photo Print**.

#### **Για Windows XP:**

Πατήστε **Start (Έναρξη)**, μεταβείτε στο μενού **All Programs (Όλα τα προγράμματα)**, πηγαίνετε στο στοιχείο **Epson Software** και πατήστε **Easy Photo Print**.

## **Για Mac OS X**

Κάντε διπλό κλικ στο φάκελο **Applications Εφαρμογές)** στον σκληρό δίσκο του Mac OS X. Έπειτα κάντε διπλό κλικ διαδοχικά στους φακέλους **Epson Software** και **Easy Photo Print**. Στο τέλος, κάντε διπλό κλικ στο εικονίδιο **Easy Photo Print**.

## **Προεπιλογές προϊόντος (μόνο για Windows)**

Χάρη στις προεπιλογές του προγράμματος οδήγησης του εκτυπωτή, η εκτύπωση γίνεται εύκολη υπόθεση. Μπορείτε ακόμη και να δημιουργήσετε τις προεπιλογές που επιθυμείτε.

## **Ρυθμίσεις προϊόντος για Windows**

A Μεταβείτε στις ρυθμίσεις του εκτυπωτή. & [«Πρόσβαση στο πρόγραμμα οδήγησης του εκτυπωτή για Windows» στη σελίδα 43](#page-42-0)

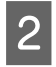

B Επιλέξτε Printing Presets (Προεπιλογές εκτύπωσης) στην καρτέλα Main (Κύριο). Οι ρυθμίσεις του προϊόντος αποκτούν αυτόματα τις τιμές που εμφανίζονται στο αναδυόμενο παράθυρο.

## **Εκτύπωση διπλής όψης**

Με το πρόγραμμα οδήγησης του εκτυπωτή μπορείτε να εκτυπώνετε και στις δυο όψεις του χαρτιού.

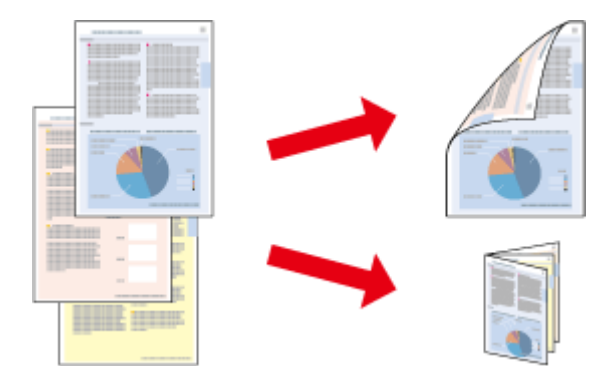

## **Για χρήστες Windows XP**:

Διατίθενται τέσσερις τύποι εκτύπωσης διπλής όψης: πρότυπη αυτόματη, αυτόματη πολύπτυχου φυλλαδίου, πρότυπη χειροκίνητη και χειροκίνητη πολύπτυχου φυλλαδίου.

## **Για χρήστεςMac OS X**:

Το Mac OS X υποστηρίζει μόνο πρότυπη αυτόματη εκτύπωση διπλής όψης.

Η εκτύπωση διπλής όψης διατίθεται μόνο για τα παρακάτω χαρτιά και μεγέθη.

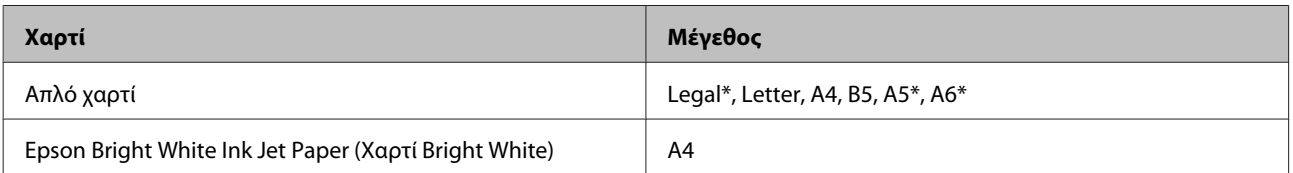

\* Χειροκίνητη εκτύπωση διπλής όψης μόνο.

#### *Σημείωση:*

- ❏ *Αυτή η λειτουργία ενδέχεται να μην είναι διαθέσιμη με ορισμένες ρυθμίσεις.*
- ❏ *Η χειροκίνητη εκτύπωση διπλής όψης ενδέχεται να μην είναι διαθέσιμη όταν το προϊόν χρησιμοποιείται σε δίκτυο ή ως κοινόχρηστος εκτυπωτής.*
- ❏ *Αν η ποσότητα του μελανιού ελαττωθεί κατά τη διάρκεια της εκτύπωσης διπλής όψης, το προϊόν διακόπτει την εκτύπωση και πρέπει να αντικαταστήσετε το μελάνι. Όταν ολοκληρωθεί η αντικατάσταση του μελανιού, το προϊόν ξεκινά την εκτύπωση ξανά. Ωστόσο, ενδέχεται να λείπουν κάποια μέρη στην εκτύπωσή σας. Αν συμβεί αυτό, εκτυπώστε ξανά τη σελίδα από την οποία λείπουν κάποια μέρη.*
- ❏ *Η χωρητικότητα τοποθέτησης χαρτιού διαφέρει για τις εκτυπώσεις διπλής όψης.* & *[«Επιλογή χαρτιού» στη σελίδα 20](#page-19-0)*
- ❏ *Να χρησιμοποιείτε μόνο χαρτιά κατάλληλα για εκτύπωση διπλής όψης. Διαφορετικά, επηρεάζεται η ποιότητα εκτύπωσης.*
- ❏ *Ανάλογα με το χαρτί και την ποσότητα μελανιού που χρησιμοποιείται για την εκτύπωση κειμένων και εικόνων, ενδέχεται να σημειωθεί διαρροή μελανιού στην άλλη όψη του χαρτιού.*
- ❏ *Κατά την εκτύπωση διπλής όψης, η επιφάνεια του χαρτιού μπορεί να κηλιδωθεί.*

#### *Σημείωση για τα Windows:*

- ❏ *Η χειροκίνητη εκτύπωση διπλής όψης είναι διαθέσιμη μόνο όταν είναι ενεργοποιημένο το EPSON Status Monitor 3. Για να ενεργοποιήσετε την παρακολούθηση κατάστασης, μεταβείτε στο πρόγραμμα οδήγησης εκτυπωτή και κάντε κλικ στην καρτέλα Maintenance (Συντήρηση) και, στη συνέχεια, στο κουμπί Extended Settings (Πρόσθετες ρυθμίσεις). Στο παράθυρο Extended Settings (Πρόσθετες ρυθμίσεις), ενεργοποιήστε το πλαίσιο ελέγχου Enable EPSON Status Monitor 3 (Ενεργοποίηση του EPSON Status Monitor 3).*
- ❏ *Όταν εκτελείται αυτόματη εκτύπωση διπλής όψης, η εκτύπωση ενδέχεται να είναι αργή ανάλογα με τον συνδυασμό των επιλογών που έχετε ορίσει για το στοιχείο Select Document Type (Επιλέξτε τύπο εγγράφου) στο παράθυρο Print Density Adjustment (Ρύθμιση πυκνότητας εκτύπωσης) και το στοιχείο Quality (Ποιότητα) στο παράθυρο Main (Κύριο).*

## *Εγκατάσταση για Mac OS X:*

*Όταν εκτελείται αυτόματη εκτύπωση διπλής όψης, η εκτύπωση ενδέχεται να είναι αργή ανάλογα με τη ρύθμιση του στοιχείου Document Type στις Two-sided Printing Settings.*

## **Ρυθμίσεις προϊόντος για Windows**

A Μεταβείτε στις ρυθμίσεις του εκτυπωτή.  $\rightarrow$  [«Πρόσβαση στο πρόγραμμα οδήγησης του εκτυπωτή για Windows» στη σελίδα 43](#page-42-0)

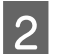

B Επιλέξτε το πλαίσιο ελέγχου **2-Sided Printing (Εκτύπωση 2 όψεων)**.

#### *Σημείωση:*

*Όταν χρησιμοποιείτε την αυτόματη εκτύπωση, βεβαιωθείτε ότι έχετε επιλέξει το πλαίσιο ελέγχου Auto (Αυτόματο).*

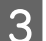

C Πατήστε **Settings (Ρυθμίσεις)** και κάντε τις κατάλληλες ρυθμίσεις.

#### *Σημείωση:*

*Αν θέλετε να εκτυπώσετε ένα διπλωμένο φυλλάδιο, επιλέξτε Booklet (Φυλλάδιο).*

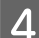

D Ελέγξτε τις υπόλοιπες ρυθμίσεις και εκτυπώστε.

#### *Σημείωση:*

- ❏ *Όταν εκτελείτε αυτόματη εκτύπωση και αν εκτυπώνετε δεδομένα υψηλής πυκνότητας, όπως φωτογραφίες ή γραφικά, συνιστάται να ορίζετε τις ρυθμίσεις στο παράθυρο Print Density Adjustment (Ρύθμιση πυκνότητας εκτύπωσης).*
- ❏ *Το πραγματικό περιθώριο δεσίματος μπορεί να διαφέρει από τις ρυθμίσεις που έχετε καθορίσει στην εφαρμογή. Προτού εκτυπώσετε ολόκληρη την εργασία, δοκιμάστε να εκτυπώσετε μερικά φύλλα για να δείτε το αποτέλεσμα.*
- ❏ *Η χειροκίνητη εκτύπωση διπλής όψης σας επιτρέπει να εκτυπώνετε πρώτα τις σελίδες με ζυγό αριθμό. Όταν θέλετε να εκτυπώσετε σελίδες μονό αριθμό, χρησιμοποιείται ένα κενό φύλλο στο τέλος της εργασίας εκτύπωσης.*
- ❏ *Όταν εκτελείτε χειροκίνητη εκτύπωση, βεβαιωθείτε ότι το μελάνι είναι εντελώς στεγνό πριν τοποθετήσετε ξανά το χαρτί.*

## **Ρυθμίσεις προϊόντος για Mac OS X**

A Μεταβείτε στο παράθυρο διαλόγου Print (Εκτύπωση). & [«Πρόσβαση στο πρόγραμμα οδήγησης του εκτυπωτή για Mac OS X» στη σελίδα 44](#page-43-0)

B Ορίστε τις κατάλληλες ρυθμίσεις στο παράθυρο Two-sided Printing Settings.

C Ελέγξτε τις υπόλοιπες ρυθμίσεις και εκτυπώστε.

#### *Σημείωση:*

*Αν εκτυπώνετε δεδομένα υψηλής πυκνότητας, όπως φωτογραφίες ή γραφικά, συνιστάται να ορίζετε χειροκίνητα τις ρυθμίσεις Print Density (Πυκνότητα εκτύπωσης) και Increased Ink Drying Time (Ο χρόνος στεγνώματος μελανιού αυξήθηκε).*

## **Εκτύπωση με προσαρμογή στη σελίδα**

Σας επιτρέπει να μεγεθύνετε ή να μειώνετε αυτόματα το μέγεθος του εγγράφου σας, έτσι ώστε να προσαρμόζεται στο μέγεθος του χαρτιού που έχετε επιλέξει στο πρόγραμμα οδήγησης του εκτυπωτή.

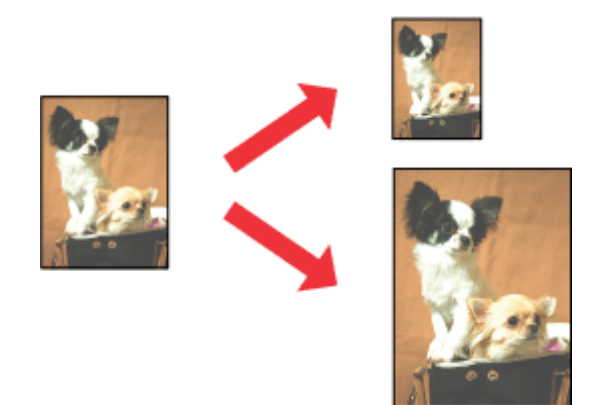

### *Σημείωση:*

*Αυτή η λειτουργία ενδέχεται να μην είναι διαθέσιμη με ορισμένες ρυθμίσεις.*

## **Ρυθμίσεις προϊόντος για Windows**

- A Μεταβείτε στις ρυθμίσεις του εκτυπωτή. & [«Πρόσβαση στο πρόγραμμα οδήγησης του εκτυπωτή για Windows» στη σελίδα 43](#page-42-0)
- B Επιλέξτε **Reduce/Enlarge Document (Σμίκρυνση/Μεγέθυνση εγγράφου)** και **Fit to Page (Προσαρμογή σε σελίδα)** στην καρτέλα More Options (Άλλες επιλογές). Στη συνέχεια, επιλέξτε το μέγεθος του χαρτιού που χρησιμοποιείτε από τη ρύθμιση Output Paper (Χαρτί εξόδου).
- 

C Ελέγξτε τις υπόλοιπες ρυθμίσεις και εκτυπώστε.

## **Ρυθμίσεις προϊόντος για Mac OS X**

A Μεταβείτε στο παράθυρο διαλόγου Print (Εκτύπωση).  $\rightarrow$  [«Πρόσβαση στο πρόγραμμα οδήγησης του εκτυπωτή για Mac OS X» στη σελίδα 44](#page-43-0)

**2 Επιλέξτε Scale to fit paper size (Προσαρμογή στο μέγεθος του χαρτιού)** για τη ρύθμιση Destination Paper Size (Μέγεθος χαρτιού προορισμού) στο παράθυρο Paper Handling (Χειρισμός χαρτιού) και επιλέξτε το μέγεθος του χαρτιού ου θέλετε από το αναπτυσσόμενο μενού.

C Ελέγξτε τις υπόλοιπες ρυθμίσεις και εκτυπώστε.

## **Εκτύπωση Pages per Sheet (Σελίδες ανά φύλλο)**

Σας επιτρέπει να εκτυπώνετε δύο ή τέσσερις σελίδες σε ένα φύλλο, χρησιμοποιώντας το πρόγραμμα οδήγησης του εκτυπωτή.

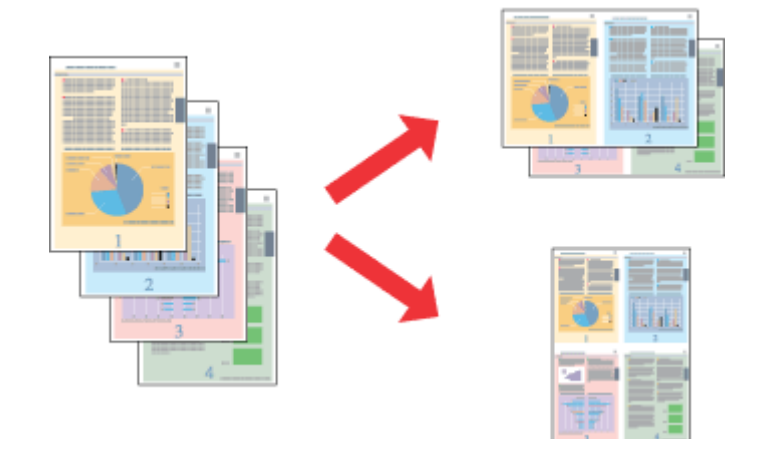

#### *Σημείωση:*

*Αυτή η λειτουργία ενδέχεται να μην είναι διαθέσιμη με ορισμένες ρυθμίσεις.*

## **Ρυθμίσεις προϊόντος για Windows**

A Μεταβείτε στις ρυθμίσεις του εκτυπωτή. & [«Πρόσβαση στο πρόγραμμα οδήγησης του εκτυπωτή για Windows» στη σελίδα 43](#page-42-0)

B Επιλέξτε **2-Up (Εκτύπωση 2-Up)** ή **4-Up (Εκτύπωση 4-Up)** για τη ρύθμιση Multi-Page (Πολλές σελίδες) στην καρτέλα Main (Κύριο).

C Πατήστε **Page Order (Σειρά σελίδων)** και κάντε τις κατάλληλες ρυθμίσεις.

D Ελέγξτε τις υπόλοιπες ρυθμίσεις και εκτυπώστε.

## **Ρυθμίσεις προϊόντος για Mac OS X**

- A Μεταβείτε στο παράθυρο διαλόγου Print (Εκτύπωση).  $\blacktriangleright$  [«Πρόσβαση στο πρόγραμμα οδήγησης του εκτυπωτή για Mac OS X» στη σελίδα 44](#page-43-0)
- Bπιλέξτε πόσες σελίδες θέλετε σε κάθε φύλλο (Pages per Sheet (Σελίδες ανά φύλλο)) και τη σειρά των σελίδων (Layout Direction (Προσανατολισμός διάταξης)) στο παράθυρο Layout (Διάταξη).
- C Ελέγξτε τις υπόλοιπες ρυθμίσεις και εκτυπώστε.

# <span id="page-55-0"></span>**Κοινή χρήση του προϊόντος για εκτύπωση**

## **Εγκατάσταση για Windows**

Οι οδηγίες αυτές σάς δείχνουν πώς να ρυθμίσετε το προϊόν, ώστε να το μοιράζεστε με άλλους χρήστες του δικτύου.

Αρχικά, πρέπει να ορίσετε το προϊόν ως κοινόχρηστο εκτυπωτή στον υπολογιστή με τον οποίο συνδέεται απευθείας. Στη συνέχεια, θα προσθέσετε το προϊόν σε κάθε υπολογιστή του δικτύου που θα το χρησιμοποιεί.

#### *Σημείωση:*

- ❏ *Οι οδηγίες αυτές αφορούν μόνο τα μικρά δίκτυα. Αν θέλετε να μοιραστείτε το προϊόν σε μεγάλο δίκτυο, συμβουλευτείτε το διαχειριστή του δικτύου.*
- ❏ *Τα στιγμιότυπα οθόνης της παρακάτω ενότητας προέρχονται από λειτουργικό σύστημα Windows 7.*

## **Ρύθμιση του προϊόντος ως κοινόχρηστου εκτυπωτή**

#### *Σημείωση:*

- ❏ *Για να ρυθμίσετε το προϊόν ως κοινόχρηστο εκτυπωτή σε Windows 7 ή Vista, θα χρειαστείτε λογαριασμό με δικαιώματα διαχειριστή, καθώς και τον κωδικό πρόσβασης, αν συνδεθείτε ως απλός χρήστης.*
- ❏ *Για να ρυθμίστε το προϊόν ως κοινόχρηστο εκτυπωτή σε Windows XP, πρέπει να συνδεθείτε σε λογαριασμό Computer Administrator (Διαχειριστής υπολογιστή).*

Ακολουθήστε τα παρακάτω βήματα στον υπολογιστή που είναι απευθείας συνδεδεμένος με τον εκτυπωτή:

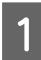

#### A **Windows 7:**

Κάντε κλικ στο κουμπί έναρξης και επιλέξτε **Devices and Printers (Συσκευές και εκτυπωτές)**.

#### **Windows Vista:**

Κάντε κλικ στο κουμπί έναρξης, επιλέξτε **Control Panel (Πίνακας Ελέγχου)** και έπειτα επιλέξτε **Printer (Εκτυπωτής)** από την κατηγορία **Hardware and Sound (Υλικό και ήχος)**.

#### **Windows XP:**

Κάντε κλικ στο μενού **Start (Έναρξη)** και επιλέξτε το στοιχείο **Control Panel (Πίνακας Ελέγχου)** και, στη συνέχεια, επιλέξτε στο στοιχείο **Printers and Faxes (Εκτυπωτές και φαξ)** από την κατηγορία **Printers and Other Hardware (Εκτυπωτές και άλλο υλικό)**.

B **Windows 7:** Κάντε δεξί κλικ στο εικονίδιο του προϊόντος, πατήστε **Printer properties (Ιδιότητες εκτυπωτή)** και επιλέξτε **Sharing (Κοινή χρήση)**. Έπειτα πατήστε το κουμπί **Change Sharing Options (Αλλαγή επιλογών κοινής χρήσης)**.

#### **Windows Vista:**

Κάντε δεξί κλικ στο εικονίδιο του προϊόντος και πατήστε **Sharing (Κοινή χρήση)**. Κάντε κλικ στο κουμπί **Change sharing options (Αλλαγή επιλογών κοινής χρήσης)** και, στη συνέχεια, κάντε κλικ στο στοιχείο **Continue (Συνέχεια)**.

#### **Windows XP:**

Κάντε δεξί κλικ στο εικονίδιο του προϊόντος και πατήστε **Sharing (Κοινή χρήση)**.

C Επιλέξτε το στοιχείο **Share this printer (Χρήση εκτυπωτή ως κοινόχρηστου)** και, στη συνέχεια, πληκτρολογήστε ένα όνομα κοινής χρήσης στο στοιχείο Share name (Κοινόχρηστο όνομα).

## *Σημείωση:*

*Μη χρησιμοποιείτε κενά και παύλες στο όνομα του κοινόχρηστου εκτυπωτή.*

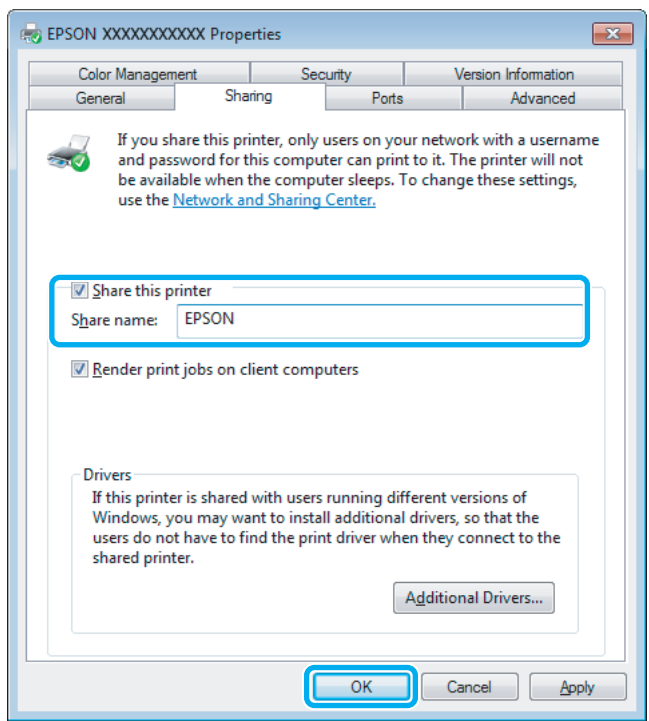

Αν θέλετε να εκτελείται αυτόματα λήψη των προγραμμάτων οδήγησης για υπολογιστές που εκτελούν διαφορετικές εκδόσεις των Windows, κάντε κλικ στο στοιχείο **Additional Drivers (Πρόσθετα προγράμματα οδήγησης)** και επιλέξτε το περιβάλλον και τα λειτουργικά συστήματα των άλλων υπολογιστών. Πατήστε **OK** και τοποθετήστε το δίσκο λογισμικού του προϊόντος.

D Κάντε κλικ στο κουμπί **OK** ή στο κουμπί **Close (Κλείσιμο)** (αν εγκαταστήσατε πρόσθετα προγράμματα οδήγησης).

## **Προσθήκη του προϊόντος σε άλλους υπολογιστές του δικτύου**

Για να προσθέσετε το προϊόν σε κάθε υπολογιστή του δικτύου που θα το χρησιμοποιεί, ακολουθήστε την παρακάτω διαδικασία.

#### *Σημείωση:*

*Προκειμένου να χρησιμοποιήσετε το προϊόν σας από άλλον υπολογιστή, πρέπει πρώτα να το έχετε ρυθμίσει ως κοινόχρηστο εκτυπωτή στον υπολογιστή με τον οποίο είναι συνδεδεμένο.*

& *[«Ρύθμιση του προϊόντος ως κοινόχρηστου εκτυπωτή» στη σελίδα 56.](#page-55-0)*

## Windows 7:

Κάντε κλικ στο κουμπί έναρξης και επιλέξτε **Devices and Printers (Συσκευές και εκτυπωτές)**.

### **Windows Vista:**

Κάντε κλικ στο κουμπί έναρξης, επιλέξτε **Control Panel (Πίνακας Ελέγχου)** και έπειτα επιλέξτε **Printer (Εκτυπωτής)** από την κατηγορία **Hardware and Sound (Υλικό και ήχος)**.

#### **Windows XP:**

Κάντε κλικ στο μενού **Start (Έναρξη)** και επιλέξτε το στοιχείο **Control Panel (Πίνακας Ελέγχου)** και, στη συνέχεια, επιλέξτε στο στοιχείο **Printers and Faxes (Εκτυπωτές και φαξ)** από την κατηγορία **Printers and Other Hardware (Εκτυπωτές και άλλο υλικό)**.

B **Windows 7 και Vista:** Κάντε κλικ στο κουμπί **Add a printer (Προσθήκη εκτυπωτή)**.

### **Windows XP:**

Κάντε κλικ στο κουμπί **Add a printer (Προσθήκη εκτυπωτή)**. Εμφανίζεται το στοιχείο Add Printer Wizard (Οδηγός προσθήκης εκτυπωτή). Κάντε κλικ στο κουμπί **Next (Επόμενο)**.

## C **Windows 7 και Vista:**

Κάντε κλικ στο στοιχείο **Add a network, wireless or Bluetooth printer (Προσθήκη εκτυπωτή δικτύου, ασύρματου ή Bluetooth)** και, στη συνέχεια, κάντε κλικ στο κουμπί **Next (Επόμενο)**.

#### **Windows XP:**

Επιλέξτε το στοιχείο **A network printer, or a printer attached to another computer (Εκτυπωτής δικτύου ή εκτυπωτής συνδεδεμένος με άλλον υπολογιστή)** και κάντε κλικ στο κουμπί **Next (Επόμενο)**.

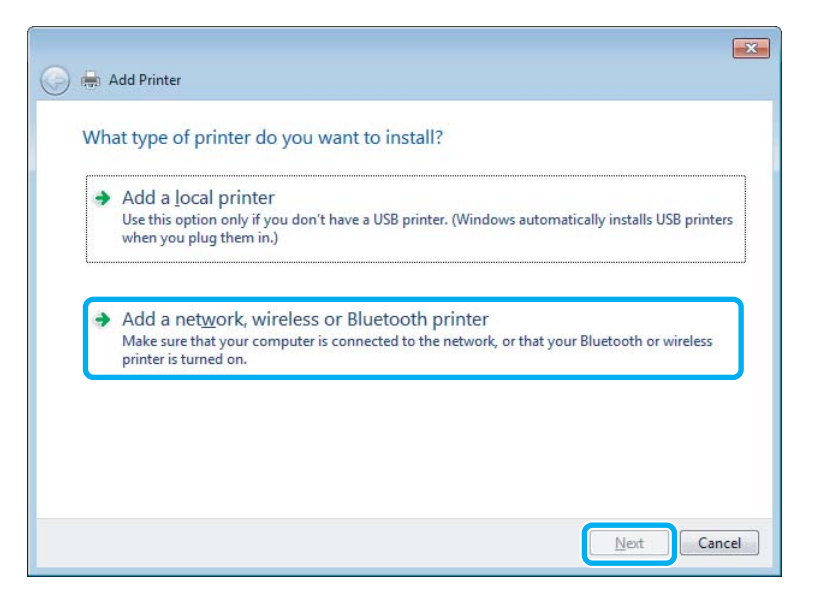

Ακολουθήστε τις οδηγίες που εμφανίζονται στην οθόνη, για να επιλέξετε το προϊόν που θέλετε να χρησιμοποιήσετε.

#### *Σημείωση:*

*Ανάλογα με το λειτουργικό σύστημα και τις ρυθμίσεις του υπολογιστή στον οποίο συνδέεται το προϊόν, ο οδηγός Add Printer Wizard (Οδηγός προσθήκης εκτυπωτή) ενδέχεται να σας ζητήσει να εγκαταστήσετε το πρόγραμμα οδήγησης του εκτυπωτή από το δίσκο λογισμικού του εκτυπωτή. Κάντε κλικ στο κουμπί Have Disk (Από δίσκο) και ακολουθήστε τις οδηγίες που εμφανίζονται στην οθόνη.*

# **Εγκατάσταση για Mac OS X**

Για να ρυθμίσετε το προϊόν σε δίκτυο Mac OS X, χρησιμοποιήστε τη ρύθμιση Printer Sharing (Κοινή χρήση εκτυπωτή). Ανατρέξτε στην τεκμηρίωση της Macintosh για λεπτομέρειες.

# **Σάρωση**

# **Ας δοκιμάσουμε τη σάρωση**

## **Ξεκίνημα σάρωσης**

Ας σαρώσουμε ένα έγγραφο για να εξοικειωθούμε με τη διαδικασία.

1 Τοποθετήστε το έγγραφό σας.

& [«Τοποθέτηση πρωτοτύπων» στη σελίδα 33](#page-32-0)

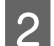

B Ανοίξτε το Epson Scan.

- ❏ Windows: Κάντε διπλό κλικ στο εικονίδιο **Epson Scan** στην επιφάνεια εργασίας.
- ❏ Mac OS X: Επιλέξτε **Applications (Εφαρμογές)** > **Epson Software** > **EPSON Scan**.
- C Επιλέξτε **Home Mode (Βασική λειτουργία)**.

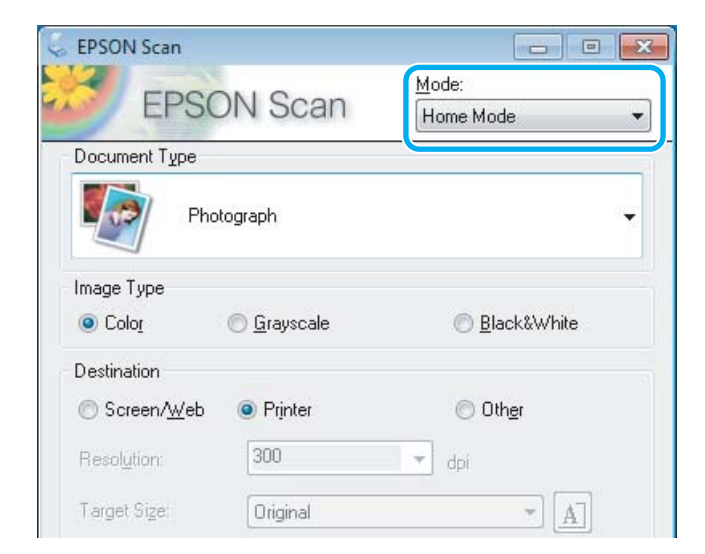

D Επιλέξτε **Text/Line Art (Κείμενο/Γραμμικό σχέδιο)** στη ρύθμιση **Document Type (Τύπος εγγράφου)**.

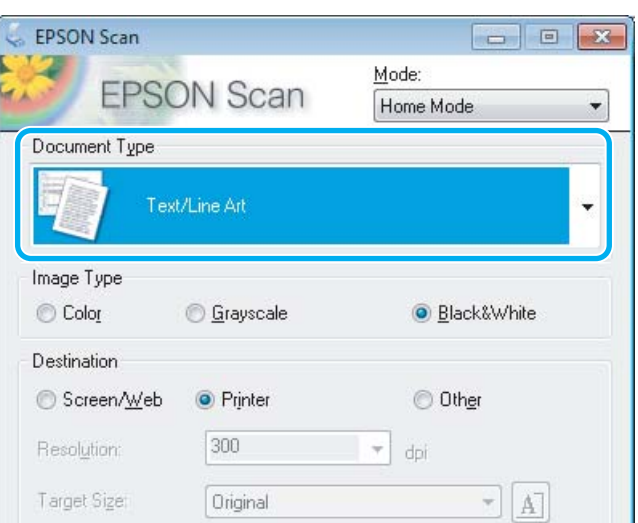

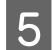

E Πατήστε **Preview (Προεπισκόπηση)**.

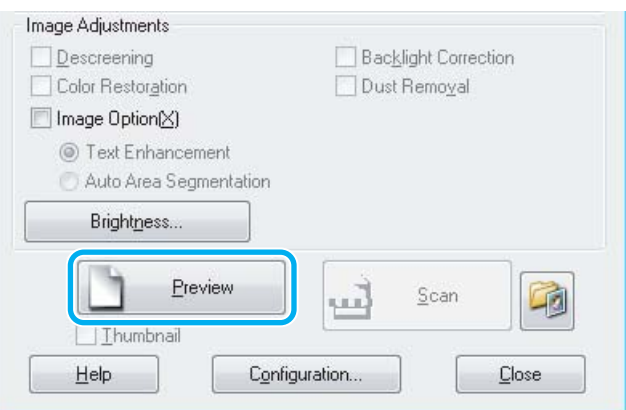

F Πατήστε **Scan (Σάρωση)**.

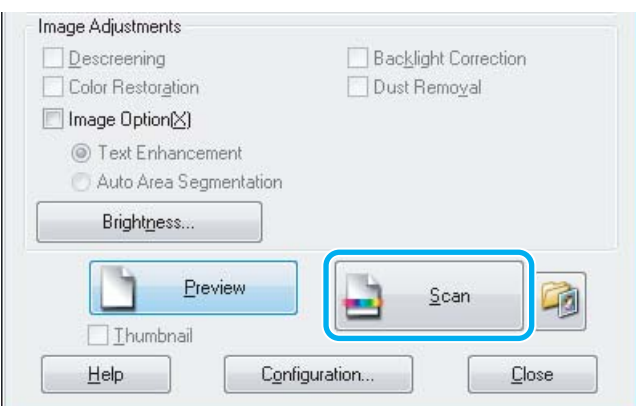

<span id="page-61-0"></span>G Πατήστε **OK**.

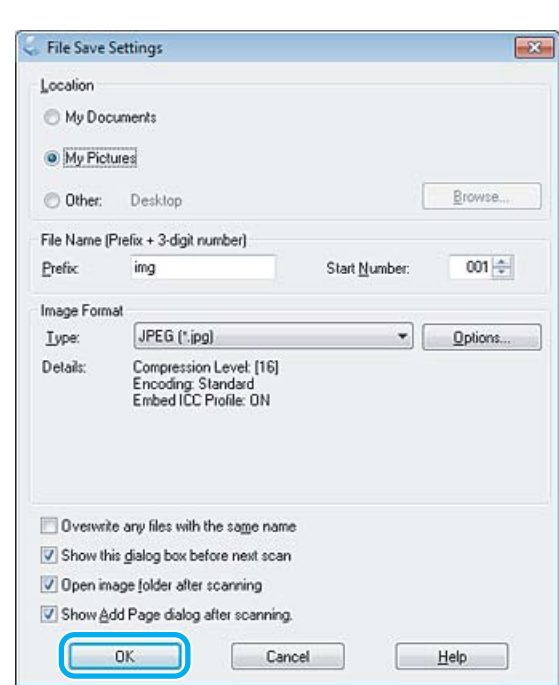

Η εικόνα που σαρώσατε αποθηκεύεται.

## **Λειτουργίες προσαρμογής εικόνας**

Το Epson Scan προσφέρει διάφορες ρυθμίσεις για τη βελτίωση του χρώματος, της ευκρίνειας, της αντίθεσης και άλλων στοιχείων που επηρεάζουν την ποιότητα της εικόνας.

Περισσότερες λεπτομέρειες θα βρείτε στη Βοήθεια του Epson Scan.

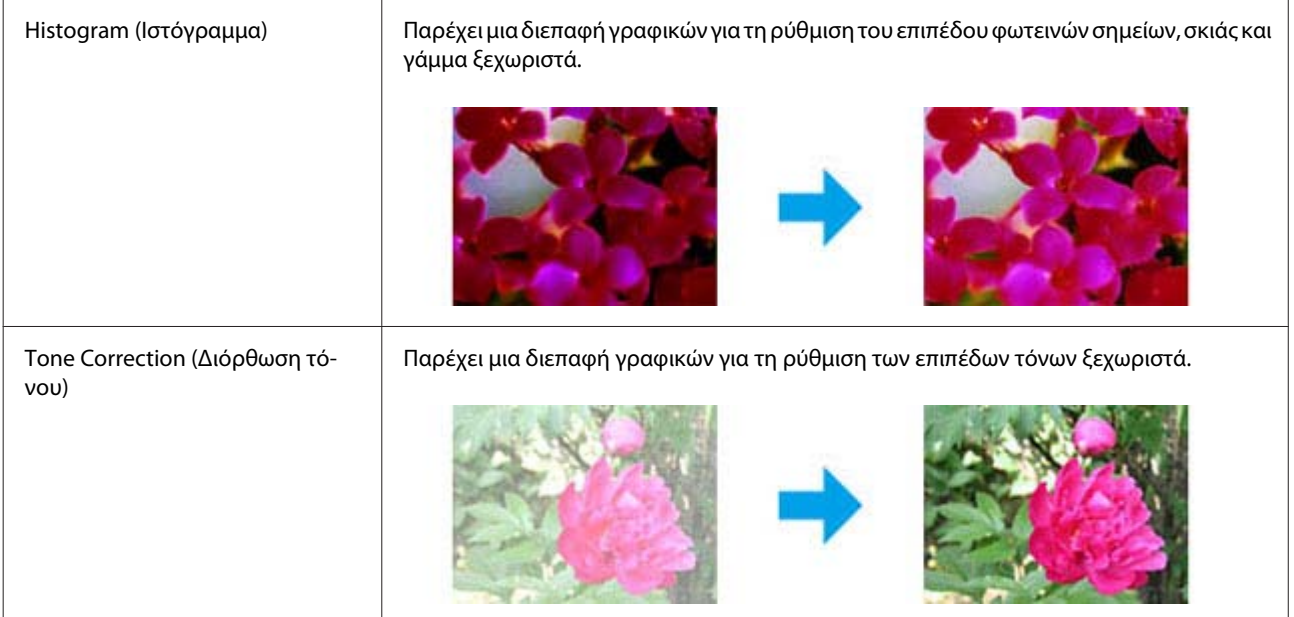

## **Σάρωση**

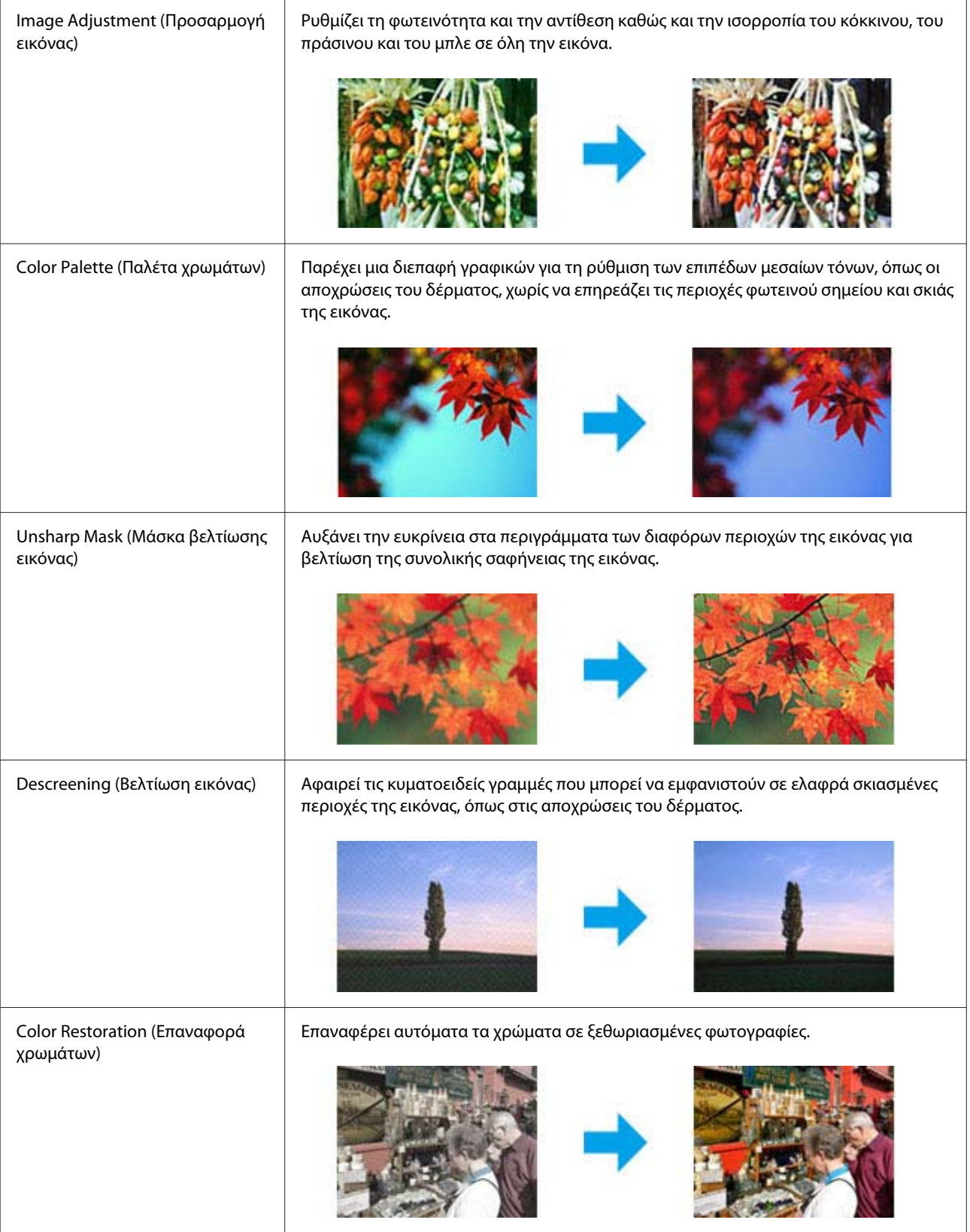

## **Σάρωση**

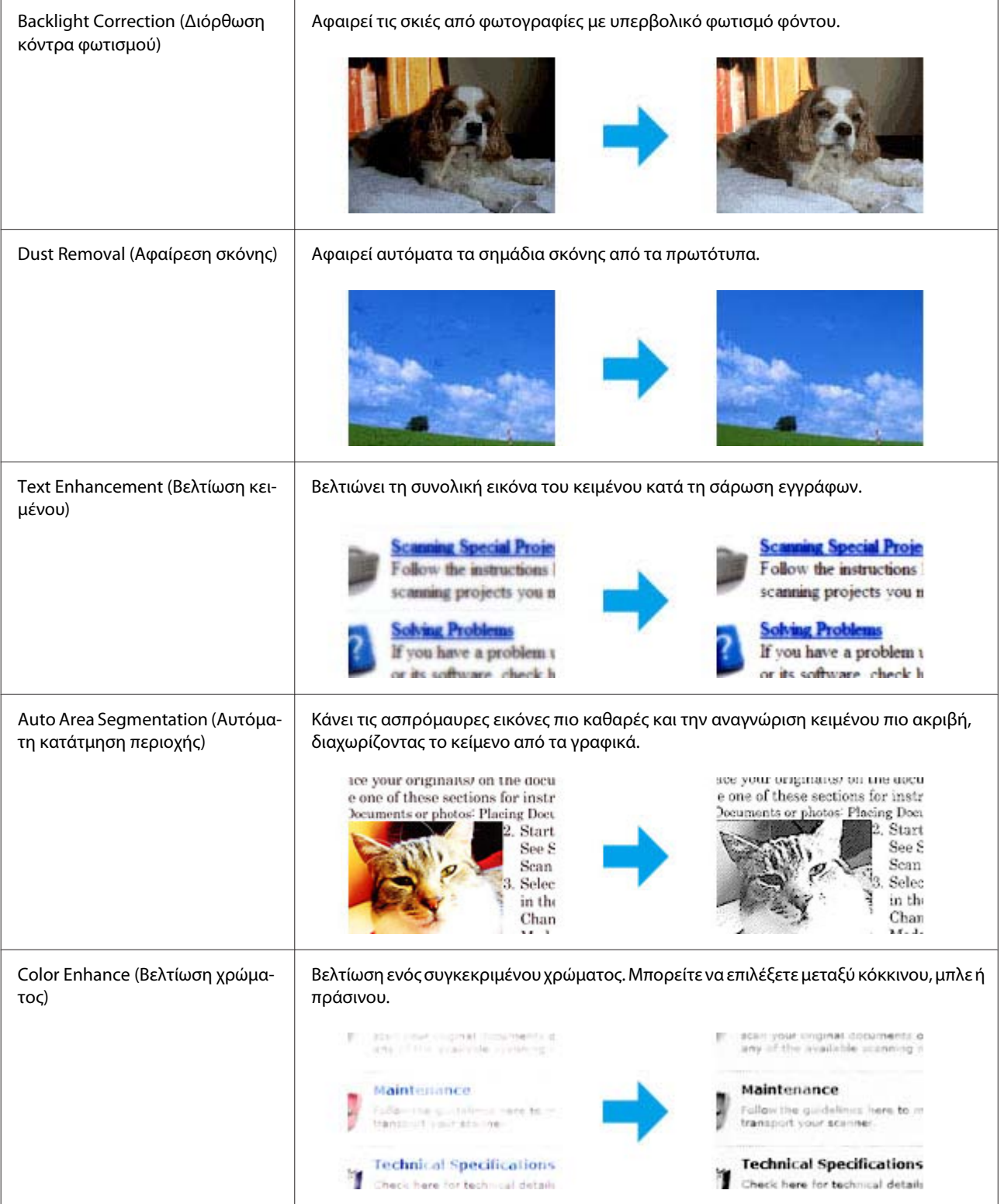

# **Απλή σάρωση από τον Πίνακα ελέγχου**

Μπορείτε να σαρώσετε έγγραφα και να στείλετε τη σαρωμένη εικόνα από τη συσκευή σε έναν συνδεδεμένο υπολογιστή.

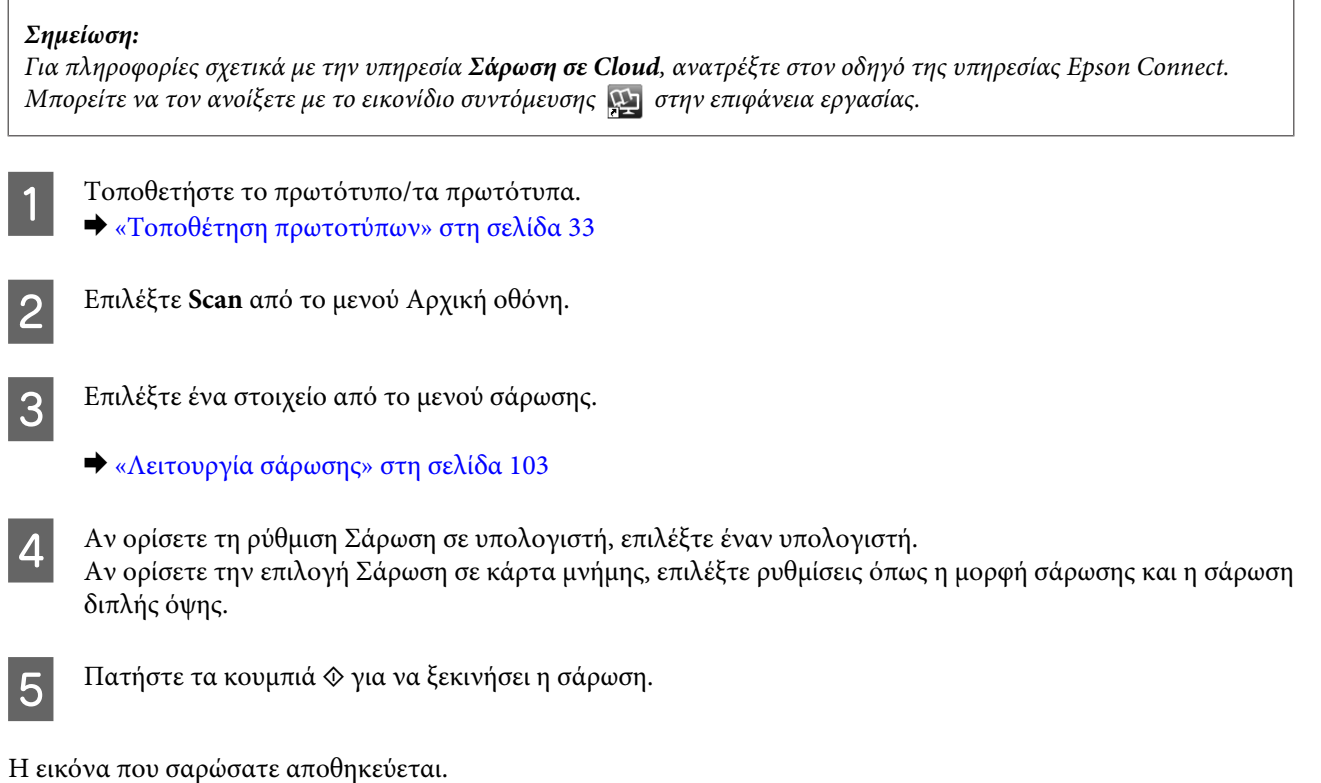

## **Λίστα του μενού της λειτουργίας Σάρωση**

Για τη λίστα μενού της λειτουργίας Σάρωση, ανατρέξτε στην παρακάτω ενότητα. & [«Λειτουργία σάρωσης» στη σελίδα 103](#page-102-0)

# **Απλή σάρωση από τον υπολογιστή**

## **Σάρωση σε Home Mode (Βασική λειτουργία)**

Με τη λειτουργία Home Mode (Βασική λειτουργία) μπορείτε να προσαρμόσετε μερικές ρυθμίσεις σάρωσης και να δείτε σε προεπισκόπηση τις αλλαγές που κάνατε. Αυτή η λειτουργία είναι χρήσιμη για σάρωση συνηθισμένων φωτογραφιών και γραφικών.

## *Σημείωση:*

- ❏ *Στη λειτουργία Home Mode (Βασική λειτουργία), η σάρωση γίνεται μόνο από τη γυάλινη επιφάνεια του σαρωτή.*
- ❏ *Περισσότερες λεπτομέρειες θα βρείτε στη Βοήθεια του Epson Scan.*

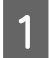

A Τοποθετήστε το πρωτότυπο/τα πρωτότυπα.

& [«Γυάλινη επιφάνεια σαρωτή» στη σελίδα 36](#page-35-0)

2 Ανοίξτε το Epson Scan.

& [«Πρόγραμμα οδήγησης έναρξης λειτουργίας του Epson Scan» στη σελίδα 79](#page-78-0)

C Επιλέξτε **Home Mode (Βασική λειτουργία)** από τη λίστα Mode (Λειτουργία).

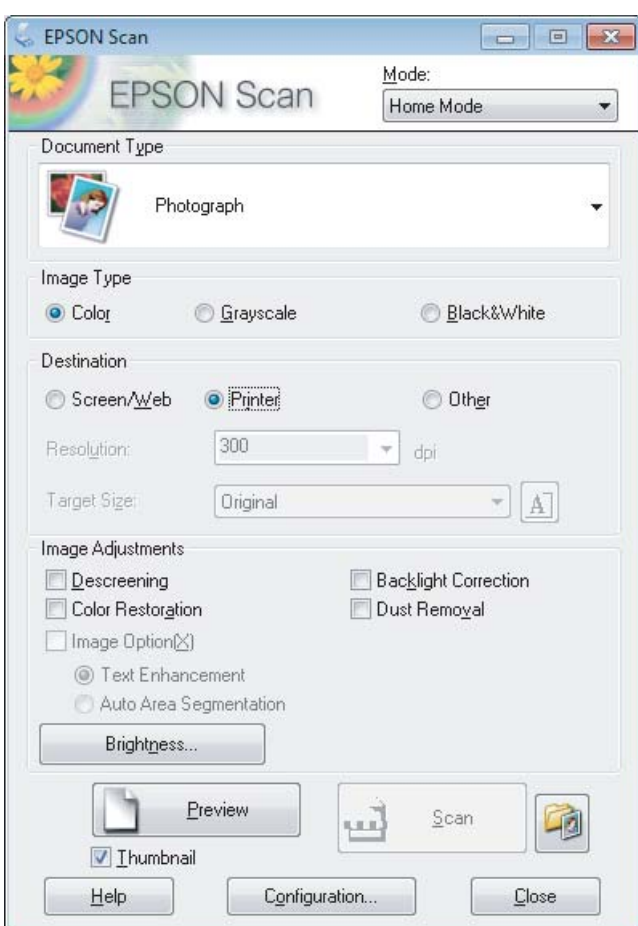

- **Δ** Επιλέξτε τη ρύθμιση Document Type (Τύπος εγγράφου).
- **5** Επιλέξτε τη ρύθμιση Image Type (Τύπος εικόνας).

## F Πατήστε **Preview (Προεπισκόπηση)**.

& [«Προεπισκόπηση και ρύθμιση της περιοχής σάρωσης» στη σελίδα 70](#page-69-0)

G Προσαρμόστε την έκθεση, τη φωτεινότητα και τις υπόλοιπες ρυθμίσεις ποιότητας εικόνας.

**8 Πατήστε Scan (Σάρωση).** 

I Στο παράθυρο File Save Settings (Ρυθμίσεις αποθήκευσης αρχείου), επιλέξτε τη ρύθμιση Type (Τύπος) και πατήστε **OK**.

#### *Σημείωση:*

*Αν δεν είναι επιλεγμένο το πλαίσιο ελέγχου Show this dialog box before next scan (Εμφάνιση αυτού του παραθύρου διαλόγου πριν από την επόμενη σάρωση), τότε το Epson Scan ξεκινάει αυτόματα τη σάρωση, χωρίς να εμφανιστεί το παράθυρο File Save Settings (Ρυθμίσεις αποθήκευσης αρχείου).*

Η εικόνα που σαρώσατε αποθηκεύεται.

## **Σάρωση σε Office Mode (Λειτουργία γραφείου)**

Στη λειτουργία Office Mode (Λειτουργία γραφείου), μπορείτε να σαρώσετε κείμενα πολύ γρήγορα, χωρίς προεπισκόπηση.

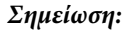

*Περισσότερες λεπτομέρειες θα βρείτε στη Βοήθεια του Epson Scan.*

A Τοποθετήστε το πρωτότυπο/τα πρωτότυπα. & [«Τοποθέτηση πρωτοτύπων» στη σελίδα 33](#page-32-0)

*Σημείωση για τον αυτόματο τροφοδότη εγγράφων: Μην τοποθετείτε χαρτί πάνω από τη γραμμή ακριβώς κάτω από την ένδειξη βέλους* ▼ *στον αυτόματο τροφοδότη εγγράφων.*

2 Ανοίξτε το Epson Scan.<br>→ [«Πρόγραμμα οδήγησης έναρξης λειτουργίας του Epson Scan» στη σελίδα 79](#page-78-0)

C Επιλέξτε **Office Mode (Λειτουργία γραφείου)** από τη λίστα Mode (Λειτουργία).

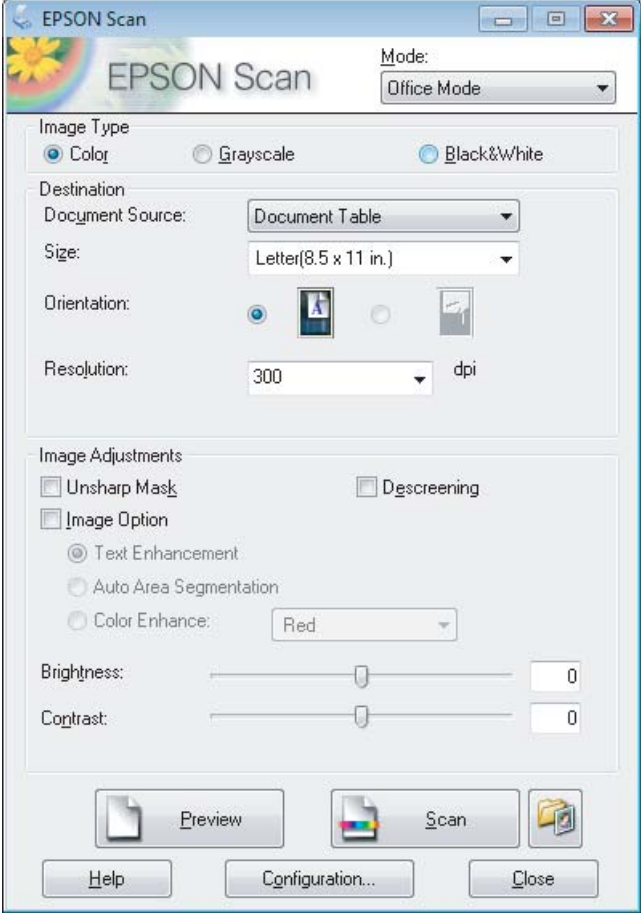

## **Σάρωση**

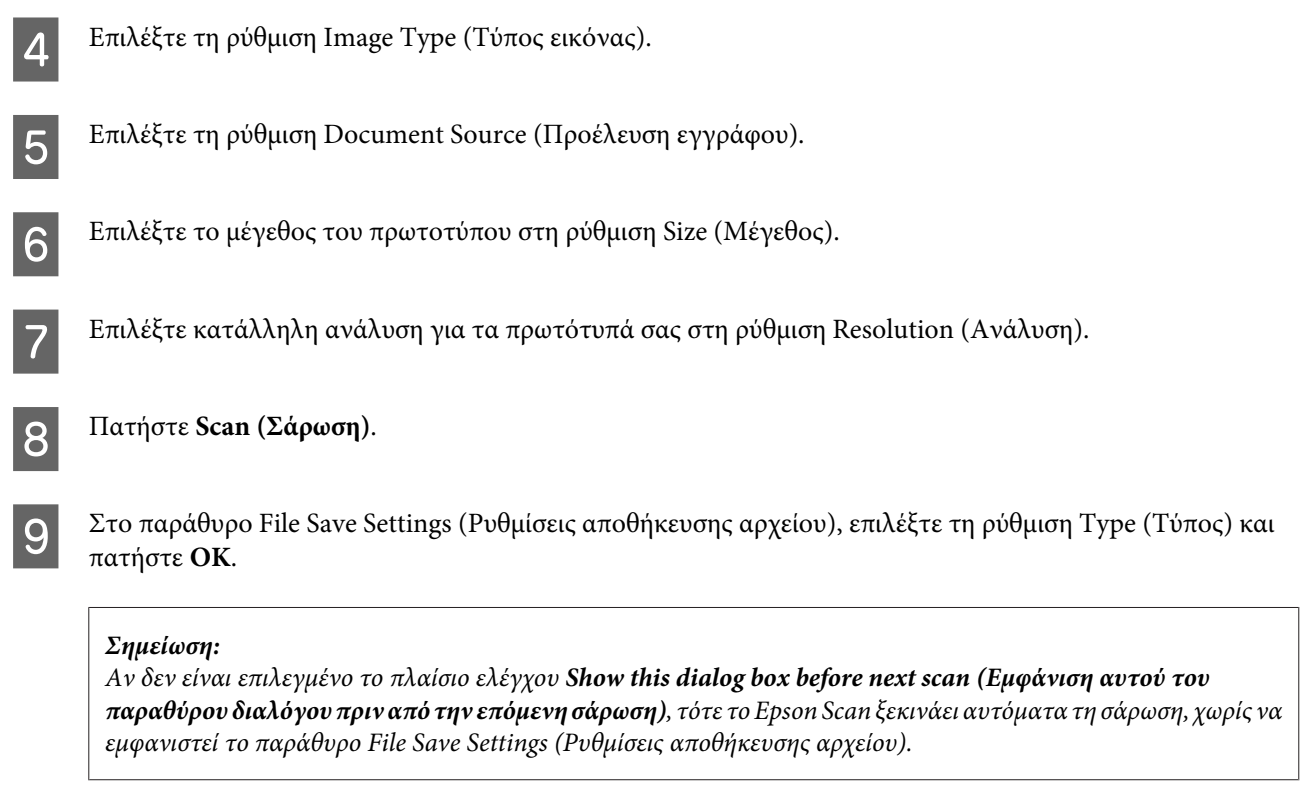

Η εικόνα που σαρώσατε αποθηκεύεται.

## **Σάρωση σε Professional Mode (Επαγγελματική λειτουργία)**

Με τη λειτουργία Professional Mode (Επαγγελματική λειτουργία) μπορείτε να ελέγχετε απόλυτα τις ρυθμίσεις σάρωσης και να βλέπετε σε προεπισκόπηση τις αλλαγές που κάνατε. Αυτή η λειτουργία συνιστάται σε έμπειρους χρήστες.

*Περισσότερες λεπτομέρειες θα βρείτε στη Βοήθεια του Epson Scan.*

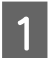

A Τοποθετήστε το πρωτότυπο/τα πρωτότυπα. & [«Τοποθέτηση πρωτοτύπων» στη σελίδα 33](#page-32-0)

2 Ανοίξτε το Epson Scan.<br>→ [«Πρόγραμμα οδήγησης έναρξης λειτουργίας του Epson Scan» στη σελίδα 79](#page-78-0)

*Σημείωση:*

C Επιλέξτε **Professional Mode (Επαγγελματική λειτουργία)** από τη λίστα Mode (Λειτουργία).

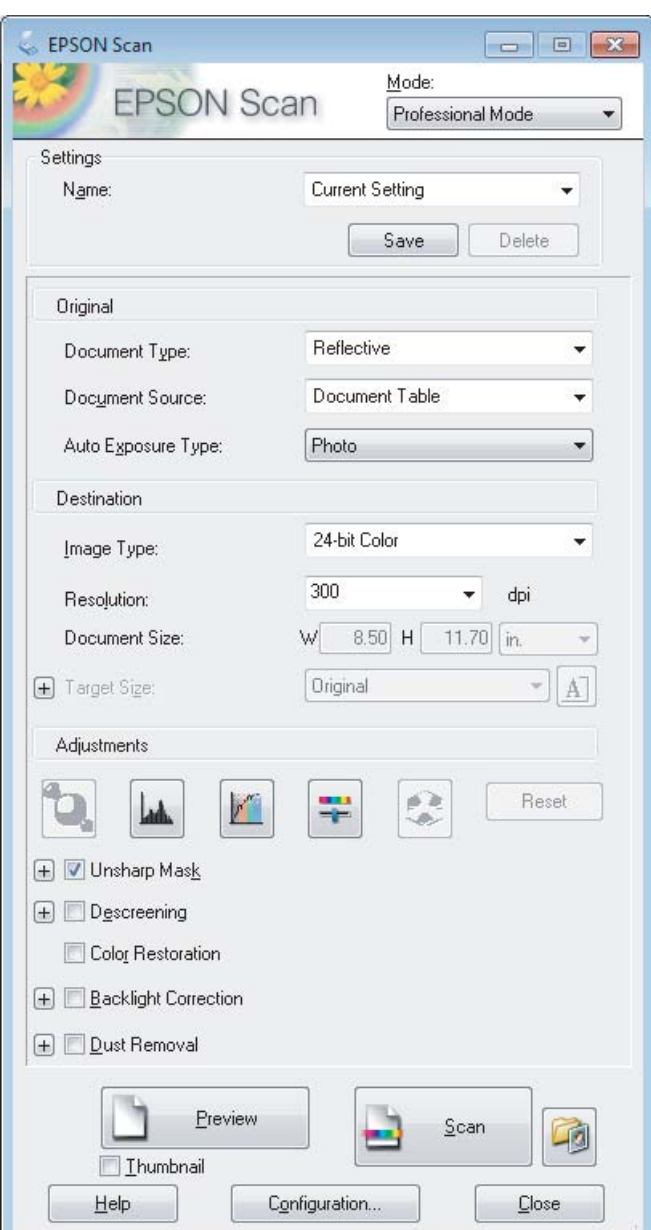

- **Δ.** Επιλέξτε τον τύπο των πρωτοτύπων που σαρώνετε στη ρύθμιση Document Type (Τύπος εγγράφου).
- E Επιλέξτε τη ρύθμιση Document Source (Προέλευση εγγράφου).

F Αν επιλέξετε **Reflective (Ανακλαστικό)** στη ρύθμιση Document Type (Τύπος εγγράφου), επιλέξτε **Photo (Φωτογραφία)** ή **Document (Έγγραφο)** στη ρύθμιση Auto Exposure Type (Τύπος αυτόματης έκθεσης).

- G Επιλέξτε τη ρύθμιση Image Type (Τύπος εικόνας).
- **Β** Επιλέξτε κατάλληλη ανάλυση για τα πρωτότυπά σας στη ρύθμιση Resolution (Ανάλυση).

<span id="page-69-0"></span>

I Για να βλέπετε σε προεπισκόπηση τις εικόνες, πατήστε **Preview (Προεπισκόπηση)**. Ανοίγει το παράθυρο Preview (Προεπισκόπηση), όπου μπορείτε να δείτε τις εικόνες σας.

 $\rightarrow$  «Προεπισκόπηση και ρύθμιση της περιοχής σάρωσης» στη σελίδα 70

#### *Σημείωση για τον αυτόματο τροφοδότη εγγράφων:*

- ❏ *Ο αυτόματος τροφοδότης εγγράφων φορτώνει την πρώτη σελίδα του εγγράφου. Στη συνέχεια, το Epson Scan τη σαρώνει προκαταρκτικά και τη δείχνει στο παράθυρο Preview (Προεπισκόπηση). Στη συνέχεια ο αυτόματος τροφοδότης εγγράφων εξάγει την πρώτη σας σελίδα. Τοποθετήστε την πρώτη σελίδα του εγγράφου σας στο πάνω μέρος της στοίβας των υπόλοιπων σελίδων και φορτώστε ολόκληρο το έγγραφο στον αυτόματο τροφοδότη εγγράφων.*
- ❏ *Μην τοποθετείτε χαρτί πάνω από τη γραμμή ακριβώς κάτω από την ένδειξη βέλους* d *στον αυτόματο τροφοδότη εγγράφων.*

J Αν χρειαστεί, επιλέξτε το μέγεθος των σαρωμένων εικόνων στη ρύθμιση Target Size (Μέγεθος προορισμού). Με τη ρύθμιση Target Size (Μέγεθος προορισμού) μπορείτε να σαρώσετε τις εικόνες στο αρχικό τους μέγεθος ή να μειώσετε/αυξήσετε το μέγεθός τους.

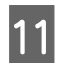

Προσαρμόστε την ποιότητα της εικόνας, αν είναι απαραίτητο.  $\blacktriangleright$  **[«Λειτουργίες προσαρμογής εικόνας» στη σελίδα 62](#page-61-0)** 

#### *Σημείωση:*

*Μπορείτε να αποθηκεύσετε τις ρυθμίσεις σας ως ομάδα προσαρμοσμένων ρυθμίσεων με ένα Name (Όνομα), για να τις εφαρμόσετε αργότερα κατά τη σάρωση. Οι προσαρμοσμένες ρυθμίσεις σας βρίσκονται επίσης και στο Epson Event Manager.*

*Περισσότερες λεπτομέρειες θα βρείτε στη Βοήθεια του Epson Event Manager.*

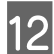

## L Πατήστε **Scan (Σάρωση)**.

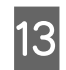

M Στο παράθυρο File Save Settings (Ρυθμίσεις αποθήκευσης αρχείου), επιλέξτε τη ρύθμιση Type (Τύπος) και πατήστε **OK**.

#### *Σημείωση:*

*Αν δεν είναι επιλεγμένο το πλαίσιο ελέγχου Show this dialog box before next scan (Εμφάνιση αυτού του παραθύρου διαλόγου πριν από την επόμενη σάρωση), τότε το Epson Scan ξεκινάει αυτόματα τη σάρωση, χωρίς να εμφανιστεί το παράθυρο File Save Settings (Ρυθμίσεις αποθήκευσης αρχείου).*

Η εικόνα που σαρώσατε αποθηκεύεται.

## **Προεπισκόπηση και ρύθμιση της περιοχής σάρωσης**

## **Επιλογή λειτουργίας προεπισκόπησης**

Αφού επιλέξετε τις βασικές ρυθμίσεις και την ανάλυση, μπορείτε να δείτε την εικόνα σε προεπισκόπηση και να επιλέξετε ή να τροποποιήσετε την περιοχή της εικόνας από το παράθυρο Preview (Προεπισκόπηση). Υπάρχουν δύο τύποι προεπισκόπησης.

❏ Σε προεπισκόπηση Normal (Κανονική), οι εικόνες εμφανίζονται ολόκληρες σε προεπισκόπηση. Μπορείτε να επιλέξετε την περιοχή σάρωσης και να κάνετε τις ρυθμίσεις ποιότητας της εικόνας εσείς οι ίδιοι.

### **Σάρωση**

❏ Στην προεπισκόπηση Thumbnail (Μικρογραφία), οι εικόνες εμφανίζονται ως μικρογραφίες. Το Epson Scan εντοπίζει αυτόματα τις άκρες της περιοχής σάρωσης, εφαρμόζει αυτόματα τις ρυθμίσεις έκθεσης και, αν χρειαστεί, περιστρέφει τις εικόνες.

#### *Σημείωση:*

- ❏ *Ορισμένες από τις ρυθμίσεις που αλλάζετε μετά την προεπισκόπηση επανέρχονται στις αρχικές τιμές τους, αν αλλάξετε την επιλογή για τη ρύθμιση προεπισκόπησης.*
- ❏ *Ανάλογα με τον τύπο του εγγράφου και τη λειτουργία του Epson Scan που χρησιμοποιείτε, ίσως να μην μπορείτε να αλλάξετε τον τύπο προεπισκόπησης.*
- ❏ *Αν δείτε σε προεπισκόπηση εικόνες χωρίς να εμφανιστεί το παράθυρο Preview (Προεπισκόπηση), τότε οι εικόνες θα εμφανιστούν στον προεπιλεγμένο τύπο προεπισκόπησης. Αν κατά την προεπισκόπηση εμφανιστεί το παράθυρο Preview (Προεπισκόπηση), τότε οι εικόνες θα εμφανιστούν στον τύπο προεπισκόπησης που χρησιμοποιήθηκε ακριβώς πριν από την προεπισκόπηση.*
- ❏ *Για να αλλάξετε το μέγεθος του παραθύρου Preview (Προεπισκόπηση), κάντε κλικ στη γωνία του παραθύρου Preview (Προεπισκόπηση) και σύρετέ τη.*
- ❏ *Περισσότερες λεπτομέρειες θα βρείτε στη Βοήθεια του Epson Scan.*

## **Δημιουργία ορθογώνιου πλαισίου**

Το ορθογώνιο πλαίσιο αποτελείται από μια κινητή διακεκομμένη γραμμή που εμφανίζεται στις άκρες της εικόνας προεπισκόπησης για να υποδηλώσει την περιοχή σάρωσης.

Για να σχεδιάσετε ένα ορθογώνιο πλαίσιο, εκτελέστε μια από τις ακόλουθες διαδικασίες.

❏ Για να σχεδιάσετε το ορθογώνιο πλαίσιο εσείς οι ίδιοι, τοποθετήστε το δείκτη στην περιοχή που θέλετε να τοποθετήσετε τη γωνία του ορθογώνιου πλαισίου και κάντε κλικ. Σύρετε το σταυρόνημα πάνω στην εικόνα, προς την αντίθετη γωνία της περιοχής σάρωσης που θέλετε να σχεδιάσετε.

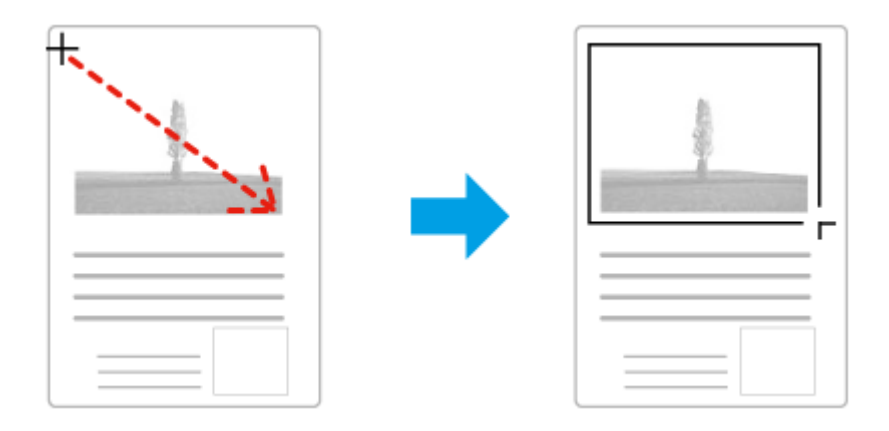

- ❏ Για αυτόματο σχεδιασμό του ορθογώνιου πλαισίου, κάντε κλικ στο εικονίδιο αυτόματου σχεδιασμού . Μπορείτε να χρησιμοποιήσετε αυτό το εικονίδιο μόνο όταν βλέπετε σε κανονική προεπισκόπηση και έχετε μόνο ένα έγγραφο στη γυάλινη επιφάνεια του σαρωτή.
- ❏ Για να σχεδιάσετε το ορθογώνιο πλαίσιο σε προκαθορισμένο μέγεθος, πληκτρολογήστε ένα νέο πλάτος και ύψος στη ρύθμιση Document Size (Μέγεθος εγγράφου).
- ❏ Για βέλτιστα αποτελέσματα και καλύτερη έκθεση της εικόνας, βεβαιωθείτε ότι όλες οι πλευρές του ορθογώνιου πλαισίου βρίσκονται στο εσωτερικό της εικόνας προεπισκόπησης. Μην συμπεριλάβετε περιοχές γύρω από την εικόνα προεπισκόπησης μέσα στο ορθογώνιο πλαίσιο.

## **Προσαρμογή ορθογώνιου πλαισίου**

Μπορείτε να μετακινήσετε το ορθογώνιο πλαίσιο για να προσαρμόσετε το μέγεθός του. Αν έχετε επιλέξει κανονική προεπισκόπηση, μπορείτε να δημιουργήσετε πολλά ορθογώνια πλαίσια σε μία εικόνα (έως 50) για να σαρώσετε διαφορετικές περιοχές εικόνας σε ξεχωριστά αρχεία σάρωσης.

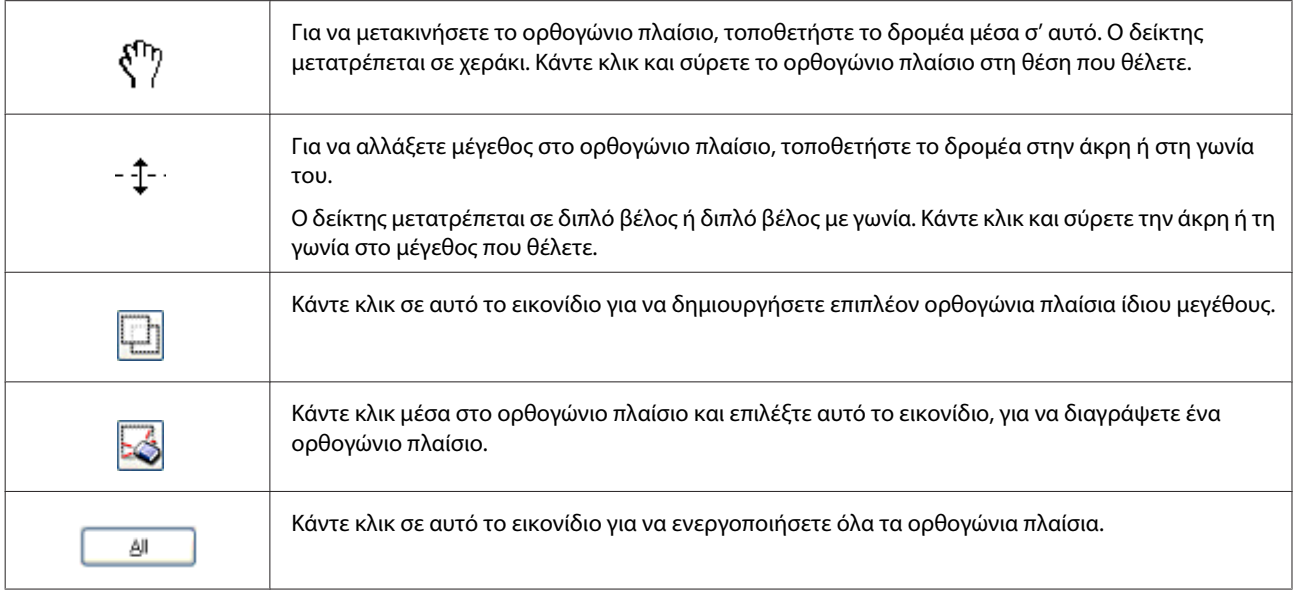

### *Σημείωση:*

❏ *Για να είναι αποκλειστικά κάθετη ή οριζόντια η κίνηση του ορθογώνιου πλαισίου, κρατήστε πατημένο το πλήκτρο Shift καθώς μετακινείτε το πλαίσιο.*

- ❏ *Για να περιορίσετε το μέγεθος του ορθογώνιου πλαισίου στις τρέχουσες αναλογίες, κρατήστε πατημένο το πλήκτρο Shift καθώς αλλάζετε το μέγεθος.*
- ❏ *Αν σχεδιάζετε πολλά ορθογώνια πλαίσια, βεβαιωθείτε ότι έχετε επιλέξει All (Όλα) στο παράθυρο Preview (Προεπισκόπηση) πριν ξεκινήσετε τη σάρωση. Διαφορετικά, θα γίνει σάρωση μόνο της περιοχής που βρίσκεται εντός του τελευταίου ορθογώνιου πλαισίου που έχετε σχεδιάσει.*
## **Διάφοροι τύποι σάρωσης**

## **Σάρωση περιοδικού**

Αρχικά, τοποθετήστε το περιοδικό και ανοίξτε το Epson Scan.

 $\blacktriangleright$  [«Ξεκίνημα σάρωσης» στη σελίδα 60](#page-59-0)

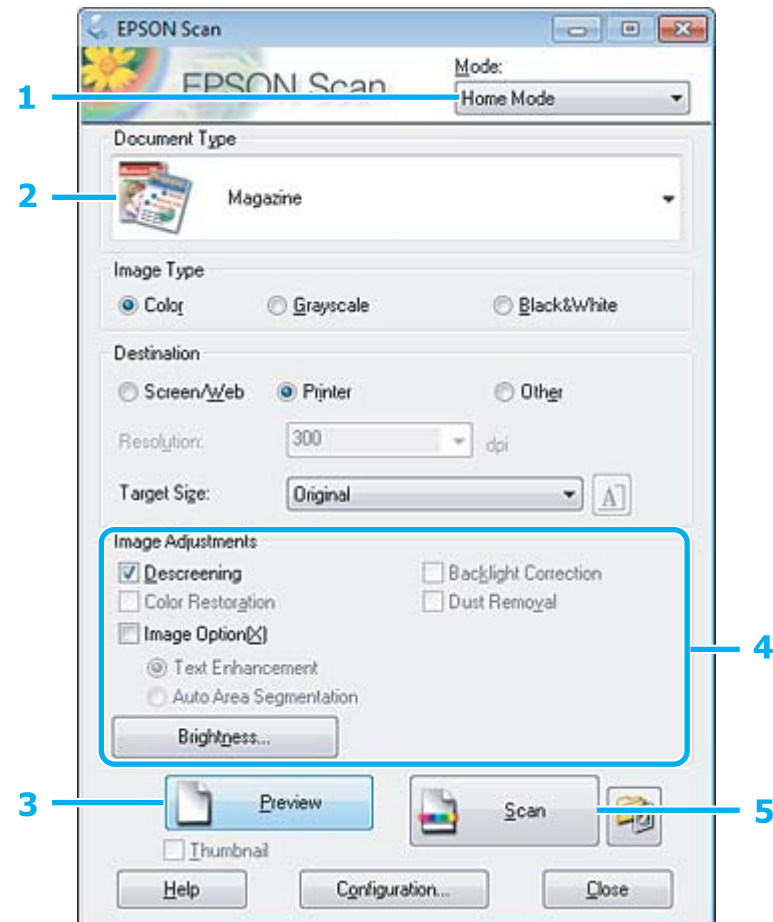

- A Επιλέξτε **Home Mode (Βασική λειτουργία)** από τη λίστα Mode (Λειτουργία).
- **2 Επιλέξτε Magazine (Περιοδικό)** στη ρύθμιση Document Type (Τύπος εγγράφου).
- C Πατήστε **Preview (Προεπισκόπηση)**.
- $\begin{bmatrix} 1 & \pi \end{bmatrix}$  Προσαρμόστε την έκθεση, τη φωτεινότητα και τις υπόλοιπες ρυθμίσεις ποιότητας εικόνας. Περισσότερες λεπτομέρειες θα βρείτε στη Βοήθεια του Epson Scan.

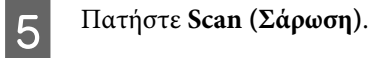

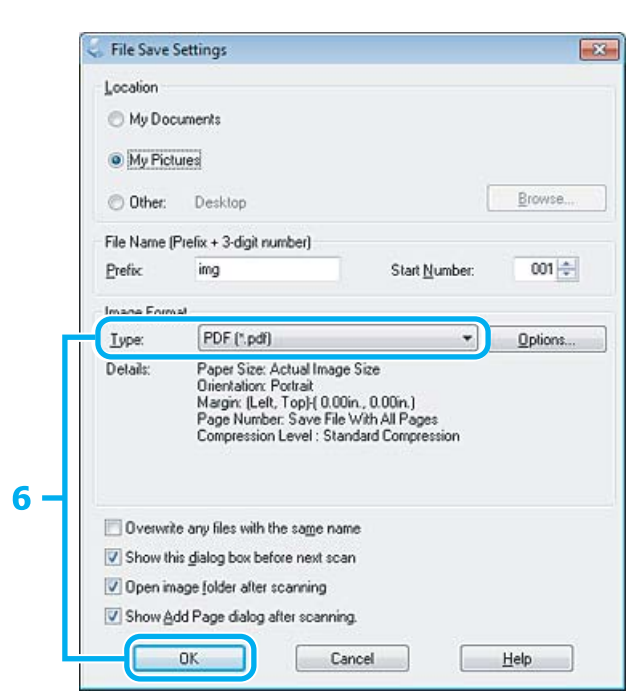

F Επιλέξτε **PDF** στη ρύθμιση Type (Τύπος) και έπειτα πατήστε **OK**.

Η εικόνα που σαρώσατε αποθηκεύεται.

## **Σάρωση πολλαπλών εγγράφων σε αρχείο PDF**

Πρώτα απ' όλα, τοποθετήστε το έγγραφο και ανοίξτε το Epson Scan.

 $\blacktriangleright$  [«Ξεκίνημα σάρωσης» στη σελίδα 60](#page-59-0)

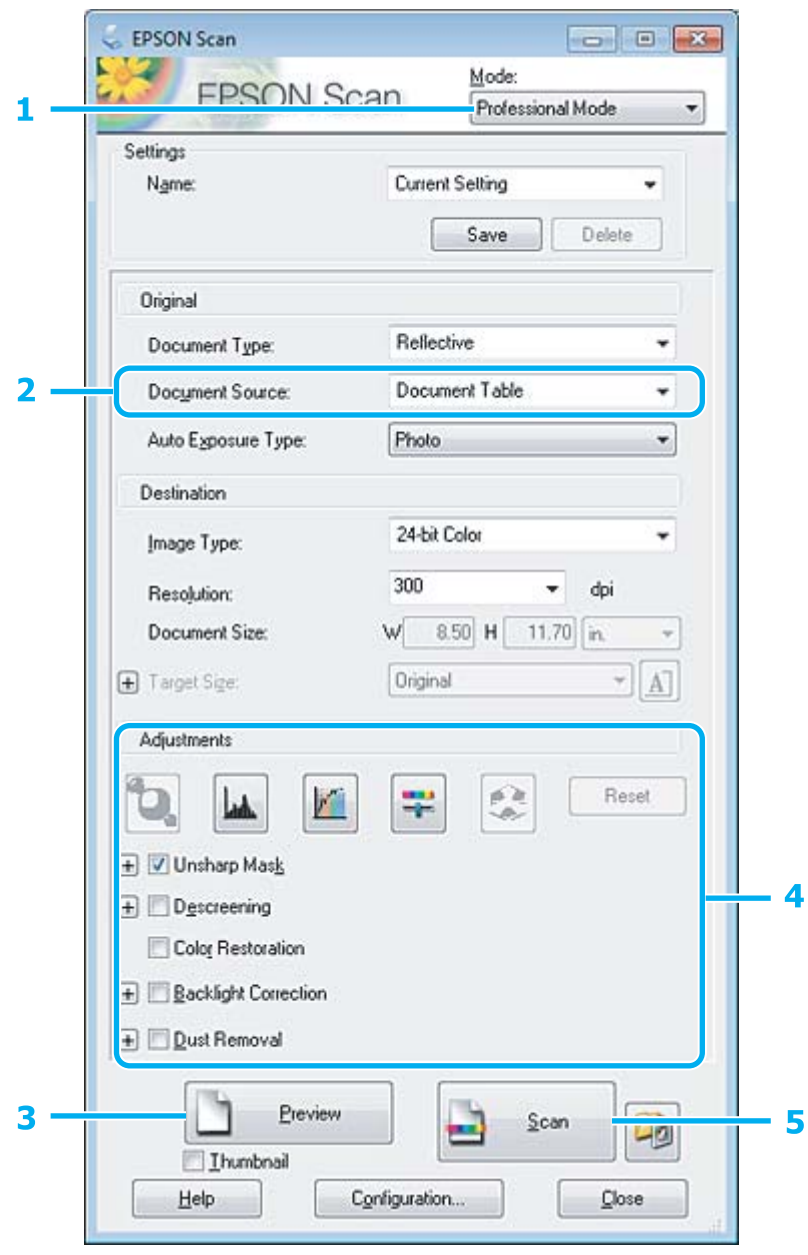

A Επιλέξτε **Professional Mode (Επαγγελματική λειτουργία)** από τη λίστα Mode (Λειτουργία).

**2** Επιλέξτε τη ρύθμιση Document Source (Προέλευση εγγράφου).

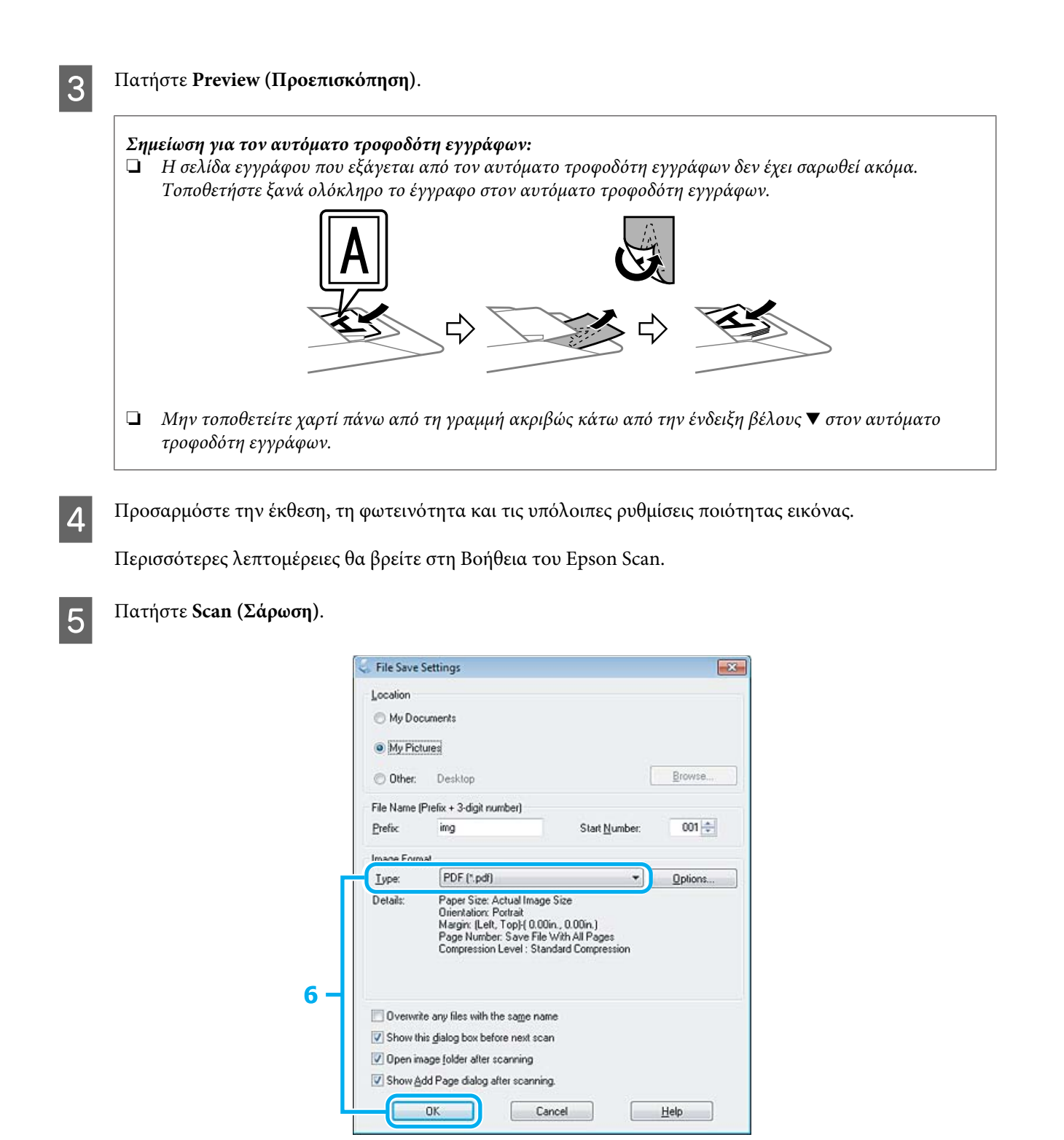

F Επιλέξτε **PDF** στη ρύθμιση Type (Τύπος) και έπειτα πατήστε **OK**.

#### *Σημείωση:*

*Αν το πλαίσιο ελέγχου Show Add Page dialog after scanning (Εμφάνιση διαλόγου "Προσθήκη σελίδας" μετά τη σάρωση) δεν είναι ενεργοποιημένο, η λειτουργία Epson Scan αποθηκεύει αυτόματα το έγγραφό σας χωρίς να εμφανίσει την προτροπή Add Page Confirmation (Επιβεβαίωση προσθήκης σελίδας).*

G Το Epson Scan ξεκινάει τη σάρωση του εγγράφου σας.

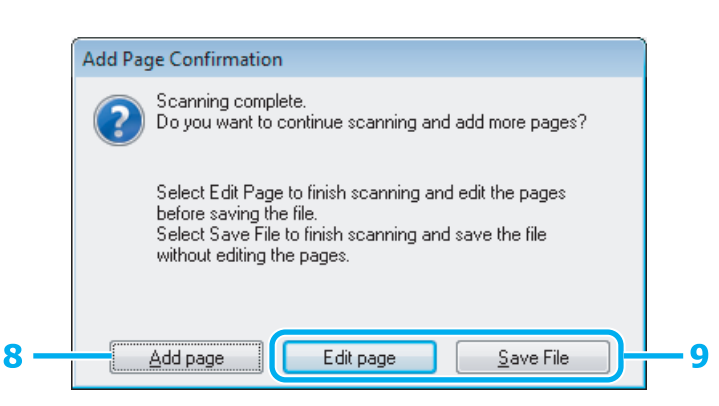

H Αν θέλετε να σαρώσετε περισσότερες σελίδες, πατήστε **Add page (Προσθήκη σελίδας)**. Φορτώστε το έγγραφο και σαρώστε ξανά, επαναλαμβάνοντας όπως απαιτείται για κάθε σελίδα.

Αν ολοκληρώσατε τη σάρωση, μεταβείτε στο βήμα 9.

I Πατήστε **Edit page (Επεξεργασία σελίδας)** ή **Save File (Αποθήκ. Αρχείου)**.

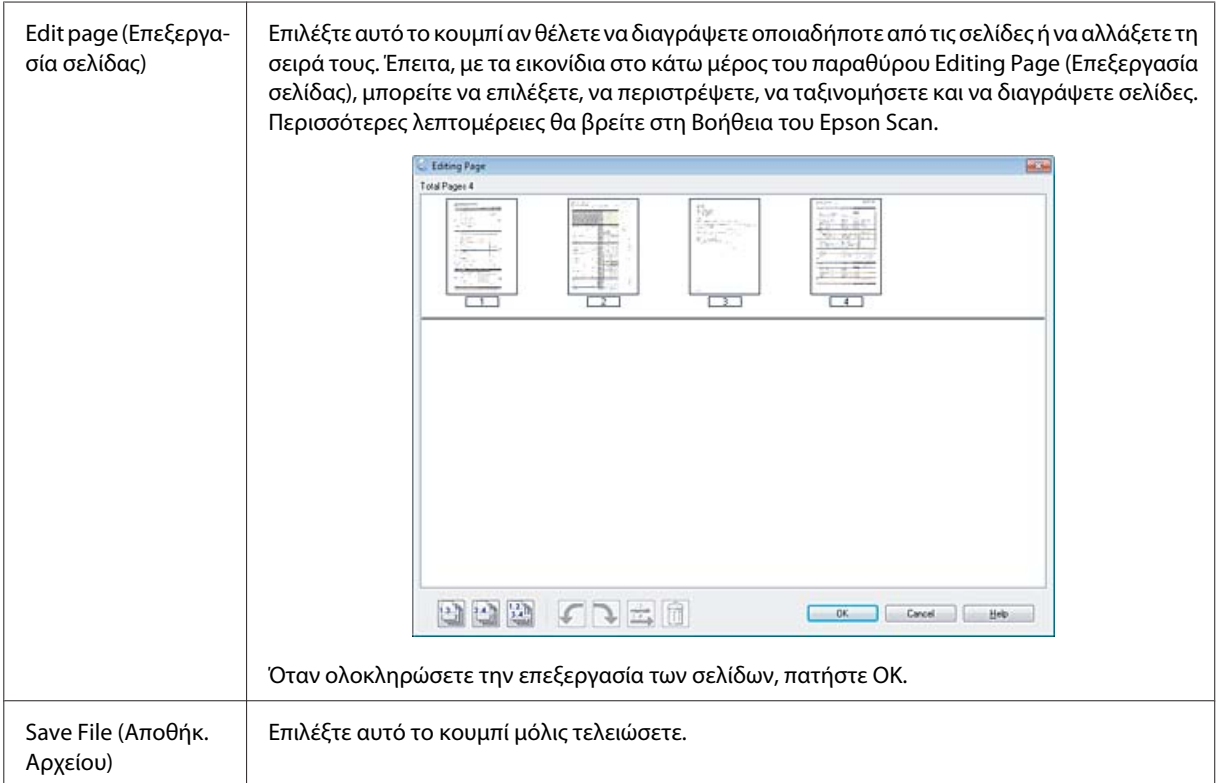

Οι σελίδες αποθηκεύονται σε ένα αρχείο PDF.

### **Σάρωση φωτογραφίας**

Αρχικά, τοποθετήστε τη φωτογραφία στη γυάλινη επιφάνεια του σαρωτή και ανοίξτε το Epson Scan. & [«Ξεκίνημα σάρωσης» στη σελίδα 60](#page-59-0)

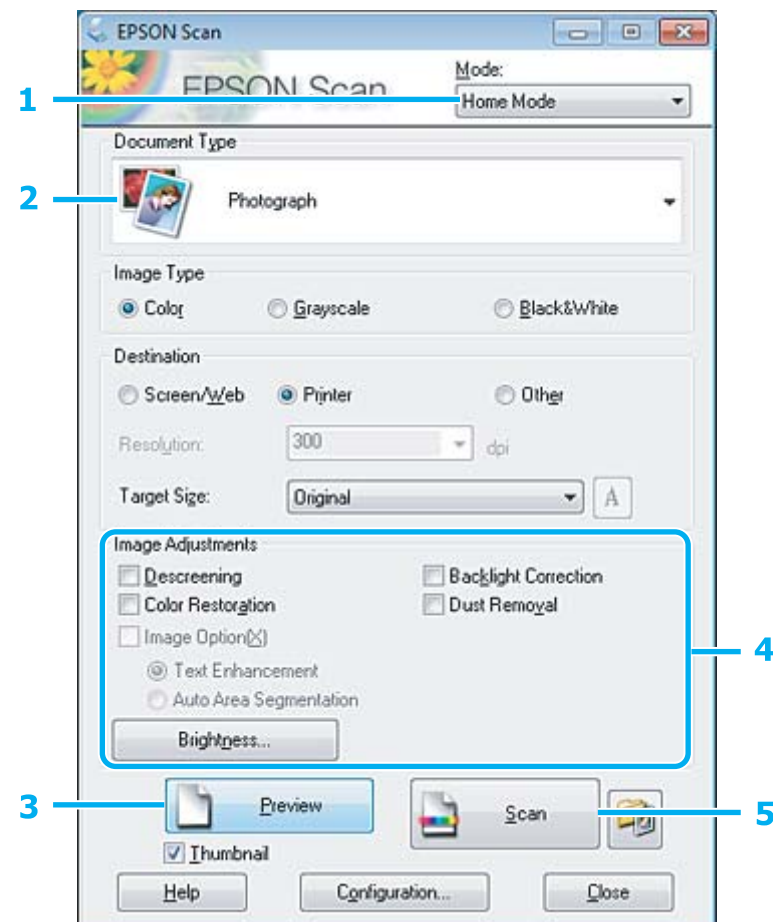

- A Επιλέξτε **Home Mode (Βασική λειτουργία)** από τη λίστα Mode (Λειτουργία).
- **2 Επιλέξτε Photograph (Φωτογραφία)** στη ρύθμιση Document Type (Τύπος εγγράφου).
- C Πατήστε **Preview (Προεπισκόπηση)**.
- $\begin{bmatrix} 1 & \mathbf{0} & \mathbf{0} &$ Περισσότερες λεπτομέρειες θα βρείτε στη Βοήθεια του Epson Scan.

E Πατήστε **Scan (Σάρωση)**.

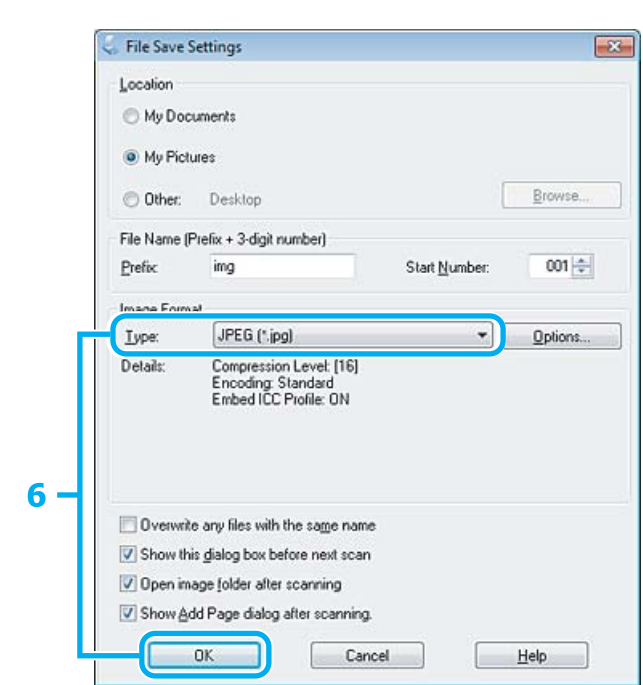

F Επιλέξτε **JPEG** στη ρύθμιση Type (Τύπος) και έπειτα πατήστε **OK**.

Η εικόνα που σαρώσατε αποθηκεύεται.

# **Πληροφορίες λογισμικού**

### **Πρόγραμμα οδήγησης έναρξης λειτουργίας του Epson Scan**

Αυτό το λογισμικό σας επιτρέπει να ελέγξετε όλες τις παραμέτρους της σάρωσης. Μπορείτε να το χρησιμοποιήσετε ως ανεξάρτητο πρόγραμμα σάρωσης ή σε συνδυασμό με άλλο πρόγραμμα σάρωσης συμβατό με TWAIN.

### **Έναρξη**

- ❏ Windows: Κάντε διπλό κλικ στο εικονίδιο **EPSON Scan**, στην επιφάνεια εργασίας. Εναλλακτικά, πατήστε το εικονίδιο του κουμπιού έναρξης ή επιλέξτε διαδοχικά **Start (Έναρξη)** > **All Programs (Όλα τα προγράμματα)** ή **Programs (Προγράμματα)** > **EPSON** > **EPSON Scan** > **EPSON Scan**.
- ❏ Mac OS X: Επιλέξτε **Applications (Εφαρμογές)** > **Epson Software** > **EPSON Scan**.

### **Πρόσβαση στη βοήθεια**

Πατήστε το κουμπί **Help (Βοήθεια)** στο πρόγραμμα οδήγησης του Epson Scan.

### **Εκκίνηση άλλου λογισμικού σάρωσης**

*Σημείωση:*

*Κάποια λογισμικά σάρωσης ενδέχεται να μην συμπεριλαμβάνονται σε ορισμένες χώρες.*

### **Epson Event Manager**

Σας επιτρέπει να αντιστοιχίσετε οποιοδήποτε από τα κουμπιά του προϊόντος για να εκκινηθεί ένα πρόγραμμα σάρωσης. Μπορείτε επίσης να αποθηκεύσετε ρυθμίσεις σάρωσης που χρησιμοποιείτε συχνά, για να επιταχύνετε κατά πολύ τις εργασίες σάρωσης.

### **Έναρξη**

❏ Windows:

Πατήστε το κουμπί έναρξης ή επιλέξτε διαδοχικά **Start (Έναρξη)** > **All Programs (Όλα τα προγράμματα)** ή **Programs (Προγράμματα)** > **Epson Software** > **Event Manager (Διαχείρισης συμβάντων)**.

❏ Mac OS X:

Επιλέξτε **Applications (Εφαρμογές)** > **Epson Software** και κάντε διπλό κλικ στο εικονίδιο **Launch Event Manager**.

### **Πρόσβαση στη βοήθεια**

- ❏ Windows: Κάντε κλικ στο εικονίδιο **του** στην επάνω δεξιά γωνία της οθόνης.
- ❏ Mac OS X: Πατήστε το μενού **menu** > **Help** > **Epson Event Manager Help**.

### **ABBYY FineReader**

Αυτό το λογισμικό σας επιτρέπει να σαρώσετε ένα έγγραφο και να μετατρέψετε το κείμενο σε δεδομένα που μπορείτε να επεξεργαστείτε με ένα πρόγραμμα επεξεργασίας κειμένου.

Το λογισμικό OCR δεν αναγνωρίζει ή αναγνωρίζει με δυσκολία τους παρακάτω τύπους εγγράφων ή κειμένου.

- ❏ Χειρόγραφους χαρακτήρες
- ❏ Στοιχεία που αντιγράφηκαν από άλλα αντίγραφα
- ❏ Φαξ
- ❏ Κείμενο με χαρακτήρες με μικρά διαστήματα ή βήμα γραμμής
- ❏ Κείμενο σε πίνακες ή υπογραμμισμένο κείμενο
- ❏ Γραμματοσειρές καμπυλωτές ή πλάγιες και μεγέθη γραμματοσειρών μικρότερα από 8 στιγμές
- ❏ Διπλωμένα ή τσαλακωμένα έγγραφα

Για περισσότερες λεπτομέρειες, ανατρέξτε στη Βοήθεια του ABBYY FineReader.

### **Έναρξη**

❏ Windows:

Πατήστε το κουμπί έναρξης ή επιλέξτε διαδοχικά **Start (Έναρξη)** > **All Programs (Όλα τα προγράμματα)** ή **Programs (Προγράμματα)** > φάκελος **ABBYY FineReader** > **ABBYY FineReader**.

❏ Mac OS X:

Επιλέξτε **Applications (Εφαρμογές)** και κάντε διπλό κλικ στην επιλογή **ABBYY FineReader**.

### **Presto! PageManager**

Αυτό το λογισμικό σας επιτρέπει να σαρώσετε, να διαχειριστείτε και να μοιραστείτε τις φωτογραφίες ή τα έγγραφά σας.

### **Έναρξη**

❏ Windows:

Πατήστε το κουμπί έναρξης ή επιλέξτε διαδοχικά **Start (Έναρξη)** > **All Programs (Όλα τα προγράμματα)** ή **Programs (Προγράμματα)** > φάκελος **Presto! PageManager** > **Presto! PageManager**.

❏ Mac OS X:

Επιλέξτε **Applications (Εφαρμογές)** > **Presto! PageManager** και κάντε διπλό κλικ στο εικονίδιο **Presto! PageManager**.

# **Λειτουργίες φαξ**

# **Εισαγωγή στο βοηθητικό πρόγραμμα ΦΑΞ**

Το βοηθητικό πρόγραμμα ΦΑΞ είναι ένα λογισμικό που παρέχει δυνατότητα μεταφοράς δεδομένων, όπως είναι τα έγγραφα, τα σχέδια και οι πίνακες, που δημιουργούνται με εφαρμογές επεξεργασίας κειμένου ή υπολογιστικά φύλλα απευθείας από το φαξ, χωρίς την εκτύπωσή τους. Επιπλέον, αυτό το βοηθητικό πρόγραμμα διαθέτει μια λειτουργία για αποθήκευση των εισερχόμενων φαξ ως αρχεία PDF σε έναν υπολογιστή. Με αυτόν τον τρόπο μπορείτε να ελέγξετε τα δεδομένα χωρίς να τα εκτυπώσετε και να εκτυπώσετε μόνο τα δεδομένα που θέλετε. Χρησιμοποιήστε την παρακάτω διαδικασία για την εκτέλεση του βοηθητικού προγράμματος.

#### **Windows**

Κάντε κλικ στο κουμπί έναρξης (Windows 7 και Vista) ή κάντε κλικ στην επιλογή **Start (Έναρξη)** (Windows XP), μεταβείτε στην επιλογή **All Programs (Όλα τα προγράμματα)**, επιλέξτε **Epson Software** και, στη συνέχεια, κάντε κλικ στην επιλογή **FAX Utility**.

#### **Mac OS X**

Πατήστε **System Preference (Προτιμήσεις συστήματος)**, επιλέξτε **Print & Fax (Εκτύπωση και φαξ)** ή **Print & Scan (Εκτύπωση και σάρωση)** και, στη συνέχεια επιλέξτε **FAX** (τον εκτυπωτή σας) από το στοιχείο **Printer (Εκτυπωτής)**. Έπειτα πατήστε τα παρακάτω; Mac OS X 10.6.x, 10.7.x: **Option & Supplies** — **Utility** — **Open Printer Utility** Mac OS X 10.5.x: **Open Print Queue** — **Utility**

#### *Σημείωση:*

*Για περισσότερες λεπτομέρειες ανατρέξτε στην ηλεκτρονική βοήθεια σχετικά με το βοηθητικό πρόγραμμα ΦΑΞ.*

## **Σύνδεση σε τηλεφωνική γραμμή**

### **Τηλεφωνικό καλώδιο**

Χρησιμοποιήστε τηλεφωνικό καλώδιο με τις παρακάτω προδιαγραφές.

- ❏ Τηλεφωνική γραμμή RJ-11
- ❏ Σύνδεση τηλεφωνικής συσκευής RJ-11

Η συσκευή σας μπορεί να περιέχει τηλεφωνικό καλώδιο. Εξαρτάται από την περιοχή. Αν περιέχει, χρησιμοποιήστε το.

## **Χρήση τηλεφωνικής γραμμής μόνο για φαξ**

A Συνδέστε ένα τηλεφωνικό καλώδιο από την υποδοχή τηλεφώνου στον τοίχο στη θύρα LINE.

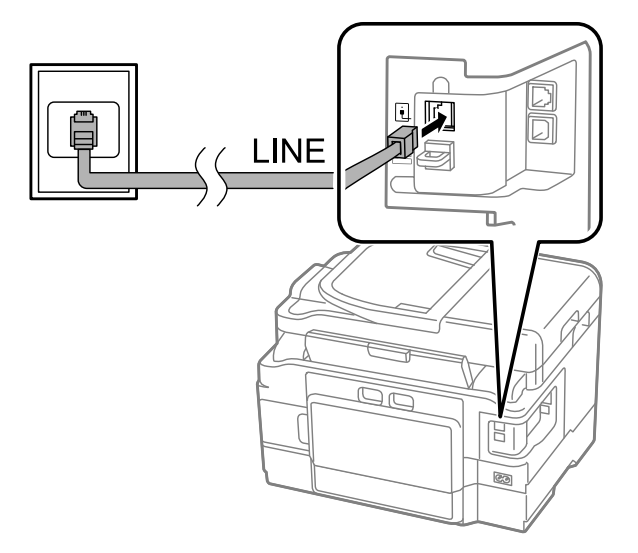

B Βεβαιωθείτε ότι η ρύθμιση **Αυτ. απάντηση** έχει οριστεί ως **Ενεργοποίηση**. & [«Ρύθμιση για την αυτόματη λήψη φαξ» στη σελίδα 94](#page-93-0)

#### c*Σημαντικό:*

*Εάν στο προϊόν δεν συνδέσατε ένα εξωτερικό τηλέφωνο, φροντίστε να ενεργοποιήσετε τη λειτουργία αυτόματης απάντησης. Διαφορετικά, η λήψη φαξ δεν είναι δυνατή.*

## **Κοινή χρήση γραμμής με τηλεφωνική συσκευή**

A Συνδέστε ένα τηλεφωνικό καλώδιο από την υποδοχή τηλεφώνου στον τοίχο στη θύρα LINE.

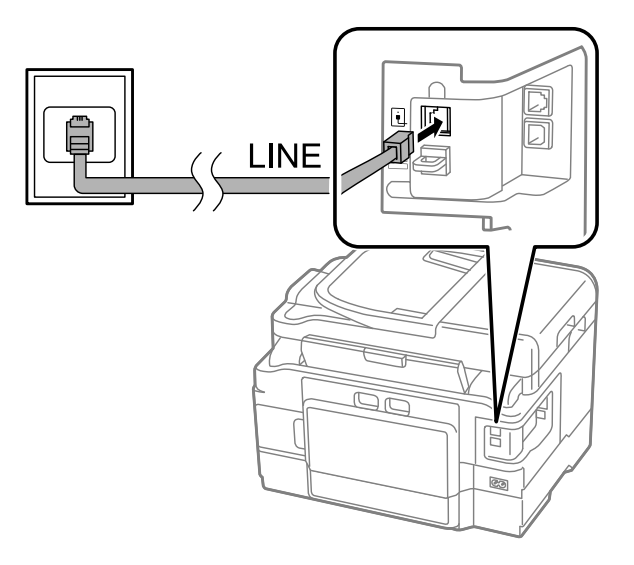

B Αφαιρέστε το καπάκι.

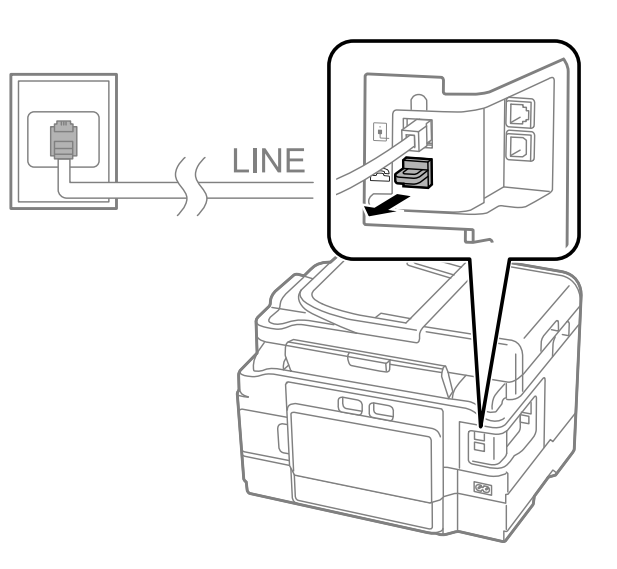

**3** Συνδέστε το τηλέφωνο ή τον τηλεφωνητή στη θύρα ΕΧΤ.

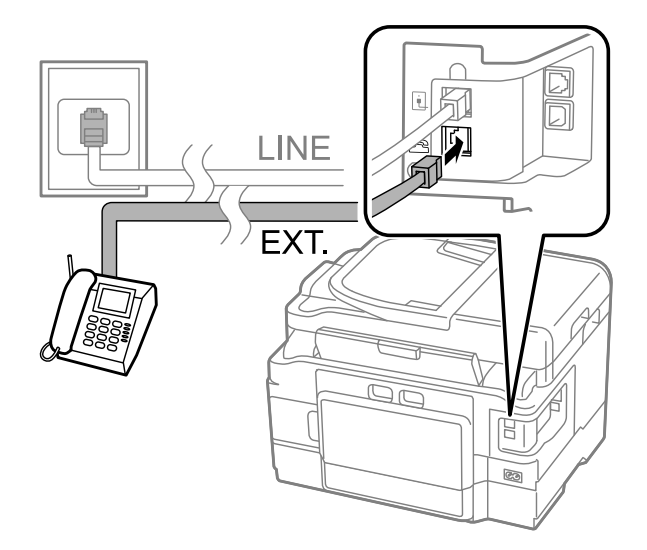

#### *Σημείωση:*

❏ *Για άλλες μεθόδους σύνδεσης ανατρέξτε στις παρακάτω πληροφορίες.*

❏ *Για λεπτομέρειες ανατρέξτε στην τεκμηρίωση που συνόδευε το προϊόν.*

### **Σύνδεση σε DSL**

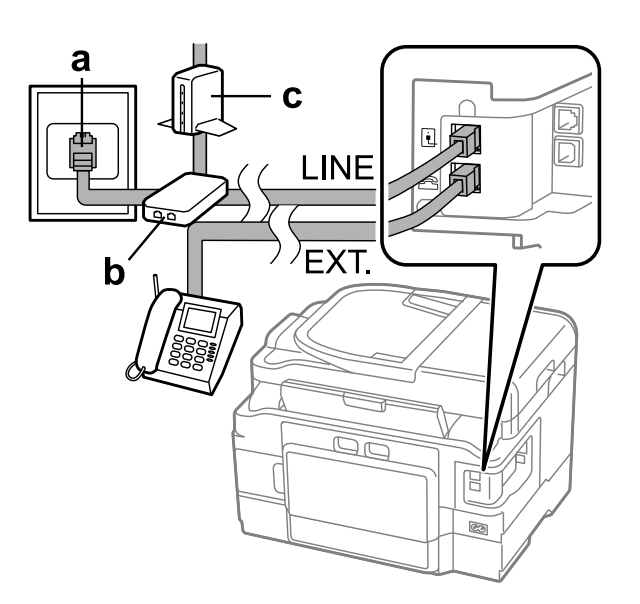

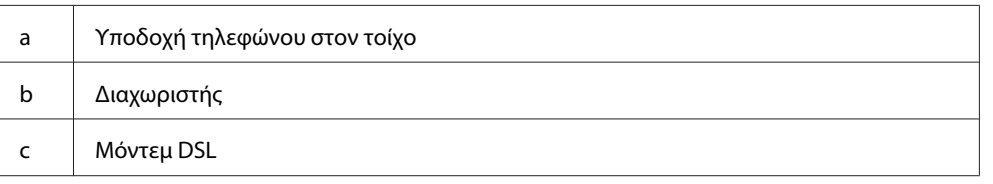

### **Σύνδεση σε ISDN (ένας τηλεφωνικός αριθμός)**

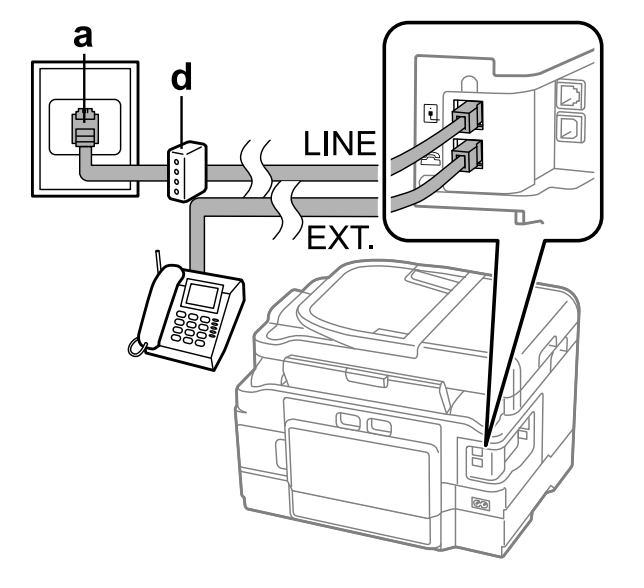

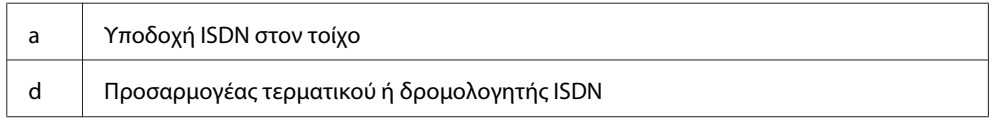

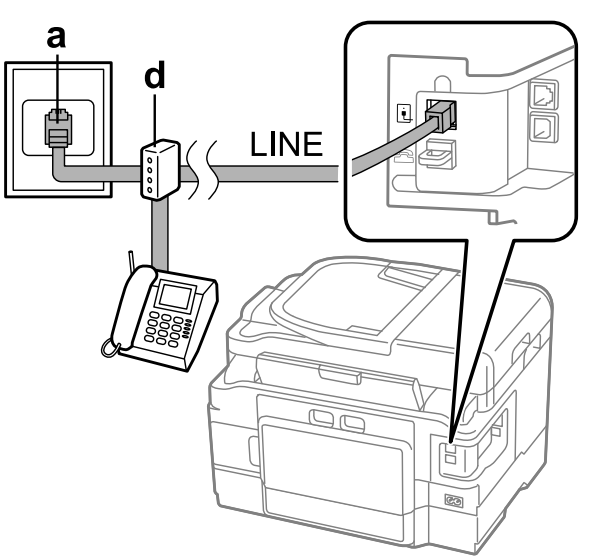

### **Σύνδεση σε ISDN (δύο τηλεφωνικοί αριθμοί)**

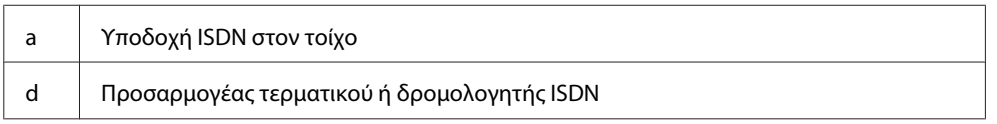

### **Έλεγχος σύνδεσης φαξ**

Μπορείτε να εξετάσετε αν η συσκευή είναι έτοιμη να στείλει ή να λάβει φαξ.

A Τοποθετήστε απλό χαρτί στην κασέτα. & [«Τοποθέτηση χαρτιού στην κασέτα χαρτιού» στη σελίδα 24](#page-23-0)

#### *Σημείωση:*

*Αν το προϊόν σας διαθέτει δύο κασέτες, τοποθετήστε χαρτί στην κασέτα 1. Αν έχετε αλλάξει τη ρύθμιση Προέλευση χαρτιού (Ρύθμιση > Ρυθμίσεις φαξ > Ρυθμίσεις λήψης > Προέλευση χαρτιού), τοποθετήστε χαρτί στην κασέτα που έχετε καθορίσει.*

B Εισέλθετε σε λειτουργία **Setup** από το μενού Αρχική οθόνη.

C Επιλέξτε **Ρυθμίσεις φαξ**.

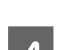

D Επιλέξτε **Έλεγχος σύνδεσης φαξ**.

 $\overline{\textbf{5}}$  Πατήστε ένα από τα κουμπιά  $\otimes$  για να εκτυπώσετε την αναφορά.

#### *Σημείωση:*

*Εάν αναφερθεί κάποιο σφάλμα, δοκιμάστε τις λύσεις που περιγράφονται στην αναφορά.*

### **Σημειώσεις για την απενεργοποίηση του προϊόντος**

Σε περίπτωση παρατεταμένης απενεργοποίησης από την τροφοδοσία, ενδέχεται να μηδενιστεί το ρολόι. Κατά την επαναφορά της τροφοδοσίας, ελέγξτε το ρολόι.

Αν το προϊόν έχει απενεργοποιηθεί λόγω διακοπής ρεύματος και επανέλθει το ρεύμα, τότε το προϊόν επανεκκινείται αυτόματα, ενώ ακούγεται κι ένας χαρακτηριστικός ήχος. Αν έχετε ρυθμίσει το προϊόν ώστε να λαμβάνετε αυτόματα τα φαξ (**Αυτ. απάντηση** — **Ενεργοποίηση**), τότε η ρύθμιση επίσης αποκαθίσταται. Βέβαια, μπορεί να μην επανεκκινηθεί, ανάλογα με την κατάσταση πριν από τη διακοπή ρεύματος.

# **Ρύθμιση λειτουργιών φαξ**

### **Ρύθμιση καταχωρίσεων ταχείας κλήσης**

Μπορείτε να δημιουργήσετε μια λίστα ταχείας κλήσης η οποία, κατά την αποστολή φαξ, σας επιτρέπει να επιλέγετε γρήγορα αριθμούς παραληπτών φαξ. Μπορείτε να καταγράψετε έως 100 συνδυασμένες καταχωρίσεις ταχείας και ομαδικής κλήσης.

A Εισέλθετε σε λειτουργία **Fax** από το μενού Αρχική οθόνη.

B Πατήστε ή επιλέξτε **Επαφές**.

C Επιλέξτε **Επεξ. επαφών**.

D Επιλέξτε **Ρύθμιση ταχείας κλήσης**. Θα δείτε τους αριθμούς διαθέσιμων καταχωρίσεων ταχείας κλήσης.

E Επιλέξετε τον αριθμό της ταχείας κλήσης που θέλετε να καταχωρίσετε. Μπορείτε να καταγράψετε έως 100 καταχωρίσεις.

F Πληκτρολογήστε έναν αριθμό τηλεφώνου με το αριθμητικό πληκτρολόγιο. Μπορείτε να καταχωρίσετε έως 64 ψηφία.

#### *Σημείωση:*

*Η παύλα («-») προκαλεί μια μικρή παύση κατά τη διάρκεια της κλήσης. Να συμπεριλαμβάνετε την παύλα σε τηλεφωνικούς αριθμούς μόνο αν είναι απαραίτητη. Κατά τη διάρκεια της κλήσης, παραβλέπονται τα διαστήματα μεταξύ των αριθμών.*

G Καταχωρίστε ένα όνομα για να ορίσετε την καταχώριση ταχείας κλήσης. Μπορείτε να καταχωρίσετε έως 30 χαρακτήρες.

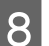

**8 | Πατήστε Τέλος** για να καταχωρίσετε το όνομα.

## <span id="page-87-0"></span>**Ρύθμιση καταχωρίσεων ομαδικής κλήσης**

Μπορείτε να προσθέσετε καταχωρίσεις ταχείας κλήσης σε μια ομάδα, γεγονός που σας επιτρέπει να αποστέλλετε φαξ σε πολλούς παραλήπτες ταυτόχρονα. Μπορείτε να καταγράψετε έως 99 συνδυασμένες καταχωρίσεις ταχείας και ομαδικής κλήσης.

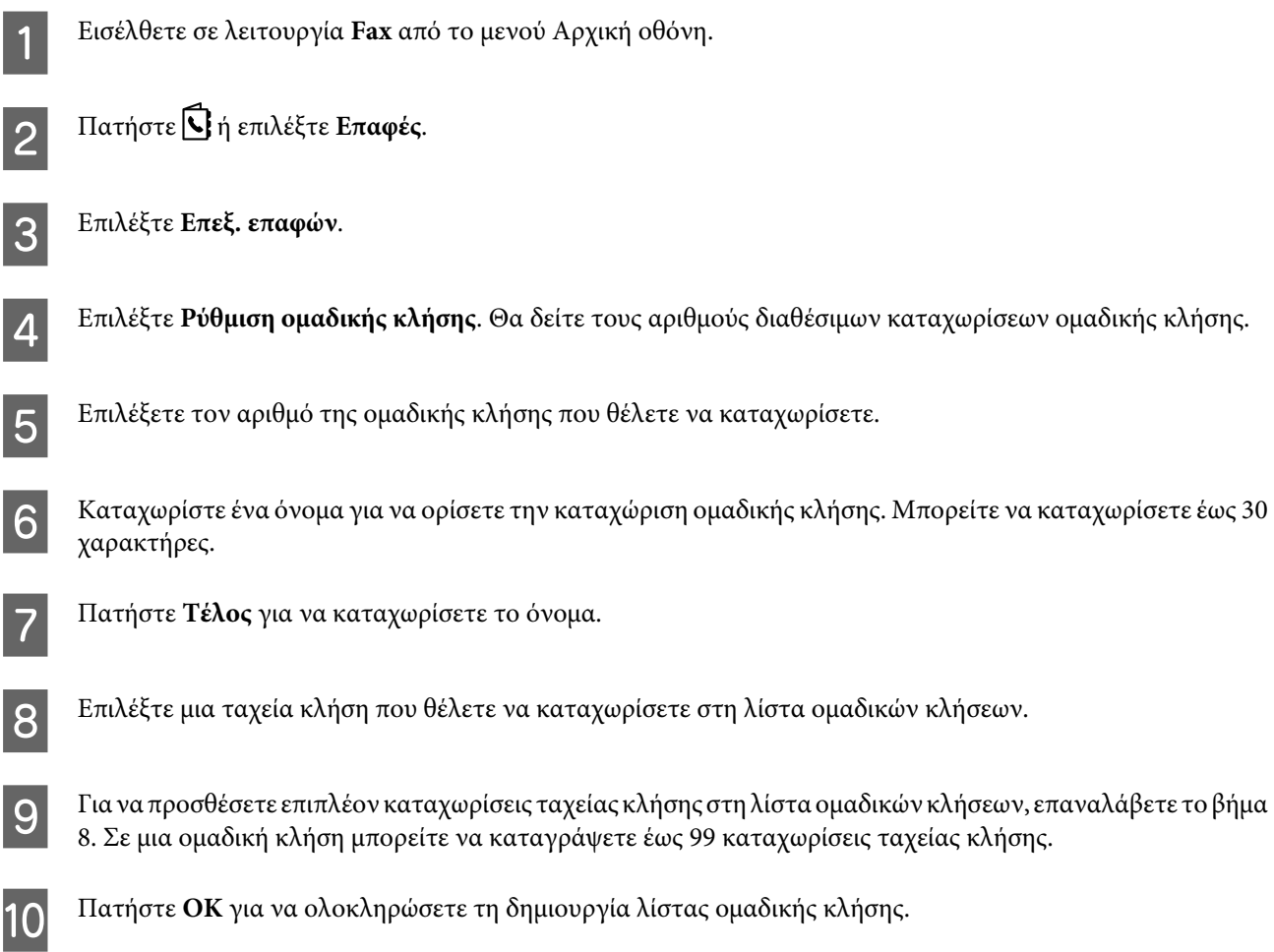

## **Δημιουργία στοιχείων κεφαλίδας**

Μπορείτε να δημιουργήσετε κεφαλίδα φαξ προσθέτοντας στοιχεία, όπως τηλεφωνικός αριθμός ή όνομα.

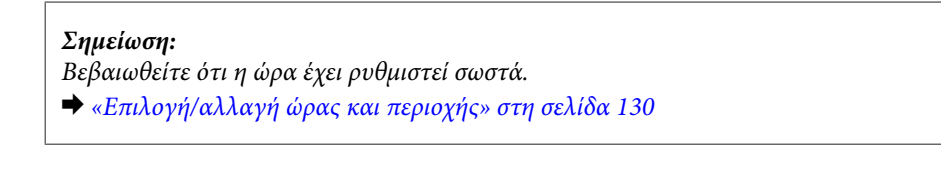

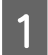

A Εισέλθετε σε λειτουργία **Setup** από το μενού Αρχική οθόνη.

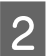

B Επιλέξτε **Ρυθμίσεις φαξ**.

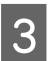

C Επιλέξτε **Επικοινωνία**.

<span id="page-88-0"></span>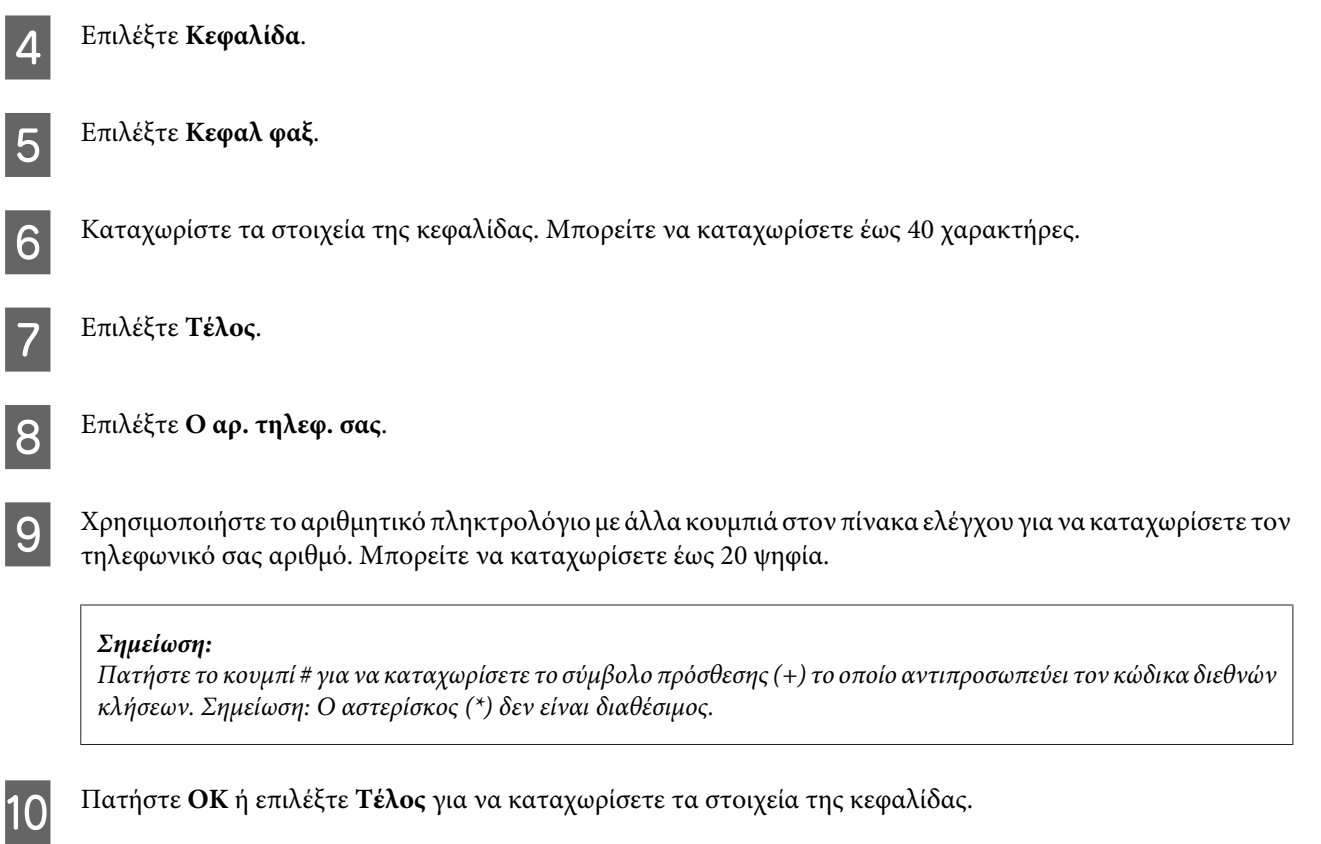

## **Αλλαγή ρύθμισης Έξοδος φαξ σε εκτύπωση**

Μπορείτε να επιλέξετε αν θα αποθηκεύσετε το ληφθέν φαξ ως αρχείο δεδομένων ή αν θα το εκτυπώσετε. Ακολουθήστε τις παρακάτω οδηγίες για να αλλάξετε τη ρύθμιση εξόδου φαξ σε εκτύπωση.

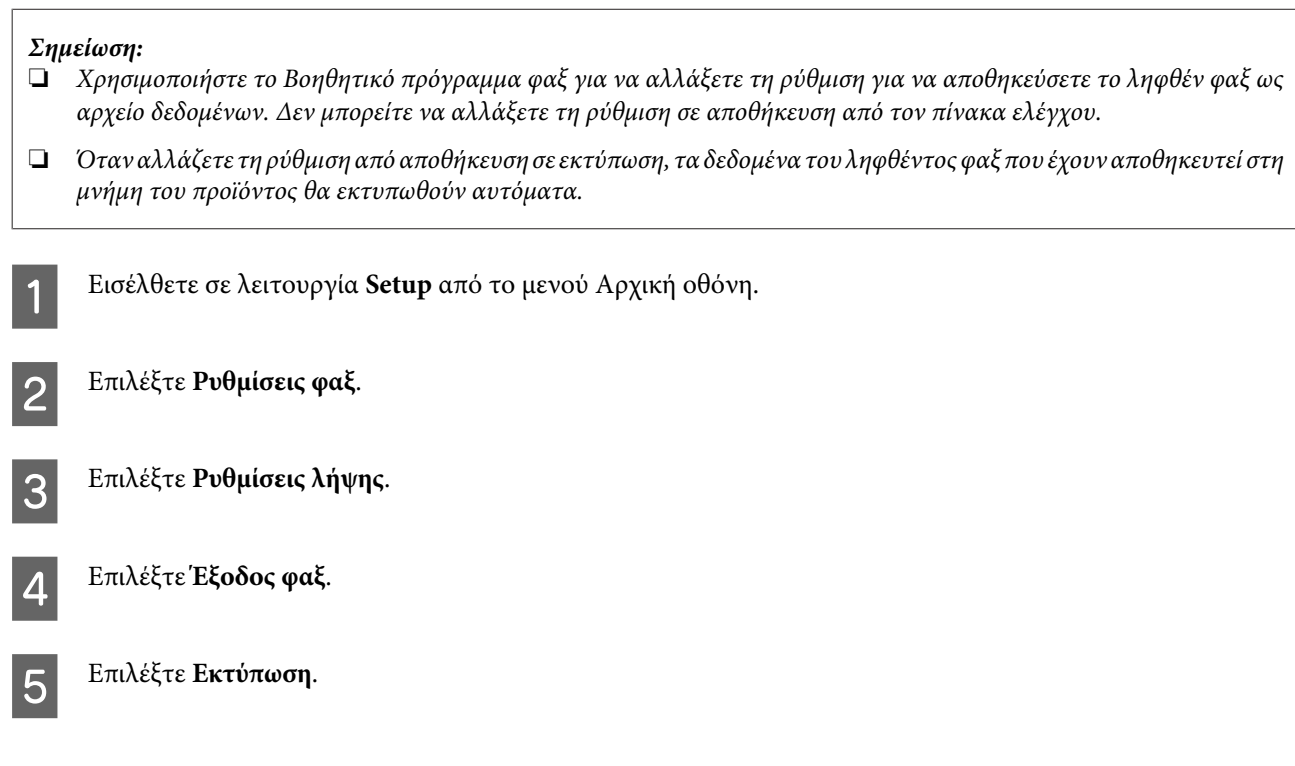

# **Αποστολή των φαξ**

### **Αποστολή φαξ με πληκτρολόγηση αριθμού**

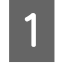

A Τοποθετήστε το πρωτότυπο στον Αυτόματο τροφοδότη εγγράφων ή στη γυάλινη επιφάνεια του σαρωτή. & [«Τοποθέτηση πρωτοτύπων» στη σελίδα 33](#page-32-0)

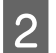

B Εισέλθετε σε λειτουργία **Fax** από το μενού Αρχική οθόνη.

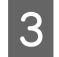

C Χρησιμοποιήστε τα πλήκτρα στο αριθμητικό πληκτρολόγιο για να καταχωρίσετε τον αριθμό του φαξ. Μπορείτε να καταχωρίσετε έως 64 ψηφία.

#### *Σημείωση:*

- ❏ *Για να εμφανιστεί ο τελευταίος αριθμός φαξ που χρησιμοποιήσατε, πατήστε ή Επαν/ψη κλ.*
- ❏ *Πατήστε* d *και ορίστε τις ρυθμίσεις αποστολής. Για να σαρώσετε και να αποστείλετε με φαξ και τις δύο όψεις του πρωτοτύπου σας, επιλέξτε Φαξ διπλής όψης, Ενεργοποίηση και, στη συνέχεια, τοποθετήστε το πρωτότυπο στον Αυτόματο σαρωτή εγγράφων. Ανάλογα με το μοντέλο, μπορείτε επίσης να ορίσετε τις ρυθμίσεις επιλέγοντας Ρυθμίσεις αποστολής.*
- ❏ *Βεβαιωθείτε ότι έχετε συμπληρώσει τα στοιχεία της κεφαλίδας. Ορισμένες συσκευές φαξ απορρίπτουν αυτόματα όσα εισερχόμενα φαξ δεν περιέχουν στοιχεία κεφαλίδας.*
- 1 Πατήστε  $\otimes$  (έγχρωμο) ή  $\otimes$  (AM) για να ξεκινήσετε την αποστολή ενός έγχρωμου ή ασπρόμαυρου φαξ.

#### *Σημείωση:*

*Εάν ο αριθμός φαξ είναι κατειλημμένος ή υπάρχει κάποιο πρόβλημα, το προϊόν πραγματοποιεί επανάκληση μετά από ένα λεπτό. Πατήστε Επαν/ψη κλ. για να επαναλάβετε αμέσως την κλήση.*

## **Αποστολή φαξ με χρήση ταχείας κλήσης/ομαδικής κλήσης**

Ακολουθήστε τις παρακάτω οδηγίες για την αποστολή φαξ με χρήση ταχείας κλήσης/ομαδικής κλήσης. Στην περίπτωση των ομαδικών κλήσεων, υπάρχει μόνο η δυνατότητα ασπρόμαυρων φαξ.

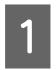

A Τοποθετήστε το πρωτότυπο στον Αυτόματο τροφοδότη εγγράφων ή στη γυάλινη επιφάνεια του σαρωτή. & [«Τοποθέτηση πρωτοτύπων» στη σελίδα 33](#page-32-0)

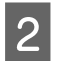

B Εισέλθετε σε λειτουργία **Fax** από το μενού Αρχική οθόνη.

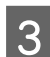

C Πατήστε ή επιλέξτε **Επαφές**.

<span id="page-90-0"></span>D Επιλέξτε τον αριθμό της καταχώρισης προς την οποία θα πραγματοποιηθεί η αποστολή.

#### *Σημείωση:*

*Πατήστε* d *και ορίστε τις ρυθμίσεις αποστολής. Ανάλογα με το μοντέλο, μπορείτε επίσης να ορίσετε τις ρυθμίσεις επιλέγοντας Ρυθμίσεις αποστολής.*

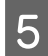

E Πατήστε  $\otimes$  (έγχρωμο) ή  $\otimes$  (AM) για να ξεκινήσετε την αποστολή ενός έγχρωμου ή ασπρόμαυρου φαξ.

### **Αποστολή φαξ μέσω εκπομπής**

Η εκπομπή σάς επιτρέπει την εύκολη αποστολή του ίδιου φαξ σε πολλούς αριθμούς (έως 100) χρησιμοποιώντας την ταχεία/ομαδική κλήση ή καταχωρίζοντας τους αριθμούς φαξ. Ακολουθήστε τις παρακάτω οδηγίες για την αποστολή φαξ μέσω εκπομπής.

#### *Σημείωση:*

*Είναι δυνατή η αποστολή μόνο ασπρόμαυρων φαξ.*

### **Για τη σειρά WF-3540**

A Τοποθετήστε το πρωτότυπο στον Αυτόματο τροφοδότη εγγράφων ή στη γυάλινη επιφάνεια του σαρωτή. & [«Τοποθέτηση πρωτοτύπων» στη σελίδα 33](#page-32-0) B Εισέλθετε σε λειτουργία **Fax** από το μενού Αρχική οθόνη.

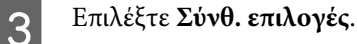

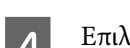

D Επιλέξτε **Εκπομπή φαξ**.

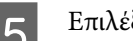

E Επιλέξτε **Προσθήκη νέου**.

F Επιλέξτε **Εισαγωγή αριθμ. φαξ**.

G Εισαγάγετε έναν αριθμό φαξ και επιλέξτε **Τέλος**.

#### *Σημείωση:*

- ❏ *Για να προσθέσετε έναν ακόμα αριθμό, επαναλάβετε τα βήματα 5 έως 7.*
- ❏ *Αν δεν θέλετε να προσθέσετε παραλήπτες από τη λίστα ταχείας/ομαδικής κλήσης, μεταβείτε στο βήμα 12.*

**8** Επιλέξτε Προσθήκη νέου.

I Επιλέξτε **Επιλογή από Επαφές**.

<span id="page-91-0"></span>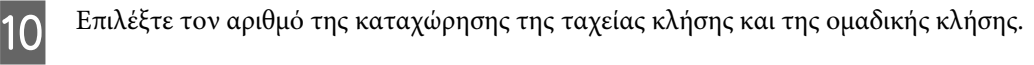

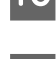

K Επιλέξτε **Τέλος**.

L Επιλέξτε **Τέλος**.

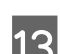

13 Πατήστε  $\otimes$ (AM) για να ξεκινήσει η αποστολή.

### **Για τις σειρές WF-3520 και WF-3530**

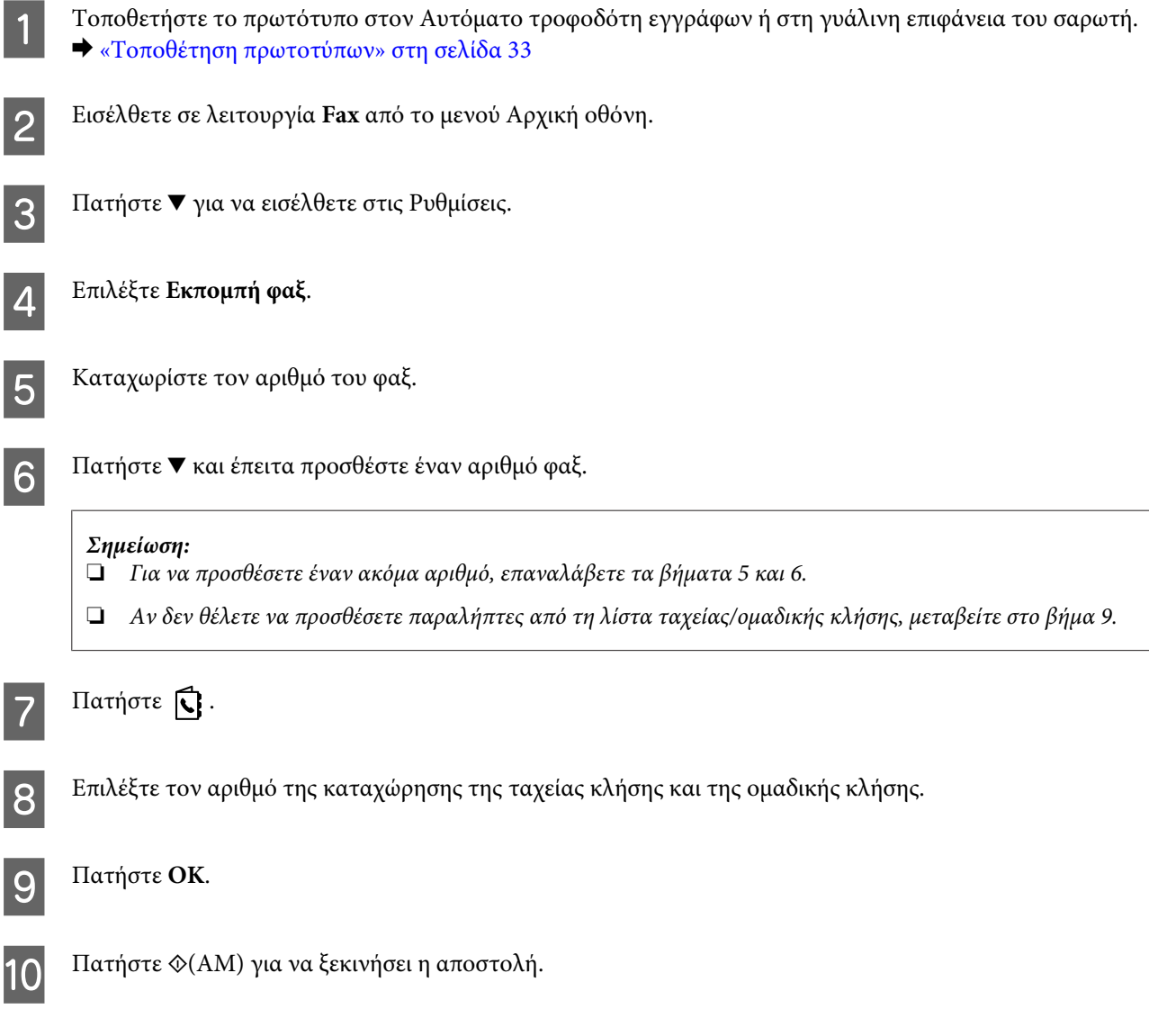

## **Αποστολή του φαξ σε καθορισμένη ώρα**

Ακολουθήστε τις παρακάτω οδηγίες για την αποστολή του φαξ σε καθορισμένη ώρα.

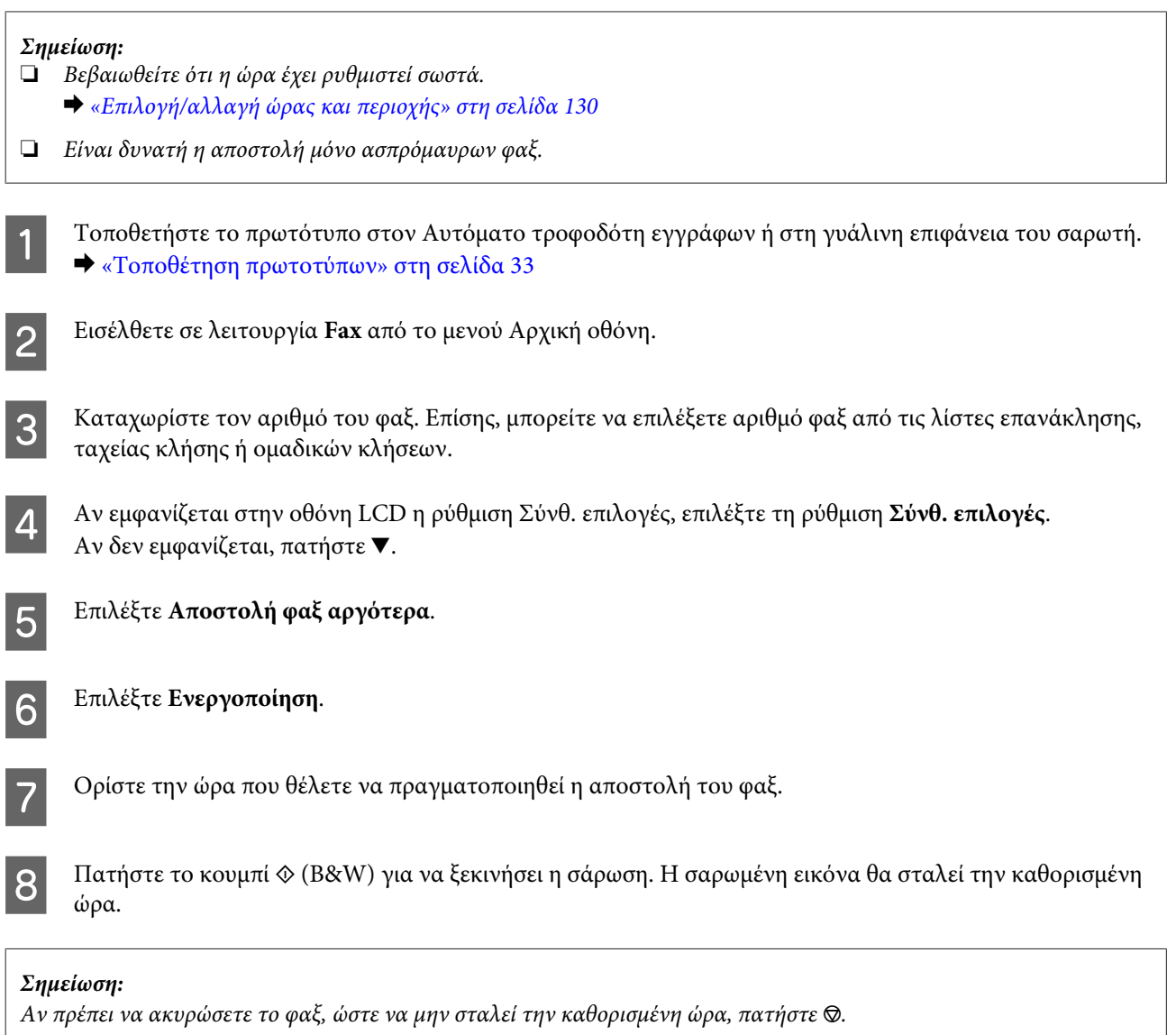

## **Αποστολή φαξ από συνδεδεμένο τηλέφωνο**

Αν ο παραλήπτης διαθέτει τον ίδιο αριθμό και για το τηλέφωνο και για το φαξ, μπορείτε να αποστείλετε το φαξ μετά από τηλεφωνική συνομιλία χωρίς να κλείσετε τη γραμμή.

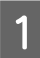

A Τοποθετήστε το πρωτότυπο στον Αυτόματο τροφοδότη εγγράφων ή στη γυάλινη επιφάνεια του σαρωτή. & [«Τοποθέτηση πρωτοτύπων» στη σελίδα 33](#page-32-0)

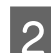

B Καλέστε τον αριθμό από το τηλέφωνο που είναι συνδεδεμένο στο προϊόν.

**ANDREAD** 

<span id="page-93-0"></span>C Επιλέξτε **Αποστολή** στον πίνακα ελέγχου του προϊόντος.

D Πατήστε x (έγχρωμο) ή x (ΑΜ) για να ξεκινήσετε την αποστολή ενός έγχρωμου ή ασπρόμαυρου φαξ.

E Κατεβάστε το ακουστικό του τηλεφώνου.

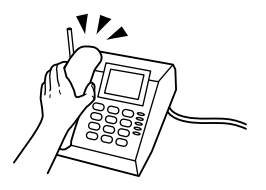

# **Λήψη φαξ**

### **Ρύθμιση για την αυτόματη λήψη φαξ**

Για να ρυθμίσετε την αυτόματη λήψη φαξ, ακολουθήστε τις οδηγίες.

*Σημείωση:*

❏ *Ανάλογα με τις ρυθμίσεις της επιλογής Έξοδος φαξ, το εισερχόμενο φαξ αποθηκεύεται ως δεδομένα ή εκτυπώνεται.*

- & *[«Αλλαγή ρύθμισης Έξοδος φαξ σε εκτύπωση» στη σελίδα 89](#page-88-0)*
- ❏ *Αν η επιλογή Έξοδος φαξ έχει οριστεί ως Αποθήκευση, τα δεδομένα του εισερχόμενου φαξ αποθηκεύονται αυτόματα ως δεδομένα και μπορείτε να παραλείψετε το βήμα 1.*

A Τοποθετήστε απλό χαρτί στην κασέτα.

& [«Τοποθέτηση χαρτιού στην κασέτα χαρτιού» στη σελίδα 24](#page-23-0)

#### *Σημείωση:*

*Αν το προϊόν σας διαθέτει δύο κασέτες, ρυθμίσετε την επιλογή Προέλευση χαρτιού. Ρύθμιση > Ρυθμίσεις φαξ > Ρυθμίσεις λήψης > Προέλευση χαρτιού Αν θέλετε να εκτυπώσετε μια μεγάλη ποσότητα φαξ με μία ομαδική εργασία, τοποθετήστε απλό χαρτί και στις δύο κασέτες και ορίστε την επιλογή Προέλευση χαρτιού ως Κασέτα 1>Κασέτα 2.*

B Βεβαιωθείτε ότι η ρύθμιση **Αυτ. απάντηση** έχει οριστεί ως **Ενεργοποίηση**. **Ρύθμιση** > **Ρυθμίσεις φαξ** > **Ρυθμίσεις λήψης** > **Αυτ. απάντηση** > **Ενεργοποίηση**

#### *Σημείωση:*

- ❏ *Όταν ο τηλεφωνητής συνδέεται άμεσα με αυτό το προϊόν, φροντίστε να ορίσετε σωστά τη ρύθμιση Κουδουνίσμ. πριν από απάντ. ακολουθώντας την παρακάτω διαδικασία.*
- ❏ *Ανάλογα με την περιοχή, η ρύθμιση Κουδουνίσμ. πριν από απάντ. ενδέχεται να μη διατίθεται.*

C Εισέλθετε σε λειτουργία **Setup** από το μενού Αρχική οθόνη.

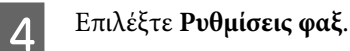

E Επιλέξτε **Επικοινωνία**.

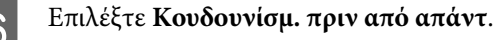

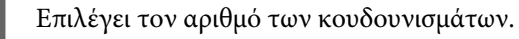

#### c*Σημαντικό:*

*Επιλέξτε περισσότερους χτύπους από αυτούς που ισχύουν για την απάντηση του τηλεφωνητή. Εάν οριστεί η απάντηση του τηλεφωνητή στον τέταρτο χτύπο, ορίστε την απάντηση του προϊόντος στον πέμπτο ή μεταγενέστερο χτύπο. Διαφορετικά δεν θα είναι δυνατή η λήψη ηχητικών κλήσεων από τον τηλεφωνητή.*

#### *Σημείωση:*

*Όταν εσείς λαμβάνετε κλήση ενώ πρόκειται για φαξ, το προϊόν πραγματοποιεί αυτόματα τη λήψη του φαξ έστω κι αν στην κλήση απαντάει ο τηλεφωνητής. Σε περίπτωση που σηκώσετε το ακουστικό, περιμένετε έως ότου στην οθόνη LCD προβληθεί ένα μήνυμα που προειδοποιεί ότι η σύνδεση πραγματοποιήθηκε και μόνο μετά κατεβάστε το ακουστικό. Εάν πρόκειται για εισερχόμενη κλήση, η χρήση του τηλεφώνου ή του τηλεφωνητή μπορεί να πραγματοποιηθεί κανονικά.*

### **Μη αυτόματη λήψη φαξ**

Αν το τηλέφωνό σας είναι συνδεδεμένο στο προϊόν και η λειτουργία Αυτόματης απάντησης είναι απενεργοποιημένη, μπορείτε να λάβετε τα δεδομένα του φαξ αφού ολοκληρωθεί η σύνδεση.

#### *Σημείωση:*

- ❏ *Ανάλογα με τις ρυθμίσεις της επιλογής Έξοδος φαξ, το εισερχόμενο φαξ αποθηκεύεται ως δεδομένα ή εκτυπώνεται.* & *[«Αλλαγή ρύθμισης Έξοδος φαξ σε εκτύπωση» στη σελίδα 89](#page-88-0)*
- ❏ *Αν η επιλογή Έξοδος φαξ έχει οριστεί ως Αποθήκευση, τα δεδομένα του εισερχόμενου φαξ αποθηκεύονται αυτόματα ως δεδομένα και μπορείτε να παραλείψετε το βήμα 1.*
- 

A Τοποθετήστε απλό χαρτί στην κασέτα.

& [«Τοποθέτηση χαρτιού στην κασέτα χαρτιού» στη σελίδα 24](#page-23-0)

#### *Σημείωση:*

*Αν το προϊόν σας διαθέτει δύο κασέτες, ρυθμίσετε την επιλογή Προέλευση χαρτιού.*

*Ρύθμιση > Ρυθμίσεις φαξ > Ρυθμίσεις λήψης > Προέλευση χαρτιού*

*Αν θέλετε να εκτυπώσετε μια μεγάλη ποσότητα φαξ με μία ομαδική εργασία, τοποθετήστε απλό χαρτί και στις δύο κασέτες και ορίστε την επιλογή Προέλευση χαρτιού ως Κασέτα 1>Κασέτα 2.*

<span id="page-95-0"></span>B Όταν χτυπάει το τηλέφωνο, σηκώστε το τηλέφωνο που είναι συνδεδεμένο στο προϊόν.

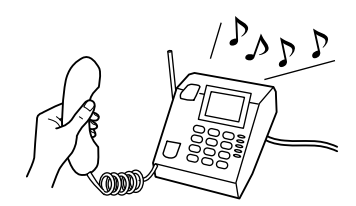

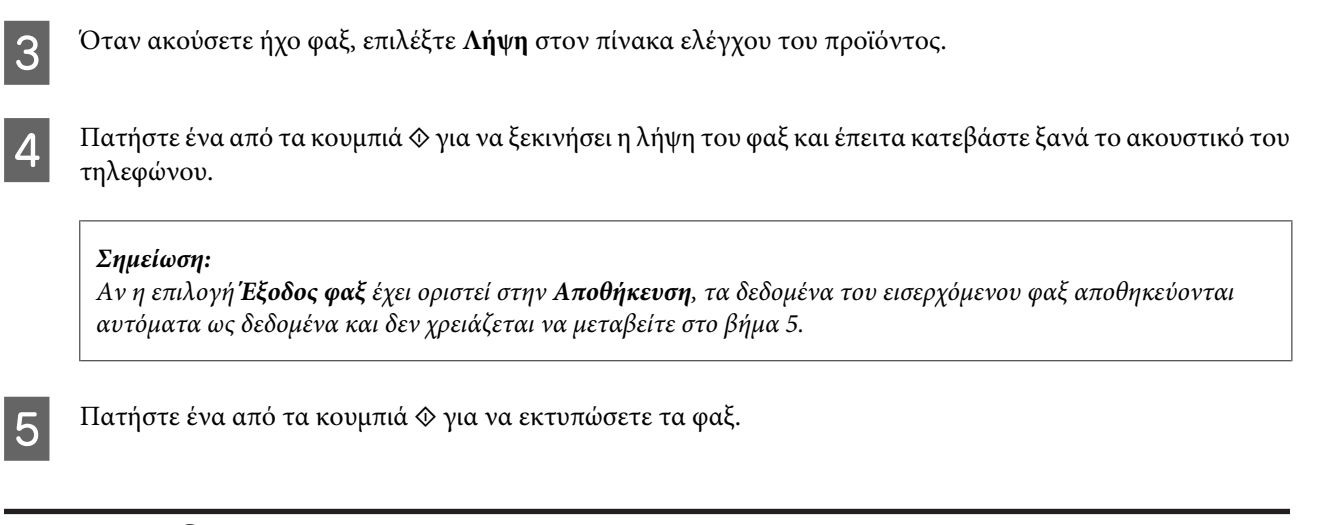

## **Λήψη φαξ μέσω ανίχνευσης**

Αυτό σάς επιτρέπει τη λήψη φαξ από την υπηρεσία πληροφοριών φαξ που έχετε καλέσει.

#### *Σημείωση:*

- ❏ *Ανάλογα με τις ρυθμίσεις της επιλογής Έξοδος φαξ, το εισερχόμενο φαξ αποθηκεύεται ως δεδομένα ή εκτυπώνεται.* & *[«Αλλαγή ρύθμισης Έξοδος φαξ σε εκτύπωση» στη σελίδα 89](#page-88-0)*
- ❏ *Αν η επιλογή Έξοδος φαξ έχει οριστεί ως Αποθήκευση, τα δεδομένα του εισερχόμενου φαξ αποθηκεύονται αυτόματα ως δεδομένα και μπορείτε να παραλείψετε το βήμα 1.*

Ακολουθήστε τις παρακάτω οδηγίες για να λάβετε το φαξ μέσω ανίχνευσης.

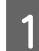

A Τοποθετήστε απλό χαρτί στην κασέτα.

& [«Τοποθέτηση χαρτιού στην κασέτα χαρτιού» στη σελίδα 24](#page-23-0)

#### *Σημείωση:*

*Αν το προϊόν σας διαθέτει δύο κασέτες, τοποθετήστε χαρτί στην κασέτα 1. Αν έχετε αλλάξει τη ρύθμιση Προέλευση χαρτιού (Ρύθμιση > Ρυθμίσεις φαξ > Ρυθμίσεις λήψης > Προέλευση χαρτιού), τοποθετήστε χαρτί στην κασέτα που έχετε καθορίσει.*

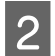

B Εισέλθετε σε λειτουργία **Fax** από το μενού Αρχική οθόνη.

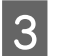

C Αν εμφανίζεται στην οθόνη LCD η ρύθμιση Σύνθ. επιλογές, επιλέξτε τη ρύθμιση **Σύνθ. επιλογές**. Αν δεν εμφανίζεται, πατήστε  $\nabla$ .

D Επιλέξτε **Ανίχν. για λήψη**.

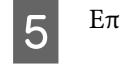

E Επιλέξτε **Ενεργοποίηση**.

F Καταχωρίστε τον αριθμό του φαξ.

7 Πατήστε ένα από τα κουμπιά  $\circledast$  για τη λήψη του φαξ.

#### *Σημείωση:*

- ❏ *Αν η επιλογή Έξοδος φαξ έχει οριστεί στην Αποθήκευση, τα δεδομένα του εισερχόμενου φαξ αποθηκεύονται αυτόματα ως δεδομένα και δεν χρειάζεται να μεταβείτε στο βήμα 8.*
- ❏ *Αν είναι ενεργοποιημένη η λειτουργία Αυτ. απάντηση, εκτυπώνονται αυτόματα τα δεδομένα του ληφθέντος φαξ και δεν χρειάζεται να μεταβείτε στο βήμα 8.*

 $\mathbf{B}$  Πατήστε ένα από τα κουμπιά  $\Diamond$  για να εκτυπώσετε το ληφθέν φαξ.

## **Εκτύπωση αναφορών**

Ακολουθήστε τις παρακάτω οδηγίες για την εκτύπωση μιας αναφοράς φαξ.

A Τοποθετήστε απλό χαρτί στην κασέτα.

& [«Τοποθέτηση χαρτιού στην κασέτα χαρτιού» στη σελίδα 24](#page-23-0)

```
Σημείωση:
```
*Αν το προϊόν σας διαθέτει δύο κασέτες, ρυθμίσετε την επιλογή Προέλευση χαρτιού. Ρύθμιση > Ρυθμίσεις φαξ > Ρυθμίσεις λήψης > Προέλευση χαρτιού*

B Εισέλθετε σε λειτουργία **Fax** από το μενού Αρχική οθόνη.

C Αν εμφανίζεται στην οθόνη LCD η ρύθμιση Σύνθ. επιλογές, επιλέξτε τη ρύθμιση **Σύνθ. επιλογές**. Αν δεν εμφανίζεται, πατήστε **v**.

D Επιλέξτε **Αναφορά φαξ**.

**5** Επιλέξτε το στοιχείο που θέλετε να εκτυπώσετε.

#### *Σημείωση:*

*Στην οθόνη μπορεί να προβληθεί μόνο η επιλογή Αρχείο καταγρ φαξ.*

 $\epsilon$  Πατήστε ένα από τα κουμπιά  $\otimes$  για να εκτυπώσετε την αναφορά που επιλέξατε.

# **Λίστα του μενού της λειτουργίας φαξ**

Για τη λίστα του μενού λειτουργίας φαξ ανατρέξτε στην παρακάτω ενότητα.  $\blacktriangleright$  [«Λειτουργία φαξ» στη σελίδα 102](#page-101-0)

# **Περισσότερες λειτουργίες**

Η επιλογή Περισσ. λειτ σάς παρέχει πολλά ειδικά μενού που κάνουν την εκτύπωση πιο εύκολη και διασκεδαστική! Για περισσότερες λεπτομέρειες, πατήστε Περισσ. λειτ, επιλέξτε κάθε μενού και, στη συνέχεια, ακολουθήστε τις οδηγίες που εμφανίζονται στην οθόνη LCD.

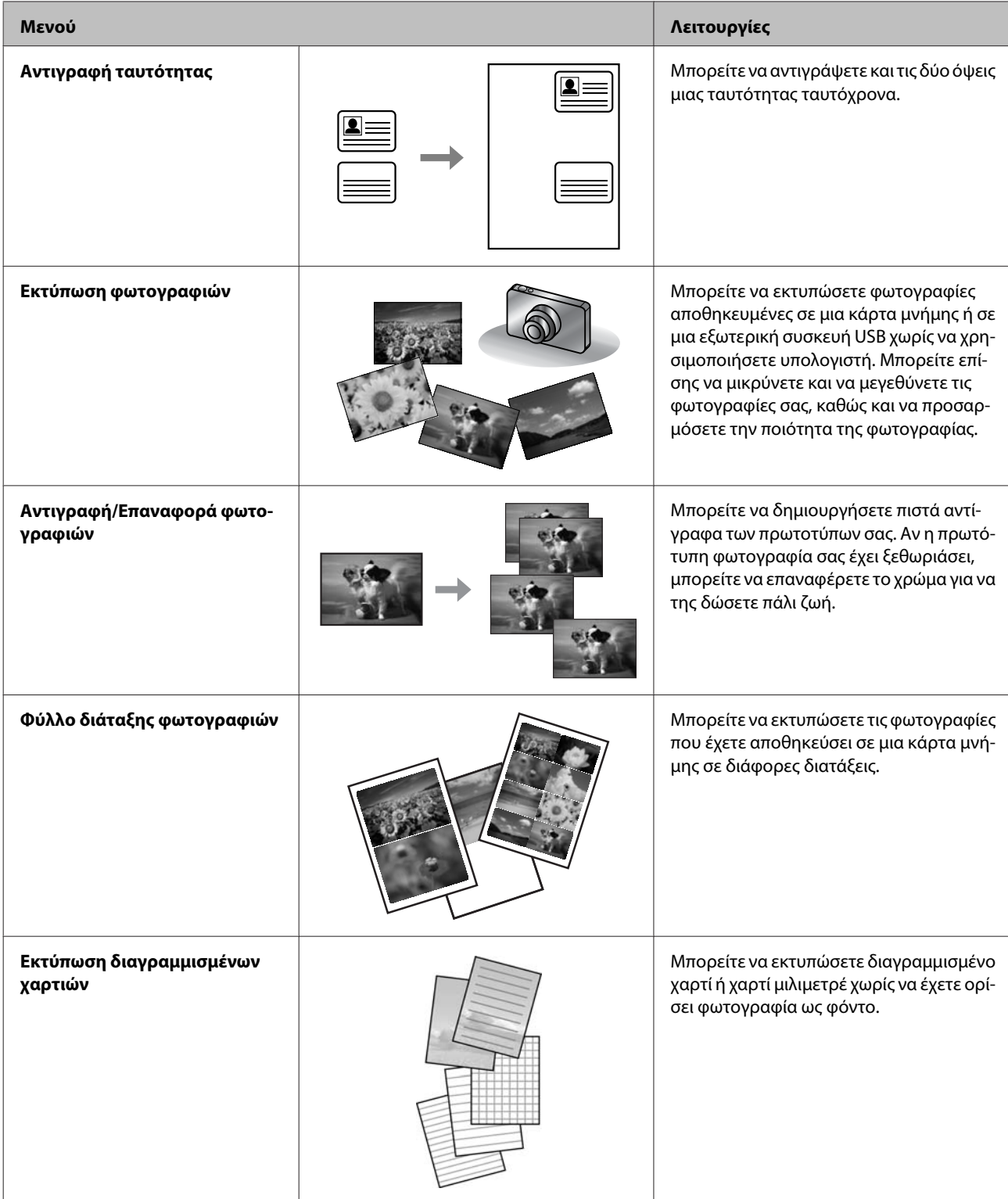

Μπορείτε επίσης να εκτυπώσετε από την ψηφιακή φωτογραφική μηχανή σας. Αφαιρέστε την κάρτα μνήμης, επιλέξτε **Ρύθμιση** > **Ρύθμιση εξωτ. συσκευής** > **Ρυθμίσεις εκτύπωσης** και έπειτα κάντε τις κατάλληλες ρυθμίσεις. Συνδέστε και ενεργοποιήστε την φωτογραφική μηχανή. Για λεπτομέρειες, ανατρέξτε στον οδηγό εκτύπωσης της φωτογραφικής μηχανής σας.

#### *Σημείωση:*

- ❏ *Το PictBridge είναι συμβατό και η υποστηριζόμενη μορφή αρχείου είναι η JPEG. Για το υποστηριζόμενο μέγεθος εικόνων, ανατρέξτε στην ενότητα [«Κάρτα μνήμης» στη σελίδα 186.](#page-185-0)*
- ❏ *Ανάλογα με τις ρυθμίσεις σε αυτόν τον εκτυπωτή και την ψηφιακή φωτογραφική μηχανή, κάποιοι συνδυασμοί τύπου, μεγέθους και διάταξης χαρτιού ενδέχεται να μην υποστηρίζονται.*
- ❏ *Κάποιες από τις ρυθμίσεις στην ψηφιακή φωτογραφική μηχανή σας ενδέχεται να μην αντικατοπτρίζονται στο αποτέλεσμα.*

# **Λίστα μενού του πίνακα ελέγχου**

Αυτό το προϊόν μπορεί να χρησιμοποιηθεί ως εκτυπωτής, αντιγραφικό, σαρωτής ή φαξ. Κατά τη χρήση μίας από αυτές τις λειτουργίες, εκτός της λειτουργίας εκτύπωσης, επιλέξτε την επιθυμητή λειτουργία πατώντας στον πίνακα λειτουργίας το κουμπί της αντίστοιχης λειτουργίας. Η κύρια οθόνη της κάθε λειτουργίας εμφανίζεται καθώς επιλέγετε τη λειτουργία.

#### *Σημείωση:*

*Παρόλο που αυτά που εμφανίζονται στην οθόνη LCD, όπως τα ονόματα μενού και τα ονόματα επιλογών, ενδέχεται να διαφέρουν από το δικό σας προϊόν, η μέθοδος λειτουργίας είναι η ίδια.*

## **Λειτουργία αντιγραφής**

#### *Σημείωση:*

*Ανάλογα με το μοντέλο, ορισμένες λειτουργίες ενδέχεται να μην είναι διαθέσιμες.*

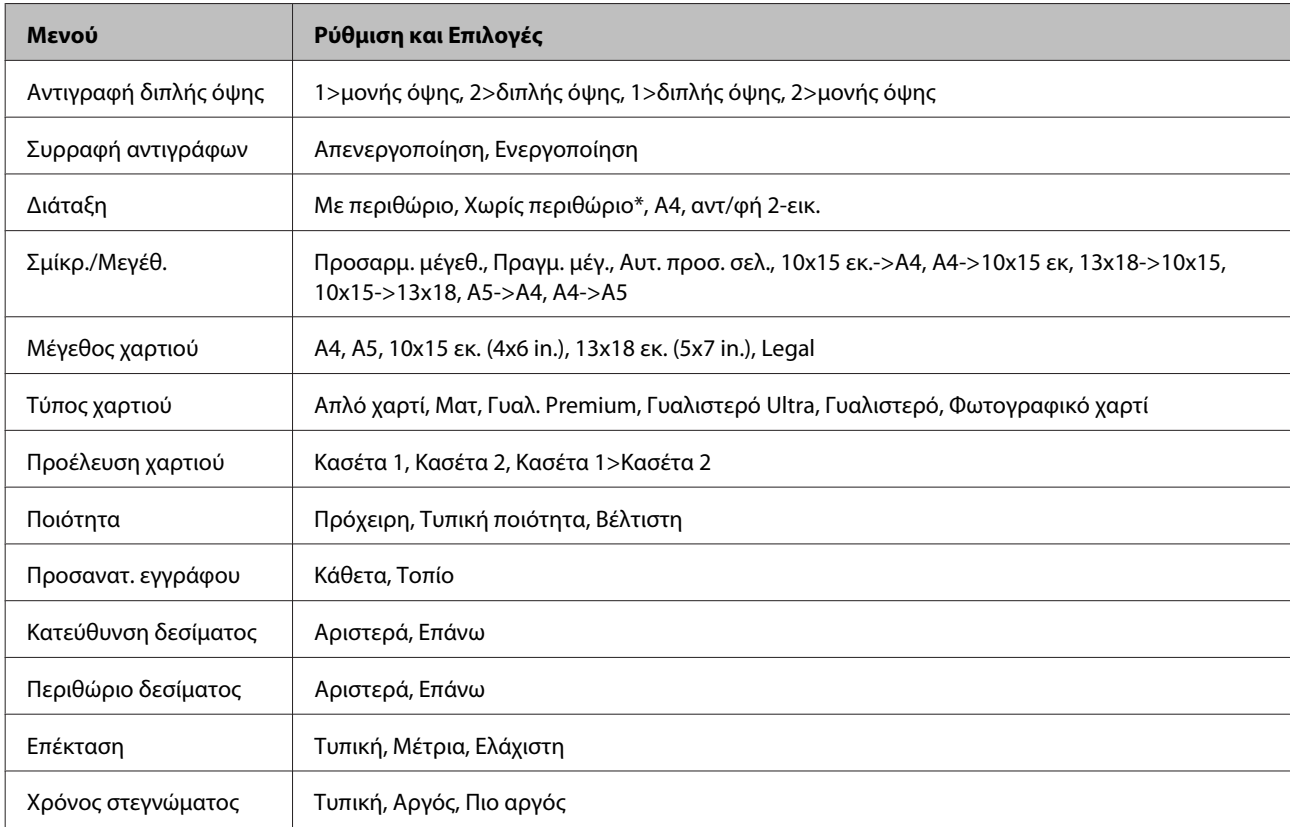

#### **Ρυθμίσεις χαρτιού και αντιγραφής**

\* Η εικόνα σας έχει μεγεθυνθεί ελαφρώς και έχει περικοπεί ώστε να χωράει σε ολόκληρο το φύλλο του χαρτιού. Μπορεί να ελαττωθεί η ποιότητα της εκτύπωσης στην άνω και κάτω περιοχή της εκτύπωσης ή να κηλιδωθεί η περιοχή κατά τη διάρκεια της εκτύπωσης.

# <span id="page-101-0"></span>**Λειτουργία φαξ**

*Σημείωση:*

*Ανάλογα με το μοντέλο, ορισμένες λειτουργίες ενδέχεται να μην είναι διαθέσιμες.*

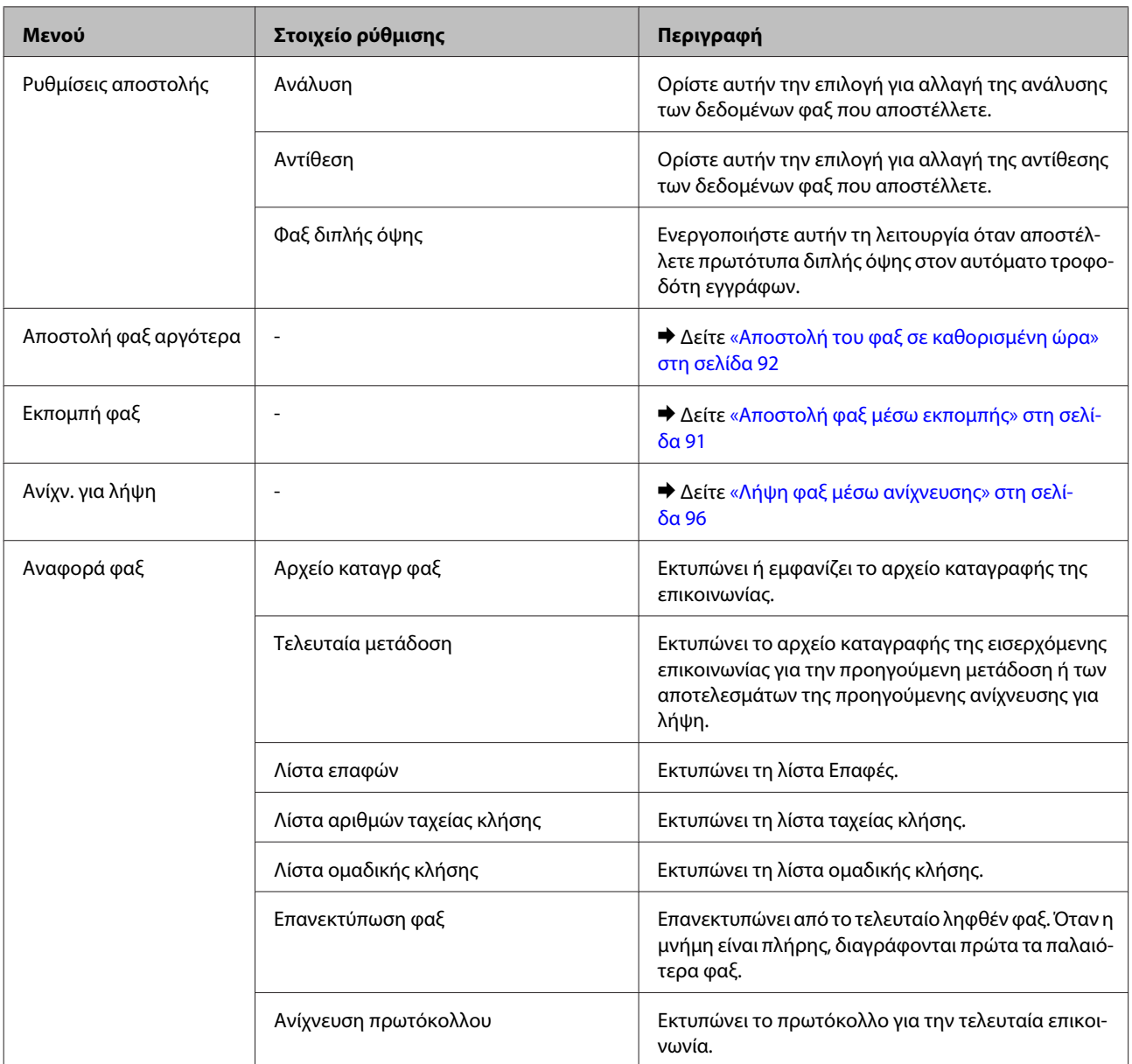

## **Λειτουργία σάρωσης**

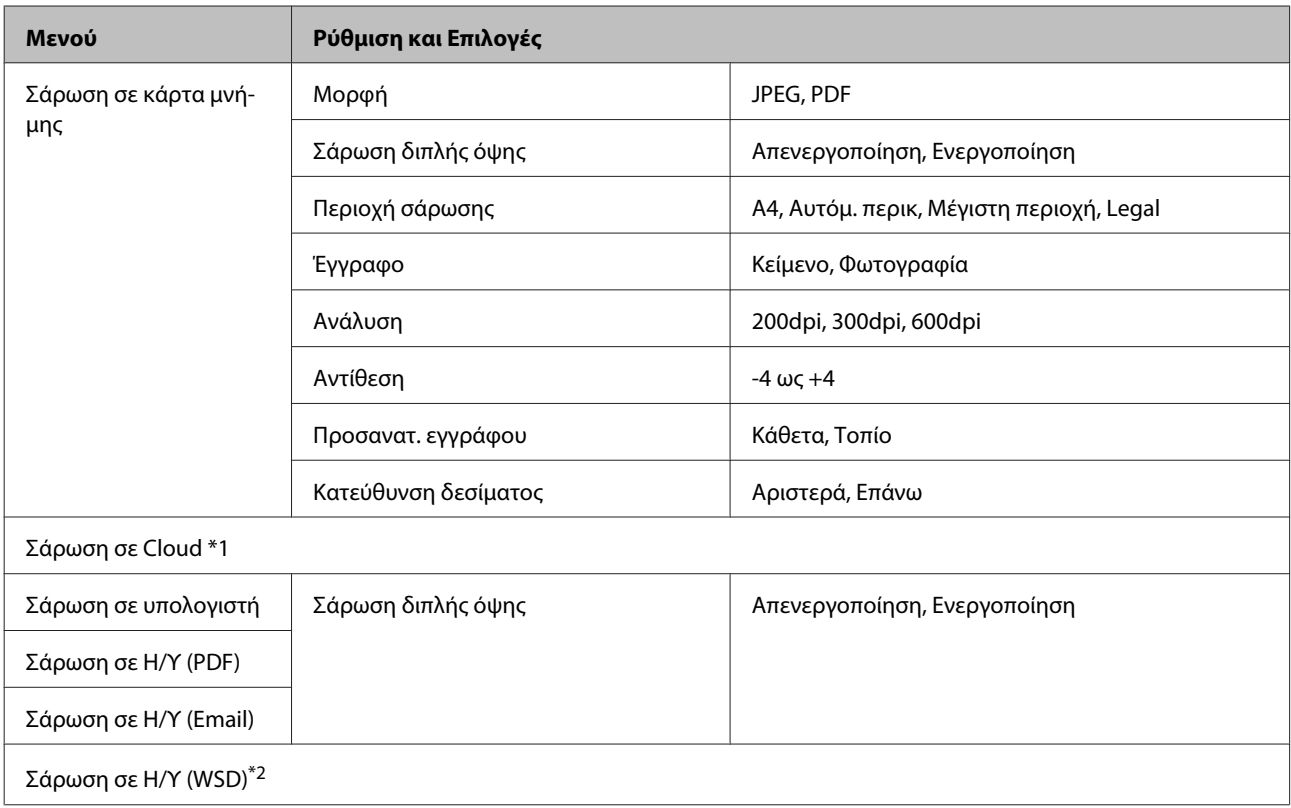

\*1 Για οδηγίες σχετικά με τη χρήση του στοιχείου Σάρωση σε Cloud, ανατρέξτε στον οδηγό Epson Connect.; & [«Χρήση της υπηρεσίας Epson Connect» στη σελίδα 9](#page-8-0)

\*2 Διατίθεται για υπολογιστές που εκτελούν αγγλικές εκδόσεις των Windows 7 ή Vista.

# **Λίστα μενού της λειτουργίας Περισσότερες λειτουργίες**

#### *Σημείωση:*

*Ανάλογα με το μοντέλο, ορισμένες λειτουργίες ενδέχεται να μην είναι διαθέσιμες.*

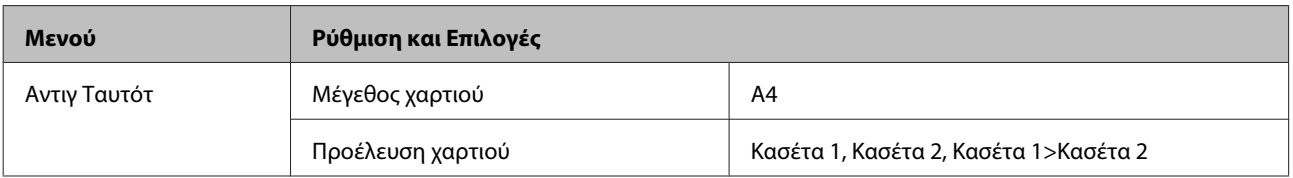

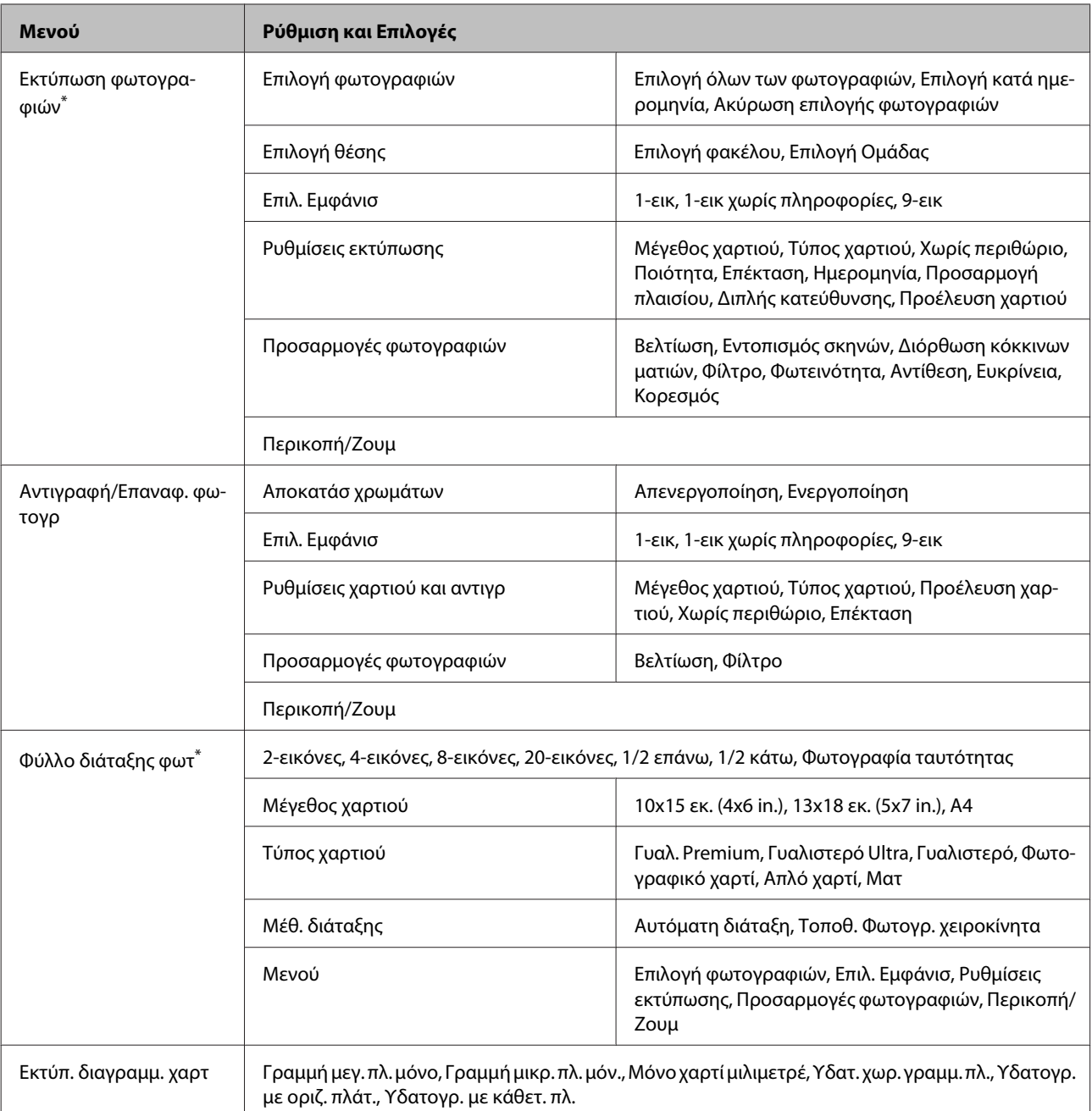

\* Η ιεραρχία των μενού διαφέρει ανάλογα με το προϊόν.

# **Λίστα του μενού της λειτουργίας οικονομίας**

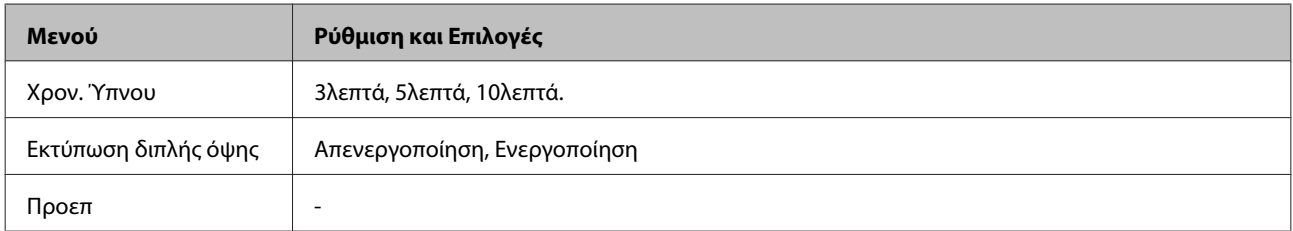

# **Λίστα μενού λειτουργίας ρύθμισης Wi-Fi**

*Σημείωση:*

*Ανάλογα με το μοντέλο, ορισμένες λειτουργίες ενδέχεται να μην είναι διαθέσιμες.*

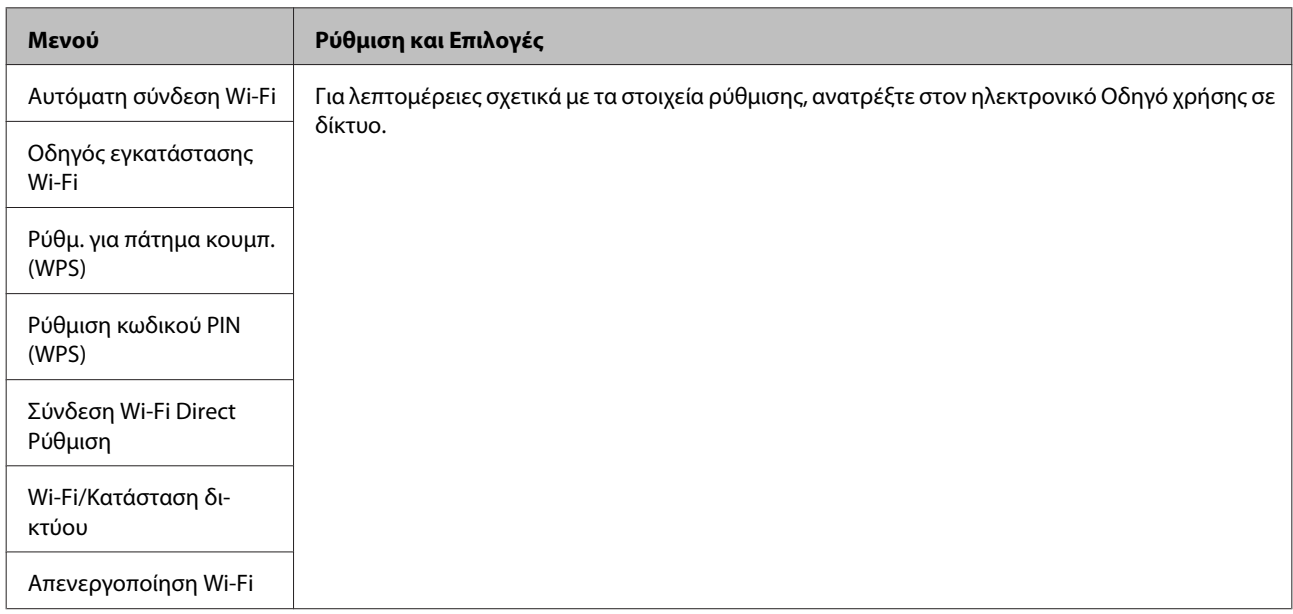

## **Λειτουργία ρύθμισης**

#### *Σημείωση:*

*Ανάλογα με το μοντέλο, ορισμένες λειτουργίες ενδέχεται να μην είναι διαθέσιμες.*

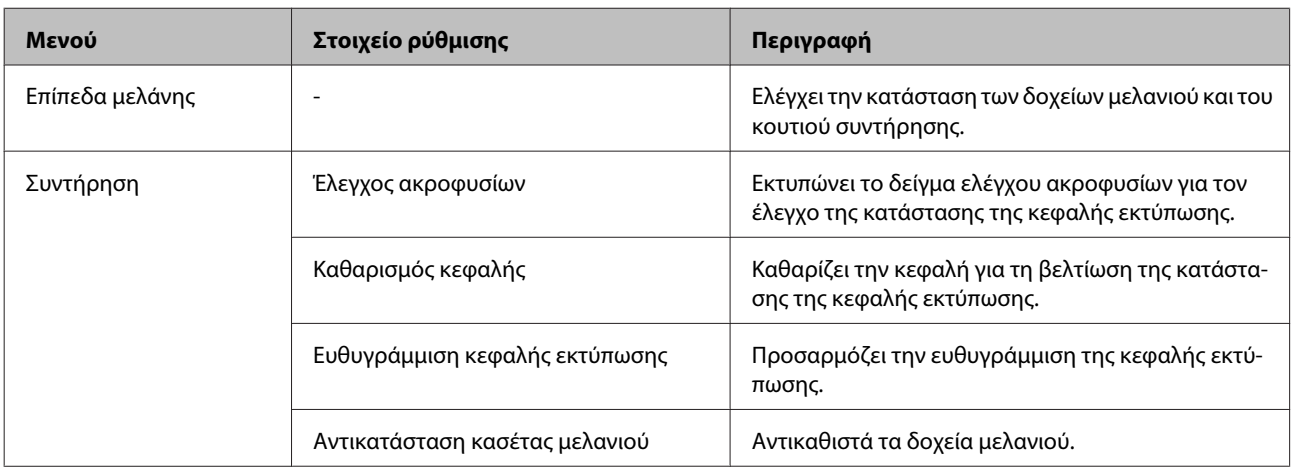

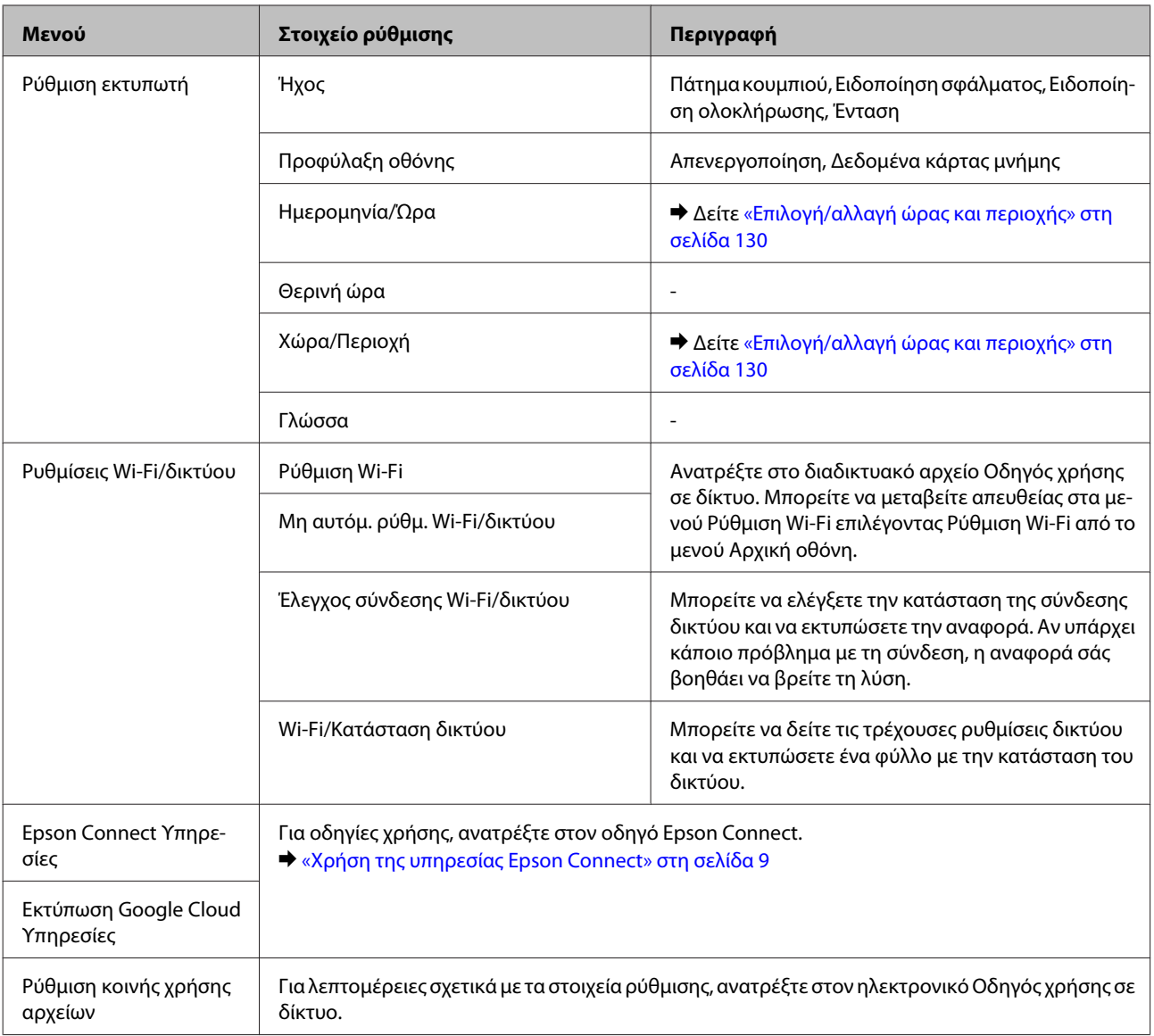

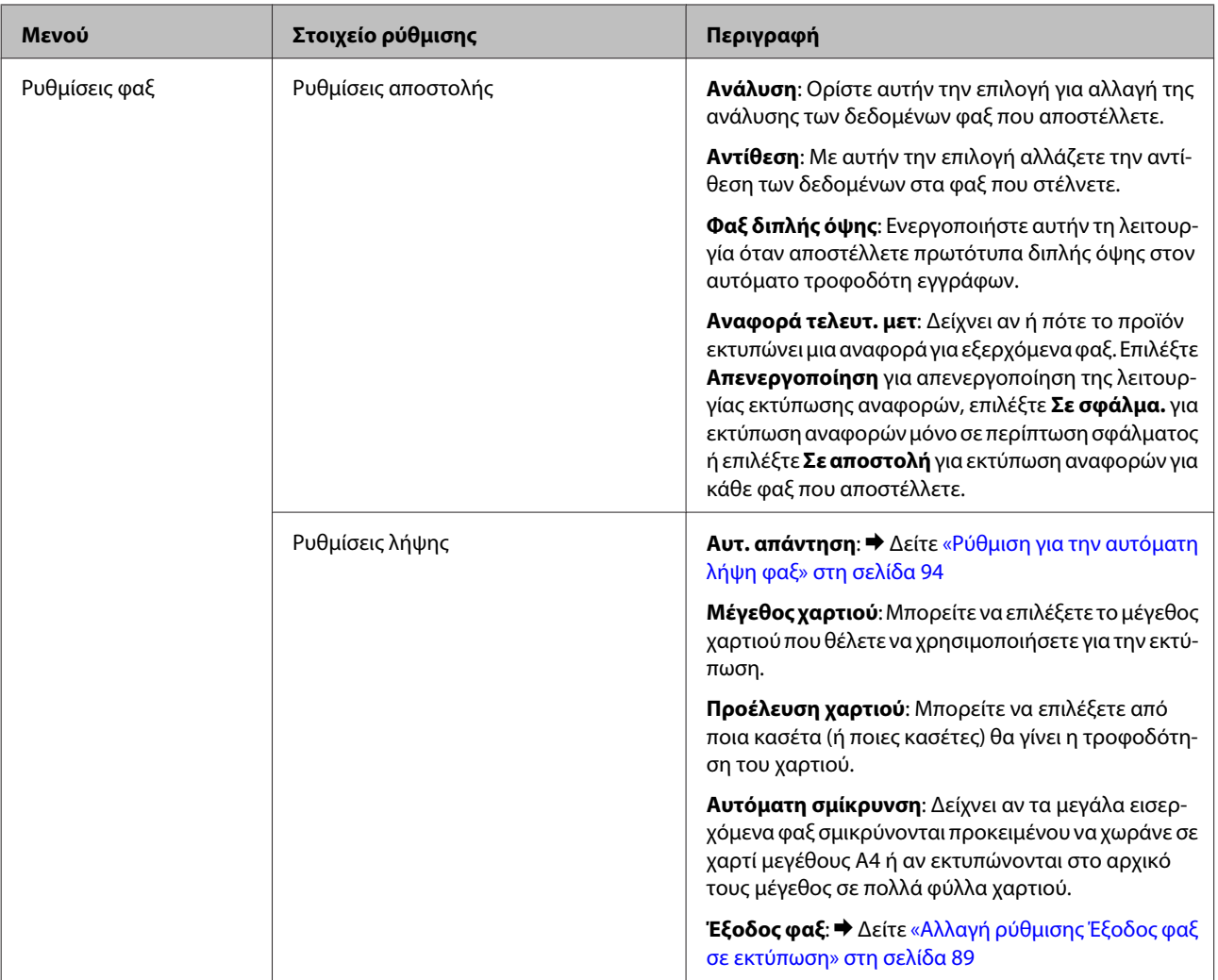

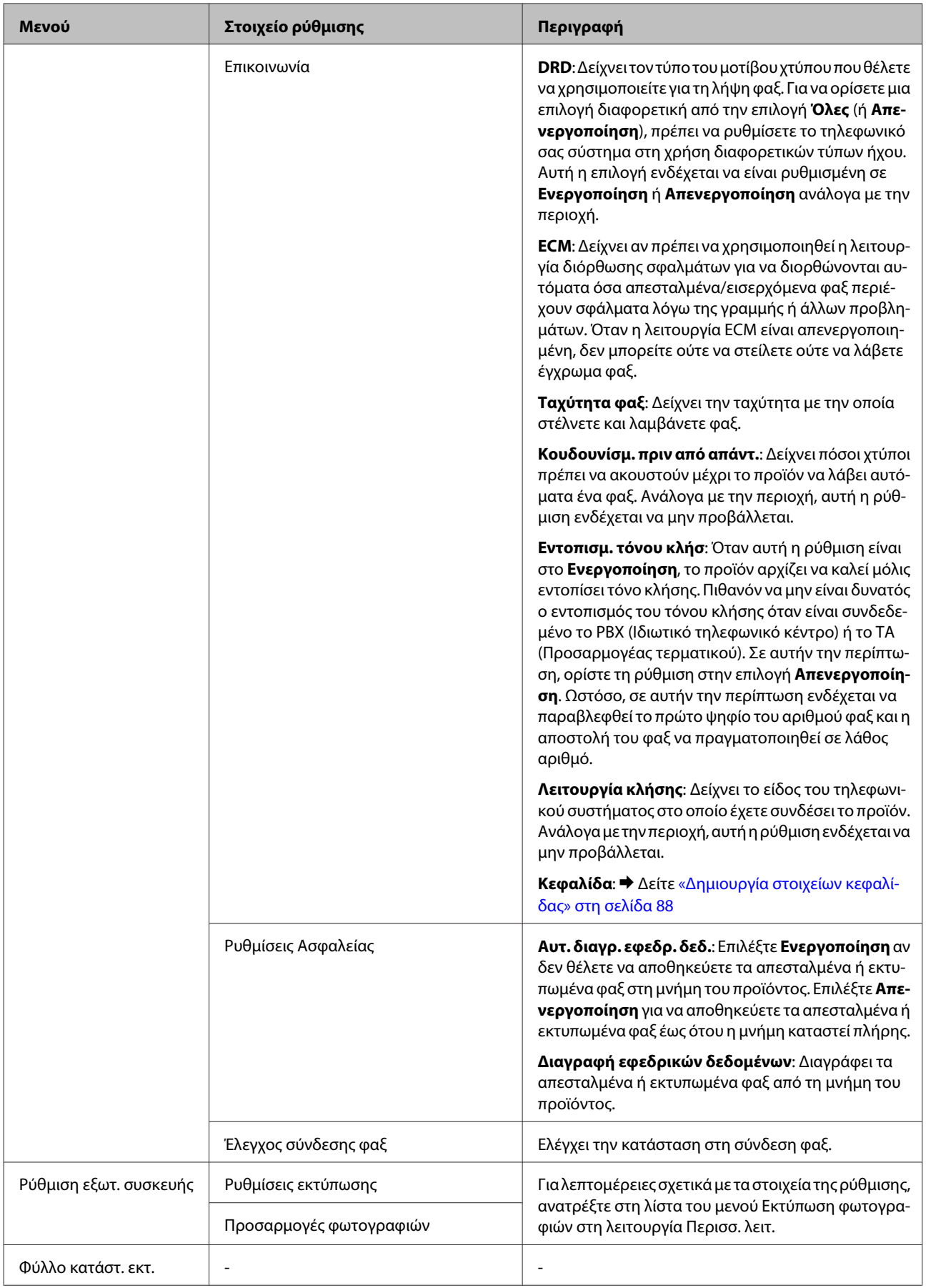
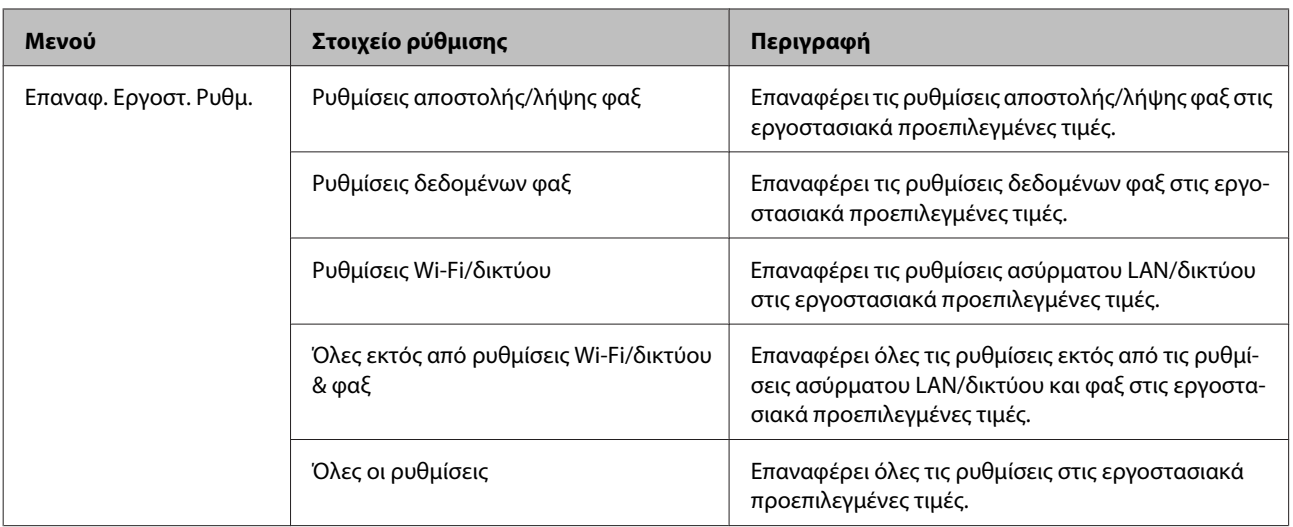

## **Λίστα μενού Βοήθεια**

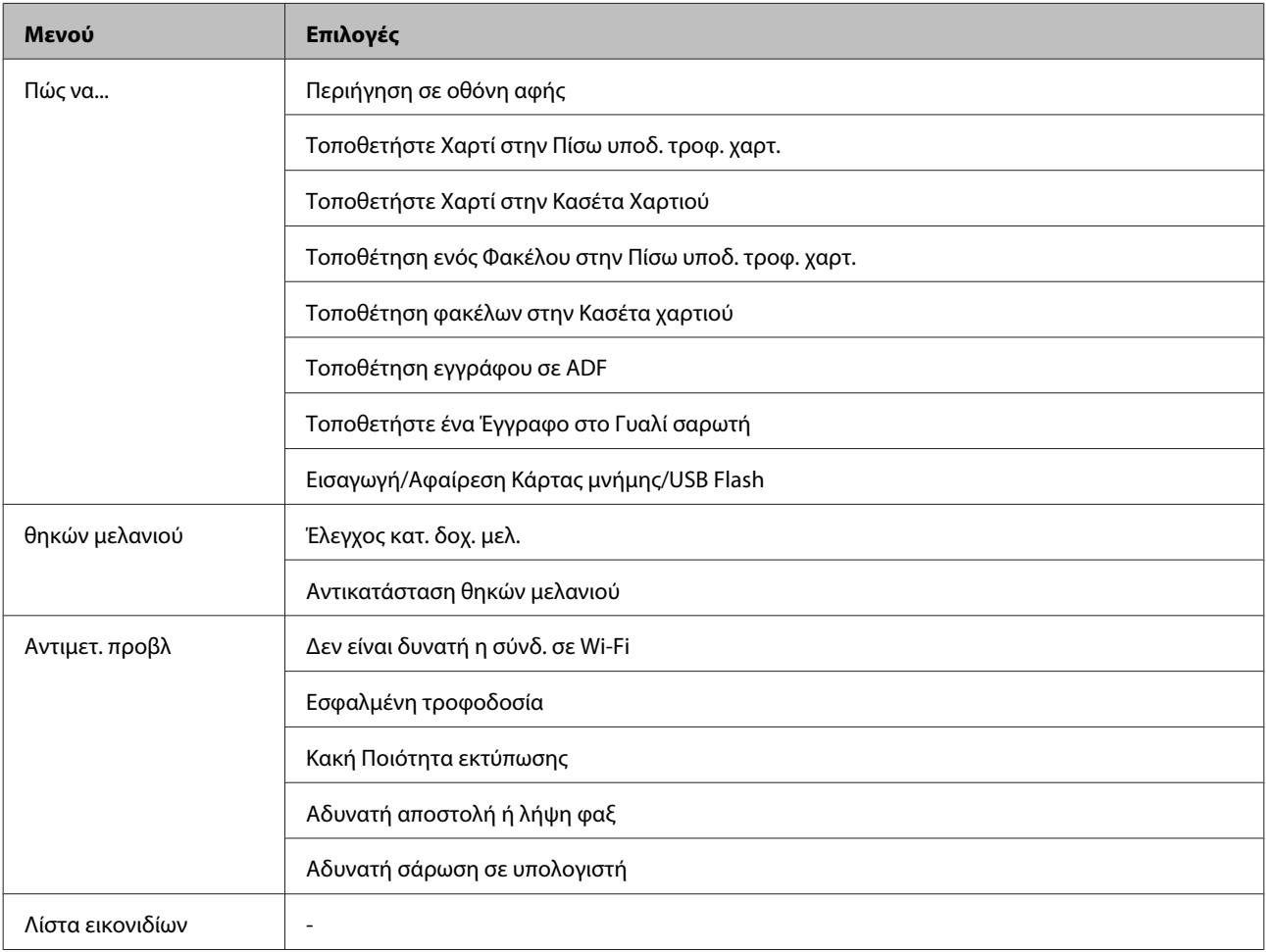

# **Αντικατάσταση δοχείων μελανιού**

## **Οδηγίες ασφάλειας, προφυλάξεις και προδιαγραφές των δοχείων μελανιού**

## **Οδηγίες ασφάλειας**

Κατά το χειρισμό των δοχείων μελανιού, εφαρμόστε τις ακόλουθες συστάσεις:

- ❏ Φυλάσσετε τα δοχεία μελανιού μακριά από τα παιδιά.
- ❏ Προσέχετε όταν χειρίζεστε χρησιμοποιημένα δοχεία μελανιού, καθώς μπορεί να έχει απομείνει μελάνι γύρω από τη θύρα παροχής μελανιού. Εάν μελάνι έρθει σε επαφή με το δέρμα σας, πλύνετε την περιοχή πολύ καλά με σαπούνι και νερό. Εάν μελάνι έρθει σε επαφή με τα μάτια σας, ξεπλύνετέ τα αμέσως με νερό. Εάν συνεχίσετε να έχετε ενοχλήσεις ή προβλήματα με την όρασή σας αφού ξεπλύνετε τα μάτια σας, επισκεφτείτε αμέσως ένα γιατρό. Αν μπει μελάνι στο στόμα σας, φτύστε το απευθείας και πηγαίνετε αμέσως σε γιατρό.
- ❏ Μην αφαιρέσετε ή σκίσετε την ετικέτα του δοχείου καθώς μπορεί να προκληθεί διαρροή.

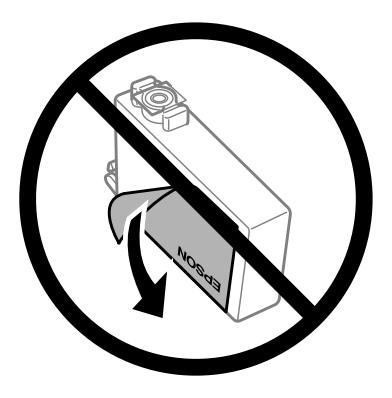

❏ Μην αφαιρέσετε το διάφανο προστατευτικό αυτοκόλλητο από το κάτω μέρος του δοχείου. Αν το αφαιρέσετε, ενδέχεται να αχρηστευθεί το δοχείο.

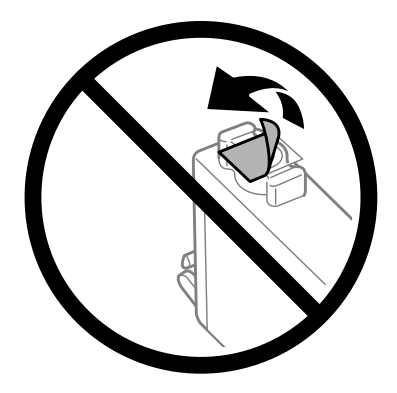

❏ Μην αποσυναρμολογήσετε και μην κάνετε μετατροπές στο δοχείο μελανιού, διαφορετικά ο εκτυπωτής ενδέχεται να μη λειτουργεί κανονικά.

❏ Μην ακουμπάτε το πράσινο τσιπ ολοκληρωμένου κυκλώματος στο πλάι του δοχείου. Ενδέχεται να επηρεαστεί η κανονική λειτουργία και η εκτύπωση.

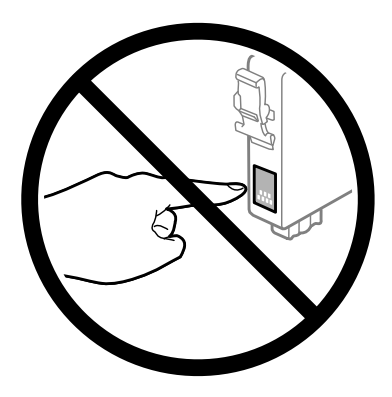

❏ Μην αφήνετε το προϊόν χωρίς τα δοχεία μελανιού και μην το απενεργοποιείτε όταν αντικαθιστάτε τα δοχεία. Διαφορετικά, το μελάνι που απομένει στα ακροφύσια της κεφαλής εκτύπωσης θα στεγνώσει, με συνέπεια να μην μπορείτε να εκτυπώσετε.

### **Προφυλάξεις κατά την αντικατάσταση δοχείων μελανιού**

Προτού αντικαταστήσετε οποιοδήποτε δοχείο μελανιού, διαβάστε όλες τις οδηγίες στην παρούσα ενότητα.

- ❏ Η Epson συνιστά τη χρήση γνήσιων δοχείων μελανιού Epson. Η Epson δεν μπορεί να εγγυηθεί την ποιότητα ή την αξιοπιστία μη γνήσιων μελανιών. Αν δεν χρησιμοποιήσετε γνήσια μελάνια, μπορεί να προκαλέσετε βλάβη. Οι εγγυήσεις της Epson δεν καλύπτουν αυτή τη βλάβη, η οποία μπορεί σε συγκεκριμένες συνθήκες να αποσταθεροποιήσει τη λειτουργία της συσκευής. Αν το μελάνι δεν είναι γνήσιο, ίσως να μην εμφανίζονται πληροφορίες για τα επίπεδα του μελανιού.
- ❏ Προτού ανοίξετε τη συσκευασία των δοχείων μελανιού, ανακινήστε τα απαλά τέσσερις ή πέντε φορές.
- ❏ Μην βάζετε πολύ δύναμη όταν ανακινείτε τα δοχεία μελανιού, γιατί υπάρχει κίνδυνος διαρροής μελανιού από το δοχείο.
- ❏ Αυτό το προϊόν χρησιμοποιεί δοχεία μελανιού με τσιπ ολοκληρωμένου κυκλώματος που παρακολουθεί διάφορες πληροφορίες, όπως είναι η ποσότητα του υπόλοιπου μελανιού σε κάθε δοχείο. Αυτό σημαίνει ότι μπορείτε να χρησιμοποιήσετε το δοχείο ακόμα κι αν το αφαιρέσετε από το προϊόν πριν αδειάσει. Απλώς τοποθετήστε το ξανά στο προϊόν. Ωστόσο, αν ξανατοποθετήσετε το δοχείο, ενδέχεται να καταναλωθεί κάποια ποσότητα μελανιού, για την καλύτερη απόδοση του προϊόντος.
- ❏ Προκειμένου να παραμείνει σε υψηλή επίπεδα η απόδοση της κεφαλής εκτύπωσης, καταναλώνεται μια ποσότητα μελανιού από κάποια δοχεία. Αυτό δεν γίνεται μόνο κατά τη διάρκεια της εκτύπωσης, αλλά και σε διαδικασίες συντήρησης, όπως είναι η αντικατάσταση δοχείων μελανιού και ο καθαρισμός της κεφαλής εκτύπωσης.
- ❏ Εάν χρειαστεί να αφαιρέσετε ένα δοχείο μελανιού προσωρινά, προστατέψτε την περιοχή παροχής μελανιού από σκόνη και βρωμιά. Φυλάξτε το δοχείο μελανιού στο ίδιο περιβάλλον με τη συσκευή. Όταν αποθηκεύετε το δοχείο, βεβαιωθείτε ότι η ετικέτα που αναφέρει το χρώμα του δοχείου μελανιού βρίσκεται προς τα επάνω. Μη φυλάσσετε τα δοχεία μελανιού ανάποδα.
- ❏ Η θύρα παροχής μελανιού διαθέτει μια βαλβίδα που συγκρατεί όσο μελάνι διαρρέει. Δεν υπάρχει λόγος να χρησιμοποιήσετε τα δικά σας καλύμματα ή τις δικές σας τάπες. Ωστόσο, συνιστάται να τα χειρίζεστε προσεκτικά. Μην ακουμπάτε τη θύρα παροχής μελανιού του δοχείου μελανιού ή τη γύρω περιοχή.
- ❏ Για μέγιστη απόδοση μελανιού, αφαιρείτε ένα δοχείο μελανιού μόνο όταν είστε έτοιμοι να το αντικαταστήσετε. Τα δοχεία με χαμηλή στάθμη μελανιού δεν μπορούν να χρησιμοποιηθούν μετά την επανατοποθέτησή τους.
- ❏ Ανοίξτε τη συσκευασία του δοχείου μελανιού μόνο όταν θα είστε έτοιμοι να το τοποθετήσετε στη συσκευή. Το δοχείο είναι αεροστεγώς συσκευασμένο για να διατηρήσει την αξιοπιστία του. Εάν αφήσετε κάποιο δοχείο εκτός συσκευασίας για μεγάλο χρονικό διάστημα πριν από τη χρήση του, ενδέχεται να μην μπορείτε να εκτυπώσετε κανονικά.
- ❏ Για να εκτυπώσετε, πρέπει να εγκαταστήσετε όλα τα δοχεία μελανιού.
- ❏ Όταν έχει αναλωθεί το έγχρωμο μελάνι ενώ παραμένει μαύρο μελάνι, μπορείτε να συνεχίσετε να τυπώνετε προσωρινά μόνο με το μαύρο μελάνι. Για περισσότερες πληροφορίες, ανατρέξτε στην ενότητα [«Προσωρινή](#page-115-0) [εκτύπωση με το μαύρο μελάνι όταν τα δοχεία έγχρωμου μελανιού έχουν αναλωθεί» στη σελίδα 116.](#page-115-0)
- ❏ Όταν η στάθμη ενός δοχείου μελανιού είναι χαμηλή, ετοιμάστε νέο δοχείο μελανιού.
- ❏ Όταν αφαιρείτε το δοχείο μελανιού από τη συσκευασία, προσέξτε να μην σπάσουν οι λαβές του.
- ❏ Πριν εγκαταστήσετε το δοχείο, πρέπει να αφαιρέσετε την κίτρινη ταινία. Διαφορετικά, ενδέχεται να μειωθεί η ποιότητα εκτύπωσης ή να μην μπορείτε να εκτυπώσετε.
- ❏ Αφού φέρετε ένα δοχείο μελανιού μέσα από μέρος δροσερής αποθήκευσης, αφήστε το να έρθει σε θερμοκρασία δωματίου τουλάχιστον τρεις ώρες πριν το χρησιμοποιήσετε.
- ❏ Διατηρείτε τα δοχεία μελανιού σε δροσερό και σκοτεινό μέρος.
- ❏ Φυλάσσετε τα δοχεία μελανιού με την ετικέτα στραμμένη προς τα επάνω. Μη φυλάσσετε τα δοχεία ανάποδα.

## **Προδιαγραφές δοχείων μελανιού**

- ❏ Η Epson συστήνει τη χρήση του δοχείου μελανιού πριν την ημερομηνία που αναγράφεται στη συσκευασία.
- ❏ Κατά την αρχική εγκατάσταση, χρησιμοποιούνται εν μέρει τα δοχεία μελανιού που περιέχονται στη συσκευασία της συσκευής. Για εκτυπώσεις υψηλής ποιότητας, η κεφαλή εκτύπωσης του προϊόντος θα είναι γεμάτη με μελάνι. Η διαδικασία αυτή, που γίνεται μόνο μία φορά, καταναλώνει μια ποσότητα μελανιού, με αποτέλεσμα τα συγκεκριμένα δοχεία να εκτυπώσουν ενδεχομένως λιγότερες σελίδες σε σύγκριση με τα επόμενα δοχεία μελανιού που θα χρησιμοποιήσετε.
- ❏ Οι ποσότητες που αναφέρονται ποικίλουν ανάλογα με τις εικόνες που εκτυπώνετε, τον τύπο χαρτιού που χρησιμοποιείτε, τη συχνότητα των εκτυπώσεων σας και τις συνθήκες περιβάλλοντος, όπως η θερμοκρασία.
- ❏ Για την καλύτερη δυνατή ποιότητα εκτύπωσης και για την προστασία της κεφαλής εκτύπωσης, ένα μεταβλητό απόθεμα μελανιού παραμένει στο δοχείο όταν το προϊόν σάς δείχνει ότι πρέπει να αντικαταστήσετε το δοχείο. Το απόθεμα αυτό δεν περιλαμβάνεται στις ποσότητες που αναφέρονται.
- ❏ Παρόλο που τα δοχεία μελανιού ενδέχεται να περιέχουν ανακυκλωμένα υλικά, αυτό δεν επηρεάζει τη λειτουργία ή την απόδοση του προϊόντος.
- ❏ Κατά τη μονόχρωμη εκτύπωση ή την εκτύπωση σε κλίμακα του γκρι, ενδέχεται να χρησιμοποιείται έγχρωμο αντί για μαύρο μελάνι, ανάλογα με τον τύπο χαρτιού ή τις ρυθμίσεις ποιότητας εκτύπωσης. Αυτό οφείλεται στο γεγονός ότι για τη δημιουργία μαύρου μελανιού απαιτείται μείγμα έγχρωμων μελανιών.

## <span id="page-112-0"></span>**Έλεγχος της κατάστασης των δοχείων μελανιού**

### **Για Windows**

#### *Σημείωση:*

*Όταν η στάθμη ενός δοχείου μελανιού είναι χαμηλή, εμφανίζεται αυτόματα η οθόνη Low Ink Reminder (Υπενθύμιση χαμηλού επιπέδου μελανιού). Μπορείτε επίσης να ελέγξετε την κατάσταση των δοχείων μελανιού από αυτήν την οθόνη. Αν δεν θέλετε να εμφανίζεται η οθόνη αυτή, μεταβείτε πρώτα στο πρόγραμμα οδήγησης του εκτυπωτή και κάντε κλικ στην καρτέλα Maintenance (Συντήρηση) και, στη συνέχεια, στην επιλογή Monitoring Preferences (Προτιμήσεις εποπτείας). Στην οθόνη Monitoring Preferences (Προτιμήσεις εποπτείας), καταργήστε την επιλογή του πλαισίου ελέγχου See Low Ink Reminder alerts (Δείτε τις προειδοποιήσεις Υπενθύμιση χαμηλού επιπέδου μελανιού).*

Για να ελέγξετε την κατάσταση του δοχείου μελανιού, εκτελέστε μία από τις ακόλουθες ενέργειες:

- ❏ Ανοίξτε το πρόγραμμα οδήγησης του εκτυπωτή, κάντε κλικ στην καρτέλα **Main (Κύριο)**, έπειτα κάντε κλικ στο κουμπί **Ink Levels (Επίπεδα μελανιού)**.
- ❏ Κάντε διπλό κλικ στο εικονίδιο συντόμευσης του προϊόντος στη γραμμή εργασιών Windows taskbar (γραμμή εργασιών). Για να προσθέσετε εικονίδιο συντόμευσης στη γραμμή εργασιών taskbar (γραμμή εργασιών), ανατρέξτε στην επόμενη ενότητα:

 $\rightarrow$  [«Από το εικονίδιο συντόμευσης στη γραμμή taskbar \(γραμμή εργασιών\)» στη σελίδα 44](#page-43-0)

❏ Ανοίξτε το πρόγραμμα οδήγησης του εκτυπωτή, κάντε κλικ στην καρτέλα **Maintenance (Συντήρηση)** και έπειτα πατήστε το κουμπί **EPSON Status Monitor 3**. Μια γραφική παράσταση παρουσιάζει την κατάσταση των δοχείων μελανιού.

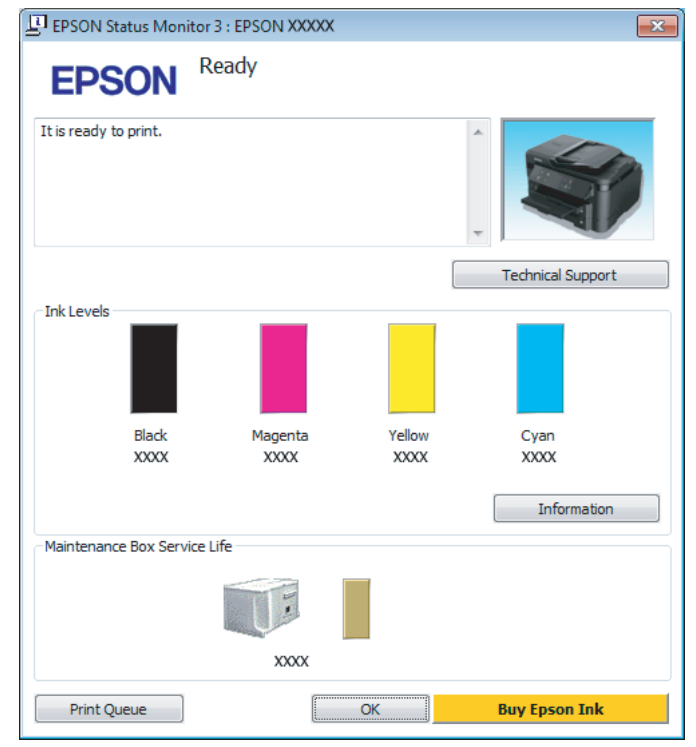

#### *Σημείωση:*

- ❏ *Αν δεν εμφανίζεται το πλαίσιο ελέγχου EPSON Status Monitor 3, μεταβείτε στο πρόγραμμα οδήγησης εκτυπωτή και κάντε κλικ στην καρτέλα Maintenance (Συντήρηση) και, στη συνέχεια, στο κουμπί Extended Settings (Πρόσθετες ρυθμίσεις). Στο παράθυρο Extended Settings (Πρόσθετες ρυθμίσεις), ενεργοποιήστε το πλαίσιο ελέγχου Enable EPSON Status Monitor 3 (Ενεργοποίηση του EPSON Status Monitor 3).*
- ❏ *Ανάλογα με τις τρέχουσες ρυθμίσεις, ενδέχεται να προβάλλεται η απλοποιημένη οθόνη κατάστασης. Κάντε κλικ στο κουμπί Details (Λεπτομέρειες) για να προβάλετε το παραπάνω παράθυρο.*
- ❏ *Τα επίπεδα μελανιού που προβάλλονται αποτελούν ένδειξη κατά προσέγγιση.*

## **Για Mac OS X**

Μπορείτε να ελέγξετε την κατάσταση των δοχείων μελανιού από το EPSON Status Monitor. Ακολουθήστε τα παρακάτω βήματα.

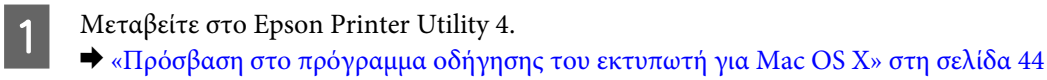

B Πατήστε το εικονίδιο **EPSON Status Monitor**. Εμφανίζεται το EPSON Status Monitor.

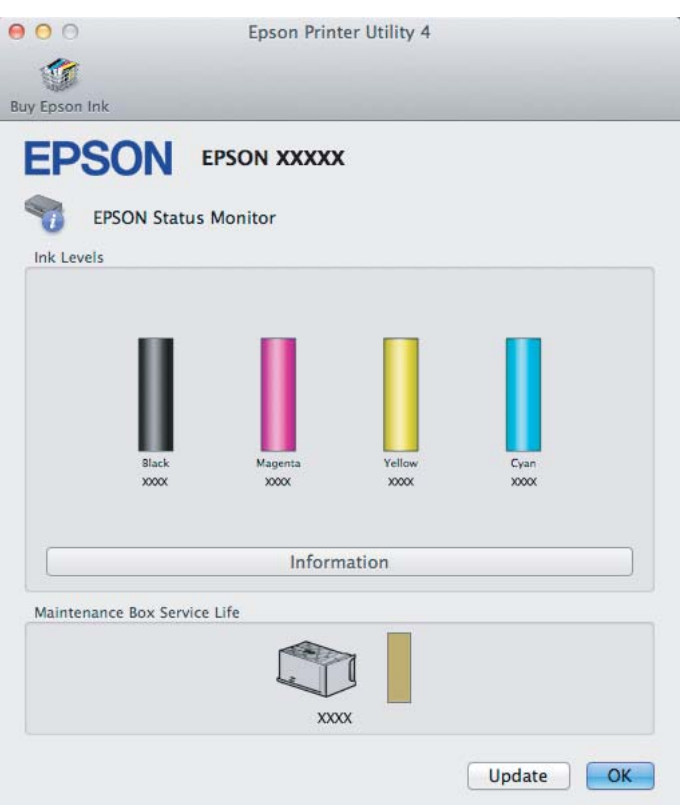

#### *Σημείωση:*

- ❏ *Η εικόνα δείχνει την κατάσταση των δοχείων όταν άνοιξε για πρώτη φορά το EPSON Status Monitor. Για να ενημερώσετε την κατάσταση των δοχείων μελανιού, πατήστε το κουμπί Update (Ενημέρωση).*
- ❏ *Τα επίπεδα μελανιού που προβάλλονται αποτελούν ένδειξη κατά προσέγγιση.*

## **Με χρήση του πίνακα ελέγχου**

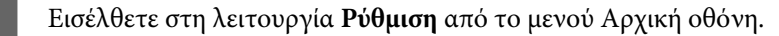

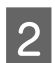

B Επιλέξτε **Επίπεδα μελάνης**.

#### *Σημείωση:*

*Τα επίπεδα μελανιού που προβάλλονται αποτελούν ένδειξη κατά προσέγγιση.*

## <span id="page-115-0"></span>**Προσωρινή εκτύπωση με το μαύρο μελάνι όταν τα δοχεία έγχρωμου μελανιού έχουν αναλωθεί**

Όταν έχει αναλωθεί το έγχρωμο μελάνι ενώ παραμένει μαύρο μελάνι, μπορείτε να συνεχίσετε να τυπώνετε για λίγο χρησιμοποιώντας μόνο το μαύρο μελάνι. Ωστόσο, θα πρέπει να αντικαταστήσετε το δοχείο ή τα δοχεία μελανιού που έχουν αναλωθεί όσο το δυνατόν συντομότερα. Ανατρέξτε στην επόμενη ενότητα για να συνεχίσετε να τυπώνετε προσωρινά μόνο με το μαύρο μελάνι.

#### *Σημείωση:*

*Το πραγματικό χρονικό διάστημα ποικίλει ανάλογα με τις συνθήκες χρήσης, τις εικόνες που τυπώνονται, τις ρυθμίσεις εκτύπωσης και τη συχνότητα χρήσης.*

### **Για Windows**

#### *Σημείωση για τα Windows:*

*Αυτή η δυνατότητα είναι διαθέσιμη μόνο όταν είναι ενεργοποιημένο το EPSON Status Monitor 3. Για να ενεργοποιήσετε την παρακολούθηση κατάστασης, μεταβείτε στο πρόγραμμα οδήγησης εκτυπωτή και κάντε κλικ στην καρτέλα Maintenance (Συντήρηση) και, στη συνέχεια, στο κουμπί Extended Settings (Πρόσθετες ρυθμίσεις). Στο παράθυρο Extended Settings (Πρόσθετες ρυθμίσεις), ενεργοποιήστε το πλαίσιο ελέγχου Enable EPSON Status Monitor 3 (Ενεργοποίηση του EPSON Status Monitor 3).*

Ακολουθήστε τα παρακάτω βήματα για να συνεχίσετε να τυπώνετε προσωρινά με το μαύρο μελάνι.

A Όταν το EPSON Status Monitor 3 σάς ζητάει να ακυρώσετε την εργασία εκτύπωσης, πατήστε **Cancel (Άκυρο)** ή **Cancel Print (Ακύρωση εκτύπωσης)**. Έτσι ακυρώνεται η εργασία εκτύπωσης.

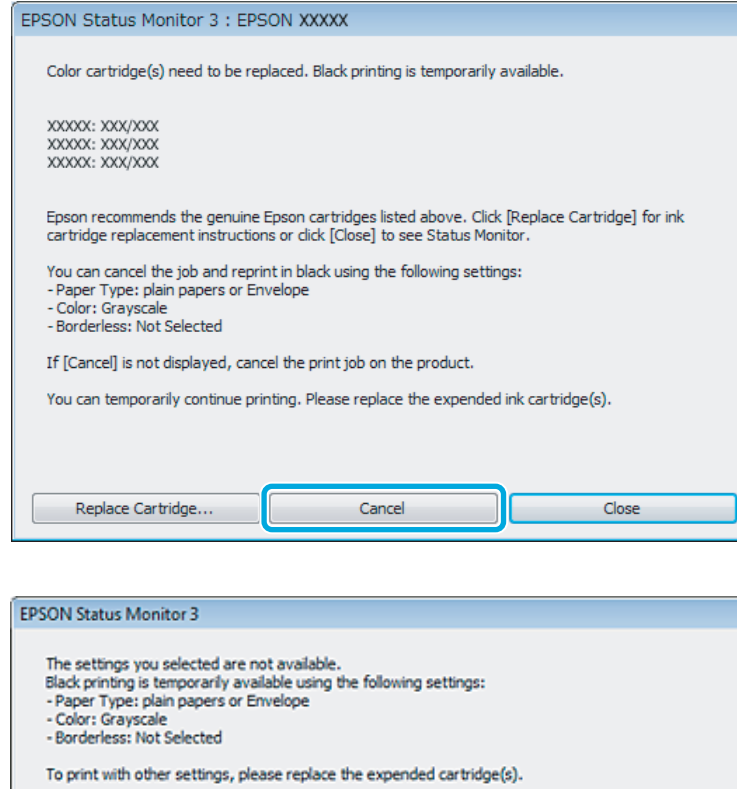

#### *Σημείωση:*

*Αν το σφάλμα που αναφέρει ότι ένα δοχείο μελανιού έχει αδειάσει προέρχεται από άλλον υπολογιστή του δικτύου, ίσως χρειαστεί να ακυρώσετε την εργασία εκτύπωσης στο προϊόν.*

Cancel Print

- B Φόρτωση κοινού χαρτιού ή φακέλου.
- C Μεταβείτε στις ρυθμίσεις του εκτυπωτή. & [«Πρόσβαση στο πρόγραμμα οδήγησης του εκτυπωτή για Windows» στη σελίδα 43](#page-42-0)
- D Πατήστε Main (Κύριο) και κάντε τις κατάλληλες ρυθμίσεις.
- E Επιλέξτε **plain papers (απλό χαρτί)** ή **Envelope (Φάκελος)** στη ρύθμιση Paper Type (Τύπος χαρτιού).
- F Επιλέξτε **Grayscale (Κλίμακα γκρι)** στη ρύθμιση Color (Χρώμα).
- G Πατήστε **OK**, για να κλείσετε το παράθυρο ρυθμίσεων του εκτυπωτή.

**8** Εκτυπώστε το αρχείο σας.

I Στην οθόνη του υπολογιστή εμφανίζεται ξανά το EPSON Status Monitor 3. Κάντε κλικ στο στοιχείο **Print in Black (Ασπρόμαυρη εκτύπωση)** για να εκτυπώσετε με μαύρο μελάνι.

### **Για Mac OS X**

Ακολουθήστε τα παρακάτω βήματα για να συνεχίσετε να τυπώνετε προσωρινά με το μαύρο μελάνι.

A Αν η εκτύπωση δεν μπορεί να συνεχιστεί, πατήστε το εικονίδιο του προϊόντος στο Dock. Αν εμφανίζεται ένα μήνυμα σφάλματος που σας προτρέπει να ακυρώσετε την εργασία εκτύπωσης, κάντε κλικ στην επιλογή **Delete (Διαγραφή)** και ακολουθήστε τα παρακάτω βήματα για να επανεκτυπώσετε το έγγραφο με μαύρο μελάνι.

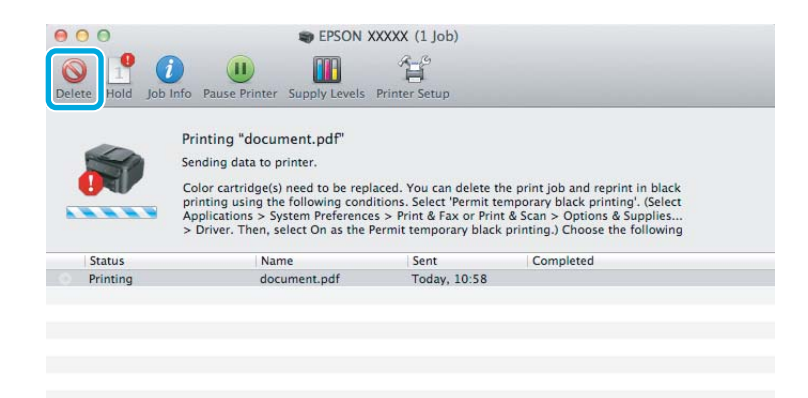

#### *Σημείωση:*

*Αν το σφάλμα που αναφέρει ότι ένα δοχείο μελανιού έχει αδειάσει προέρχεται από άλλον υπολογιστή του δικτύου, ίσως χρειαστεί να ακυρώσετε την εργασία εκτύπωσης στο προϊόν.*

B Ανοίξτε το στοιχείο **System Preferences (Προτιμήσεις συστήματος)**, πατήστε **Print & Scan (Εκτύπωση & σάρωση)** (Mac OS X 10.7) ή **Print & Fax (Εκτύπωση & φαξ)** (Mac OS X 10.6 ή 10.5), και επιλέξτε το προϊόν από τη λίστα Printers (Εκτυπωτές). Στη συνέχεια, πατήστε **Options & Supplies (Επιλογές & προμήθειες)** και επιλέξτε **Driver (Πρόγραμμα οδήγησης)**.

- C Επιλέξτε **On (Ναι)** για τη ρύθμιση Permit temporary black printing.
	- D Φόρτωση κοινού χαρτιού ή φακέλου.
- E Μεταβείτε στο παράθυρο διαλόγου Print (Εκτύπωση).  $\blacktriangleright$  [«Πρόσβαση στο πρόγραμμα οδήγησης του εκτυπωτή για Mac OS X» στη σελίδα 44](#page-43-0)
- **F** Πατήστε το κουμπί **Show Details** (για Mac OS X 10.7) ή το κουμπί ▼ (για Mac OS X 10.6 ή 10.5). Έτσι θα αναπτυχθεί το παράθυρο διαλόγου.

G Επιλέξτε το προϊόν που χρησιμοποιείτε στη ρύθμιση Printer (Εκτυπωτής) και κάντε τις κατάλληλες ρυθμίσεις.

- H Επιλέξτε **Print Settings (Ρυθμίσεις εκτύπωσης)** από το αναπτυσσόμενο μενού.
- I Επιλέξτε **plain papers (απλό χαρτί)** ή **Envelope (Φάκελος)** ως ρύθμιση για το Media Type (Τύπος μέσου).
- J Επιλέξτε το κουτάκι **Grayscale (Κλίμακα γκρι)**.
- K Κάντε κλικ στην επιλογή **Print (Εκτύπωση)** για να κλείσετε το παράθυρο διαλόγου Print (Εκτύπωση).

## **Εξοικονόμηση μαύρου μελανιού, όταν η στάθμη στο δοχείο είναι χαμηλή (Μόνο για Windows)**

#### *Σημείωση για τα Windows:*

*Αυτή η δυνατότητα είναι διαθέσιμη μόνο όταν είναι ενεργοποιημένο το EPSON Status Monitor 3. Για να ενεργοποιήσετε την παρακολούθηση κατάστασης, μεταβείτε στο πρόγραμμα οδήγησης εκτυπωτή και κάντε κλικ στην καρτέλα Maintenance (Συντήρηση) και, στη συνέχεια, στο κουμπί Extended Settings (Πρόσθετες ρυθμίσεις). Στο παράθυρο Extended Settings (Πρόσθετες ρυθμίσεις), ενεργοποιήστε το πλαίσιο ελέγχου Enable EPSON Status Monitor 3 (Ενεργοποίηση του EPSON Status Monitor 3).*

Το παρακάτω παράθυρο εμφανίζεται όταν πέφτει η στάθμη του μαύρου μελανιού και υπάρχει περισσότερο έγχρωμο μελάνι από όσο μαύρο. Εμφανίζεται μόνο όταν για τον τύπο χαρτιού έχετε επιλέξει **plain papers (απλό χαρτί)** και για τη ρύθμιση Quality (Ποιότητα) έχετε επιλέξει **Standard (Βασική)**.

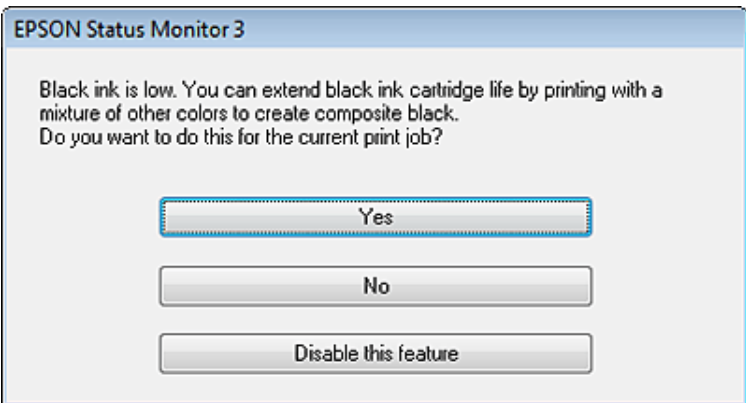

Το παράθυρο σας δίνει την επιλογή είτε να συνεχίσετε να χρησιμοποιείτε κανονικά το μαύρο μελάνι είτε να κάνετε εξοικονόμηση μαύρου μελανιού, χρησιμοποιώντας μίγμα έγχρωμων μελανιών για να δημιουργήσετε μαύρο.

❏ Κάντε κλικ στο κουμπί **Yes (Ναι)**, ώστε να χρησιμοποιήσετε ένα μίγμα έγχρωμων μελανιών, για να δημιουργήσετε μαύρο. Την επόμενη φορά που θα εκτυπώσετε μια παρόμοια εργασία θα εμφανιστεί το ίδιο παράθυρο.

- ❏ Κάντε κλικ στο κουμπί **No (Όχι)**, ώστε να συνεχίσετε να χρησιμοποιείτε για την εργασία που εκτυπώνετε το μαύρο μελάνι που έχει απομείνει. Την επόμενη φορά που θα εκτυπώσετε μια παρόμοια εργασία θα εμφανιστεί το ίδιο παράθυρο, οπότε θα έχετε ξανά την επιλογή να εξοικονομήσετε μαύρο μελάνι.
- ❏ Κάντε κλικ στο στοιχείο **Disable this feature (Όχι, ποτέ)**, για να συνεχίσετε να χρησιμοποιείτε το μαύρο μελάνι που έχει απομείνει.

## **Αντικατάσταση δοχείου μελανιού**

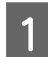

A Ανοίξτε τη μονάδα σάρωσης. Η υποδοχή του δοχείου μελανιού μετακινείται στη θέση αντικατάστασης του δοχείου μελανιού.

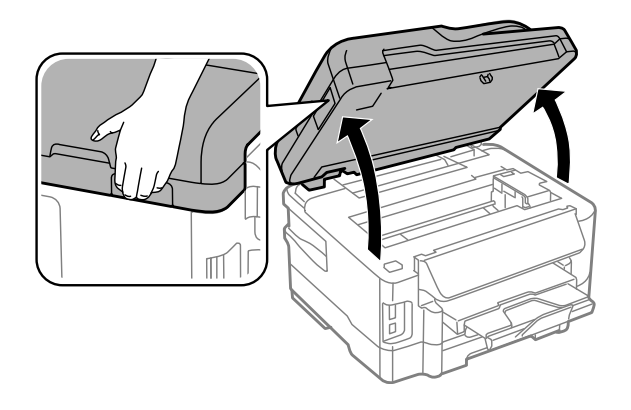

- c*Σημαντικό:*
	- ❏ *Μην μετακινείτε την υποδοχή του δοχείου μελανιού με το χέρι. Μπορεί να προκαλέσετε ζημιά στο προϊόν.*
	- ❏ *Όταν το κάλυμμα εγγράφων είναι ανοιχτό, μην σηκώνετε τη μονάδα σάρωσης.*

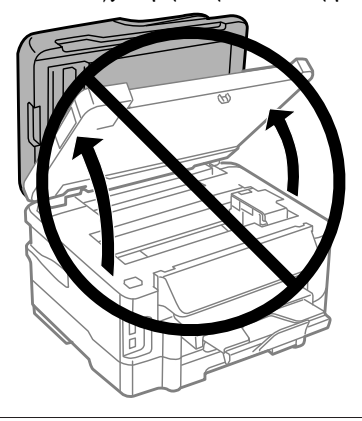

#### *Σημείωση:*

*Αν η υποδοχή του δοχείου μελανιού δεν μετακινηθεί προς τη θέση αντικατάστασης δοχείου μελανιού, ακολουθήστε την παρακάτω οδηγία.*

*Αρχική οθόνη > Ρύθμιση > Συντήρηση > Αντικατάσταση κασέτας μελανιού*

#### **Αντικατάσταση δοχείων μελανιού**

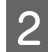

B Ανοίξτε το κάλυμμα του δοχείου μελανιού.

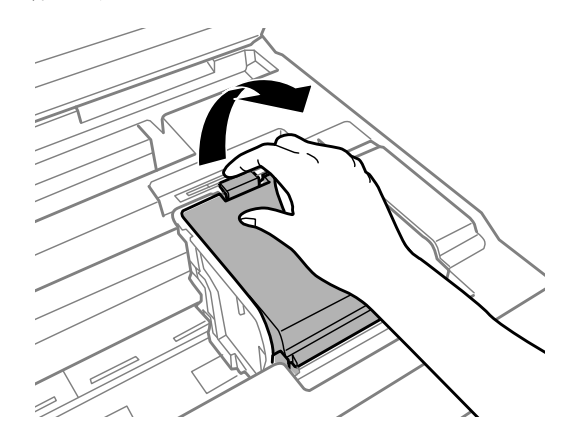

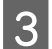

C Τραβήξτε και αφαιρέστε το δοχείο μελανιού.

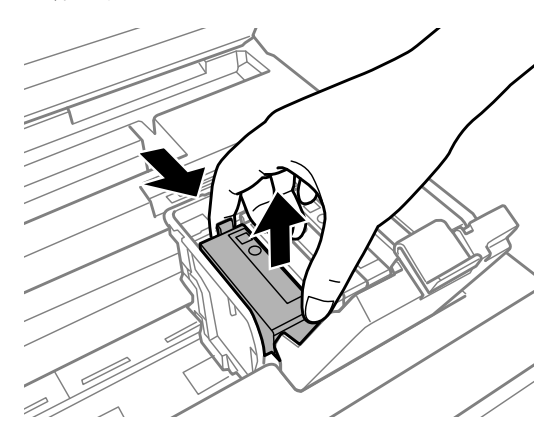

#### *Σημείωση:*

- ❏ *Στην εικόνα παρουσιάζεται η αντικατάσταση του δοχείου μαύρου μελανιού. Αντικαταστήστε το δοχείο, ανάλογα με την περίσταση.*
- ❏ *Τα δοχεία μελανιού που αφαιρούνται ενδέχεται να έχουν μελάνι γύρω από τη θύρα παροχής μελανιού. Κατά την αφαίρεση των δοχείων, να είστε προσεκτικοί ώστε να μην λερωθεί με μελάνι η γύρω περιοχή.*

D Ανακινήστε ελαφρώς τα νέα ανταλλακτικά δοχεία τέσσερις ή πέντε φορές και αφαιρέστε το ανταλλακτικό δοχείο μελανιού από τη συσκευασία του.

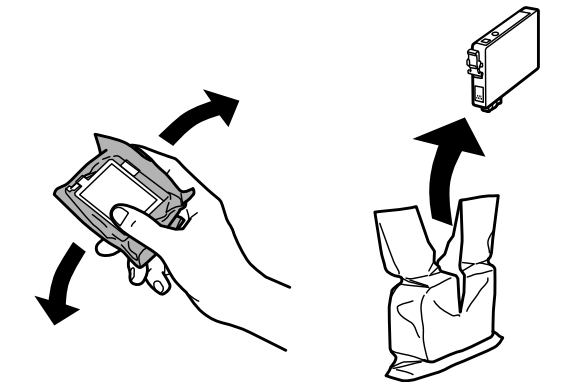

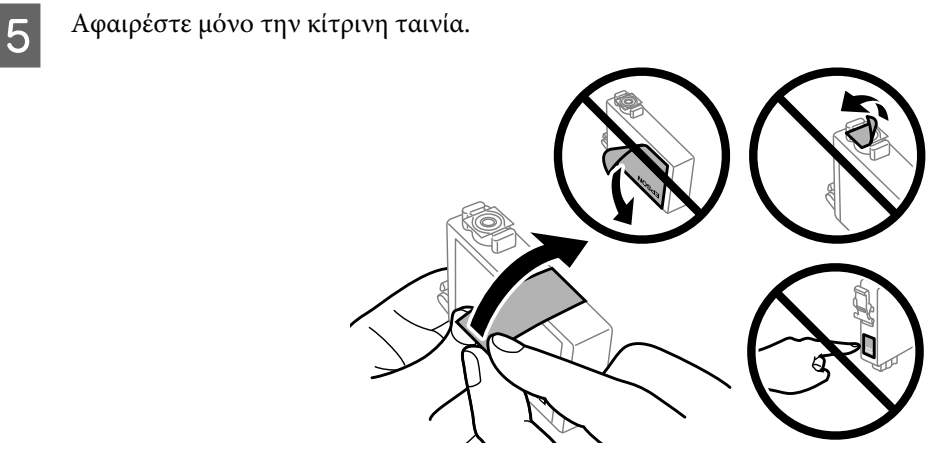

#### c*Σημαντικό:*

- ❏ *Πριν εγκαταστήσετε το δοχείο, πρέπει να αφαιρέσετε την κίτρινη ταινία. Διαφορετικά, ίσως μειωθεί η ποιότητα εκτύπωσης ή ίσως να μην μπορείτε να εκτυπώσετε.*
- ❏ *Αν έχετε τοποθετήσει το δοχείο μελανιού χωρίς να αφαιρέσετε την κίτρινη ταινία, τότε βγάλτε το δοχείο από τη συσκευή, αφαιρέστε την κίτρινη ταινία και έπειτα τοποθετήστε το ξανά.*
- ❏ *Μην αφαιρέσετε το διάφανο προστατευτικό αυτοκόλλητο από το κάτω μέρος του δοχείου. Αν το αφαιρέσετε, ίσως να αχρηστευθεί το δοχείο.*
- ❏ *Μην αφαιρέσετε ή σκίσετε την ετικέτα του δοχείου, γιατί θα διαρρεύσει μελάνι.*

F Τοποθετήστε το δοχείο και πιέστε το μέχρι να εφαρμόσει στη θέση του.

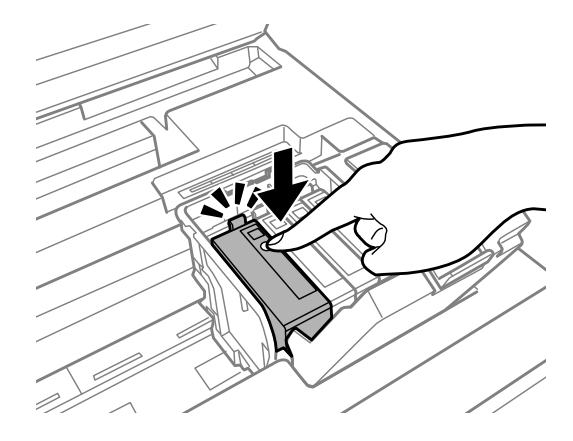

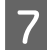

G Κλείστε το κάλυμμα του δοχείου μελανιού.

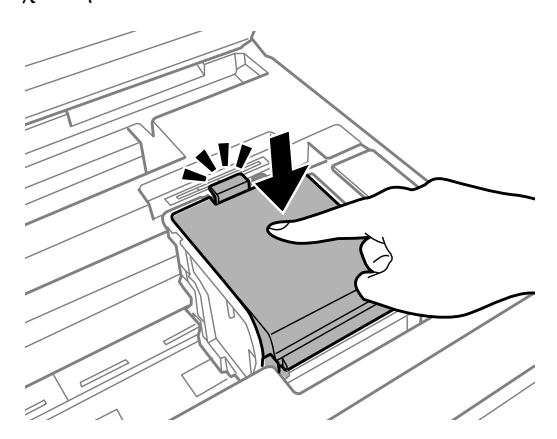

H Κλείστε αργά τη μονάδα σάρωσης. Ξεκινάει το γέμισμα του μελανιού.

#### *Σημείωση:*

- ❏ *Η φωτεινή ένδειξη ισχύος συνεχίζει να αναβοσβήνει όσο η συσκευή γεμίζει με μελάνι. Μην απενεργοποιείτε τη συσκευή κατά το γέμισμα με μελάνι. Εάν η πλήρωση μελανιού δεν ολοκληρωθεί, οι εκτυπώσεις ενδέχεται να μην είναι εφικτές.*
- ❏ *Αν έπρεπε να αντικαταστήσετε ένα δοχείο μελανιού κατά τη διάρκεια της αντιγραφής, προκειμένου να διασφαλίσετε την ποιότητα της αντιγραφής μετά το γέμισμα του μελανιού, ακυρώστε την εργασία αντιγραφής και ξεκινήστε από την αρχή, τοποθετώντας τα πρωτότυπα.*

Η αντικατάσταση του δοχείου μελανιού ολοκληρώθηκε. Η συσκευή επιστρέφει στην προηγούμενη κατάσταση.

## <span id="page-123-0"></span>**Συντήρηση της συσκευής και του λογισμικού**

## **Έλεγχος των ακροφυσίων της κεφαλής εκτύπωσης**

Αν διαπιστώσετε ότι η εκτύπωση είναι αμυδρή ή λείπουν κουκίδες, ίσως καταφέρετε να εντοπίσετε το πρόβλημα ελέγχοντας τα ακροφύσια της κεφαλής εκτύπωσης.

Μπορείτε να ελέγξετε τα ακροφύσια της κεφαλής εκτύπωσης είτε από τον υπολογιστή (με το βοηθητικό πρόγραμμα Nozzle Check (Έλεγχος ακροφυσίων)) είτε από τον εκτυπωτή (με τα κουμπιά).

### **Χρήση του βοηθητικού προγράμματος Nozzle Check (Έλεγχος ακροφυσίων) για Windows**

Για να χρησιμοποιήσετε το βοηθητικό πρόγραμμα Nozzle Check (Έλεγχος ακροφυσίων), ακολουθήστε τα παρακάτω βήματα.

A Βεβαιωθείτε ότι δεν εμφανίζονται μηνύματα προειδοποίησης ή σφαλμάτων στον πίνακα ελέγχου.

2 Βεβαιωθείτε ότι υπάρχει χαρτί μεγέθους Α4 στην κασέτα χαρτιού.

#### *Σημείωση:*

*Αν το προϊόν σας διαθέτει δύο κασέτες, τοποθετήστε χαρτί στην κασέτα 1.*

C Κάντε δεξί κλικ στο εικονίδιο του προϊόντος στη γραμμή εργασιών taskbar (γραμμή εργασιών) και επιλέξτε **Nozzle Check (Έλεγχος ακροφυσίων)**.

Αν δεν εμφανίζεται το εικονίδιο του προϊόντος, δείτε στην επόμενη ενότητα πώς μπορείτε να το προσθέσετε.  $\blacktriangleright$  [«Από το εικονίδιο συντόμευσης στη γραμμή taskbar \(γραμμή εργασιών\)» στη σελίδα 44](#page-43-0)

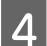

D Ακολουθήστε τις οδηγίες στην οθόνη.

## **Χρήση του βοηθητικού προγράμματος Nozzle Check (Έλεγχος ακροφυσίων) για Mac OS X**

Για να χρησιμοποιήσετε το βοηθητικό πρόγραμμα Nozzle Check (Έλεγχος ακροφυσίων), ακολουθήστε τα παρακάτω βήματα.

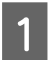

A Βεβαιωθείτε ότι δεν εμφανίζονται μηνύματα προειδοποίησης ή σφαλμάτων στον πίνακα ελέγχου.

Bεβαιωθείτε ότι υπάρχει χαρτί μεγέθους A4 στην κασέτα χαρτιού.

#### *Σημείωση:*

*Αν το προϊόν σας διαθέτει δύο κασέτες, τοποθετήστε χαρτί στην κασέτα 1.*

C Μεταβείτε στο Epson Printer Utility 4.  $\blacktriangleright$  [«Πρόσβαση στο πρόγραμμα οδήγησης του εκτυπωτή για Mac OS X» στη σελίδα 44](#page-43-0)

D Πατήστε το εικονίδιο **Nozzle Check (Έλεγχος ακροφυσίων)**.

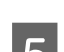

E Ακολουθήστε τις οδηγίες στην οθόνη.

## **Με χρήση του πίνακα ελέγχου**

Για να ελέγξετε τα ακροφύσια της κεφαλής εκτύπωσης από τον πίνακα ελέγχου του προϊόντος, ακολουθήστε τα παρακάτω βήματα.

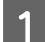

A Βεβαιωθείτε ότι δεν εμφανίζονται μηνύματα προειδοποίησης ή σφαλμάτων στον πίνακα ελέγχου.

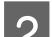

Bεβαιωθείτε ότι υπάρχει χαρτί μεγέθους A4 στην κασέτα χαρτιού.

*Σημείωση: Αν το προϊόν σας διαθέτει δύο κασέτες, τοποθετήστε χαρτί στην κασέτα 1.*

C Εισέλθετε στη λειτουργία **Ρύθμιση** από το μενού Αρχική οθόνη.

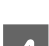

D Επιλέξτε **Συντήρηση**.

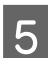

E Επιλέξτε **Έλεγχος ακροφυσίων**.

 $\begin{bmatrix} 6 \end{bmatrix}$  Πατήστε ένα από τα κουμπιά  $\otimes$  για να εκτυπώσετε το μοτίβο ελέγχου ακροφυσίων.

Ακολουθούν δύο δείγματα ελέγχου ακροφυσίων.

Συγκρίνετε την ποιότητα της εκτυπωμένης σελίδας ελέγχου με το παρακάτω δείγμα. Αν δεν παρουσιάζονται προβλήματα στην ποιότητα εκτύπωσης, όπως κενά ή απουσία τμημάτων στις δοκιμαστικές γραμμές, τότε η κατάσταση της κεφαλής εκτύπωσης είναι καλή.

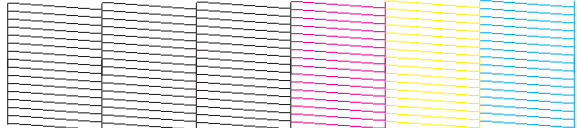

Αν λείπει κάποιο τμήμα των δοκιμαστικών γραμμών, όπως φαίνεται παρακάτω, αυτό θα μπορούσε να σημαίνει ότι το ακροφύσιο μελανιού είναι φραγμένο ή η κεφαλή εκτύπωσης δεν είναι ευθυγραμμισμένη.

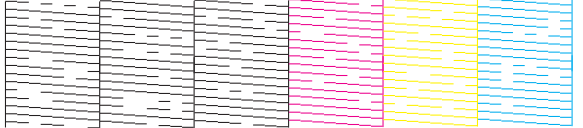

- $\blacktriangleright$  «Καθαρισμός της κεφαλής εκτύπωσης» στη σελίδα 126
- $\blacktriangleright$  [«Στοίχιση της κεφαλής εκτύπωσης» στη σελίδα 128](#page-127-0)

## **Καθαρισμός της κεφαλής εκτύπωσης**

Αν διαπιστώσετε ότι η εκτύπωση είναι αμυδρή ή λείπουν κουκίδες, ίσως καταφέρετε να αντιμετωπίσετε το πρόβλημα καθαρίζοντας τα ακροφύσια της κεφαλής εκτύπωσης, ώστε να διασφαλιστεί ότι τα ακροφύσια τροφοδοτούν κανονικά με μελάνι.

Μπορείτε να ελέγξετε την κεφαλή εκτύπωσης είτε από τον υπολογιστή (με το βοηθητικό πρόγραμμα Head Cleaning (Καθαρισμός της κεφαλής)) του προγράμματος οδήγησης είτε από το προϊόν (με τα κουμπιά).

#### c*Σημαντικό:*

*Μην απενεργοποιείτε το προϊόν κατά τον καθαρισμό της κεφαλής. Αν δεν ολοκληρωθεί ο καθαρισμός της κεφαλής, ίσως να μην μπορείτε να εκτυπώσετε.*

#### *Σημείωση:*

- ❏ *Κατά τον καθαρισμό της κεφαλής, μην ανοίγετε τη μονάδα σάρωσης.*
- ❏ *Εκτελέστε πρώτα τον έλεγχο των ακροφυσίων για να εντοπίσετε τυχόν ελαττωματικά χρώματα. Αυτό θα σας επιτρέψει να επιλέξετε τα κατάλληλα χρώματα για τη λειτουργία καθαρισμού των κεφαλών.* & *[«Έλεγχος των ακροφυσίων της κεφαλής εκτύπωσης» στη σελίδα 124](#page-123-0)*
- ❏ *Μπορείτε να χρησιμοποιήσετε μαύρο μελάνι για την εκτύπωση έγχρωμων φωτογραφιών.*
- ❏ *Για τον καθαρισμό της κεφαλής εκτύπωσης χρησιμοποιείται λίγο μελάνι από κάποια δοχεία. Για το λόγο αυτό, να καθαρίζετε την κεφαλή εκτύπωσης μόνο όταν χειροτερεύει η ποιότητα της εκτύπωσης. Π.χ. όταν η εκτύπωση είναι θαμπή, όταν εκτυπώνεται λάθος χρώμα ή όταν δεν υπάρχει καθόλου χρώμα.*
- ❏ *Αν η στάθμη του μελανιού είναι χαμηλή, τότε ενδέχεται να μην μπορείτε να κάνετε καθαρισμό της κεφαλής. Όταν το μελάνι έχει αναλωθεί, τότε δεν μπορείτε να κάνετε καθαρισμό της κεφαλής. Αντικαταστήστε πρώτα το κατάλληλο δοχείο μελανιού.*
- ❏ *Αν η ποιότητα της εκτύπωσης δεν βελτιωθεί, βεβαιωθείτε ότι έχετε επιλέξει το κατάλληλο χρώμα σύμφωνα με το αποτέλεσμα ελέγχου των ακροφυσίων.*
- ❏ *Αν επαναλάβετε τη διαδικασία τέσσερις φορές, χωρίς καμία βελτίωση στην ποιότητα της εκτύπωσης, αφήστε το προϊόν αναμμένο και περιμένετε τουλάχιστον έξι ώρες. Στη συνέχεια, διενεργήστε εκ νέου τον έλεγχο των ακροφυσίων και, εφόσον χρειάζεται, επαναλάβετε τον καθαρισμό της κεφαλής. Αν η ποιότητα εκτύπωσης δεν έχει βελτιωθεί παρόλα αυτά, επικοινωνήστε με το τμήμα υποστήριξης της Epson.*
- ❏ *Για να διατηρήσετε την ποιότητα της εκτύπωσης, συνιστούμε να εκτυπώνετε λίγες σελίδες ανά τακτά χρονικά διαστήματα.*

## **Χρήση του βοηθητικού προγράμματος Head Cleaning (Καθαρισμός της κεφαλής) για Windows**

Ακολουθήστε τα παρακάτω βήματα για να καθαρίσετε την κεφαλή εκτύπωσης με το βοηθητικό πρόγραμμα Head Cleaning (Καθαρισμός της κεφαλής).

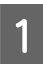

A Βεβαιωθείτε ότι δεν εμφανίζονται μηνύματα προειδοποίησης ή σφαλμάτων στον πίνακα ελέγχου.

B Κάντε δεξί κλικ στο εικονίδιο του προϊόντος στη γραμμή εργασιών taskbar (γραμμή εργασιών) και επιλέξτε **Head Cleaning (Καθαρισμός της κεφαλής)**.

Αν δεν εμφανίζεται το εικονίδιο του προϊόντος, δείτε στην επόμενη ενότητα πώς μπορείτε να το προσθέσετε.  $\rightarrow$  [«Από το εικονίδιο συντόμευσης στη γραμμή taskbar \(γραμμή εργασιών\)» στη σελίδα 44](#page-43-0)

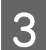

C Ακολουθήστε τις οδηγίες στην οθόνη.

## **Χρήση του βοηθητικού προγράμματος Head Cleaning (Καθαρισμός της κεφαλής) για Mac OS X**

Ακολουθήστε τα παρακάτω βήματα για να καθαρίσετε την κεφαλή εκτύπωσης με το βοηθητικό πρόγραμμα Head Cleaning (Καθαρισμός της κεφαλής).

A Βεβαιωθείτε ότι δεν εμφανίζονται μηνύματα προειδοποίησης ή σφαλμάτων στον πίνακα ελέγχου.

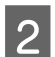

**2** Μεταβείτε στο Epson Printer Utility 4.  $\blacktriangleright$  [«Πρόσβαση στο πρόγραμμα οδήγησης του εκτυπωτή για Mac OS X» στη σελίδα 44](#page-43-0)

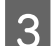

C Πατήστε το εικονίδιο **Head Cleaning (Καθαρισμός της κεφαλής)**.

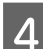

D Ακολουθήστε τις οδηγίες στην οθόνη.

## **Με χρήση του πίνακα ελέγχου**

Για να καθαρίσετε την κεφαλή εκτύπωσης από τον πίνακα ελέγχου του προϊόντος, ακολουθήστε τα παρακάτω βήματα.

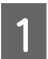

A Βεβαιωθείτε ότι δεν εμφανίζονται μηνύματα προειδοποίησης ή σφαλμάτων στον πίνακα ελέγχου.

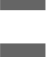

B Εισέλθετε στη λειτουργία **Ρύθμιση** από το μενού Αρχική οθόνη.

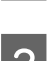

C Επιλέξτε **Συντήρηση**.

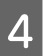

D Επιλέξτε **Καθαρισμός κεφαλής**.

**Συντήρηση της συσκευής και του λογισμικού**

<span id="page-127-0"></span>E Για να συνεχίσετε, ακολουθήστε τις οδηγίες που εμφανίζονται στην οθόνη LCD.

F Επιλέξτε το χρώμα που θέλετε να καθαρίσετε και έπειτα ακολουθήστε τις οδηγίες στην οθόνη LCD για να ξεκινήσει ο καθαρισμός.

#### *Σημείωση:*

*Επιλέξτε το χρώμα που δείχνει κάποιο ελάττωμα στο αποτέλεσμα του ελέγχου ακροφυσίων.*

## **Στοίχιση της κεφαλής εκτύπωσης**

Αν παρατηρήσετε εσφαλμένη στοίχιση των κάθετων γραμμών ή εμφάνιση επιπλέον οριζόντιων γραμμών, μπορείτε ενδεχομένως να λύσετε το πρόβλημα είτε με το βοηθητικό πρόγραμμα Print Head Alignment (Στοίχιση κεφαλής εκτύπωσης) στο πρόγραμμα οδήγησης του εκτυπωτή είτε με τα κουμπιά του εκτυπωτή.

Ανατρέξτε στην κατάλληλη ενότητα.

#### *Σημείωση:*

*Μην πατάτε* y *για να ακυρώσετε την εκτύπωση, όταν εκτυπώνετε δοκιμαστικό δείγμα με το βοηθητικό πρόγραμμα Print Head Alignment (Στοίχιση κεφαλής εκτύπωσης).*

### **Χρήση του βοηθητικού προγράμματος Print Head Alignment (Στοίχιση κεφαλής εκτύπωσης) για Windows**

Ακολουθήστε τα παρακάτω βήματα για να στοιχίσετε την κεφαλή εκτύπωσης με το βοηθητικό πρόγραμμα Print Head Alignment (Στοίχιση κεφαλής εκτύπωσης).

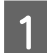

A Βεβαιωθείτε ότι δεν εμφανίζονται μηνύματα προειδοποίησης ή σφαλμάτων στον πίνακα ελέγχου.

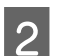

2 Βεβαιωθείτε ότι υπάρχει χαρτί μεγέθους A4 στην κασέτα χαρτιού.

*Αν το προϊόν σας διαθέτει δύο κασέτες, τοποθετήστε χαρτί στην κασέτα 1.*

C Κάντε δεξί κλικ στο εικονίδιο του προϊόντος στη γραμμή εργασιών taskbar (γραμμή εργασιών) και επιλέξτε **Print Head Alignment (Στοίχιση κεφαλής εκτύπωσης)**.

Αν δεν εμφανίζεται το εικονίδιο του προϊόντος, δείτε στην επόμενη ενότητα πώς μπορείτε να το προσθέσετε.  $\rightarrow$  [«Από το εικονίδιο συντόμευσης στη γραμμή taskbar \(γραμμή εργασιών\)» στη σελίδα 44](#page-43-0)

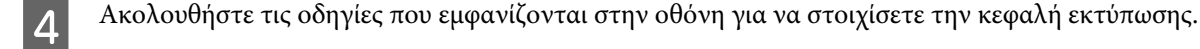

*Σημείωση:*

## **Χρήση του βοηθητικού προγράμματος Print Head Alignment (Στοίχιση κεφαλής εκτύπωσης) για Mac OS X**

Ακολουθήστε τα παρακάτω βήματα για να στοιχίσετε την κεφαλή εκτύπωσης με το βοηθητικό πρόγραμμα Print Head Alignment (Στοίχιση κεφαλής εκτύπωσης).

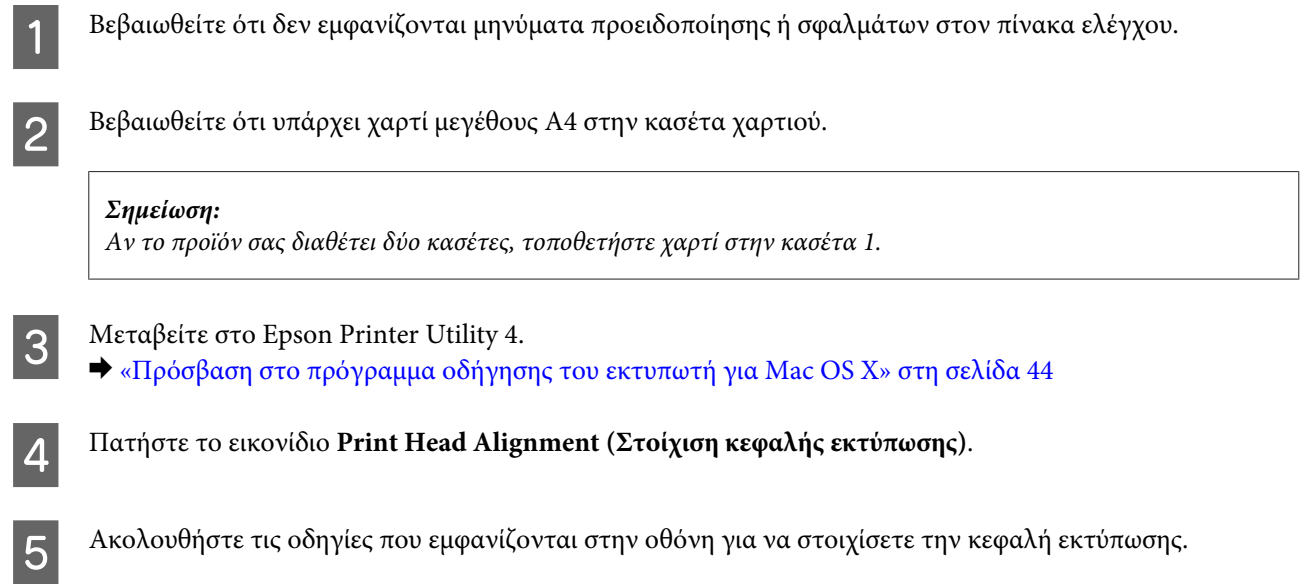

## **Με χρήση του πίνακα ελέγχου**

Για να στοιχίσετε την κεφαλή εκτύπωσης από τον πίνακα ελέγχου του προϊόντος, ακολουθήστε τα παρακάτω βήματα.

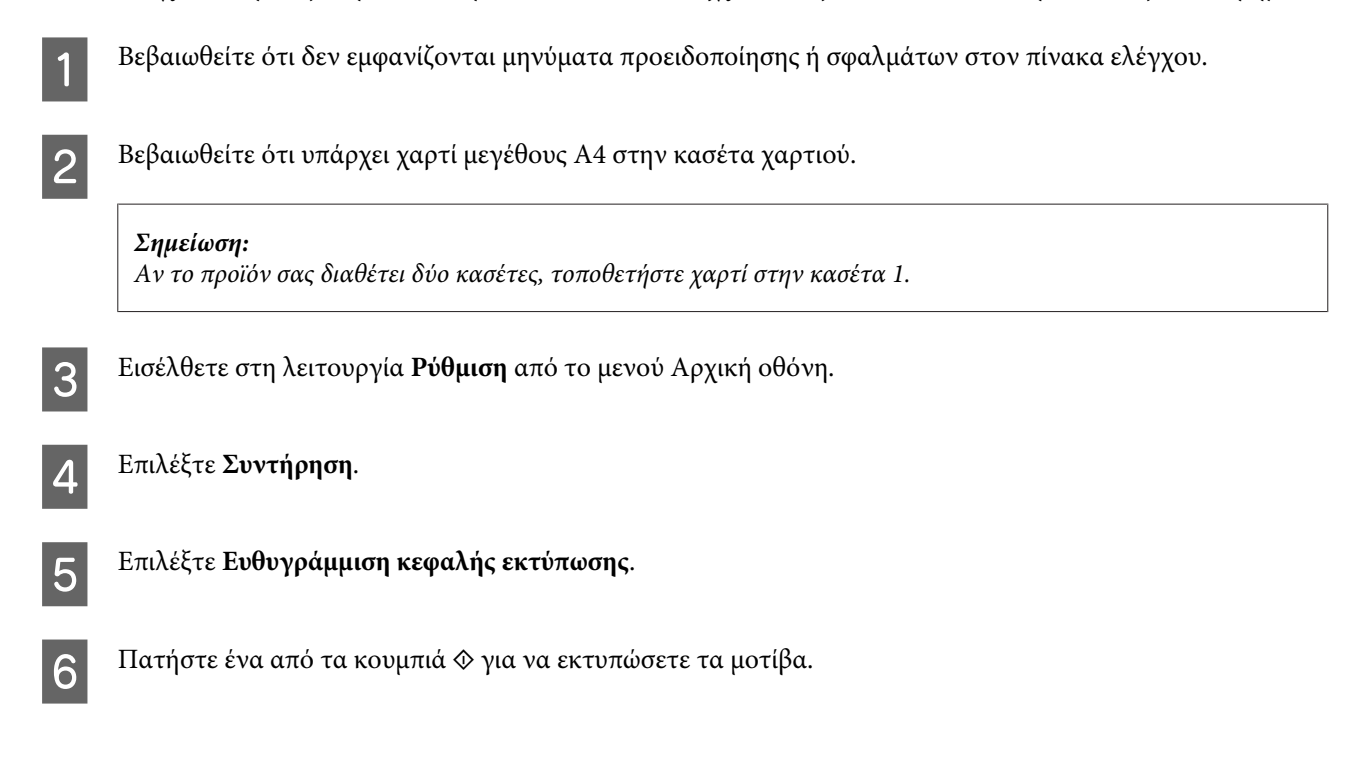

#### **Συντήρηση της συσκευής και του λογισμικού**

G Βρείτε το πιο συμπαγές δείγμα σε καθεμία από τις ομάδες #1 έως #5.

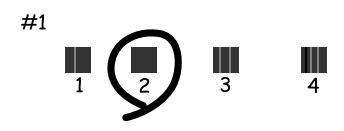

- $B$  Πληκτρολογήστε τον αριθμό του πιο συμπαγούς δείγματος στην ομάδα #1.
- I Επαναλάβετε το βήμα 8 και για τις υπόλοιπες ομάδες (#2 έως #5).
- J Ολοκληρώστε τη στοίχιση της κεφαλής εκτύπωσης.

## **Επιλογή/αλλαγή ώρας και περιοχής**

Για να ορίσετε ημερομηνία και περιοχή από τον πίνακα ελέγχου του προϊόντος, ακολουθήστε τα παρακάτω βήματα.

A Εισέλθετε στη λειτουργία **Ρύθμιση** από το μενού Αρχική οθόνη.

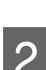

**2 Επιλέξτε Ρύθμιση εκτυπωτή.** 

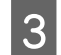

**3 Επιλέξτε Ημερομηνία/Ώρα.** 

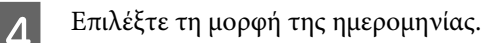

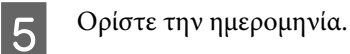

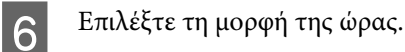

G Επιλέξτε την ώρα.

#### *Σημείωση:*

*Για να επιλέξετε τη θερινή ώρα, ορίστε τη ρύθμιση Θερινή ώρα στην επιλογή Ενεργοποίηση.*

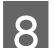

**8** Επιλέξτε Χώρα/Περιοχή.

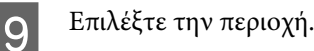

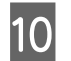

10 Επιλέξτε **Ναι**.

*Σημείωση:*

*Σε περίπτωση παρατεταμένης απενεργοποίησης από την τροφοδοσία, ενδέχεται να μηδενιστεί το ρολόι. Κατά την επαναφορά της τροφοδοσίας, ελέγξτε το ρολόι.*

## **Εξοικονόμηση ενέργειας**

Αν δεν γίνει καμία ενέργεια για μια καθορισμένη περίοδο, η οθόνη LCD μαυρίζει.

Μπορείτε να ρυθμίσετε το χρόνο πριν την εφαρμογή της διαχείρισης τροφοδοσίας. Τυχόν αύξηση θα επηρεάσει τη λειτουργία εξοικονόμησης ενέργειας του προϊόντος. Πριν την εφαρμογή τυχόν αλλαγών, αναλογιστείτε την επίδραση στο περιβάλλον.

Ακολουθήστε τα παρακάτω βήματα για τη ρύθμιση του χρόνου.

### **Για Windows**

- A Μεταβείτε στις ρυθμίσεις του εκτυπωτή.  $\rightarrow$  [«Πρόσβαση στο πρόγραμμα οδήγησης του εκτυπωτή για Windows» στη σελίδα 43](#page-42-0)
- B Κάντε κλικ στην καρτέλα **Maintenance (Συντήρηση)** και πατήστε το κουμπί **Printer and Option Information (Πληροφορίες εκτυπωτή και επιλογών)**.
- C Επιλέξτε **3 minutes (3 λεπτά)**, **5 minutes (5 λεπτά)** ή **10 minutes (10 λεπτά)** στη ρύθμιση Sleep Timer (Χρονομέτρης αδράνειας).

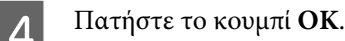

## **Για Mac OS X**

- A Μεταβείτε στο Epson Printer Utility 4.  $\rightarrow$  [«Πρόσβαση στο πρόγραμμα οδήγησης του εκτυπωτή για Mac OS X» στη σελίδα 44](#page-43-0)
- B Κάντε κλικ στο κουμπί **Printer Settings (Ρυθμίσεις εκτυπωτή)**. Εμφανίζεται η οθόνη Printer Settings (Ρυθμίσεις εκτυπωτή).
- 

C Επιλέξτε **3 minutes (3 λεπτά)**, **5 minutes (5 λεπτά)** ή **10 minutes (10 λεπτά)** στη ρύθμιση Sleep Timer (Χρονομέτρης αδράνειας).

D Κάντε κλικ στο κουμπί **Apply (Εφαρμογή)**.

## **Με χρήση του πίνακα ελέγχου**

A Εισέλθετε στη λειτουργία **Λειτουργία Οικονομ** από το μενού Αρχική οθόνη.

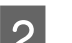

B Επιλέξτε **Χρον. Ύπνου**.

C Επιλέξτε **3λεπτά**, **5λεπτά** ή **10λεπτά**.

## **Καθαρισμός του προϊόντος**

### **Καθαρισμός του εξωτερικού μέρους του προϊόντος**

Για να διατηρείτε το προϊόν στα καλύτερα δυνατά επίπεδα λειτουργίας, καθαρίστε το προσεκτικά αρκετά φορές κάθε χρόνο, ακολουθώντας τις παρακάτω οδηγίες.

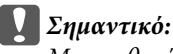

*Μην καθαρίζετε το προϊόν με οινόπνευμα ή με διαλυτικό. Αυτά τα χημικά μπορεί να προκαλέσουν φθορές στο προϊόν.*

#### *Σημείωση:*

*Κλείστε την πίσω τροφοδοσία χαρτιού αφού χρησιμοποιήσετε το προϊόν για να το προστατεύσετε από τη σκόνη.*

- ❏ Χρησιμοποιήστε ένα μαλακό, στεγνό, καθαρό πανί για να καθαρίσετε την οθόνη αφής/touchpad. Μην χρησιμοποιείτε υγρά ή χημικά καθαριστικά.
- ❏ Καθαρίστε τη γυάλινη επιφάνεια του σαρωτή με ένα μαλακό, στεγνό, καθαρό πανί. Αν εμφανιστούν ευθείες γραμμές στην εκτύπωση ή στα δεδομένα της σάρωσης, καθαρίστε προσεκτικά τη μικρή γυάλινη επιφάνεια του σαρωτή.

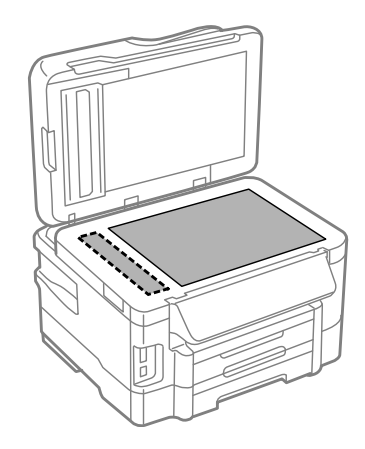

❏ Αν η γυάλινη επιφάνεια είναι λερωμένη από λιπαρή ουσία ή από άλλη επίμονη ακαθαρσία, καθαρίστε την χρησιμοποιώντας μια μικρή ποσότητα καθαριστικού για τζάμια και ένα μαλακό πανί. Σκουπίστε όλο το υγρό που απομένει.

❏ Ανοίξτε το κάλυμμα του αυτόματου τροφοδότη εγγράφων. Με ένα μαλακό, στεγνό, καθαρό πανί, καθαρίστε τον κύλινδρο και το εσωτερικό του αυτόματου τροφοδότη εγγράφων.

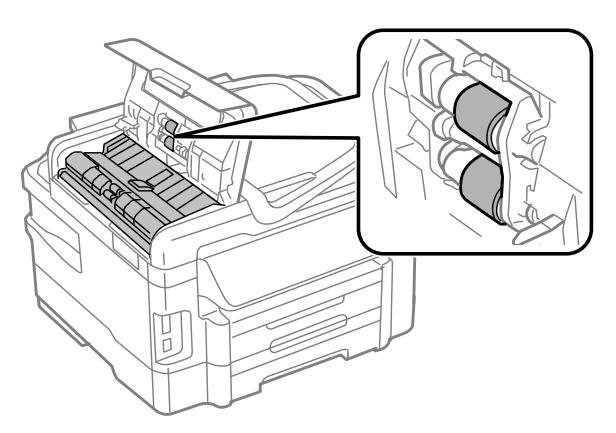

- ❏ Μην ασκείτε καθόλου πίεση στη γυάλινη επιφάνεια του σαρωτή.
- ❏ Προσέξτε να μην χαράξετε και να μην φθείρετε τη γυάλινη επιφάνεια του σαρωτή. Μην την καθαρίζετε με σκληρή ή λειαντική βούρτσα. Η φθαρμένη γυάλινη επιφάνεια μπορεί να μειώσει την ποιότητα σάρωσης.

### **Καθαρισμός του εσωτερικού του προϊόντος**

Προκειμένου να έχετε καλύτερα αποτελέσματα εκτύπωσης, καθαρίστε τον εσωτερικό κύλινδρο με την ακόλουθη διαδικασία.

#### !*Προσοχή:*

*Προσέξτε να μην αγγίζετε τα εξαρτήματα που βρίσκονται στο εσωτερικό του προϊόντος.*

### c*Σημαντικό:*

- ❏ *Φροντίστε τα ηλεκτρονικά εξαρτήματα να μην έρθουν σε επαφή με νερό.*
- ❏ *Μην ψεκάζετε στο εσωτερικό του προϊόντος με λιπαντικές ουσίες.*
- ❏ *Ακατάλληλα έλαια μπορεί να προκαλέσουν βλάβη στο μηχανισμό. Επικοινωνήστε με τον προμηθευτή σας ή σε κάποιο έμπειρο πρόσωπο την περίπτωση που χρειάζεται λίπανση.*
- A Βεβαιωθείτε ότι δεν εμφανίζονται μηνύματα προειδοποίησης ή σφαλμάτων στον πίνακα ελέγχου.
- B Τοποθετήστε διάφορα φύλλα απλού χαρτιού A4 στην κασέτα χαρτιού.

#### *Σημείωση:*

*Αν το προϊόν σας διαθέτει δύο κασέτες, τοποθετήστε χαρτί στην κασέτα 1.*

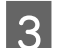

C Εισέλθετε στη λειτουργία **Αντιγραφή** από το μενού Αρχική οθόνη.

Πατήστε ένα από τα κουμπιά  $\otimes$  για να δημιουργήσετε ένα αντίγραφο χωρίς να τοποθετήσετε κάποιο έγγραφο στη γυάλινη επιφάνεια του σαρωτή.

<span id="page-133-0"></span>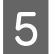

E Επαναλαμβάνετε το βήμα 4 έως ότου το χαρτί δεν παρουσιάζει κηλίδες μελανιού.

## **Αντικατάσταση κουτιού συντήρησης**

### **Έλεγχος κατάστασης κουτιού συντήρησης**

Η κατάσταση του κουτιού συντήρησης φαίνεται στην ίδια οθόνη με την κατάσταση του δοχείου μελανιού. Μπορείτε να ελέγξετε την κατάσταση από το λογισμικό του εκτυπωτή ή από τον πίνακα ελέγχου. & [«Έλεγχος της κατάστασης των δοχείων μελανιού» στη σελίδα 113](#page-112-0)

## **Προφυλάξεις χειρισμού**

Προτού αντικαταστήσετε το κουτί συντήρησης, διαβάστε όλες τις οδηγίες στην παρούσα ενότητα.

- ❏ Η Epson συνιστά τη χρήση γνήσιου κουτιού συντήρησης Epson. Αν δεν χρησιμοποιήσετε γνήσιο κουτί συντήρησης, μπορεί να προκαλέσετε βλάβη. Οι εγγυήσεις της Epson δεν καλύπτουν αυτή τη βλάβη, η οποία μπορεί σε συγκεκριμένες συνθήκες να αποσταθεροποιήσει τη λειτουργία του προϊόντος. Η Epson δεν μπορεί να εγγυηθεί την ποιότητα ή την αξιοπιστία μη γνήσιου κουτιού συντήρησης.
- ❏ Μην αποσυναρμολογείτε το κουτί συντήρησης.
- ❏ Μην ακουμπάτε το πράσινο τσιπ ολοκληρωμένου κυκλώματος στο πλάι του κουτιού συντήρησης.
- ❏ Φυλάσσετε το κουτί συντήρησης μακριά από τα παιδιά και μην καταπίνετε το μελάνι.
- ❏ Μην τοποθετείτε ή κρατάτε το κουτί συντήρησης υπό κλίση έως ότου τοποθετηθεί στην πλαστική σακούλα που παρέχεται.
- ❏ Μην επαναχρησιμοποιείτε το κουτί συντήρησης που έχετε αφαιρέσει και αφήσει για μεγάλο χρονικό διάστημα.
- ❏ Διατηρήστε το κουτί συντήρησης μακριά από το άμεσο ηλιακό φως.

### **Αντικατάσταση κουτιού συντήρησης.**

Για να αντικαταστήσετε το κουτί συντήρησης, ακολουθήστε τα εξής βήματα.

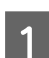

Πατήστε το κουμπί <sup>Ο</sup> για να απενεργοποιήσετε το προϊόν.

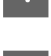

B Επιβεβαιώστε ότι το προϊόν δεν απορροφά το μελάνι.

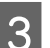

C Αφαιρέστε το κουτί συντήρησης αντικατάστασης από τη συσκευασία.

#### *Σημείωση:*

*Μην ακουμπάτε το πράσινο τσιπ στο πλάι του κουτιού. Ενδέχεται να επηρεαστεί η κανονική λειτουργία του.*

#### **Συντήρηση της συσκευής και του λογισμικού**

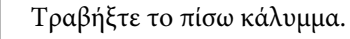

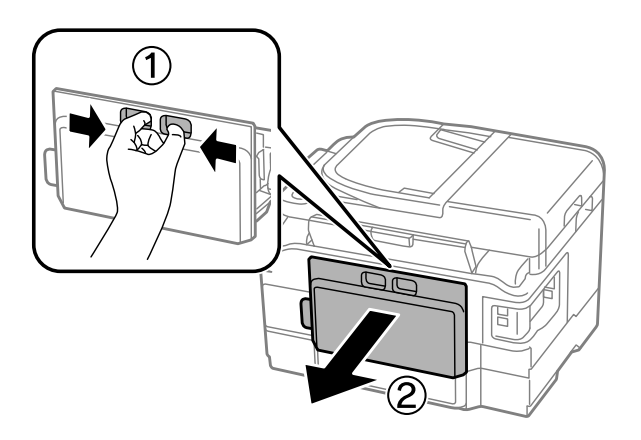

E Τοποθετήστε το χέρι σας στη λαβή του κουτιού συντήρησης και έπειτα τραβήξτε το κουτί προς τα έξω.

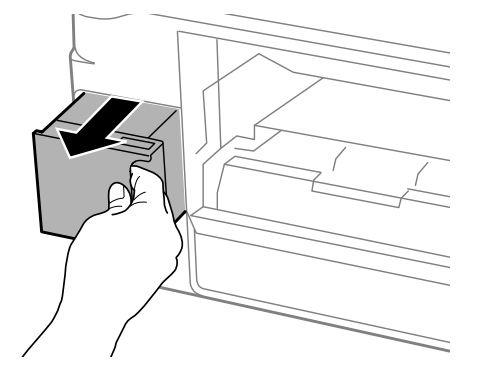

#### *Σημείωση:*

*Αν μελάνι έρθει σε επαφή με τα χέρια σας, πλύνετέ τα πολύ καλά με σαπούνι και νερό. Αν μελάνι έρθει σε επαφή με τα μάτια σας, ξεπλύνετέ τα αμέσως με νερό.*

F Τοποθετήστε το χρησιμοποιημένο κουτί συντήρησης στην πλαστική σακούλα που παρέχεται με το κουτί αντικατάστασης και απορρίψτε το καταλλήλως.

#### *Σημείωση:*

*Μην τοποθετείτε ή κρατάτε το κουτί συντήρησης υπό κλίση έως ότου σφραγιστεί στην πλαστική σακούλα.*

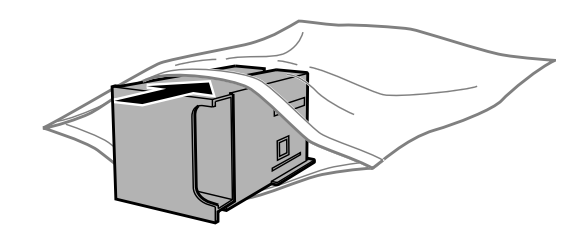

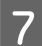

G Εισαγάγετε το κουτί συντήρησης στη θέση του όσο πιο καλά γίνεται.

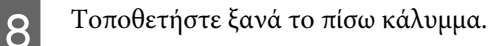

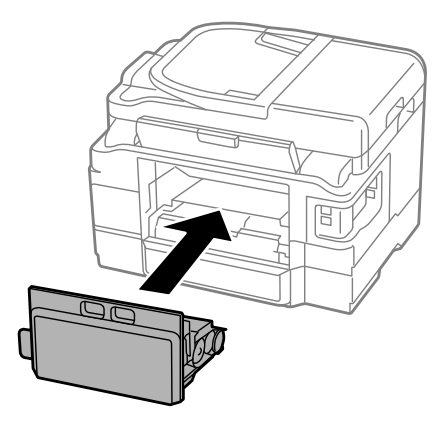

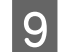

 $\mathbf{Q}$  Πατήστε το κουμπί  $\mathbf{\Phi}$  για να ενεργοποιήσετε ξανά το προϊόν.

Η αντικατάσταση του κουτιού συντήρησης ολοκληρώθηκε.

## **Μεταφορά του προϊόντος**

Αν πρόκειται να μετακινήσετε το προϊόν σε κάποια απόσταση, πρέπει να το προετοιμάσετε για μεταφορά, τοποθετώντας το στην αρχική συσκευασία του ή σε συσκευασία παρόμοιου μεγέθους.

#### c*Σημαντικό:*

- ❏ *Κατά την αποθήκευση ή τη μεταφορά του προϊόντος, αποφύγετε την τοποθέτησή του υπό κλίση, κάθετα ή ανάποδα. Διαφορετικά ενδέχεται να διαρρεύσει μελάνι.*
- ❏ *Αφήστε τα δοχεία μελανιού στη θέση τους. Αν αφαιρέσετε τα δοχεία, μπορεί να στεγνώσει η κεφαλή εκτύπωσης και να μην μπορεί να εκτυπώσει το προϊόν.*
- 

A Συνδέστε το προϊόν στην πρίζα και ενεργοποιήστε το. Περιμένετε έως ότου η υποδοχή του δοχείου μελανιού επιστρέψει στην αρχική της θέση και έπειτα κλείστε αργά τη μονάδα του σαρωτή.

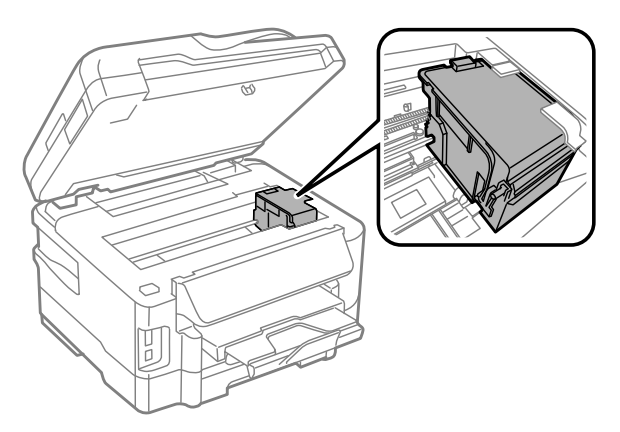

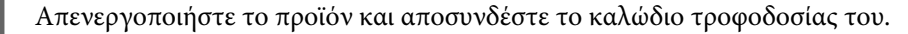

C Αποσυνδέστε όλα τα υπόλοιπα καλώδια από το προϊόν.

**Συντήρηση της συσκευής και του λογισμικού**

- <span id="page-136-0"></span>Αφαιρέστε όλο το χαρτί από την πίσω τροφοδοσία χαρτιού.
- E Κλείστε την πίσω τροφοδοσία χαρτιού και τη θήκη εξόδου.
	- F Αφαιρέστε όλο το χαρτί από την κασέτα εξόδου και εισαγάγετέ ξανά την κασέτα στο προϊόν.
	- G Τοποθετήστε ξανά το προϊόν στην αρχική συσκευασία με τα αρχικά προστατευτικά υλικά.

*Σημείωση: Κατά τη μεταφορά, το προϊόν πρέπει να παραμένει σε επίπεδη θέση.*

## **Έλεγχος και εγκατάσταση του λογισμικού σας**

### **Έλεγχος του λογισμικού που είναι εγκατεστημένο στον υπολογιστή**

Για να χρησιμοποιήσετε τις λειτουργίες που περιγράφονται στο εγχειρίδιο Οδηγίες χρήστη, πρέπει να εγκαταστήσετε το παρακάτω λογισμικό.

- ❏ Epson Driver and Utilities (Πρόγραμμα οδήγησης και βοηθητικά προγράμματα Epson)
- ❏ Epson Easy Photo Print
- ❏ Epson Event Manager

Ακολουθήστε τα παρακάτω βήματα για να ελέγξετε αν το λογισμικό είναι εγκατεστημένο στον υπολογιστή.

### **Για Windows**

A **Windows 7 και Vista:** Πατήστε το κουμπί έναρξης και επιλέξτε **Control Panel (Πίνακας Ελέγχου)**.

**Windows XP:** Πατήστε **Start (Έναρξη)** και επιλέξτε **Control Panel (Πίνακας ελέγχου)**.

B **Windows 7 και Vista:** Πατήστε **Uninstall a program (Κατάργηση εγκατάστασης ενός προγράμματος)** από την κατηγορία Programs (Προγράμματα).

**Windows XP:** Κάντε διπλό κλικ στο εικονίδιο **Add or Remove Programs (Προσθαφαίρεση προγραμμάτων)**.

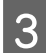

C Ελέγξτε τη λίστα με τα εγκατεστημένα προγράμματα.

### **Για Mac OS X**

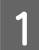

A Κάντε κλικ στην επιλογή **Macintosh HD**.

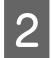

B Κάντε διπλό κλικ στο φάκελο **Epson Software** ο οποίος βρίσκεται στο φάκελο Applications (Εφαρμογές) και ελέγξτε τα περιεχόμενα.

#### *Σημείωση:*

- ❏ *Ο φάκελος Applications (Εφαρμογές) περιέχει το λογισμικό που παρέχεται από τρίτους.*
- ❏ *Για να εξετάσετε αν έχει εγκατασταθεί το πρόγραμμα οδήγησης του εκτυπωτή, πατήστε System Preferences (Προτιμήσεις συστήματος) στο μενού Apple και επιλέξτε Print & Scan (Εκτύπωση & σάρωση) (για Mac OS X 10.7) ή Print & Fax (για Mac OS X 10.6 ή 10.5). Στη συνέχεια εντοπίστε το προϊόν σας στο πλαίσιο λίστας Printers (Εκτυπωτές).*

### **Εγκατάσταση του λογισμικού**

Τοποθετήστε το δίσκο με το συνοδευτικό λογισμικό του προϊόντος. Στην οθόνη Software Select (Επιλογή λογισμικού), επιλέξτε το λογισμικό που θέλετε να εγκαταστήσετε.

## **Κατάργηση εγκατάστασης του λογισμικού**

Ίσως χρειαστεί να απεγκαταστήσετε και να εγκαταστήσετε ξανά το λογισμικό, είτε για να λύσετε ορισμένα προβλήματα είτε για να αναβαθμίσετε το λειτουργικό σύστημα.

Στην παρακάτω ενότητα μπορείτε να δείτε πώς θα μάθετε ποιες εφαρμογές έχουν εγκατασταθεί. & [«Έλεγχος του λογισμικού που είναι εγκατεστημένο στον υπολογιστή» στη σελίδα 137](#page-136-0)

### **Για Windows**

- *Σημείωση:*
- ❏ *Σε Windows 7 και Vista, πρέπει να έχετε λογαριασμό και κωδικό πρόσβασης διαχειριστή, αν συνδέεστε ως κανονικός χρήστης.*
- ❏ *Σε Windows XP, πρέπει να συνδεθείτε με λογαριασμό Computer Administrator (Διαχειριστής υπολογιστή).*

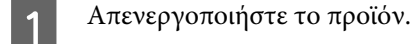

B Αποσυνδέστε το καλώδιο διασύνδεσης του προϊόντος από τον υπολογιστή σας.

C Εκτελέστε μία από τις ακόλουθες ενέργειες.

**Windows 7 και Vista:** Πατήστε το κουμπί έναρξης και επιλέξτε **Control Panel (Πίνακας Ελέγχου)**.

**Windows XP:** Πατήστε **Start (Έναρξη)** και επιλέξτε **Control Panel (Πίνακας ελέγχου)**.

D Εκτελέστε μία από τις ακόλουθες ενέργειες.

**Windows 7 και Vista:** Πατήστε **Uninstall a program (Κατάργηση εγκατάστασης ενός προγράμματος)** από την κατηγορία Programs (Προγράμματα).

**Windows XP:** Κάντε διπλό κλικ στο εικονίδιο **Add or Remove Programs (Προσθαφαίρεση προγραμμάτων)**.

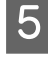

Επιλέξτε το λογισμικό την εγκατάσταση του οποίου θέλετε να καταργήσετε, όπως είναι το πρόγραμμα διακαστηρισμέ οδήγησης του προϊόντος και η εφαρμογή, από τη λίστα που εμφανίζεται.

F Εκτελέστε μία από τις ακόλουθες ενέργειες.

**Windows 7:** Πατήστε **Uninstall/Change (Κατάργηση/αλλαγή)** ή **Uninstall (Κατάργηση εγκατάστασης)**.

**Windows Vista:** Κάντε κλικ στην επιλογή **Uninstall/Change (Κατάργηση/αλλαγή)** ή **Uninstall (Κατάργηση εγκατάστασης)** και έπειτα πατήστε **Continue (Συνέχεια)**, στο παράθυρο User Account Control (Έλεγχος λογαριασμού χρήστη).

**Windows XP:** Πατήστε **Change/Remove (Αλλαγή/κατάργηση)** ή **Remove (Κατάργηση)**.

#### *Σημείωση:*

*Αν, στο βήμα 5, επιλέξετε να καταργήσετε την εγκατάσταση του προγράμματος οδήγησης εκτυπωτή του προϊόντος, επιλέξτε το εικονίδιο του προϊόντος και κάντε κλικ στο κουμπί OK.*

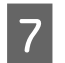

G Όταν εμφανιστεί το παράθυρο επιβεβαίωσης, επιλέξτε **Yes (Ναι)** ή **Next (Επόμενο)**.

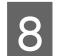

H Ακολουθήστε τις οδηγίες στην οθόνη.

Σε ορισμένες περιπτώσεις, ενδέχεται να εμφανιστεί μήνυμα που θα σας ζητήσει να κάνετε επανεκκίνηση του υπολογιστή σας. Σε αυτήν την περίπτωση, βεβαιωθείτε ότι έχετε επιλέξει **I want to restart my computer now (Θέλω επανεκκινήσω τον υπολογιστή μου τώρα)** και πατήστε **Finish (Τέλος)**.

### **Για Mac OS X**

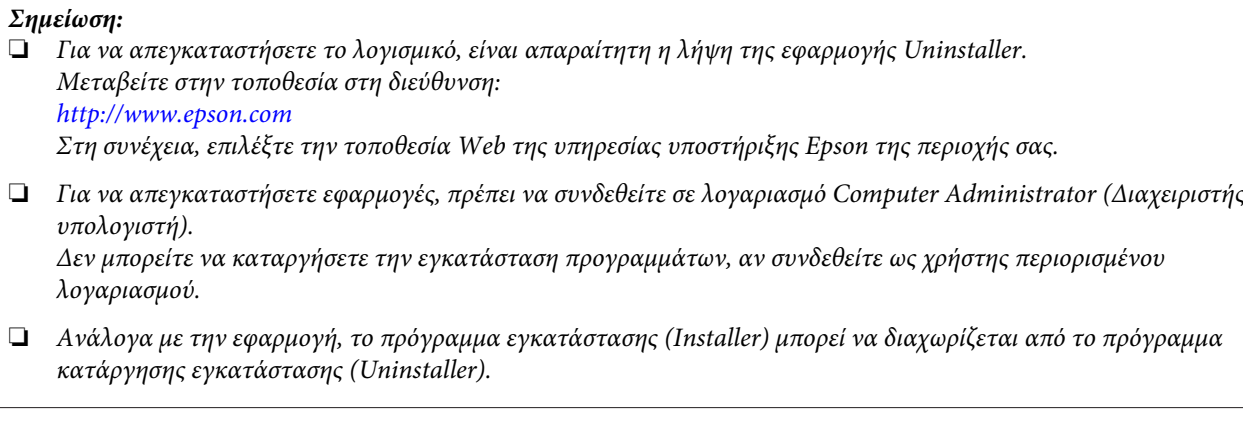

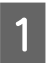

A Τερματίστε όλες τις τρέχουσες εφαρμογές.

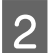

B Κάντε διπλό κλικ στο εικονίδιο **Uninstaller**, στον σκληρό δίσκο του Mac OS X.

#### **Συντήρηση της συσκευής και του λογισμικού**

C Επιλέξτε τα κουτάκια του λογισμικού που θέλετε να απεγκαταστήσετε (π.χ. το πρόγραμμα οδήγησης του εκτυπωτή και η εφαρμογή) από την εμφανιζόμενη λίστα.

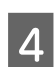

 $\Delta$  Πατήστε Uninstall.

E Ακολουθήστε τις οδηγίες στην οθόνη.

Αν στο παράθυρο Uninstaller δεν μπορείτε να βρείτε το λογισμικό το οποίο θέλετε να καταργήσετε, κάντε διπλό κλικ στο φάκελο **Applications (Εφαρμογές)** στο σκληρό δίσκο του λειτουργικού σας συστήματος Mac OS X, επιλέξτε την εφαρμογή που θέλετε να καταργήσετε και, στη συνέχεια, σύρετέ την στο εικονίδιο **Trash (Κάδος απορριμμάτων)**.

#### *Σημείωση:*

*Αν απεγκαταστήσατε το πρόγραμμα οδήγησης του εκτυπωτή και το όνομα του προϊόντος παραμένει στο παράθυρο Print & Scan (Εκτύπωση & σάρωση) (για Mac OS X 10.7) ή Print & Fax (Εκτύπωση & φαξ) (για Mac OS X 10.6 ή 10.5), επιλέξτε το όνομα του προϊόντος και πατήστε το κουμπί — κατάργηση.*

# **Μεταφορά δεδομένων με εξωτερική συσκευή αποθήκευσης**

Από τις υποδοχές κάρτας μνήμης ή την εξωτερική θύρα USB του προϊόντος, μπορείτε να αντιγράψετε αρχεία σε έναν υπολογιστή που είναι συνδεδεμένος με το προϊόν. Από την ίδια θύρα μπορείτε επίσης να αντιγράψετε αρχεία του υπολογιστή στη συσκευή αποθήκευσης.

## **Προφυλάξεις για τις συσκευές αποθήκευσης**

Όταν αντιγράφετε αρχεία μεταξύ της συσκευής αποθήκευσης και του υπολογιστή, να θυμάστε τα εξής:

- ❏ Διαβάστε προσεκτικά τις όποιες οδηγίες χρήσης στην τεκμηρίωση της συσκευής αποθήκευσης και του προσαρμογέα που ενδεχομένως χρησιμοποιείτε.
- ❏ Όταν εκτυπώνετε από τη συσκευή αποθήκευσης, μην αντιγράφετε ταυτόχρονα αρχεία στην ίδια συσκευή.
- ❏ Η οθόνη του εκτυπωτή δεν ενημερώνει τις πληροφορίες σχετικά με τη συσκευή αποθήκευσης μετά την αντιγραφή ή τη διαγραφή αρχείων του προϊόντος. Για να ενημερωθούν οι πληροφορίες που εμφανίζονται, αποσυνδέστε και ξανασυνδέστε τη συσκευή αποθήκευσης.
- ❏ Μην εξάγετε την κάρτα μνήμης και μην απενεργοποιείτε τον εκτυπωτή ενώ αναβοσβήνει η λυχνία της κάρτας μνήμης. Διαφορετικά, ενδέχεται να προκληθεί απώλεια δεδομένων.

## **Αντιγραφή αρχείων μεταξύ συσκευής αποθήκευσης και υπολογιστή**

### **Αντιγραφή αρχείων στον υπολογιστή σας**

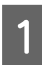

A Βεβαιωθείτε ότι ο εκτυπωτής είναι ενεργοποιημένος και η συσκευή αποθήκευσης έχει εισαχθεί ή συνδεθεί.

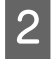

B **Windows 7 και Vista:** Κάντε κλικ στο κουμπί έναρξης και επιλέξτε **Computer (Υπολογιστής)**.

#### **Windows XP:**

Κάντε κλικ στην επιλογή **Start (Έναρξη)** και επιλέξτε **My Computer (Ο Υπολογιστής μου)**.

#### **Mac OS X:**

Tο εικονίδιο αφαιρούμενου δίσκου (  $\Box$  ) εμφανίζεται αυτόματα στο desktop (επιφάνεια εργασίας).

#### **Μεταφορά δεδομένων με εξωτερική συσκευή αποθήκευσης**

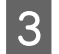

Κάντε διπλό κλικ στο εικονίδιο αφαιρούμενου δίσκου και έπειτα επιλέξτε το φάκελο όπου είναι αποθηκευμένα τα αρχεία σας.

#### *Σημείωση:*

*Αν έχετε ορίσει ετικέτα τόμου, εμφανίζεται ως το όνομα της μονάδας δίσκου. Αν δεν έχετε ορίσει ετικέτα τόμου, εμφανίζεται η ένδειξη «removable disk» (αφαιρούμενος δίσκος) ως το όνομα της μονάδας δίσκου στα Windows XP.*

D Επιλέξτε τα αρχεία που θέλετε να αντιγράψετε και σύρετέ τα σε ένα φάκελο στο σκληρό δίσκο του υπολογιστή.

#### c*Σημαντικό:*

*Για χρήστες Mac OS X*

*Όταν αφαιρείτε τη συσκευή αποθήκευσης, σύρετε πάντα το εικονίδιο αφαιρούμενου δίσκου από την επιφάνεια εργασίας στον κάδο απορριμμάτων. Αυτό πρέπει να γίνεται πριν αφαιρέσετε τη συσκευή αποθήκευσης. Διαφορετικά, ίσως χαθούν δεδομένα της συσκευής.*

### **Αποθήκευση αρχείων σε συσκευή αποθήκευσης**

Πριν εισαγάγετε την κάρτα μνήμης, βεβαιωθείτε ότι ο διακόπτης προστασίας από εγγραφή έχει ρυθμιστεί έτσι ώστε να επιτρέπει την εγγραφή στην κάρτα μνήμης.

#### *Σημείωση:*

*Έπειτα από την αντιγραφή ενός αρχείου από μια κάρτα μνήμης σε έναν υπολογιστή Macintosh, κάποια παλαιότερη ψηφιακή φωτογραφική μηχανή ενδέχεται να μην μπορεί να διαβάσει την κάρτα μνήμης.*

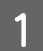

A Βεβαιωθείτε ότι ο εκτυπωτής είναι ενεργοποιημένος και η συσκευή αποθήκευσης έχει εισαχθεί ή συνδεθεί.

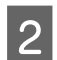

B **Windows 7 και Vista:** Κάντε κλικ στο κουμπί έναρξης και επιλέξτε **Computer (Υπολογιστής)**.

#### **Windows XP:**

Κάντε κλικ στην επιλογή **Start (Έναρξη)** και επιλέξτε **My Computer (Ο Υπολογιστής μου)**.

#### **Mac OS X:**

Το εικονίδιο αφαιρούμενου δίσκου ( ) εμφανίζεται αυτόματα στο desktop (επιφάνεια εργασίας).

C Κάντε διπλό κλικ στο εικονίδιο αφαιρούμενου δίσκου και έπειτα επιλέξτε το φάκελο, όπου θέλετε να αποθηκεύσετε τα αρχεία σας.

#### *Σημείωση:*

*Αν έχετε ορίσει ετικέτα τόμου, εμφανίζεται ως το όνομα της μονάδας δίσκου. Αν δεν έχετε ορίσει ετικέτα τόμου, εμφανίζεται η ένδειξη «removable disk» (αφαιρούμενος δίσκος) ως το όνομα της μονάδας δίσκου στα Windows XP.*

#### **Μεταφορά δεδομένων με εξωτερική συσκευή αποθήκευσης**

D Στον σκληρό δίσκο του υπολογιστή, επιλέξτε το φάκελο με τα αρχεία που θέλετε να αντιγράψετε. Έπειτα, επιλέξτε τα αρχεία και σύρετέ τα στο φάκελο της συσκευής αποθήκευσης.

### c*Σημαντικό:*

*Για χρήστες Mac OS X*

*Όταν αφαιρείτε τη συσκευή αποθήκευσης, σύρετε πάντα το εικονίδιο αφαιρούμενου δίσκου από την επιφάνεια εργασίας στον κάδο απορριμμάτων. Αυτό πρέπει να γίνεται πριν αφαιρέσετε τη συσκευή αποθήκευσης. Διαφορετικά, ίσως χαθούν δεδομένα της συσκευής.*

# **Ενδείξεις σφάλματος**

## **Ενδείξεις σφάλματος στον πίνακα ελέγχου**

Σε αυτήν την ενότητα θα μάθετε τι σημαίνουν τα μηνύματα που εμφανίζονται στην οθόνη LCD.

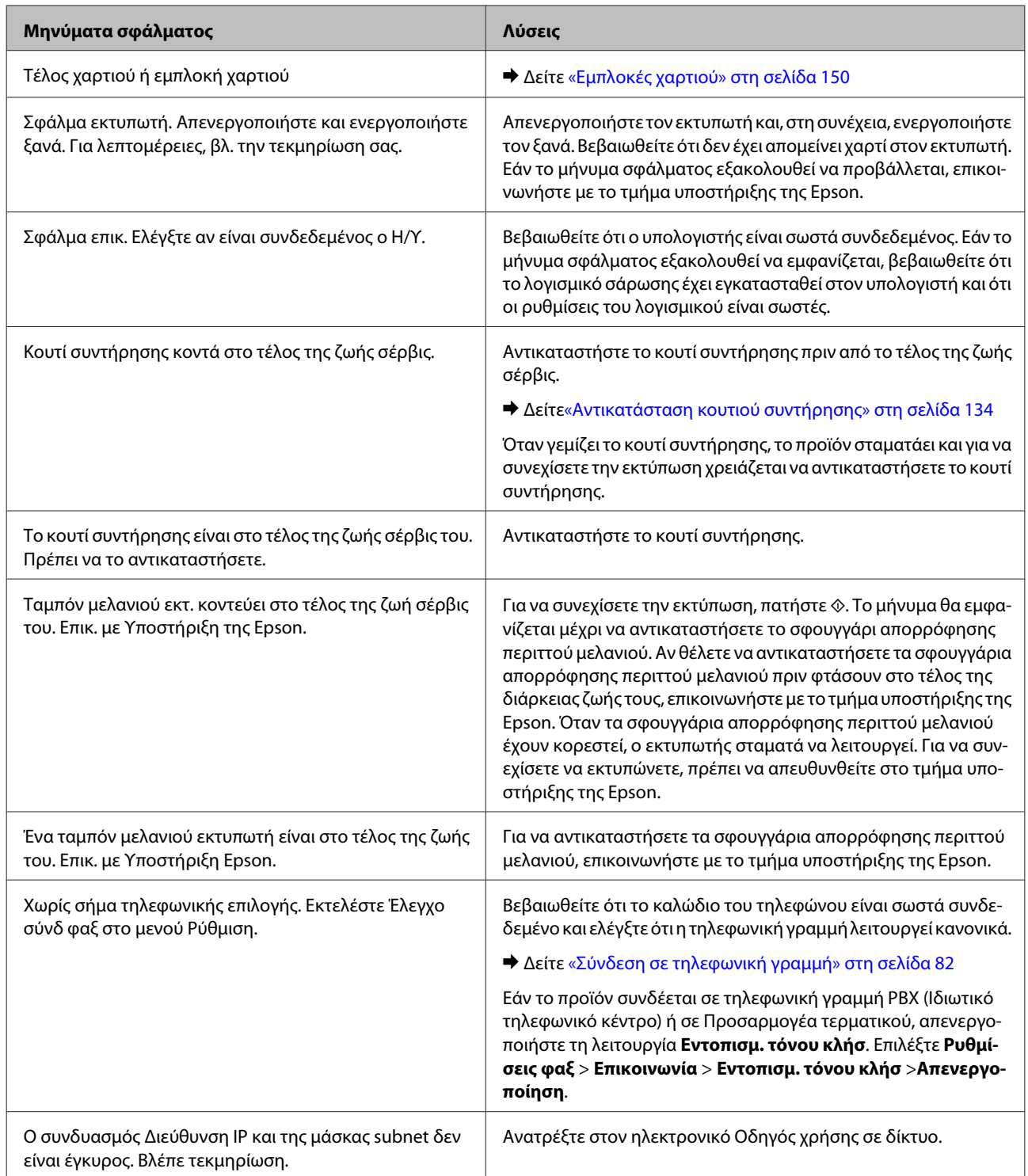
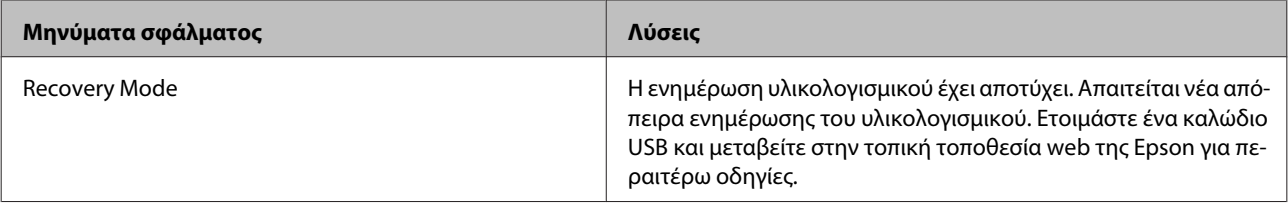

## **Διάγνωση του προβλήματος**

Τα προβλήματα που εντοπίζονται στον εκτυπωτή αντιμετωπίζονται καλύτερα σε δύο στάδια: πρώτα κάνετε τη διάγνωση του προβλήματος και έπειτα εφαρμόζετε τις πιθανές λύσεις, μέχρι να λυθεί το πρόβλημα.

Οι πληροφορίες που χρειάζεστε για τη διάγνωση και την επίλυση των συνηθέστερων προβλημάτων βρίσκονται είτε στην ηλεκτρονική επίλυση προβλημάτων, είτε στον πίνακα ελέγχου, είτε στην παρακολούθηση κατάστασης. Ανατρέξτε στην κατάλληλη ενότητα.

Αν αντιμετωπίζετε συγκεκριμένο πρόβλημα με την ποιότητα των εκτυπώσεων, πρόβλημα με την εκτύπωση αλλά όχι με την ποιότητα, πρόβλημα με την τροφοδοσία χαρτιού, ή αν ο εκτυπωτής δεν εκτυπώνει καθόλου, τότε ανατρέξτε στην αντίστοιχη ενότητα.

Για να επιλύσετε το πρόβλημα, ίσως χρειαστεί να ακυρώσετε την εκτύπωση. & [«Ακύρωση εκτύπωσης» στη σελίδα 49](#page-48-0)

## **Έλεγχος κατάστασης προϊόντος**

Αν παρουσιαστεί κάποιο πρόβλημα κατά τη διάρκεια της εκτύπωσης, θα εμφανιστεί ένα μήνυμα σφάλματος στο παράθυρο Status Monitor (Παρακολούθηση κατάστασης).

Όταν χρειαστεί να αντικαταστήσετε ένα δοχείο μελανιού ή ένα κουτί συντήρησης, πατήστε το κουμπί Διαδικασίες στο παράθυρο και η παρακολούθηση κατάστασης θα σας βοηθήσει να εκτελέσετε την αντικατάσταση του δοχείου μελανιού ή του κουτιού συντήρησης.

### **Για Windows**

Υπάρχουν δύο τρόποι για να αποκτήσετε πρόσβαση στο EPSON Status Monitor 3:

- ❏ Κάντε διπλό κλικ στο εικονίδιο συντόμευσης του προϊόντος στη γραμμή εργασιών Windows. Για να προσθέσετε εικονίδιο συντόμευσης στη γραμμή εργασιών taskbar, ανατρέξτε στην επόμενη ενότητα:  $\rightarrow$  [«Από το εικονίδιο συντόμευσης στη γραμμή taskbar \(γραμμή εργασιών\)» στη σελίδα 44](#page-43-0)
- ❏ Ανοίξτε το πρόγραμμα οδήγησης του εκτυπωτή, κάντε κλικ στην καρτέλα **Maintenance (Συντήρηση)** και έπειτα πατήστε το κουμπί **EPSON Status Monitor 3**.

Όταν αποκτάτε πρόσβαση στο EPSON Status Monitor 3, εμφανίζεται το παρακάτω παράθυρο:

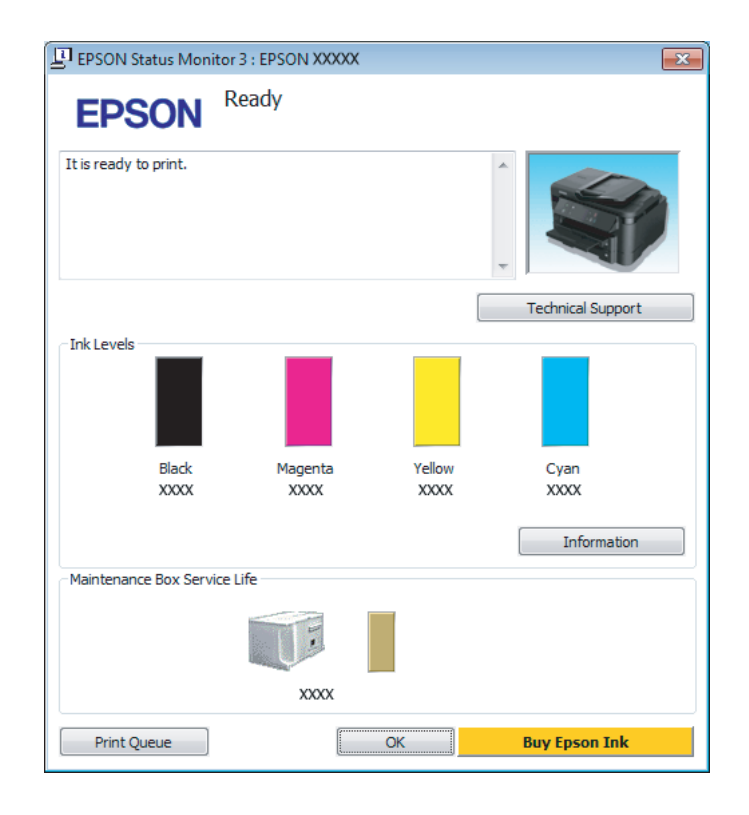

#### *Σημείωση:*

- ❏ *Αν δεν εμφανίζεται το πλαίσιο ελέγχου EPSON Status Monitor 3, μεταβείτε στο πρόγραμμα οδήγησης εκτυπωτή και κάντε κλικ στην καρτέλα Maintenance (Συντήρηση) και, στη συνέχεια, στο κουμπί Extended Settings (Πρόσθετες ρυθμίσεις). Στο παράθυρο Extended Settings (Πρόσθετες ρυθμίσεις), ενεργοποιήστε το πλαίσιο ελέγχου Enable EPSON Status Monitor 3 (Ενεργοποίηση του EPSON Status Monitor 3).*
- ❏ *Ανάλογα με τις τρέχουσες ρυθμίσεις, ενδέχεται να προβάλλεται η απλοποιημένη οθόνη κατάστασης. Κάντε κλικ στο κουμπί Details (Λεπτομέρειες) για να προβάλετε το παραπάνω παράθυρο.*

Το EPSON Status Monitor 3 παρέχει τις ακόλουθες πληροφορίες:

❏ **Τρέχουσα κατάσταση:**

Αν το μελάνι είναι σε χαμηλά επίπεδα ή έχει εξαντληθεί, εμφανίζεται το κουμπί **How to (Διαδικασίες)** στο παράθυρο του EPSON Status Monitor 3. Κάνοντας κλικ στο στοιχείο **How to (Διαδικασίες)**, θα εμφανιστούν οδηγίες για την αντικατάσταση του δοχείου μελανιού ή του κουτιού συντήρησης.

- ❏ **Ink Levels (Επίπεδα μελανιού):** Το EPSON Status Monitor 3 παρέχει μια γραφική απεικόνιση της κατάστασης του δοχείου μελανιού.
- ❏ **Information (Πληροφορίες):**

Αν θέλετε να δείτε πληροφορίες σχετικά με τα εγκατεστημένα δοχεία μελανιού, πατήστε **Information (Πληροφορίες)**.

- ❏ **Maintenance Box Service Life (Όριο λειτουργίας κιβωτίου συντήρησης)**: Το EPSON Status Monitor 3 παρέχει μια γραφική απεικόνιση της κατάστασης του κουτιού συντήρησης.
- ❏ **Technical Support (Τεχνική υποστήριξη):** Πατήστε **Technical Support (Τεχνική υποστήριξη)** για να μεταβείτε στον ιστότοπο τεχνικής υποστήριξης της Epson.
- ❏ **Print Queue (Ουρά εκτύπωσης):** Για να δείτε το Windows Spooler (Ουρά εκτύπωσης των Windows), πατήστε **Print Queue (Ουρά εκτύπωσης)**.

### **Για Mac OS X**

Με τα παρακάτω βήματα ανοίγετε το EPSON Status Monitor.

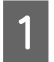

A Μεταβείτε στο Epson Printer Utility 4.

 $\blacktriangleright$  [«Πρόσβαση στο πρόγραμμα οδήγησης του εκτυπωτή για Mac OS X» στη σελίδα 44](#page-43-0)

B Πατήστε το εικονίδιο **EPSON Status Monitor**. Εμφανίζεται το EPSON Status Monitor.

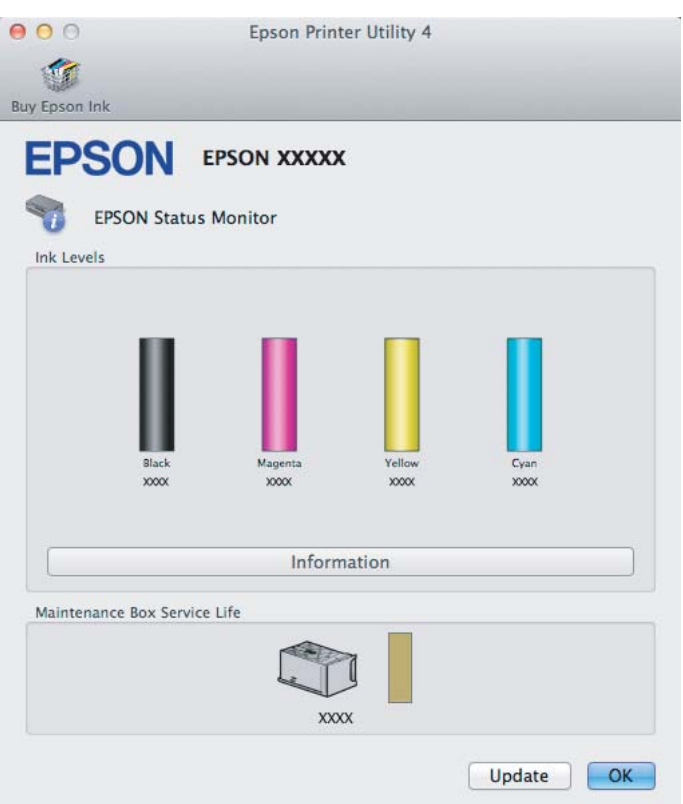

Μπορείτε επίσης να χρησιμοποιήσετε αυτό το βοηθητικό πρόγραμμα για να ελέγξετε την κατάσταση των δοχείων μελανιού προτού εκτυπώσετε. Το EPSON Status Monitor εμφανίζει την κατάσταση του δοχείου μελανιού κατά το άνοιγμά του. Για να ενημερώσετε την κατάσταση των δοχείων μελανιού, πατήστε το κουμπί **Update (Ενημέρωση)**.

Όταν η στάθμη του μελανιού είναι χαμηλή, όταν το μελάνι εξαντληθεί ή όταν το κουτί συντήρησης είναι πλήρες ή σχεδόν πλήρες, εμφανίζεται το κουμπί **How to**. Κάντε κλικ στο κουμπί **How to** και το EPSON Status Monitor θα σας καθοδηγήσει στη διαδικασία αντικατάστασης του δοχείου μελανιού ή του κουτιού συντήρησης.

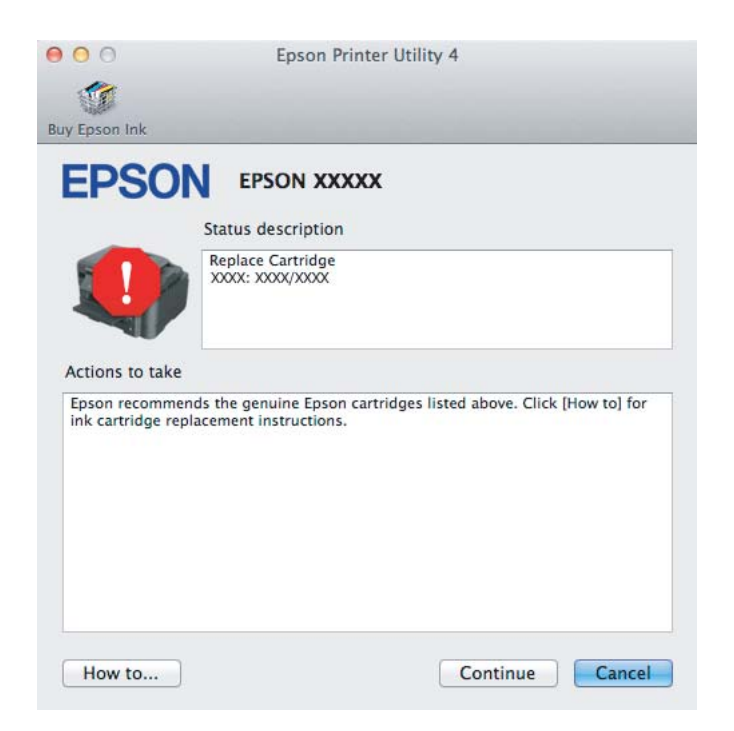

## <span id="page-149-0"></span>**Εμπλοκές χαρτιού**

!*Προσοχή:*

*Μην ακουμπάτε ποτέ τα κουμπιά που βρίσκονται πάνω στον πίνακα ελέγχου όταν το χέρι σας βρίσκεται στο εσωτερικό της συσκευής.*

#### *Σημείωση:*

- ❏ *Ακυρώστε την εργασία εκτύπωσης αν εμφανιστεί σχετικό μήνυμα στην οθόνη LCD ή στο πρόγραμμα οδήγησης του εκτυπωτή.*
- ❏ *Αφού αφαιρέσετε το χαρτί που προκάλεσε την εμπλοκή, πατήστε το κουμπί που υποδεικνύεται στην οθόνη LCD.*

## **Αφαίρεση χαρτιού που έχει εμπλακεί από το πίσω κάλυμμα**

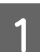

A Τραβήξτε το πίσω κάλυμμα.

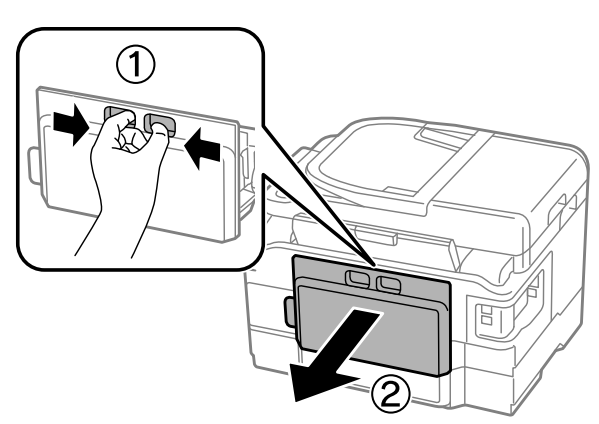

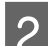

B Αφαιρέστε προσεκτικά το χαρτί που προκάλεσε την εμπλοκή.

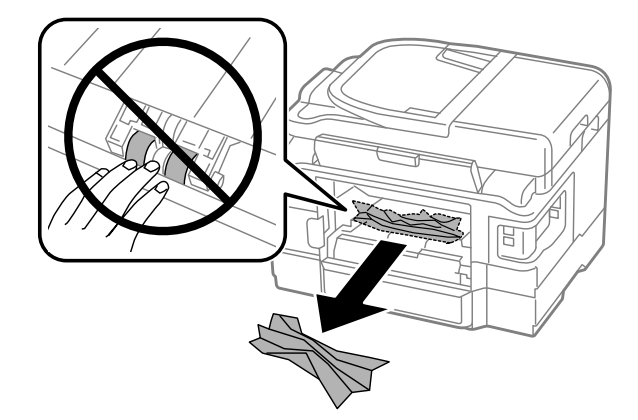

C Αφαιρέστε προσεκτικά το χαρτί που προκάλεσε την εμπλοκή.

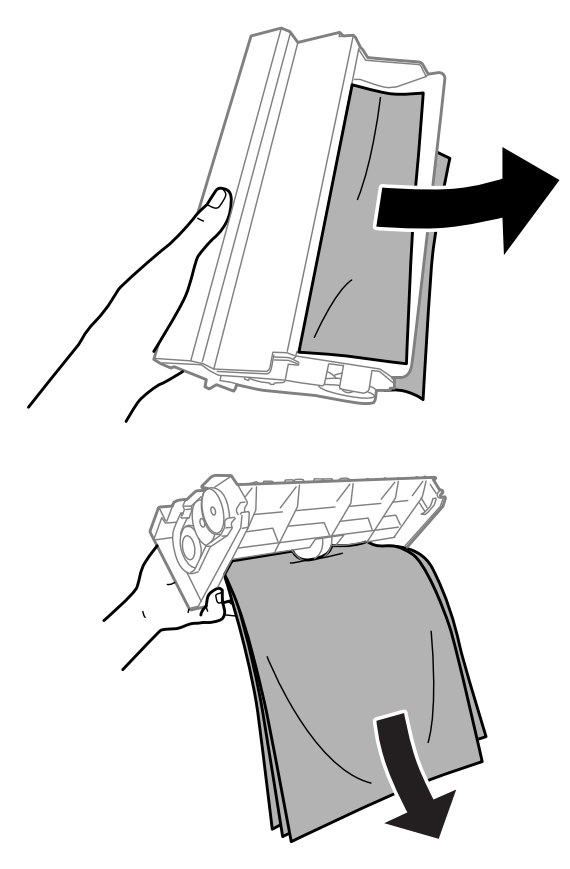

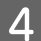

**4** Ανοίξτε το πίσω κάλυμμα.

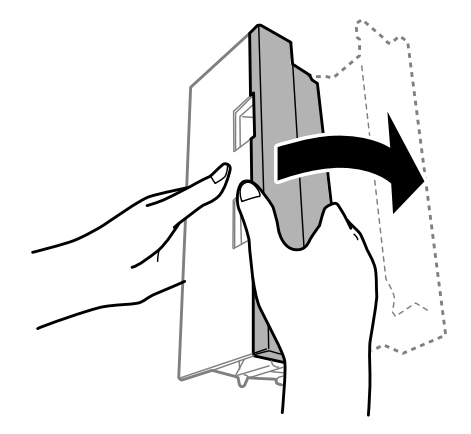

E Αφαιρέστε προσεκτικά το χαρτί που προκάλεσε την εμπλοκή.

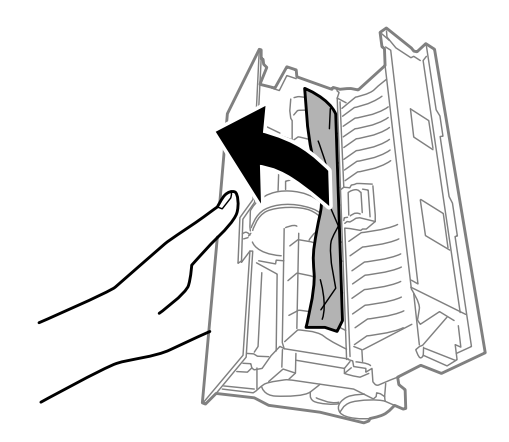

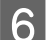

F Τοποθετήστε ξανά το πίσω κάλυμμα.

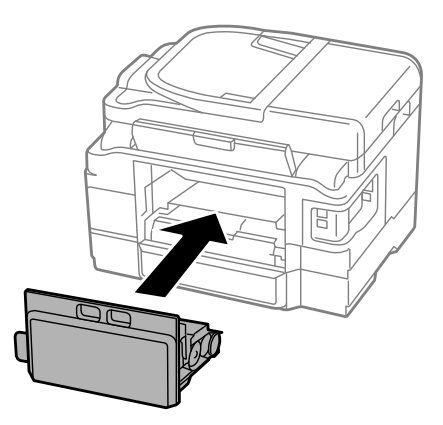

## **Αφαίρεση μπλοκαρισμένου χαρτιού από το εσωτερικό της συσκευής**

**1** Αφαιρέστε προσεκτικά το χαρτί που προκάλεσε την εμπλοκή.

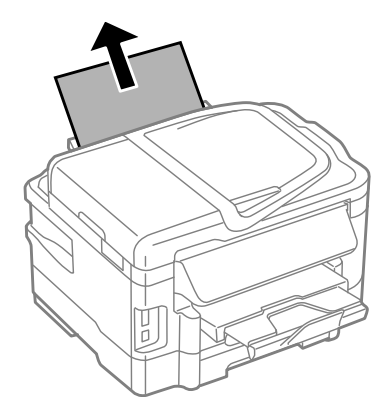

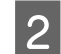

B Ανοίξτε τη μονάδα σάρωσης.

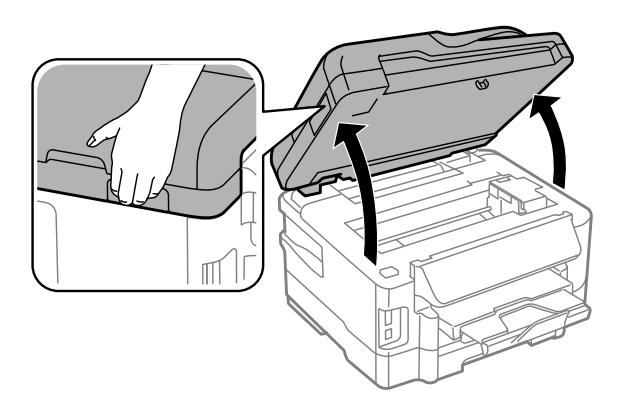

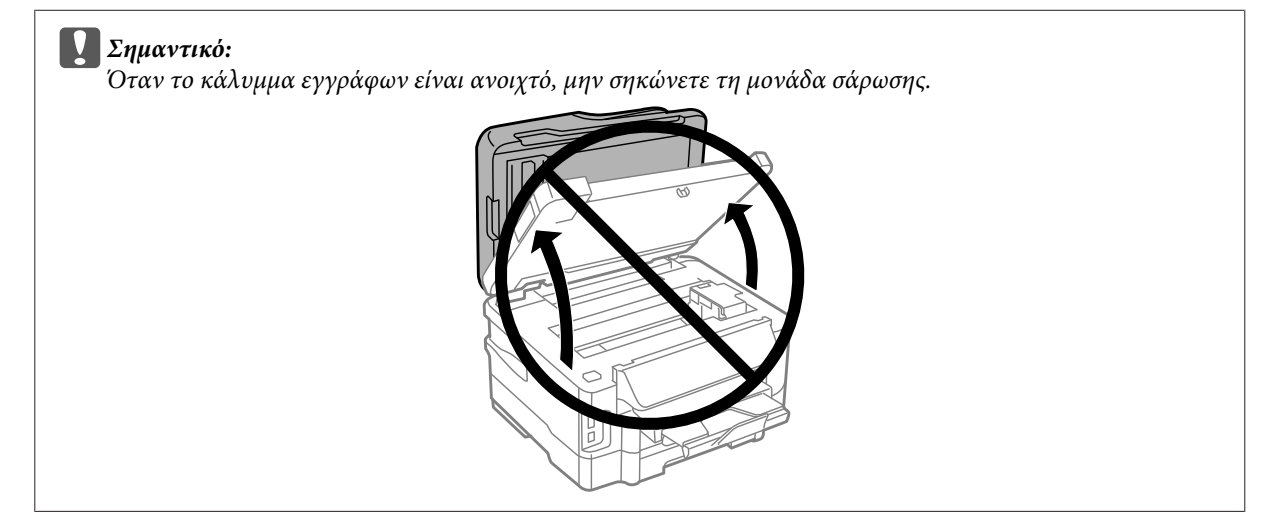

C Αφαιρέστε όλο το χαρτί από το εσωτερικό, καθώς και τυχόν σκισμένα κομμάτια χαρτιού.

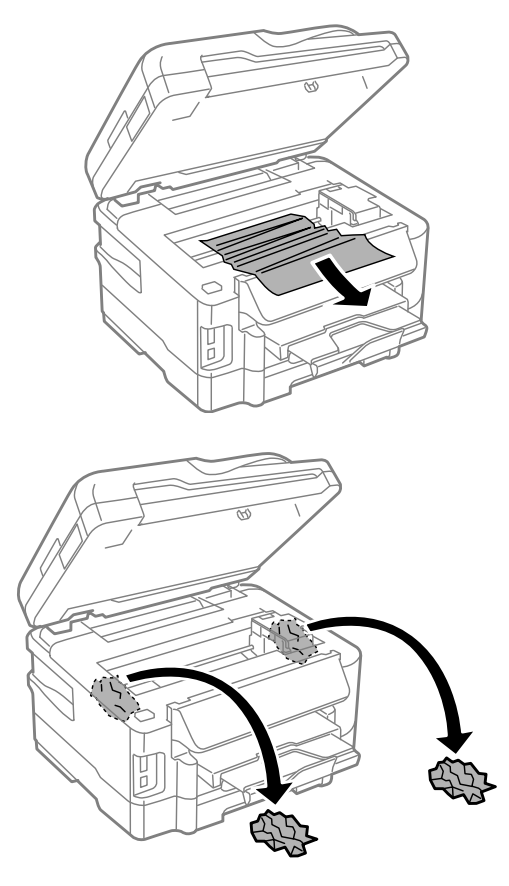

### c*Σημαντικό:*

*Μην αγγίζετε το επίπεδο λευκό καλώδιο που είναι συνδεδεμένο στην υποδοχή του δοχείου.*

D Κλείστε αργά τη μονάδα σάρωσης.

## **Αφαίρεση του χαρτιού που προκάλεσε την εμπλοκή από την κασέτα χαρτιού**

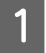

Τραβήξτε την κασέτα χαρτιού.

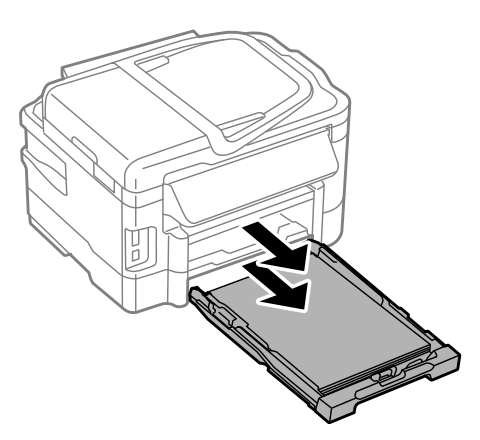

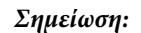

*Αν δεν μπορείτε να τραβήξετε την κασέτα, αποσυνδέστε το καλώδιο τροφοδοσίας από το προϊόν και από την ηλεκτρική πρίζα. Αποσυνδέστε όλα τα υπόλοιπα καλώδια από το προϊόν. Στηρίξτε προσεκτικά το προϊόν στη μία πλευρά του όπως φαίνεται παρακάτω και τραβήξτε προσεκτικά την κασέτα.*

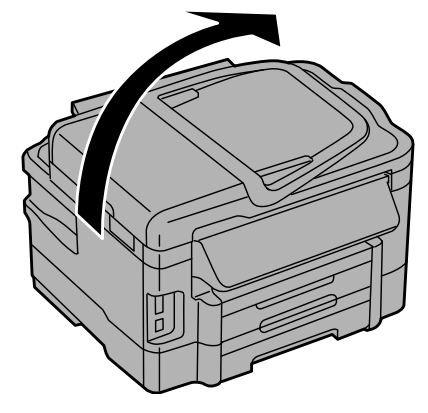

- B Αφαιρέστε το χαρτί που προκάλεσε την εμπλοκή από την κασέτα.
- C Αφαιρέστε προσεκτικά τα χαρτιά που έχουν εμπλακεί μέσα στο προϊόν.

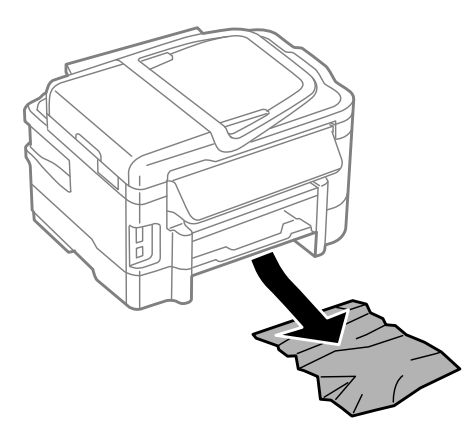

D Ευθυγραμμίστε τα άκρα του χαρτιού.

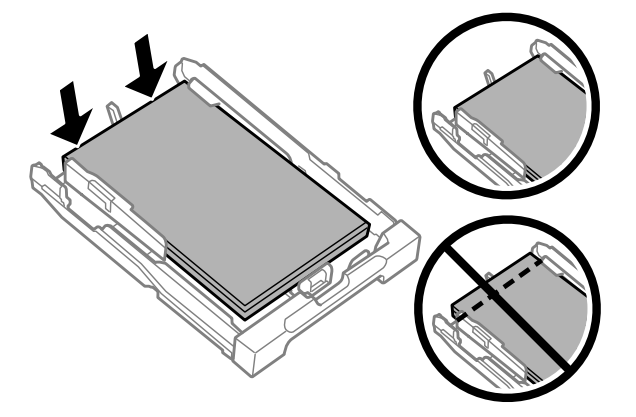

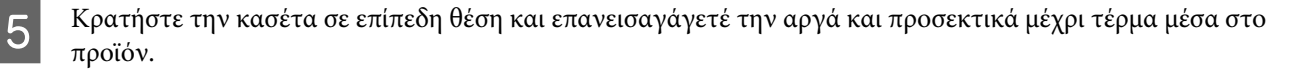

## <span id="page-155-0"></span>**Αφαίρεση του χαρτιού που προκάλεσε την εμπλοκή από τον Αυτόματο τροφοδότη εγγράφων (ADF)**

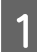

A Αφαιρέστε τη στοίβα χαρτιού από τη θήκη εισόδου του αυτόματου τροφοδότη εγγράφων.

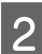

B Ανοίξτε το κάλυμμα του αυτόματου τροφοδότη εγγράφων.

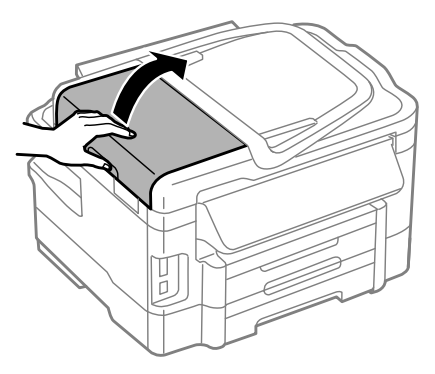

#### c*Σημαντικό:*

*Ανοίξτε το κάλυμμα του αυτόματου τροφοδότη εγγράφων προτού προσπαθήσετε να αφαιρέσετε το μπλοκαρισμένο χαρτί. Αν δεν ανοίξετε το κάλυμμα, υπάρχει κίνδυνος να υποστεί ζημιά η συσκευή.*

C Αφαιρέστε προσεκτικά το χαρτί που προκάλεσε την εμπλοκή.

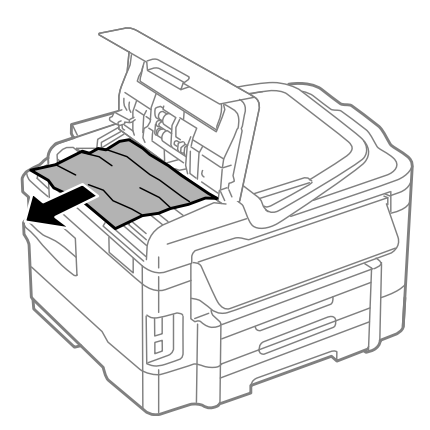

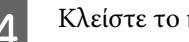

**Δ** Κλείστε το κάλυμμα του ADF.

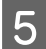

E Ανοίξτε το κάλυμμα εγγράφων.

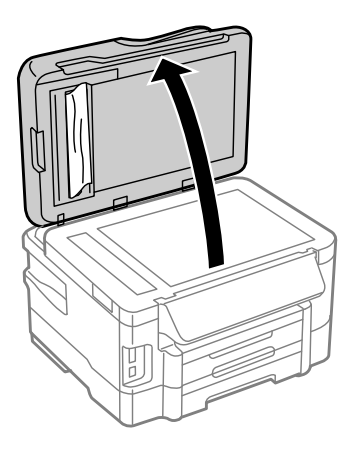

F Αφαιρέστε προσεκτικά το χαρτί που προκάλεσε την εμπλοκή.

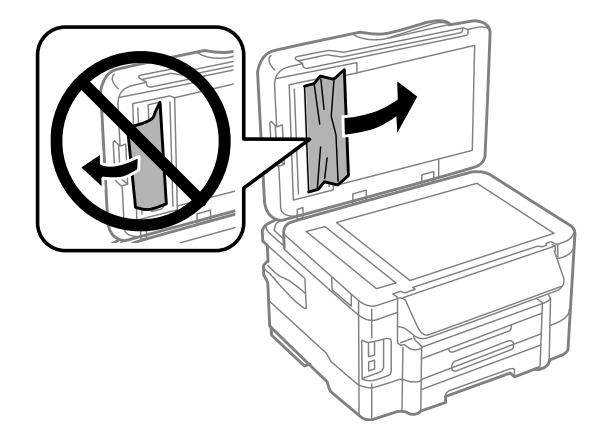

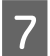

G Κλείστε το κάλυμμα εγγράφων.

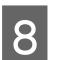

 $\boxed{8}$  Σηκώστε τη θήκη εισόδου του αυτόματου τροφοδότη εγγράφων.

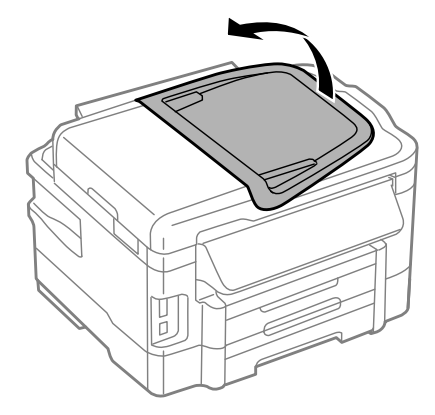

I Αφαιρέστε προσεκτικά το χαρτί που προκάλεσε την εμπλοκή.

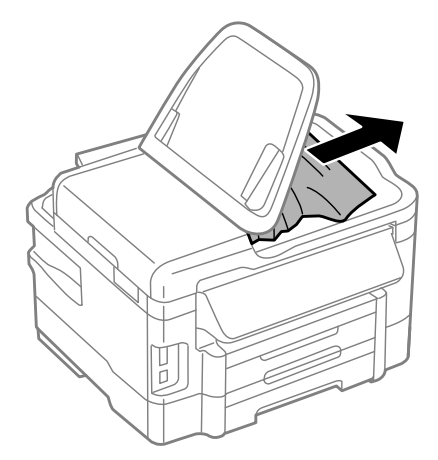

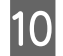

10 Επιστρέψτε το δίσκο εισόδου ADF στην αρχική του θέση.

## **Αποφυγή εμπλοκής χαρτιού**

Αν αντιμετωπίζετε συχνά πρόβλημα εμπλοκής χαρτιού, βεβαιωθείτε για τα παρακάτω.

- ❏ Το χαρτί είναι λείο και δεν είναι κυρτωμένο ή τσαλακωμένο.
- ❏ Χρησιμοποιείτε χαρτί υψηλής ποιότητας.
- ❏ Η εκτυπώσιμη πλευρά του χαρτιού είναι στραμμένη προς τα κάτω στην κασέτα χαρτιού.
- ❏ Η εκτυπώσιμη πλευρά του χαρτιού είναι στραμμένη προς τα πάνω στην πίσω τροφοδοσία χαρτιού.
- ❏ Ξεφυλλίσατε τη στοίβα χαρτιού προτού την τοποθετήσετε.
- ❏ Για απλό χαρτί, μην τοποθετήσετε χαρτί πάνω από τη γραμμή κάτω από την ένδειξη βέλους H στο εσωτερικό του πλαϊνού οδηγού.

Για τα ειδικά μέσα Epson, βεβαιωθείτε ότι ο αριθμός των φύλλων είναι μικρότερος από το όριο που έχει καθοριστεί για τα μέσα.

& [«Επιλογή χαρτιού» στη σελίδα 20](#page-19-0)

- ❏ Οι πλαϊνοί οδηγοί εφαρμόζουν στις άκρες του χαρτιού.
- ❏ Το προϊόν βρίσκεται σε επίπεδη, σταθερή επιφάνεια που επεκτείνεται πέρα από τη βάση της προς όλες τις κατευθύνσεις. Το προϊόν δεν λειτουργεί σωστά αν βρίσκεται σε κλίση.

### **Επανάληψη εκτύπωσης μετά το μπλοκάρισμα χαρτιού (μόνο για Windows)**

Μετά την ακύρωση της εκτύπωσης λόγω του μπλοκαρίσματος χαρτιού, μπορείτε να το τυπώσετε εκ νέου χωρίς την επανεκτύπωση σελίδων που έχουν ήδη εκτυπωθεί.

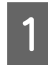

A Επίλυση προβλήματος μπλοκαρίσματος. & [«Εμπλοκές χαρτιού» στη σελίδα 150](#page-149-0)

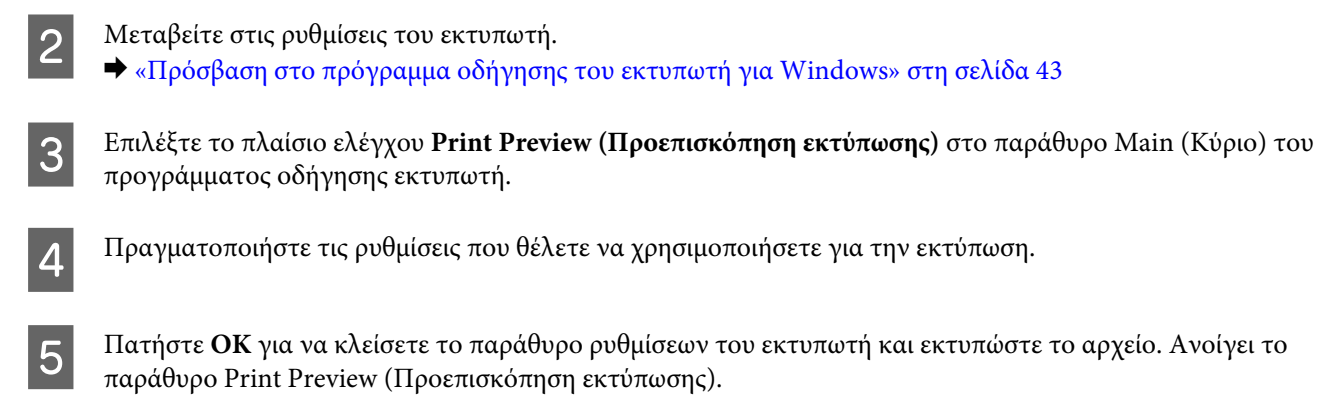

- F Επιλέξτε μια σελίδα που έχει ήδη εκτυπωθεί στο πλαίσιο λίστας σελίδας στην αριστερή πλευρά και, στη συνέχεια, επιλέξτε **Remove Page (Κατάργηση σελίδας)** από το μενού Print Options (Επιλογές εκτύπωσης). Επαναλάβετε αυτό το βήμα για όλες τις σελίδες που έχουν ήδη εκτυπωθεί.
	- G Πατήστε **Print (Εκτύπωση)** στο παράθυρο Print Preview (Προεπισκόπηση εκτύπωσης).

## **Βοήθεια για την ποιότητα της εκτύπωσης**

Αν αντιμετωπίζετε προβλήματα με την ποιότητα των εκτυπώσεων, τότε συγκρίνετε τις εκτυπώσεις σας με τα παρακάτω σχήματα. Κάντε κλικ στη λεζάντα κάτω από την εικόνα που μοιάζει περισσότερο με τις εκτυπώσεις σας.

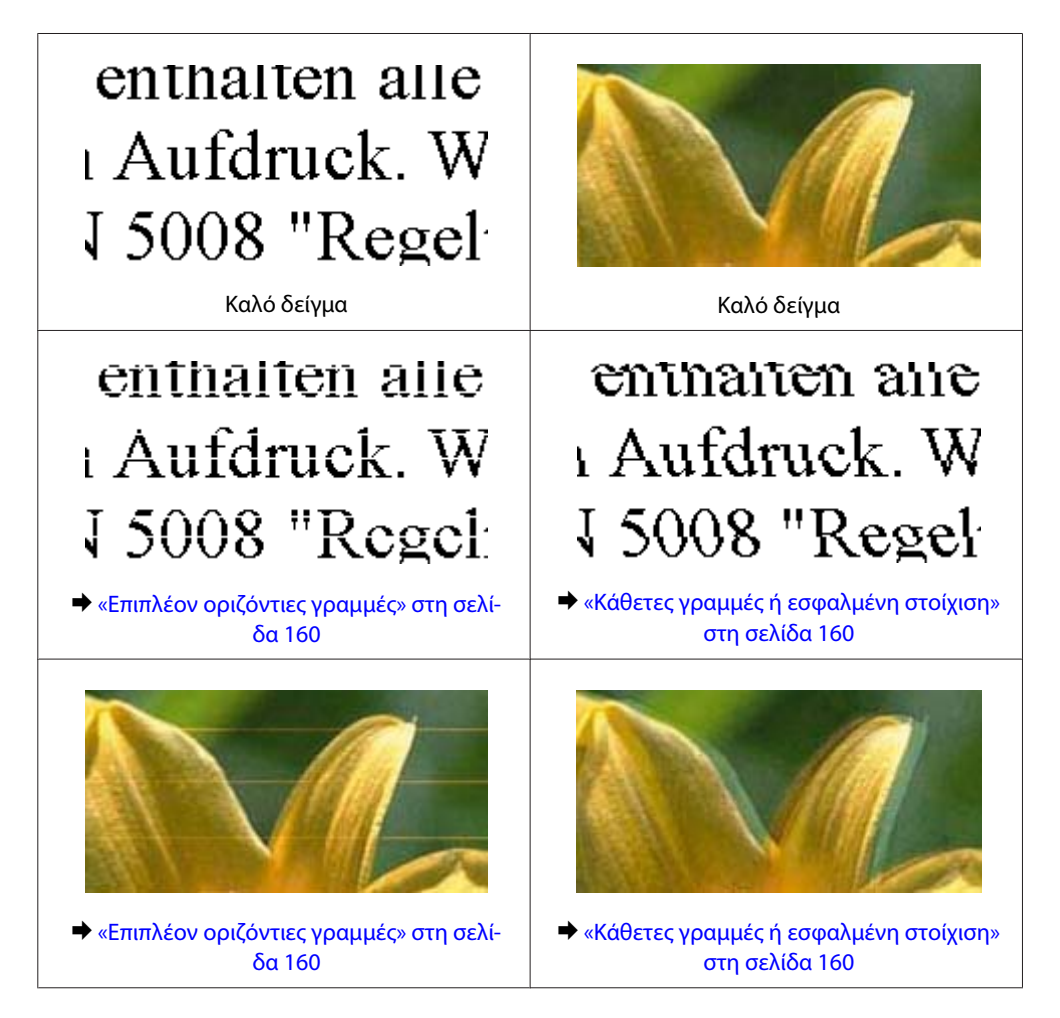

<span id="page-159-0"></span>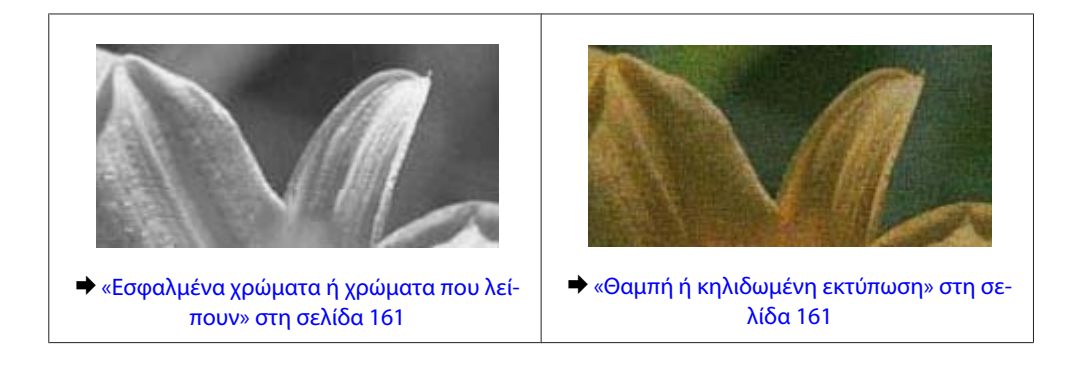

## **Επιπλέον οριζόντιες γραμμές**

- ❏ Βεβαιωθείτε ότι η εκτυπώσιμη πλευρά (η πιο λευκή ή λεία πλευρά) του χαρτιού είναι στραμμένη προς τα πάνω στην πίσω τροφοδοσία χαρτιού.
- ❏ Βεβαιωθείτε ότι η εκτυπώσιμη πλευρά (η πιο λευκή ή λεία πλευρά) του χαρτιού είναι στραμμένη προς τα κάτω στην κασέτα χαρτιού.
- ❏ Εκτελέστε το βοηθητικό πρόγραμμα Έλεγχος ακροφυσίων και έπειτα καθαρίστε τις κεφαλές εκτύπωσης που παρουσίασαν μη ικανοποιητικό αποτέλεσμα στον έλεγχο των ακροφυσίων. & [«Έλεγχος των ακροφυσίων της κεφαλής εκτύπωσης» στη σελίδα 124](#page-123-0)
- ❏ Για καλύτερα αποτελέσματα, αναλώστε τα δοχεία μελανιού εντός έξι μηνών από το άνοιγμα της συσκευασίας.
- ❏ Προσπαθήστε να χρησιμοποιείτε γνήσια δοχεία μελανιών Epson.
- ❏ Βεβαιωθείτε ότι ο τύπος χαρτιού που έχετε επιλέξει στο μενού της οθόνης LCD ή στο πρόγραμμα οδήγησης του εκτυπωτή αντιστοιχεί στον τύπο χαρτιού που έχει τοποθετηθεί στο προϊόν. & [«Επιλογή χαρτιού» στη σελίδα 20](#page-19-0)
- ❏ Σε περίπτωση εμφάνισης γραμμών σε διαστήματα των 2,5 cm, εκτελέστε το βοηθητικό πρόγραμμα Print Head Alignment (Στοίχιση κεφαλής εκτύπωσης).
	- $\blacktriangleright$  [«Στοίχιση της κεφαλής εκτύπωσης» στη σελίδα 128](#page-127-0)
- ❏ Αν στο αντίγραφό σας παρουσιαστεί το φαινόμενο moire (διαγράμμιση), αλλάξτε τη ρύθμιση **Σμίκρ./Μεγέθ** στο μενού της οθόνης LCD ή αλλάξτε τη θέση του πρωτοτύπου.
- ❏ Αν υπάρχει πρόβλημα με την ποιότητα αντιγραφής, καθαρίστε την εξωτερική επιφάνεια του προϊόντος. & [«Καθαρισμός του εξωτερικού μέρους του προϊόντος» στη σελίδα 132](#page-131-0)

## **Κάθετες γραμμές ή εσφαλμένη στοίχιση**

- ❏ Βεβαιωθείτε ότι η εκτυπώσιμη πλευρά (η πιο λευκή ή λεία πλευρά) του χαρτιού είναι στραμμένη προς τα πάνω στην πίσω τροφοδοσία χαρτιού.
- ❏ Βεβαιωθείτε ότι η εκτυπώσιμη πλευρά (η πιο λευκή ή λεία πλευρά) του χαρτιού είναι στραμμένη προς τα κάτω στην κασέτα χαρτιού.
- ❏ Εκτελέστε το βοηθητικό πρόγραμμα Έλεγχος ακροφυσίων και έπειτα καθαρίστε τις κεφαλές εκτύπωσης που παρουσίασαν μη ικανοποιητικό αποτέλεσμα στον έλεγχο των ακροφυσίων. & [«Έλεγχος των ακροφυσίων της κεφαλής εκτύπωσης» στη σελίδα 124](#page-123-0)
- <span id="page-160-0"></span>❏ Εκτελέστε το βοηθητικό πρόγραμμα Print Head Alignment (Στοίχιση κεφαλής εκτύπωσης).  $\blacktriangleright$  [«Στοίχιση της κεφαλής εκτύπωσης» στη σελίδα 128](#page-127-0)
- ❏ Σε Windows, απενεργοποιήστε το πλαίσιο ελέγχου **High Speed (Υψηλή ταχύτητα)** από το παράθυρο More Options (Άλλες επιλογές) του προγράμματος οδήγησης εκτυπωτή. Ανατρέξτε στην ηλεκτρονική βοήθεια για λεπτομέρειες.

Σε Mac OS X, επιλέξτε **Off (Όχι)** από τη ρύθμιση High Speed Printing. Για να εμφανιστεί η επιλογή High Speed Printing, επιλέξτε διαδοχικά τα παρακάτω μενού: **System Preferences (Προτιμήσεις συστήματος)**, **Print & Scan (Εκτύπωση & σάρωση)** (για Mac OS X 10.7) ή **Print & Fax (Εκτύπωση & φαξ)** (για Mac OS X 10.6 ή 10.5), το προϊόν σας (στη λίστα Printers (Εκτυπωτές)), **Options & Supplies (Επιλογές & προμήθειες)** και **Driver (Πρόγραμμα οδήγησης)**.

- ❏ Βεβαιωθείτε ότι ο τύπος χαρτιού που έχετε επιλέξει στο μενού της οθόνης LCD ή στο πρόγραμμα οδήγησης του εκτυπωτή αντιστοιχεί στον τύπο χαρτιού που έχει τοποθετηθεί στο προϊόν.
	- & [«Επιλογή χαρτιού» στη σελίδα 20](#page-19-0)
- ❏ Αν υπάρχει πρόβλημα με την ποιότητα αντιγραφής, καθαρίστε την εξωτερική επιφάνεια του προϊόντος. & [«Καθαρισμός του εξωτερικού μέρους του προϊόντος» στη σελίδα 132](#page-131-0)

## **Εσφαλμένα χρώματα ή χρώματα που λείπουν**

- ❏ Σε Windows, απενεργοποιήστε τη ρύθμιση **Grayscale (Κλίμακα γκρι)** στο παράθυρο Main (Κύριο) του προγράμματος οδήγησης εκτυπωτή. Σε Mac OS X, απενεργοποιήστε τη ρύθμιση **Grayscale (Κλίμακα γκρι)** στο μενού Print Settings (Ρυθμίσεις εκτύπωσης), στο παράθυρο διαλόγου Print (Εκτύπωση) του προγράμματος οδήγησης του εκτυπωτή. Ανατρέξτε στην ηλεκτρονική βοήθεια για λεπτομέρειες.
- ❏ Προσαρμόστε τις ρυθμίσεις χρώματος στην εφαρμογή σας ή στις ρυθμίσεις του προγράμματος οδήγησης του εκτυπωτή σας.

Σε Windows, επιλέξτε το παράθυρο More Options (Άλλες επιλογές). Σε Mac OS X, επιλέξτε το κουτάκι Color Options στο παράθυρο διαλόγου Print (Εκτύπωση). Ανατρέξτε στην ηλεκτρονική βοήθεια για λεπτομέρειες.

- ❏ Εκτελέστε το βοηθητικό πρόγραμμα Έλεγχος ακροφυσίων και έπειτα καθαρίστε τις κεφαλές εκτύπωσης που παρουσίασαν μη ικανοποιητικό αποτέλεσμα στον έλεγχο των ακροφυσίων. & [«Έλεγχος των ακροφυσίων της κεφαλής εκτύπωσης» στη σελίδα 124](#page-123-0)
- ❏ Αν έχετε μόλις αντικαταστήσει ένα δοχείο μελανιού, ελέγξτε την ημερομηνία στο κουτί. Αν έχετε πολύ καιρό να χρησιμοποιήσετε το προϊόν, η Epson συνιστά να αντικαταστήσετε τα δοχεία μελανιού. & [«Αντικατάσταση δοχείου μελανιού» στη σελίδα 120](#page-119-0)
- ❏ Προσπαθήστε να χρησιμοποιείτε γνήσια δοχεία μελανιού Epson και χαρτί που συνιστά η Epson.

## **Θαμπή ή κηλιδωμένη εκτύπωση**

- ❏ Προσπαθήστε να χρησιμοποιείτε γνήσια δοχεία μελανιού Epson και χαρτί που συνιστά η Epson.
- ❏ Βεβαιωθείτε ότι το προϊόν βρίσκεται σε επίπεδη, σταθερή επιφάνεια που επεκτείνεται πέρα από τη βάση της προς όλες τις κατευθύνσεις. Το προϊόν δεν λειτουργεί σωστά αν βρίσκεται σε κλίση.
- ❏ Βεβαιωθείτε ότι το χαρτί δεν είναι φθαρμένο, λερωμένο ή πολύ παλιό.

- ❏ Βεβαιωθείτε ότι το χαρτί είναι στεγνό και ότι η εκτυπώσιμη πλευρά (η πιο λευκή ή λεία πλευρά) του είναι στραμμένη προς τα πάνω στην πίσω τροφοδοσία χαρτιού.
- ❏ Βεβαιωθείτε ότι το χαρτί είναι στεγνό και ότι η εκτυπώσιμη πλευρά (η πιο λευκή ή λεία πλευρά) του είναι στραμμένη προς τα πάνω στην κασέτα χαρτιού.
- ❏ Αν το χαρτί έχει κυρτώσει προς την εκτυπώσιμη πλευρά, ισιώστε το ή κυρτώστε το ελαφρώς προς την αντίθετη πλευρά.
- ❏ Βεβαιωθείτε ότι ο τύπος χαρτιού που έχετε επιλέξει στο μενού της οθόνης LCD ή στο πρόγραμμα οδήγησης του εκτυπωτή αντιστοιχεί στον τύπο χαρτιού που έχει τοποθετηθεί στο προϊόν. & [«Επιλογή χαρτιού» στη σελίδα 20](#page-19-0)
- ❏ Αφαιρείτε κάθε φύλλο από τη θήκη εξόδου καθώς εκτυπώνετε.
- ❏ Μην ακουμπήσετε ή αφήσετε οτιδήποτε άλλο να έρθει σε επαφή με την εκτυπωμένη πλευρά χαρτιού με στιλπνό τελείωμα. Για τη διαχείριση των εκτυπώσεών σας, ακολουθήστε τις οδηγίες του χαρτιού.
- ❏ Εκτελέστε το βοηθητικό πρόγραμμα Έλεγχος ακροφυσίων και έπειτα καθαρίστε τις κεφαλές εκτύπωσης που παρουσίασαν μη ικανοποιητικό αποτέλεσμα στον έλεγχο των ακροφυσίων. & [«Έλεγχος των ακροφυσίων της κεφαλής εκτύπωσης» στη σελίδα 124](#page-123-0)
- ❏ Εκτελέστε το βοηθητικό πρόγραμμα Print Head Alignment.  $\blacktriangleright$  [«Στοίχιση της κεφαλής εκτύπωσης» στη σελίδα 128](#page-127-0)
- ❏ Αν εκτυπώνετε δεδομένα υψηλής πυκνότητας σε απλό χαρτί με αυτόματη εκτύπωση διπλής όψης, ελαττώστε την **Print Density (Πυκνότητα εκτύπωσης)** και επιλέξτε μεγαλύτερη τιμή στο στοιχείο **Increased Ink Drying Time (Ο χρόνος στεγνώματος μελανιού αυξήθηκε)** στο παράθυρο Print Density Adjustment (Ρύθμιση πυκνότητας εκτύπωσης) (για Windows) ή στο Two-sided Printing Settings (για Mac OS X) του προγράμματος οδήγησης του εκτυπωτή σας.
- ❏ Αν το χαρτί έχει κηλιδωθεί με μελάνι μετά την εκτύπωση, καθαρίστε το εσωτερικό του προϊόντος. & [«Καθαρισμός του εσωτερικού του προϊόντος» στη σελίδα 133](#page-132-0)
- ❏ Αν υπάρχει πρόβλημα με την ποιότητα αντιγραφής, καθαρίστε την εξωτερική επιφάνεια του προϊόντος. & [«Καθαρισμός του εξωτερικού μέρους του προϊόντος» στη σελίδα 132](#page-131-0)

## **Διάφορα προβλήματα εκτύπωσης**

### **Εσφαλμένοι ή στρεβλωμένοι χαρακτήρες**

- ❏ Ακυρώστε τυχόν εργασίες που έχουν παραμείνει σε εκκρεμότητα. & [«Ακύρωση εκτύπωσης» στη σελίδα 49](#page-48-0)
- ❏ Απενεργοποιήστε το προϊόν και τον υπολογιστή. Βεβαιωθείτε ότι το καλώδιο διεπαφής του προϊόντος είναι καλά συνδεδεμένο.
- ❏ Απεγκαταστήστε το πρόγραμμα οδήγησης του εκτυπωτή και, στη συνέχεια, εγκαταστήστε το εκ νέου. & [«Κατάργηση εγκατάστασης του λογισμικού» στη σελίδα 138](#page-137-0)

### **Εσφαλμένα περιθώρια**

- ❏ Βεβαιωθείτε ότι το χαρτί έχει τοποθετηθεί σωστά στην πίσω τροφοδοσία χαρτιού ή στην κασέτα χαρτιού.
	- & [«Τοποθέτηση χαρτιού στην κασέτα χαρτιού» στη σελίδα 24](#page-23-0)
	- & [«Τοποθέτηση φακέλων στην κασέτα χαρτιού» στη σελίδα 28](#page-27-0)
	- & [«Τοποθέτηση χαρτιού και φακέλων στην πίσω τροφοδοσία χαρτιού» στη σελίδα 31](#page-30-0)
- ❏ Ελέγξτε τις ρυθμίσεις των περιθωρίων στην εφαρμογή σας. Βεβαιωθείτε ότι τα περιθώρια βρίσκονται εντός της εκτυπώσιμης περιοχής της σελίδας.
	- & [«Εκτυπώσιμη περιοχή» στη σελίδα 182](#page-181-0)
- ❏ Βεβαιωθείτε ότι οι ρυθμίσεις του προγράμματος οδήγησης του εκτυπωτή αντιστοιχούν στο μέγεθος του χαρτιού που χρησιμοποιείτε.

Σε Windows, ανατρέξτε στο παράθυρο Main (Κύριο). Για το Mac OS X, επιλέξτε το παράθυρο διαλόγου Page Setup ή το παράθυρο διαλόγου Print (Εκτύπωση).

❏ Αν εξακολουθούν να εμφανίζονται περιθώρια, ακόμα και όταν εκτυπώνετε χωρίς περιθώρια, δοκιμάστε μία από τις εξής ενέργειες:

Για Windows, πατήστε το κουμπί **Extended Settings (Πρόσθετες ρυθμίσεις)** στο παράθυρο Maintenance (Συντήρηση) του προγράμματος οδήγησης του εκτυπωτή και έπειτα επιλέξτε **Remove white borders (Αφαίρεση λευκών περιγραμμάτων)**.

Για Mac OS X, επιλέξτε **On (Ναι)** από τη ρύθμιση Remove white borders (Αφαίρεση λευκών περιγραμμάτων). Για να εμφανιστεί το στοιχείο Remove white borders (Αφαίρεση λευκών περιγραμμάτων), κάντε κλικ στα ακόλουθα μενού: **System Preferences (Προτιμήσεις συστήματος)**, **Print & Scan (Εκτύπωση & σάρωση)** (για Mac OS X 10.7) ή **Print & Fax (Εκτύπωση & φαξ)** (για Mac OS X 10.6 ή 10.5), στον εκτυπωτή σας (στο πλαίσιο λίστας Printers (Εκτυπωτές)), **Options & Supplies (Επιλογές & προμήθειες)**και έπειτα **Driver (Πρόγραμμα οδήγησης)**.

❏ Απεγκαταστήστε το πρόγραμμα οδήγησης του εκτυπωτή και, στη συνέχεια, εγκαταστήστε το εκ νέου. & [«Κατάργηση εγκατάστασης του λογισμικού» στη σελίδα 138](#page-137-0)

## **Η εκτύπωση έχει μια ελαφριά κλίση**

- ❏ Βεβαιωθείτε ότι το χαρτί έχει τοποθετηθεί σωστά στην πίσω τροφοδοσία χαρτιού ή στην κασέτα χαρτιού.
	- & [«Τοποθέτηση χαρτιού στην κασέτα χαρτιού» στη σελίδα 24](#page-23-0)
	- & [«Τοποθέτηση φακέλων στην κασέτα χαρτιού» στη σελίδα 28](#page-27-0)
	- $\rightarrow$  [«Τοποθέτηση χαρτιού και φακέλων στην πίσω τροφοδοσία χαρτιού» στη σελίδα 31](#page-30-0)
- ❏ Αν έχετε επιλέξει **Draft (Πρόχειρο)** στη ρύθμιση Quality (Ποιότητα) που βρίσκεται στο παράθυρο Main (Κύριο) του προγράμματος οδήγησης του εκτυπωτή (για Windows) ή αν έχετε επιλέξει **Fast Economy (Πρόχειρη εκτύπωση)** στη ρύθμιση Print Quality (Ποιότητα εκτ.) του μενού Print Settings (Ρυθμίσεις εκτύπωσης) (για Mac OS X), επιλέξτε άλλη ρύθμιση.

## **Το μέγεθος ή η θέση της αντιγραμμένης εικόνας είναι λάθος**

- ❏ Βεβαιωθείτε ότι το μέγεθος του χαρτιού, η διάταξη ή η ρύθμιση σμίκρυνσης/μεγέθυνσης που έχουν επιλεγεί στον πίνακα ελέγχου ταιριάζουν με το χαρτί που χρησιμοποιείται.
- ❏ Αν οι άκρες του αντιγράφου είναι κομμένες, απομακρύνετε το πρωτότυπο ελαφρώς από τη γωνία.

❏ Καθαρίστε τη γυάλινη επιφάνεια του σαρωτή.  $\rightarrow$  [«Καθαρισμός του εξωτερικού μέρους του προϊόντος» στη σελίδα 132](#page-131-0)

## **Ανεστραμμένη εικόνα**

- ❏ Σε Windows, απενεργοποιήστε το πλαίσιο ελέγχου **Mirror Image (Αντικρ. εικόνα)** από το παράθυρο More Options (Άλλες επιλογές) του προγράμματος οδήγησης εκτυπωτή ή απενεργοποιήστε τη ρύθμιση Mirror Image (Αντικρ. εικόνα) στην εφαρμογή σας. Σε Mac OS X, αποεπιλέξτε το κουτάκι **Mirror Image (Αντικρ. εικόνα)** του μενού **Print Settings (Ρυθμίσεις εκτύπωσης)** στο παράθυρο διαλόγου Print (Εκτύπωση) του προγράμματος οδήγησης του εκτυπωτή ή απενεργοποιήστε τη ρύθμιση Mirror Image (Αντικρ. εικόνα) της εφαρμογής. Για οδηγίες, ανατρέξτε στην ηλεκτρονική βοήθεια του προγράμματος οδήγησης του εκτυπωτή ή της εφαρμογής σας.
- ❏ Απεγκαταστήστε το πρόγραμμα οδήγησης του εκτυπωτή και, στη συνέχεια, εγκαταστήστε το εκ νέου. & [«Κατάργηση εγκατάστασης του λογισμικού» στη σελίδα 138](#page-137-0)

## **Εκτύπωση κενών σελίδων**

❏ Βεβαιωθείτε ότι οι ρυθμίσεις του προγράμματος οδήγησης του εκτυπωτή αντιστοιχούν στο μέγεθος του χαρτιού που χρησιμοποιείτε.

Σε Windows, ανατρέξτε στο παράθυρο Main (Κύριο).

Για το Mac OS X, επιλέξτε το παράθυρο διαλόγου Page Setup ή το παράθυρο διαλόγου Print (Εκτύπωση).

❏ Σε Windows, ενεργοποιήστε τη ρύθμιση **Skip Blank Page (Παράλειψη κενής σελίδας)** κάνοντας κλικ στο κουμπί **Extended Settings (Πρόσθετες ρυθμίσεις)** στο παράθυρο Maintenance (Συντήρηση) του προγράμματος οδήγησης εκτυπωτή.

Σε Mac OS X, επιλέξτε **On (Ναι)** από τη ρύθμιση Skip Blank Page (Παράλειψη κενής σελίδας). Για να εμφανιστεί η επιλογή Skip Blank Page (Παράλειψη κενής σελίδας), επιλέξτε διαδοχικά τα παρακάτω μενού: **System Preferences (Προτιμήσεις συστήματος)**, **Print & Scan (Εκτύπωση & σάρωση)** (για Mac OS X 10.7) ή **Print & Fax (Εκτύπωση & φαξ)** (για Mac OS X 10.6 ή 10.5), το προϊόν σας (στη λίστα Printers (Εκτυπωτές)), **Options & Supplies (Επιλογές & προμήθειες)** και **Driver (Πρόγραμμα οδήγησης)**.

❏ Απεγκαταστήστε το πρόγραμμα οδήγησης του εκτυπωτή και, στη συνέχεια, εγκαταστήστε το εκ νέου. & [«Κατάργηση εγκατάστασης του λογισμικού» στη σελίδα 138](#page-137-0)

## **Η εκτυπωμένη πλευρά φέρει κηλίδες ή γρατσουνιές**

- ❏ Αν το χαρτί έχει κυρτώσει προς την εκτυπώσιμη πλευρά, ισιώστε το ή κυρτώστε το ελαφρώς προς την αντίθετη πλευρά.
- ❏ Μπορείτε να εκτυπώσετε αρκετά αντίγραφα χωρίς να τοποθετήσετε κάποιο έγγραφο στη γυάλινη επιφάνεια του σαρωτή.

& [«Καθαρισμός του εσωτερικού του προϊόντος» στη σελίδα 133](#page-132-0)

❏ Απεγκαταστήστε το πρόγραμμα οδήγησης του εκτυπωτή και, στη συνέχεια, εγκαταστήστε το εκ νέου. & [«Κατάργηση εγκατάστασης του λογισμικού» στη σελίδα 138](#page-137-0)

## **Η ταχύτητα της εκτύπωσης είναι πολύ χαμηλή**

❏ Βεβαιωθείτε ότι ο τύπος χαρτιού που έχετε επιλέξει στο μενού της οθόνης LCD ή στο πρόγραμμα οδήγησης του εκτυπωτή αντιστοιχεί στον τύπο χαρτιού που έχει τοποθετηθεί στο προϊόν.

& [«Επιλογή χαρτιού» στη σελίδα 20](#page-19-0)

❏ Σε Windows, επιλέξτε τιμή για τη ρύθμιση **Quality (Ποιότητα)** στο παράθυρο Main (Κύριο) του προγράμματος οδήγησης εκτυπωτή.

Σε Mac OS X, επιλέξτε χαμηλότερη τιμή στη ρύθμιση Print Quality (Ποιότητα εκτ.), η οποία βρίσκεται στο παράθυρο διαλόγου Print Settings (Ρυθμίσεις εκτύπωσης), στο παράθυρο Print (Εκτύπωση) του προγράμματος οδήγησης του εκτυπωτή.

- $\blacktriangleright$  [«Πρόσβαση στο πρόγραμμα οδήγησης του εκτυπωτή για Windows» στη σελίδα 43](#page-42-0)
- $\blacktriangleright$  [«Πρόσβαση στο πρόγραμμα οδήγησης του εκτυπωτή για Mac OS X» στη σελίδα 44](#page-43-0)
- ❏ Κλείστε όσες εφαρμογές δεν χρειάζεστε.
- ❏ Αν εκτυπώνετε συνεχώς για παρατεταμένο χρονικό διάστημα, η εκτύπωση ενδέχεται να είναι εξαιρετικά αργή. Αυτό γίνεται για να μειωθεί η ταχύτητα εκτύπωσης και να μην υπερθερμανθεί ή φθαρεί ο μηχανισμός του προϊόντος. Σε αυτήν την περίπτωση, μπορείτε να συνεχίσετε να εκτυπώνετε. Καλύτερα, όμως, να διακόψετε την εκτύπωση και να αφήσετε τον εκτυπωτή αναμμένο (αλλά σε αδράνεια) για τουλάχιστον 45 λεπτά. (Αν απενεργοποιηθεί ο εκτυπωτής, δεν επανέρχεται.) Όταν ξαναρχίσετε, η ταχύτητα εκτύπωσης θα είναι κανονική.
- ❏ Απεγκαταστήστε το πρόγραμμα οδήγησης του εκτυπωτή και, στη συνέχεια, εγκαταστήστε το εκ νέου. & [«Κατάργηση εγκατάστασης του λογισμικού» στη σελίδα 138](#page-137-0)

Αν έχετε δοκιμάσει όλες τις μεθόδους που προαναφέρθηκαν και το πρόβλημα παραμένει, εξετάστε ένα από τα παρακάτω ενδεχόμενα:

 $\rightarrow$  [«Αύξηση της ταχύτητας εκτύπωσης \(μόνο για Windows\)» στη σελίδα 169](#page-168-0)

## **Το χαρτί δεν τροφοδοτείται κανονικά**

## **Το χαρτί δεν τροφοδοτείται κανονικά**

Αφαιρέστε τη στοίβα χαρτιού και βεβαιωθείτε για τα παρακάτω:

- ❏ Έχετε τοποθετήσει την κασέτα χαρτιού όσο το δυνατόν καλύτερα μέσα στο προϊόν.
- ❏ Το χαρτί δεν είναι κυρτωμένο ή τσαλακωμένο.
- ❏ Το χαρτί δεν είναι πολύ παλιό. Για περισσότερες πληροφορίες, ανατρέξτε στις οδηγίες που περιλαμβάνονται με το χαρτί.
- ❏ Για απλό χαρτί, μην τοποθετήσετε χαρτί πάνω από τη γραμμή κάτω από την ένδειξη βέλους H στο εσωτερικό του πλαϊνού οδηγού. Για τα ειδικά μέσα Epson, βεβαιωθείτε ότι ο αριθμός των φύλλων είναι μικρότερος από το όριο που έχει καθοριστεί για τα μέσα.
	- & [«Επιλογή χαρτιού» στη σελίδα 20](#page-19-0)
- ❏ Δεν υπάρχει εμπλοκή χαρτιού στο εσωτερικό του προϊόντος. Σε διαφορετική περίπτωση, αφαιρέστε το χαρτί που προκάλεσε την εμπλοκή.
	- & [«Εμπλοκές χαρτιού» στη σελίδα 150](#page-149-0)
- ❏ Τα δοχεία μελανιού δεν έχουν αδειάσει. Αν κάποιο δοχείο έχει αδειάσει, αντικαταστήστε το. & [«Αντικατάσταση δοχείου μελανιού» στη σελίδα 120](#page-119-0)
- ❏ Ακολουθήσατε όλες τις ειδικές οδηγίες που περιλαμβάνονταν με το χαρτί σας.

## **Γίνεται τροφοδοσία με πολλές σελίδες**

- ❏ Για απλό χαρτί, μην τοποθετήσετε χαρτί πάνω από τη γραμμή κάτω από την ένδειξη βέλους H στο εσωτερικό του πλαϊνού οδηγού. Για τα ειδικά μέσα Epson, βεβαιωθείτε ότι ο αριθμός των φύλλων είναι μικρότερος από το όριο που έχει καθοριστεί για τα μέσα. & [«Επιλογή χαρτιού» στη σελίδα 20](#page-19-0)
- ❏ Βεβαιωθείτε ότι οι πλαϊνοί οδηγοί εφαρμόζουν στις άκρες του χαρτιού.
- ❏ Βεβαιωθείτε ότι το χαρτί δεν είναι κυρτωμένο ή διπλωμένο. Σε διαφορετική περίπτωση, ισιώστε το ή κυρτώστε το ελαφρώς προς την αντίθετη πλευρά πριν το τοποθετήσετε.
- ❏ Αφαιρέστε τη στοίβα χαρτιού και βεβαιωθείτε ότι το χαρτί δεν είναι υπερβολικά λεπτό: & [«Χαρτί» στη σελίδα 182](#page-181-0)
- ❏ Ξεφυλλίστε τη στοίβα από όλες τις πλευρές για να διαχωριστούν τα φύλλα και, στη συνέχεια, επανατοποθετήστε το χαρτί.
- ❏ Αν εκτυπώνετε πάρα πολλά αντίγραφα ενός αρχείου, τότε επιλέξτε τη ρύθμιση Copies (Αντίτυπα) του προγράμματος οδήγησης του εκτυπωτή όπως παρακάτω. Επίσης, κοιτάξτε και στην εφαρμογή που χρησιμοποιείτε.

Σε Windows, επιλέξτε τη ρύθμιση Copies (Αντίτυπα) στο παράθυρο Main (Κύριο).

Σε Mac OS X, επιλέξτε τη ρύθμιση Copies (Αντίτυπα) στο παράθυρο διαλόγου Print (Εκτύπωση).

### **Το χαρτί έχει τοποθετηθεί σωστά**

Αν έχετε τοποθετήσει το χαρτί πολύ βαθιά μέσα στο προϊόν, δεν θα γίνεται σωστά η τροφοδοσία του χαρτιού. Απενεργοποιήστε το προϊόν και αφαιρέστε απαλά το χαρτί. Στη συνέχεια, ενεργοποιήστε ξανά το προϊόν και τοποθετήστε σωστά το χαρτί.

## **Το χαρτί δεν έχει εξέλθει εντελώς ή είναι ζαρωμένο**

- ❏ Αν δεν εξέρχεται ολόκληρο το χαρτί, πατήστε ένα από τα κουμπιά x για να εξέλθει. Αν υπάρχει εμπλοκή χαρτιού στο εσωτερικό του προϊόντος, αφαιρέστε το χαρτί σύμφωνα με τις οδηγίες της ακόλουθης ενότητας. & [«Εμπλοκές χαρτιού» στη σελίδα 150](#page-149-0)
- ❏ Αν το χαρτί που εξέρχεται είναι ζαρωμένο, ενδέχεται να είναι υγρό ή πολύ λεπτό. Τοποθετήστε μια καινούρια στοίβα χαρτιού.

#### *Σημείωση:*

*Αποθηκεύετε το χαρτί που δεν χρησιμοποιείτε στην αρχική συσκευασία του και σε στεγνό χώρο.*

## **Το προϊόν δεν εκτυπώνει**

## **Όλες οι λυχνίες είναι απενεργοποιημένες**

- ❏ Πατήστε το κουμπί P για να βεβαιωθείτε ότι ο εκτυπωτής είναι ενεργοποιημένος.
- ❏ Βεβαιωθείτε ότι το καλώδιο τροφοδοσίας είναι καλά συνδεδεμένο.
- ❏ Βεβαιωθείτε ότι η πρίζα λειτουργεί κανονικά και ότι δεν ελέγχεται από διακόπτη τοίχου ή χρονοδιακόπτη.

## **Οι λυχνίες άναψαν και έπειτα έσβησαν ξανά**

Η τάση του προϊόντος ενδέχεται να μην αντιστοιχεί στην ονομαστική τιμή αμπέρ της πρίζας. Απενεργοποιήστε το προϊόν και αποσυνδέστε το από την πρίζα αμέσως. Έπειτα, ελέγξτε την ετικέτα στην πίσω πλευρά του προϊόντος.

#### !*Προσοχή:*

*Αν η τάση δεν αντιστοιχεί, ΜΗΝ ΣΥΝΔΕΣΕΤΕ ΞΑΝΑ ΤΟ ΠΡΟΪΟΝ ΣΤΗΝ ΠΡΙΖΑ. Επικοινωνήστε με τον πωλητή σας.*

### **Αναμμένη είναι μόνο η λυχνία της τροφοδοσίας**

- ❏ Απενεργοποιήστε το προϊόν και τον υπολογιστή. Βεβαιωθείτε ότι το καλώδιο διεπαφής του προϊόντος είναι καλά συνδεδεμένο.
- ❏ Αν χρησιμοποιείτε τη διεπαφή USB, βεβαιωθείτε ότι το καλώδιό σας ανταποκρίνεται στα πρότυπα USB ή Hi-Speed USB.
- ❏ Αν συνδέετε το προϊόν στον υπολογιστή σας μέσω διανομέα USB, συνδέστε το στο διανομέα πρώτου επιπέδου του υπολογιστή σας. Αν ο υπολογιστής εξακολουθεί να μην αναγνωρίζει το πρόγραμμα οδήγησης του εκτυπωτή, δοκιμάστε να συνδέσετε απευθείας το προϊόν στον υπολογιστή, χωρίς το διανομέα USB.
- ❏ Αν συνδέετε το προϊόν στον υπολογιστή μέσω διανομέα USB, βεβαιωθείτε ότι ο υπολογιστής αναγνωρίζει το διανομέα USB.
- ❏ Αν προσπαθείτε να εκτυπώσετε μια μεγάλη εικόνα, ενδέχεται ο υπολογιστής σας να μη διαθέτει επαρκή μνήμη. Προσπαθήστε να μειώσετε την ανάλυση της εικόνας ή να εκτυπώσετε την εικόνα σε μικρότερο μέγεθος. Ίσως χρειαστεί να εγκαταστήσετε περισσότερη μνήμη στον υπολογιστή σας.
- ❏ Οι χρήστες των Windows μπορούν να ακυρώσουν τις εκκρεμείς εργασίες εκτύπωσης από το Windows Spooler (Ουρά εκτύπωσης των Windows).
	- & [«Ακύρωση εκτύπωσης» στη σελίδα 49](#page-48-0)
- ❏ Απεγκαταστήστε το πρόγραμμα οδήγησης του εκτυπωτή και, στη συνέχεια, εγκαταστήστε το εκ νέου. & [«Κατάργηση εγκατάστασης του λογισμικού» στη σελίδα 138](#page-137-0)

## **Εμφανίζεται σφάλμα μελανιού μετά την αντικατάσταση του δοχείου μελανιού**

A Ανοίξτε τη μονάδα σάρωσης.

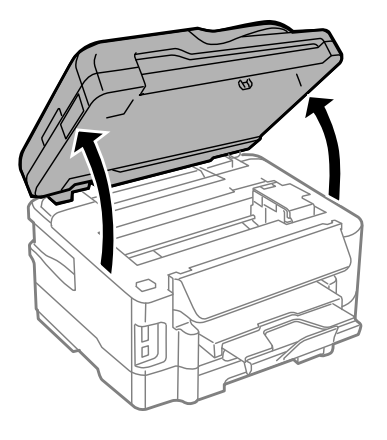

#### c*Σημαντικό:*

*Όταν το κάλυμμα εγγράφων είναι ανοιχτό, μην σηκώνετε τη μονάδα σάρωσης.*

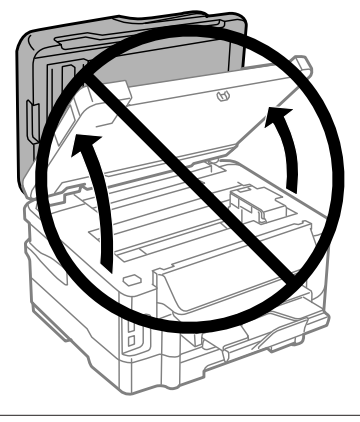

B Βεβαιωθείτε ότι η υποδοχή του δοχείου μελανιού βρίσκεται στη θέση αντικατάστασης.

#### *Σημείωση:*

*Αν η υποδοχή του δοχείου μελανιού βρίσκεται τέρμα δεξιά, εισέλθετε στη λειτουργία Ρύθμιση από το μενού Αρχική οθόνη, επιλέξτε Συντήρηση και έπειτα επιλέξτε Αντικατάσταση κασέτας μελανιού.*

<span id="page-168-0"></span>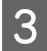

C Ανοίξτε το κάλυμμα του δοχείου μελανιού. Αφαιρέστε και τοποθετήστε ξανά το δοχείο μελανιού και συνεχίστε την εγκατάσταση του δοχείου μελανιού.

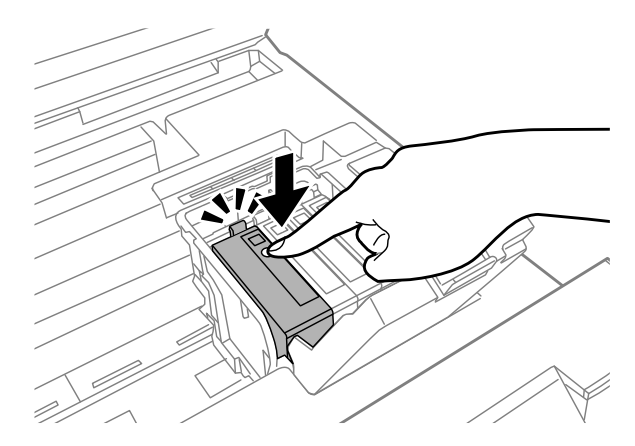

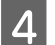

D Κλείστε καλά το κάλυμμα του δοχείου μελανιού.

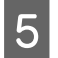

**E Κλείστε αργά τη μονάδα σάρωσης.** 

## **Αύξηση της ταχύτητας εκτύπωσης (μόνο για Windows)**

Η ταχύτητα εκτύπωσης μπορεί να αυξηθεί επιλέγοντας ορισμένες ρυθμίσεις στο παράθυρο Extended Settings (Πρόσθετες ρυθμίσεις) όταν η ταχύτητα της εκτύπωσης είναι χαμηλή. Κάντε κλικ στο κουμπί **Extended Settings (Πρόσθετες ρυθμίσεις)** στο παράθυρο Maintenance (Συντήρηση) του προγράμματος οδήγησης εκτυπωτή.

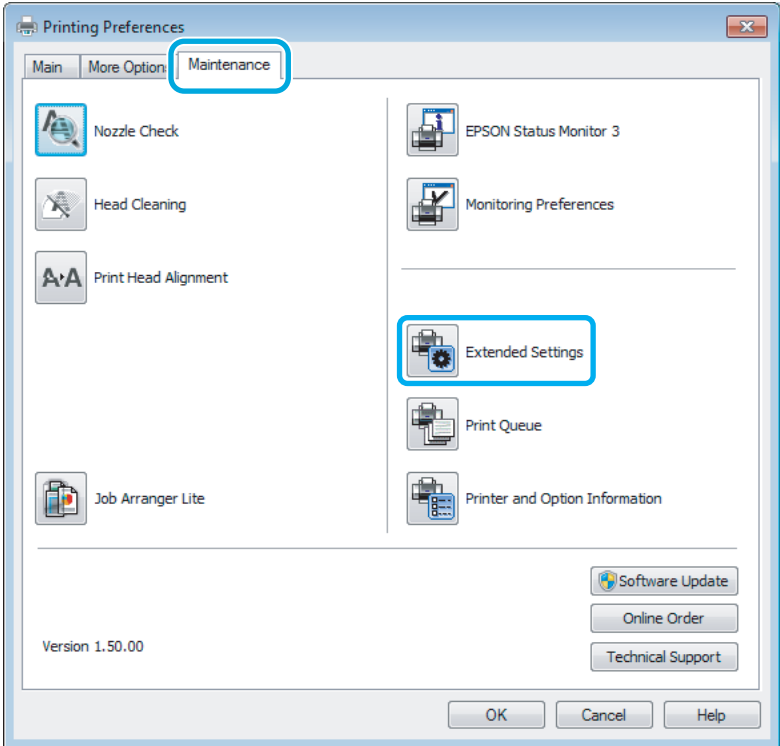

Εμφανίζεται το παρακάτω παράθυρο διαλόγου.

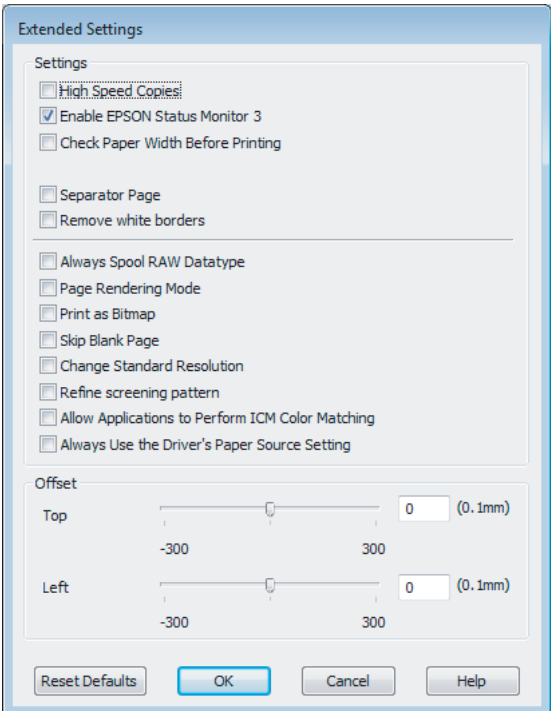

Επιλέξτε τα παρακάτω πλαίσια ελέγχου ώστε να αυξηθεί η ταχύτητα εκτύπωσης.

- ❏ High Speed Copies (Αντίγραφα υψηλής ταχύτητας)
- ❏ Always spool RAW datatype (Πάντα εκτύπωση του τύπου δεδομένων RAW σε ουρά)
- ❏ Page Rendering Mode (Λειτουργία χρωματικής απόδοσης σελίδας)
- ❏ Print as Bitmap (Εκτύπωση ως bitmap)

Για περισσότερες λεπτομέρειες σχετικά με κάθε στοιχείο, ανατρέξτε στην ηλεκτρονική βοήθεια.

## **Άλλο πρόβλημα**

## **Αθόρυβη εκτύπωση απλού χαρτιού**

Αν έχετε επιλέξει απλό χαρτί για τον τύπο του χαρτιού και αν η επιλεγμένη ποιότητα στο πρόγραμμα οδήγησης του εκτυπωτή είναι Standard (Βασική) (Windows) ή Normal (Κανονικός) (Mac OS X), τότε το προϊόν εκτυπώνει σε υψηλή ταχύτητα. Δοκιμάστε να επιλέξετε Quiet Mode (Αθόρυβη λειτουργία) για πιο αθόρυβη λειτουργία. Έτσι θα ελαττωθεί η ταχύτητα εκτύπωσης.

Σε Windows, επιλέξτε το πλαίσιο ελέγχου Quiet Mode (Αθόρυβη λειτουργία) στο παράθυρο Main (Κύριο) του προγράμματος οδήγησης εκτυπωτή.

Σε Mac OS X, επιλέξτε **On (Ναι)** από τη ρύθμιση Quiet Mode (Αθόρυβη λειτουργία). Για να εμφανιστεί η επιλογή Quiet Mode (Αθόρυβη λειτουργία), επιλέξτε διαδοχικά τα παρακάτω μενού: **System Preferences (Προτιμήσεις συστήματος)**, **Print & Scan (Εκτύπωση & σάρωση)** (για Mac OS X 10.7) ή **Print & Fax (Εκτύπωση & φαξ)** (για Mac OS X 10.6 ή 10.5), το προϊόν σας (στη λίστα Printers), **Options & Supplies (Επιλογές & προμήθειες)** και **Driver (Πρόγραμμα οδήγησης)**.

# **Αντιμετώπιση προβλημάτων με τη σάρωση**

## **Προβλήματα που υποδηλώνονται από μηνύματα στην οθόνη LCD ή από τη λυχνία κατάστασης**

- ❏ Βεβαιωθείτε ότι το προϊόν είναι σωστά συνδεδεμένο με τον υπολογιστή σας.
- ❏ Απενεργοποιήστε το προϊόν και ενεργοποιήστε το ξανά. Αν το πρόβλημα δεν επιλυθεί, το προϊόν ενδέχεται να παρουσιάζει δυσλειτουργία ή πρέπει να αντικατασταθεί η λυχνία της μονάδας σάρωσης. Επικοινωνήστε με τον πωλητή σας.
- ❏ Βεβαιωθείτε ότι το λογισμικό σάρωσης έχει εγκατασταθεί σωστά. Ανατρέξτε στο έντυπο εγχειρίδιο για οδηγίες σχετικά με την εγκατάσταση του λογισμικού σάρωσης.

## **Προβλήματα κατά την έναρξη σάρωσης**

- ❏ Ελέγξτε τη λυχνία κατάστασης και βεβαιωθείτε ότι το προϊόν είναι έτοιμο για σάρωση.
- ❏ Βεβαιωθείτε ότι τα καλώδια είναι καλά συνδεδεμένα με το προϊόν και σε πρίζα ρεύματος που λειτουργεί. Αν χρειάζεται, ελέγξτε τον προσαρμογέα AC του προϊόντος συνδέοντας τον σε μια άλλη ηλεκτρική συσκευή και ενεργοποιώντας τη.
- ❏ Απενεργοποιήστε το προϊόν και τον υπολογιστή, ελέγξτε το καλώδιο σύνδεσης και βεβαιωθείτε ότι είναι καλά συνδεδεμένο.
- ❏ Βεβαιωθείτε ότι έχετε επιλέξει το σωστό προϊόν, αν εμφανίζεται λίστα με σαρωτές όταν ξεκινάτε τη σάρωση.

#### Windows:

Όταν ξεκινάτε το Epson Scan χρησιμοποιώντας το εικονίδιο EPSON Scan και εμφανίζεται η λίστα Select Scanner (Επιλογή σαρωτή), βεβαιωθείτε ότι έχετε επιλέξει το μοντέλο του προϊόντος σας.

Mac OS X:

Όταν ξεκινάτε το Epson Scan από το φάκελο Applications (Εφαρμογές) και εμφανίζεται η λίστα Select Scanner (Επιλογή σαρωτή), φροντίστε να επιλέξετε το μοντέλο του προϊόντος σας.

- ❏ Συνδέστε το προϊόν απευθείας στην εξωτερική θύρα USB του υπολογιστή ή μέσω ενός μόνο διανομέα USB. Το προϊόν ενδέχεται να μη λειτουργεί σωστά όταν είναι συνδεδεμένο σε υπολογιστή μέσω πολλών διανομέων USB. Αν το πρόβλημα δεν λυθεί, δοκιμάστε να συνδέσετε το προϊόν απευθείας στον υπολογιστή.
- ❏ Αν στον υπολογιστή σας είναι συνδεδεμένα περισσότερα του ενός προϊόντα, ενδέχεται να παρουσιαστούν προβλήματα. Συνδέστε μόνο το προϊόν που θέλετε να χρησιμοποιήσετε και επιχειρήστε ξανά να πραγματοποιήσετε σάρωση.
- ❏ Αν το λογισμικό σάρωσης δεν λειτουργεί κανονικά, απεγκαταστήστε πρώτα το λογισμικό και εγκαταστήστε το ξανά όπως περιγράφεται στο έντυπο εγχειρίδιο.

& [«Κατάργηση εγκατάστασης του λογισμικού» στη σελίδα 138](#page-137-0)

## **Χρήση του αυτόματου τροφοδότη εγγράφων**

- ❏ Αν το κάλυμμα εγγράφου ή το κάλυμμα του αυτόματου τροφοδότη εγγράφων είναι ανοιχτό, κλείστε το και επιχειρήστε να πραγματοποιήσετε τη σάρωση ξανά.
- ❏ Φροντίστε να επιλέξετε είτε **Office Mode (Λειτουργία γραφείου)** είτε **Professional Mode (Επαγγελματική λειτουργία)** στο Epson Scan.
- ❏ Βεβαιωθείτε ότι τα καλώδια είναι καλά συνδεδεμένα με το προϊόν και σε πρίζα ρεύματος που λειτουργεί.

## **Χρήση του κουμπιού**

#### *Σημείωση:*

*Ανάλογα με το προϊόν, η λειτουργία σάρωσης ενδέχεται να μην είναι διαθέσιμη όταν χρησιμοποιείτε το κουμπί.*

- ❏ Ελέγξτε αν έχετε αντιστοιχίσει πρόγραμμα στο κουμπί. & [«Epson Event Manager» στη σελίδα 80](#page-79-0)
- ❏ Βεβαιωθείτε ότι έχουν εγκατασταθεί σωστά το Epson Scan και το Epson Event Manager.
- ❏ Αν έχετε πατήσει το κουμπί **Keep Blocking (Διατήρηση αποκλεισμού)** στο παράθυρο Windows Security Alert (Προειδοποίηση ασφαλείας των Windows) είτε κατά την εγκατάσταση είτε μετά την εγκατάσταση του λογισμικού της Epson, τότε επιτρέψτε το Epson Event Manager. & «Πώς να επιτρέψετε το Epson Event Manager» στη σελίδα 172
- ❏ Mac OS X:

Βεβαιωθείτε ότι έχετε συνδεθεί ως ο χρήστης που εγκατέστησε το λογισμικό σάρωσης. Οι άλλοι χρήστες πρέπει πρώτα να ξεκινήσουν το Epson Scanner Monitor στο φάκελο Applications (Εφαρμογές) και έπειτα να πατήσουν ένα κουμπί για σάρωση.

#### **Πώς να επιτρέψετε το Epson Event Manager**

A Πατήστε **Start (Έναρξη)** ή το κουμπί έναρξης και έπειτα πηγαίνετε στο **Control Panel (Πίνακας Ελέγχου)**.

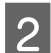

B Εκτελέστε μία από τις ακόλουθες ενέργειες.

- ❏ Windows 7: Επιλέξτε **System and Security (Σύστημα και Ασφάλεια)**.
- ❏ Windows Vista: Επιλέξτε **Security (Ασφάλεια)**.
- ❏ Windows XP: Επιλέξτε **Security Center (Κέντρο ασφαλείας)**.
- 

C Εκτελέστε μία από τις ακόλουθες ενέργειες.

❏ Windows 7 και Windows Vista: Επιλέξτε **Allow a program through Windows Firewall (Να επιτρέπεται ένα πρόγραμμα μέσω του τείχους προστασίας των Windows)**.

❏ Windows XP: Επιλέξτε **Windows Firewall (Τείχος προστασίας των Windows)**.

D Εκτελέστε μία από τις ακόλουθες ενέργειες.

- ❏ Windows 7: Βεβαιωθείτε ότι είναι επιλεγμένο το κουτάκι **EEventManager Application**στη λίστα Allowed programs and features (Προγράμματα και δυνατότητες που επιτρέπονται).
- ❏ Windows Vista:

Πατήστε την καρτέλα **Exceptions (Εξαιρέσεις)** και βεβαιωθείτε ότι είναι επιλεγμένο το κουτάκι **EEventManager Application** στη λίστα Program or port (Πρόγραμμα ή θύρα).

❏ Windows XP:

Πατήστε την καρτέλα **Exceptions (Εξαιρέσεις)** και βεβαιωθείτε ότι είναι επιλεγμένο το κουτάκι **EEventManager Application** στη λίστα Programs and Services (Προγράμματα και υπηρεσίες).

E Πατήστε OK.

### **Χρήση λογισμικού σάρωσης πέραν του προγράμματος οδήγησης Epson Scan**

- ❏ Αν χρησιμοποιείτε προγράμματα συμβατά με TWAIN, όπως το Adobe Photoshop Elements, βεβαιωθείτε ότι είναι επιλεγμένη η σωστή συσκευή στη ρύθμιση Scanner (Σαρωτής) ή Source (Προέλευση).
- ❏ Αν δεν μπορείτε να σαρώσετε με προγράμματα σάρωσης συμβατά με TWAIN, όπως το Adobe Photoshop Elements, απεγκαταστήστε το αντίστοιχο πρόγραμμα σάρωσης και εγκαταστήστε το ξανά.
	- & [«Κατάργηση εγκατάστασης του λογισμικού» στη σελίδα 138](#page-137-0)

## **Προβλήματα κατά την τροφοδοσία χαρτιού**

### **Το χαρτί λερώνεται**

Ενδέχεται να χρειάζεται να καθαρίσετε το προϊόν.

& [«Καθαρισμός του προϊόντος» στη σελίδα 132](#page-131-0)

### **Τροφοδοτούνται περισσότερα του ενός φύλλα χαρτιού**

- ❏ Αν φορτώνετε χαρτί που δεν υποστηρίζεται, το προϊόν ενδέχεται να τροφοδοτεί περισσότερα του ενός φύλλα χαρτιού ταυτόχρονα.
	- & [«Προδιαγραφές Αυτόματου Τροφοδότη Εγγράφων \(ADF\)» στη σελίδα 184](#page-183-0)
- ❏ Ενδέχεται να χρειάζεται να καθαρίσετε το προϊόν.
	- & [«Καθαρισμός του προϊόντος» στη σελίδα 132](#page-131-0)

## **Οι εμπλοκές χαρτιού στον Αυτόματο τροφοδότη εγγράφων (ADF)**

Αφαιρέστε το χαρτί που μπλόκαρε εντός του αυτόματου τροφοδότη εγγράφων.  $\rightarrow$  [«Αφαίρεση του χαρτιού που προκάλεσε την εμπλοκή από τον Αυτόματο τροφοδότη εγγράφων \(ADF\)» στη](#page-155-0) [σελίδα 156](#page-155-0)

## **Προβλήματα με το χρόνο σάρωσης**

- ❏ Οι υπολογιστές με εξωτερικές θύρες USB υψηλής ταχύτητας σαρώνουν πιο γρήγορα από εκείνους με εξωτερικές θύρες USB. Αν χρησιμοποιείτε εξωτερική θύρα USB υψηλής ταχύτητας με το προϊόν, βεβαιωθείτε ότι πληροί τις απαιτήσεις συστήματος.
	- & [«Απαιτήσεις συστήματος» στη σελίδα 181](#page-180-0)
- ❏ Η σάρωση σε υψηλή ανάλυση χρειάζεται αρκετό χρόνο.

## **Προβλήματα με σαρωμένες εικόνες**

### **Η ποιότητα της σάρωσης δεν είναι ικανοποιητική**

Η ποιότητα της σάρωσης μπορεί να βελτιωθεί, αν αλλάξετε τις τρέχουσες ρυθμίσεις ή προσαρμόσετε την εικόνα που σαρώσατε.

& [«Λειτουργίες προσαρμογής εικόνας» στη σελίδα 62](#page-61-0)

#### **Η εικόνα από το πίσω μέρος του πρωτοτύπου εμφανίζεται στη σαρωμένη εικόνα**

Αν το πρωτότυπο είναι τυπωμένο σε πολύ λεπτό χαρτί, οι εικόνες στο πίσω μέρος ενδέχεται να διακρίνονται από το προϊόν και να εμφανιστούν στη σαρωμένη εικόνα. Δοκιμάστε να σαρώσετε το πρωτότυπο τοποθετώντας ένα μαύρο χαρτί στο πίσω μέρος του. Επίσης, βεβαιωθείτε ότι έχετε επιλέξει τις κατάλληλες ρυθμίσεις Document Type (Τύπος εγγράφου) και Image Type (Τύπος εικόνας) για το πρωτότυπο.

### **Οι χαρακτήρες είναι αλλοιωμένοι ή θολοί**

- ❏ Σε Office Mode (Λειτουργία γραφείου) ή Home Mode (Βασική λειτουργία), επιλέξτε το κουτάκι **Text Enhancement (Βελτίωση κειμένου)**.
- ❏ Προσαρμόστε τη ρύθμιση Threshold (Όριο).

Home Mode (Βασική λειτουργία): Επιλέξτε **Black&White (Ασπρόμαυρη)** για τη ρύθμιση Image Type (Τύπος εικόνας), πατήστε το κουμπί **Brightness (Φωτεινότητα)** και προσαρμόστε τη ρύθμιση Threshold (Όριο).

Office Mode (Λειτουργία γραφείου): Επιλέξτε **Black&White (Ασπρόμαυρη)** για τη ρύθμιση Image Type (Τύπος εικόνας) και προσαρμόστε τη ρύθμιση Threshold (Όριο).

Professional Mode (Επαγγελματική λειτουργία):

Επιλέξτε **Black&White (Ασπρόμαυρη)** ως ρύθμιση για το στοιχείο Image Type (Τύπος εικόνας) και πατήστε το κουμπί **+** (Windows) ή r (Mac OS X) δίπλα στο **Image Type (Τύπος εικόνας)**. Προβείτε σε κατάλληλες

#### **Αντιμετώπιση προβλημάτων με τη σάρωση**

προσαρμογές στη ρύθμιση Image Option (Επιλογή εικόνας) και, στη συνέχεια, προσπαθήστε να προσαρμόσετε τη ρύθμιση Threshold (Όριο).

❏ Αυξήστε την τιμή της ανάλυσης.

### **Δεν πραγματοποιείται σωστή αναγνώριση των χαρακτήρων κατά τη μετατροπή σε κείμενο με δυνατότητα επεξεργασίας (OCR)**

Τοποθετήστε το έγγραφο με τέτοιο τρόπο, ώστε να είναι ίσιο πάνω στη γυάλινη επιφάνεια του σαρωτή. Αν το έγγραφο είναι στραβό, ενδέχεται να μην αναγνωριστεί σωστά.

#### **Εμφανίζονται κυματοειδείς γραμμές στη σαρωμένη εικόνα**

Ενδέχεται να εμφανιστεί ένα μοτίβο κυματοειδών γραμμών ή διαγράμμισης (που ονομάζεται moiré) σε μια σαρωμένη εικόνα ενός τυπωμένου εγγράφου.

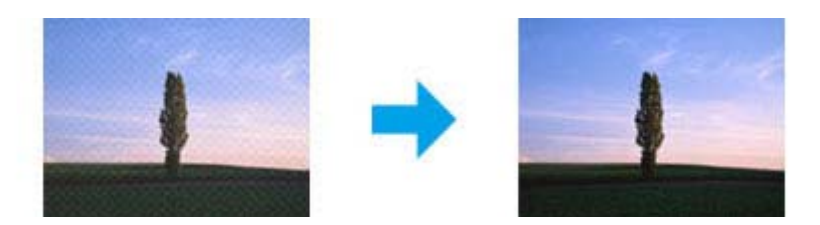

- ❏ Περιστρέψτε το πρωτότυπο.
- ❏ Περιστρέψτε την εικόνα που σαρώσατε χρησιμοποιώντας το λογισμικό μετά από τη σάρωση.
- ❏ Επιλέξτε το κουτάκι **Descreening (Βελτίωση εικόνας)**.
- ❏ Σε Professional Mode (Επαγγελματική λειτουργία), αλλάξτε ρύθμιση ανάλυσης και σαρώστε ξανά.

### **Στην εικόνα εμφανίζονται διακυμάνσεις στο χρώμα, μουτζούρες ή ίσιες γραμμές**

Ενδέχεται να χρειάζεται να καθαρίσετε το εσωτερικό του προϊόντος.

& [«Καθαρισμός του προϊόντος» στη σελίδα 132](#page-131-0)

### **Η περιοχή σάρωσης ή ο προσανατολισμός δεν είναι ικανοποιητικά**

#### **Τα άκρα του πρωτοτύπου δεν σαρώνονται**

❏ Αν σαρώνετε με προεπισκόπηση σε μικρογραφία είτε σε Home Mode (Βασική λειτουργία) είτε σε Professional Mode (Επαγγελματική λειτουργία), απομακρύνετε το έγγραφο ή τη φωτογραφία κατά 6 mm (0,2 ίντσες) από τα οριζόντια και κάθετα άκρα της γυάλινης επιφάνειας του σαρωτή. Έτσι δεν θα κοπεί το έγγραφο ή η φωτογραφία.

❏ Αν σαρώνετε με το κουμπί ή σε κανονική προεπισκόπηση είτε σε Office Mode (Λειτουργία γραφείου), είτε σε Home Mode (Βασική λειτουργία), είτε σε Professional Mode (Επαγγελματική λειτουργία), απομακρύνετε το έγγραφο ή τη φωτογραφία σχεδόν 3 mm (0,12 ίντσες) από τα οριζόντια και κάθετα άκρα της γυάλινης επιφάνειας του σαρωτή. Έτσι δεν θα κοπεί το έγγραφο ή η φωτογραφία.

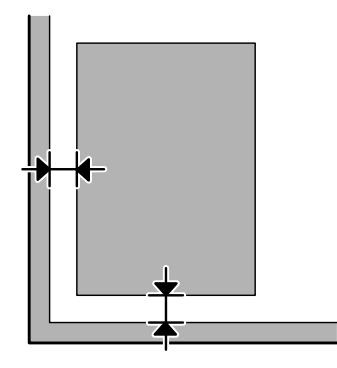

#### **Σάρωση πολλαπλών εγγράφων σε ένα αρχείο**

Τοποθετήστε τα έγγραφα σε απόσταση τουλάχιστον 20 mm (0,8 ίντσες) μεταξύ τους πάνω στη γυάλινη επιφάνεια του σαρωτή.

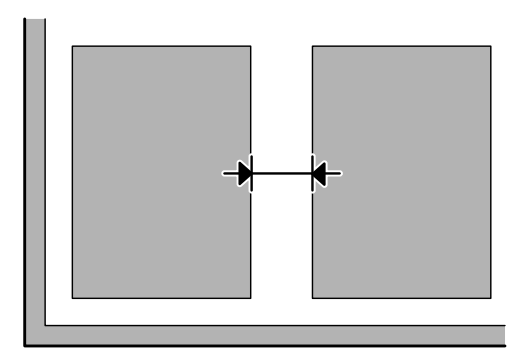

### **Δεν πραγματοποιείται σάρωση της επιθυμητής περιοχής**

Ανάλογα με τα έγγραφα, ενδέχεται να μην μπορείτε να σαρώσετε την περιοχή που θέλετε. Χρησιμοποιήστε κανονική προεπισκόπηση σε Office Mode (Λειτουργία γραφείου), Home Mode (Βασική λειτουργία) ή Professional Mode (Επαγγελματική λειτουργία) και δημιουργήστε ορθογώνια πλαίσια στην περιοχή που θέλετε να σαρώσετε.

#### **Δεν πραγματοποιείται σάρωση με τον επιθυμητό προσανατολισμό**

Πατήστε **Configuration (Διαμόρφωση)**, επιλέξτε την καρτέλα **Preview (Προεπισκόπηση)** και αποεπιλέξτε το κουτάκι **Auto Photo Orientation (Αυτόμ. προσανατολισμός φωτογρ)**. Έπειτα, τοποθετήστε το έγγραφό σας με το σωστό προσανατολισμό.

## **Προβλήματα που παραμένουν μετά από την εφαρμογή όλων των λύσεων**

Αν εφαρμόσατε όλες τις λύσεις και δεν λύσατε το πρόβλημα, επαναφέρετε τις αρχικές ρυθμίσεις του Epson Scan.

Πατήστε **Configuration (Διαμόρφωση)**, επιλέξτε την καρτέλα **Other (Άλλο)** και πατήστε **Reset All (Επαναφορά όλων)**.

# **Αντιμετώπιση προβλημάτων φαξ**

## **Δεν μπορώ να στείλω και να λάβω φαξ**

- ❏ Βεβαιωθείτε ότι το καλώδιο του τηλεφώνου είναι σωστά συνδεδεμένο και η τηλεφωνική γραμμή λειτουργεί κανονικά. Μπορείτε να ελέγξετε την κατάσταση της γραμμής χρησιμοποιώντας τη λειτουργία **Έλεγχος σύνδεσης φαξ**.
	- $\blacktriangleright$  [«Σύνδεση σε τηλεφωνική γραμμή» στη σελίδα 82](#page-81-0)
- ❏ Αν το φαξ δεν έχει σταλεί, βεβαιωθείτε ότι η συσκευή φαξ του παραλήπτη είναι ενεργοποιημένη και λειτουργεί.
- ❏ Εάν αυτό το προϊόν δεν είναι συνδεδεμένο σε τηλέφωνο και εσείς θέλετε να λάβετε φαξ με αυτόματο τρόπο, φροντίστε να ενεργοποιήσετε τη λειτουργία αυτόματης απάντησης.  $\blacktriangleright$  [«Λήψη φαξ» στη σελίδα 94](#page-93-0)
- ❏ Αν το προϊόν έχει συνδεθεί σε τηλεφωνική γραμμή DSL, πρέπει στη γραμμή να τοποθετηθεί φίλτρο DSL, διαφορετικά η αποστολή φαξ δεν είναι δυνατή. Επικοινωνήστε με τον πάροχο των υπηρεσιών DSL για να αποκτήσετε το απαραίτητο φίλτρο.
- ❏ Αν αυτό το προϊόν συνδέεται σε τηλεφωνική γραμμή PBX (Ιδιωτικό τηλεφωνικό κέντρο) ή σε Προσαρμογέα τερματικού, απενεργοποιήστε τη λειτουργία **Εντοπισμ. τόνου κλήσ**. & [«Λειτουργία ρύθμισης» στη σελίδα 105](#page-104-0)
- ❏ Η ταχύτητα μετάδοσης μπορεί να είναι η αιτία του προβλήματος. Ελαττώστε τη ρύθμιση του στοιχείου Ταχύτητα φαξ.

& [«Λειτουργία ρύθμισης» στη σελίδα 105](#page-104-0)

- ❏ Βεβαιωθείτε ότι η ρύθμιση **ECM** είναι ενεργοποιημένη. Όταν η λειτουργία **ECM** είναι απενεργοποιημένη, δεν μπορείτε ούτε να στείλετε ούτε να λάβετε έγχρωμα φαξ.
	- & [«Λειτουργία ρύθμισης» στη σελίδα 105](#page-104-0)

## **Προβλήματα ποιότητας (αποστολή)**

- ❏ Καθαρίστε τη γυάλινη επιφάνεια του σαρωτή και τον Αυτόματο τροφοδότη εγγράφων (ADF).  $\rightarrow$  [«Καθαρισμός του εξωτερικού μέρους του προϊόντος» στη σελίδα 132](#page-131-0)
- ❏ Αν το φαξ που αποστείλατε ήταν αχνό ή θολό, αλλάξτε τη ρύθμιση **Ανάλυση** (ή **Ποιότητα** ανάλογα με το μοντέλο) ή τη ρύθμιση **Αντίθεση** στο μενού ρυθμίσεων φαξ.
	- & [«Λειτουργία φαξ» στη σελίδα 102](#page-101-0)
- ❏ Βεβαιωθείτε ότι η ρύθμιση **ECM** είναι ενεργοποιημένη.
	- & [«Λειτουργία ρύθμισης» στη σελίδα 105](#page-104-0)

# **Προβλήματα ποιότητας (λήψη)**

- ❏ Βεβαιωθείτε ότι η ρύθμιση **ECM** είναι ενεργοποιημένη.
	- & [«Λειτουργία ρύθμισης» στη σελίδα 105](#page-104-0)

## **Δεν είναι δυνατή η απάντηση σε φωνητικές κλήσεις από τον τηλεφωνητή**

- ❏ Όταν η λειτουργία αυτόματης απάντησης είναι ενεργοποιημένη και ο τηλεφωνητής είναι συνδεδεμένος στην ίδια τηλεφωνική γραμμή με αυτό το προϊόν, ορίστε τον αριθμό χτύπων για την απάντηση σε ληφθέντα φαξ σε υψηλότερο αριθμό από αυτόν που έχει οριστεί για τον τηλεφωνητή.
	- & [«Λήψη φαξ» στη σελίδα 94](#page-93-0)

## **Εσφαλμένη ώρα**

- ❏ Η ώρα στο ρολόι ενδέχεται να μην είναι σωστή ή να μηδενίστηκε μετά από διακοπή τροφοδοσίας. Διαφορετικά, η τροφοδοσία ήταν απενεργοποιημένη για παρατεταμένο χρονικό διάστημα. Ορίστε τη σωστή ώρα.
	- & [«Επιλογή/αλλαγή ώρας και περιοχής» στη σελίδα 130](#page-129-0)

# **Πληροφορίες για το προϊόν**

## **Μελάνι και κουτί συντήρησης**

## **Δοχεία μελανιού**

Με αυτό το προϊόν μπορείτε να χρησιμοποιείτε τα παρακάτω δοχεία μελανιού:

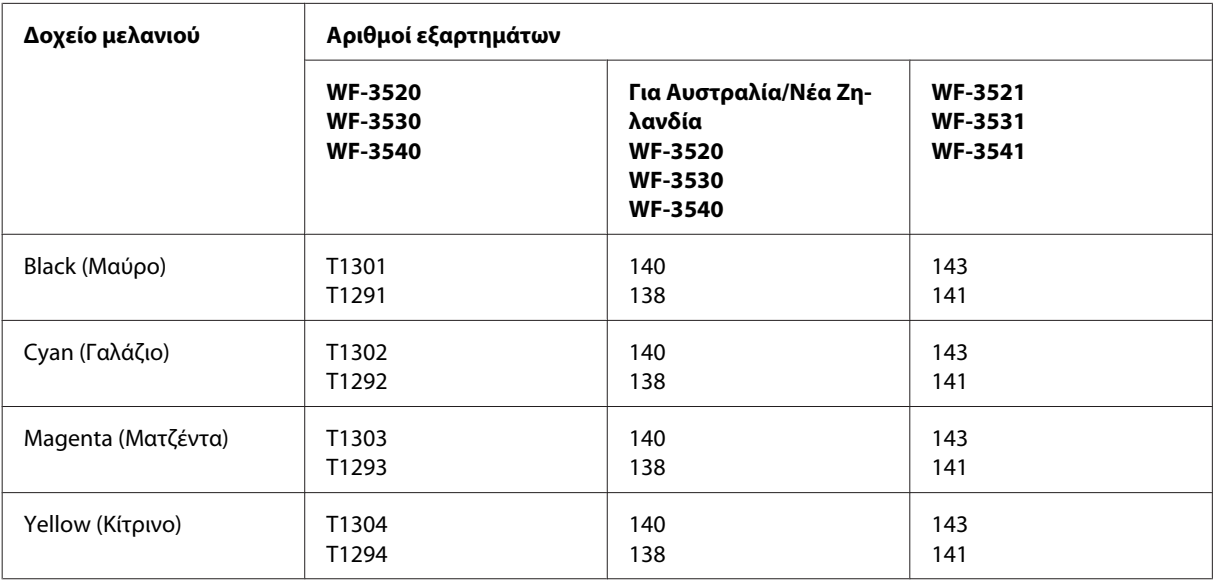

#### *Σημείωση:*

*Δεν διατίθενται όλα τα δοχεία σε όλες τις περιοχές.*

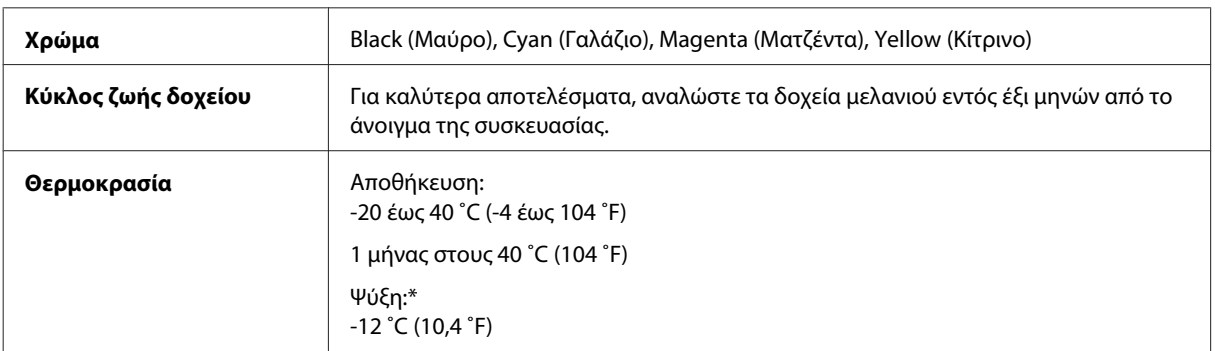

\*Το μελάνι ξεπαγώνει και μπορεί να χρησιμοποιηθεί μετά από περίπου 3 ώρες στους 25 ˚C (77 ˚F).

## **Κουτί συντήρησης**

Με αυτό το προϊόν μπορείτε να χρησιμοποιείτε το ακόλουθο κουτί συντήρησης:

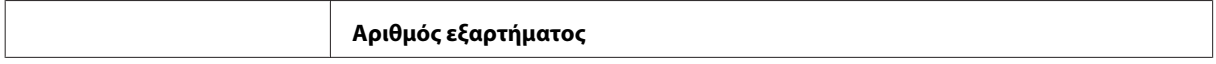
<span id="page-180-0"></span>Κουτί συντήρησης T6711

# **Απαιτήσεις συστήματος**

### **Για Windows**

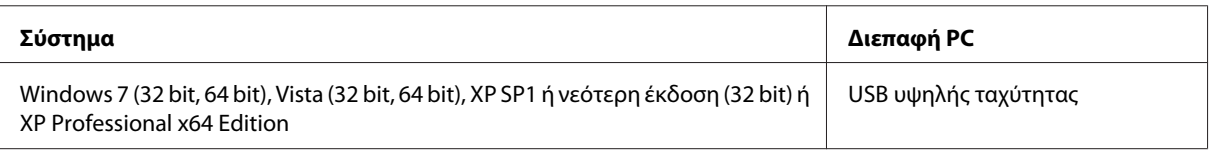

### **Για Mac OS X**

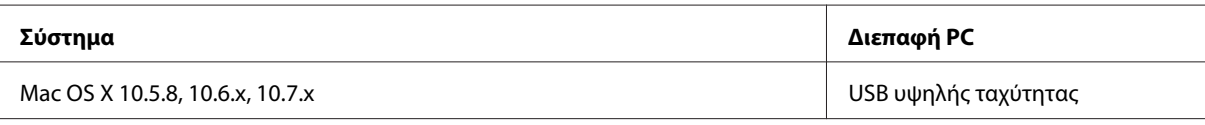

*Σημείωση:*

*Δεν υποστηρίζεται το UNIX File System (UFS) για Mac OS X.*

# **Τεχνικές προδιαγραφές**

*Σημείωση:*

*Οι προδιαγραφές υπόκεινται σε αλλαγές χωρίς προειδοποίηση.*

# **Προδιαγραφές εκτυπωτή**

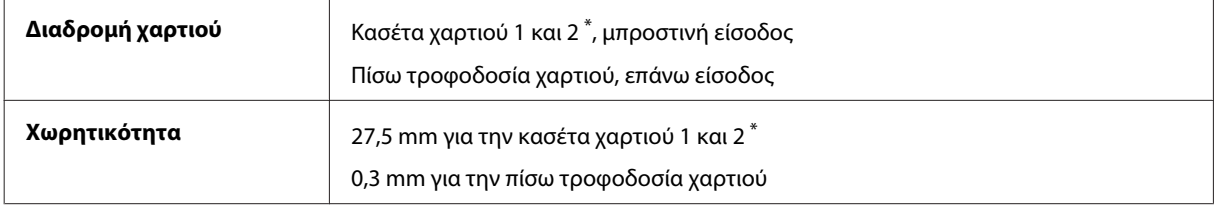

\* Αυτή η κασέτα ενδέχεται να μην είναι διαθέσιμη ανάλογα με το προϊόν.

### <span id="page-181-0"></span>**Χαρτί**

#### *Σημείωση:*

- ❏ *Καθώς η ποιότητα οποιασδήποτε μάρκας ή τύπου χαρτιού μπορεί να αλλάξει από τον κατασκευαστή οποιαδήποτε στιγμή, η Epson δεν μπορεί να εγγυηθεί για την ποιότητα οποιουδήποτε τύπου ή μάρκας χαρτιού που δεν είναι της μάρκας Epson. Δοκιμάζετε πάντα δείγματα του χαρτιού πριν αγοράσετε μεγάλες ποσότητες ή εκτυπώσετε μεγάλες εργασίες.*
- ❏ *Το χαρτί κακής ποιότητας μπορεί να μειώσει την ποιότητα εκτύπωσης και να προκαλέσει εμπλοκή του χαρτιού ή άλλα προβλήματα. Αν αντιμετωπίσετε προβλήματα, χρησιμοποιήστε χαρτί υψηλότερης ποιότητας.*

#### *Μονά φύλλα:*

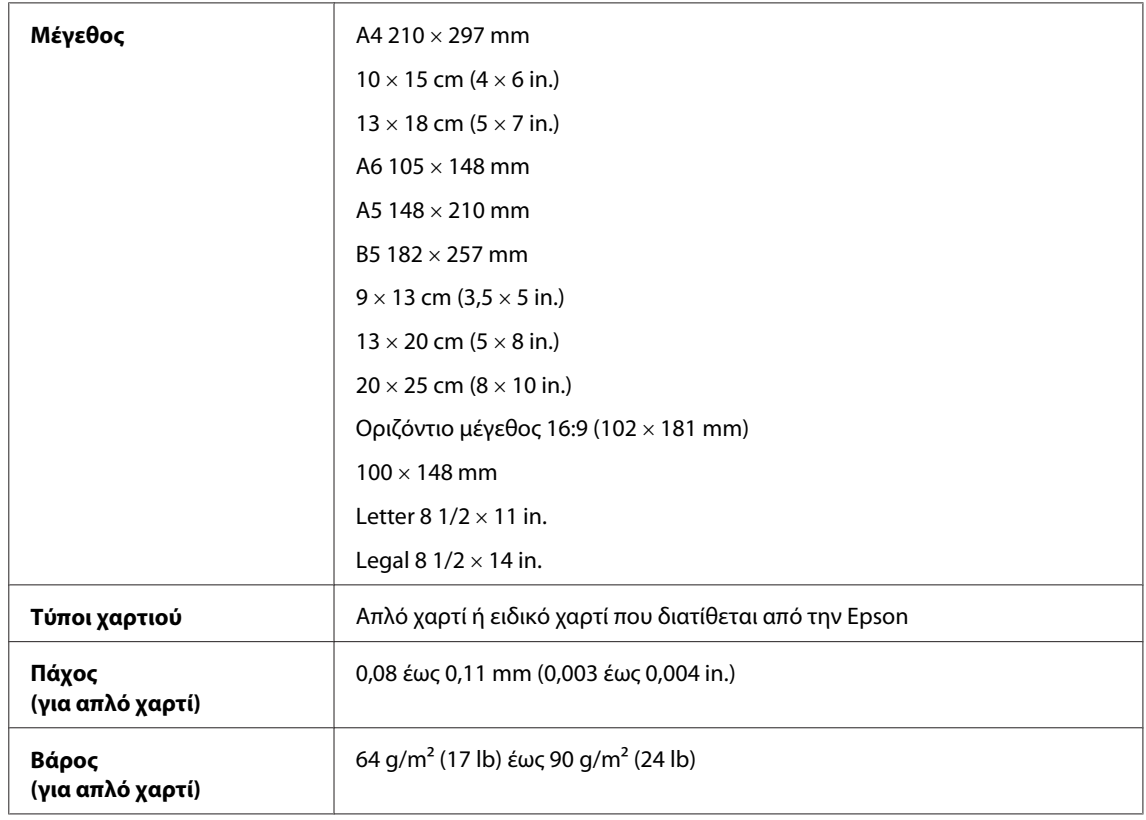

#### *Φάκελοι:*

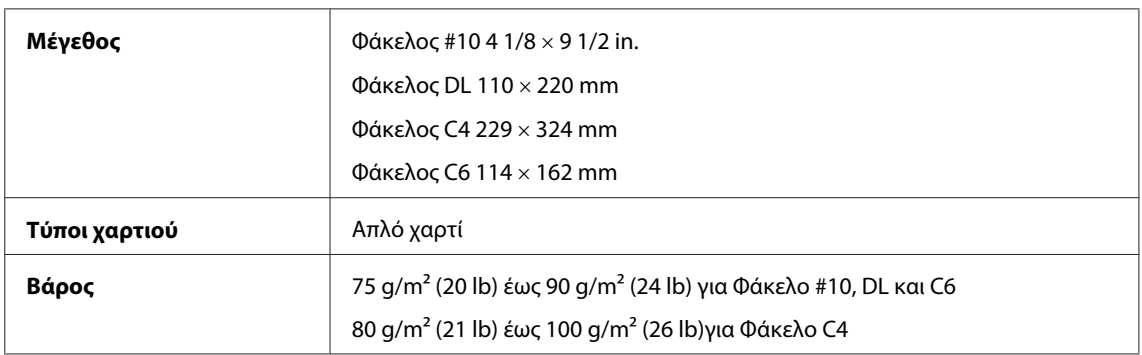

### **Εκτυπώσιμη περιοχή**

Τα επισημασμένα τμήματα δείχνουν την εκτυπώσιμη περιοχή.

<span id="page-182-0"></span>*Μονά φύλλα:*

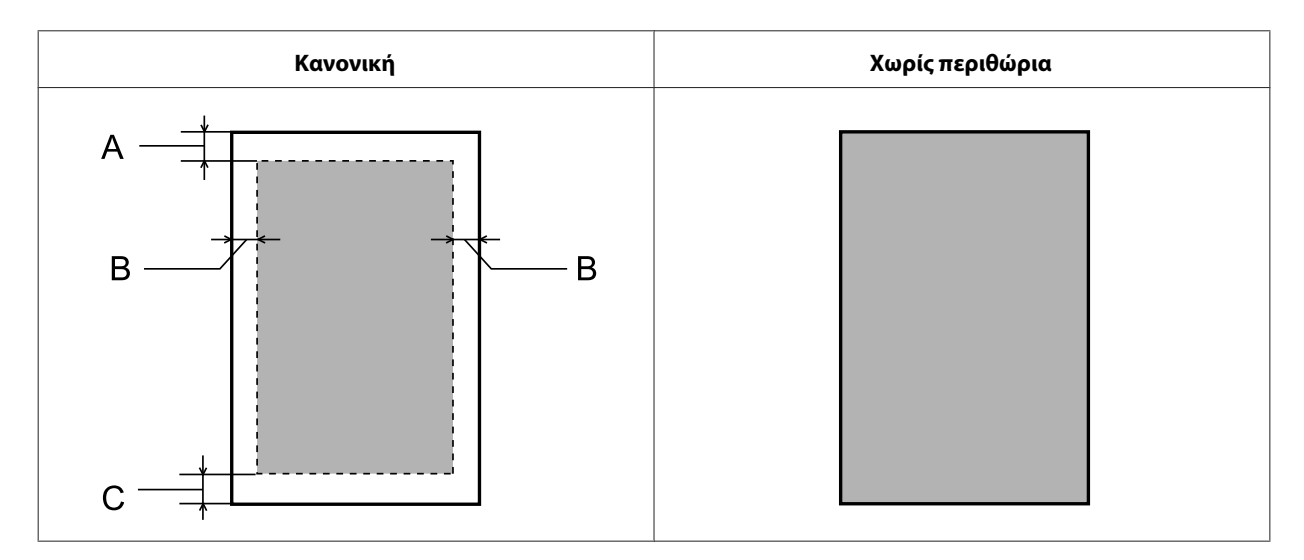

*Φάκελοι:*

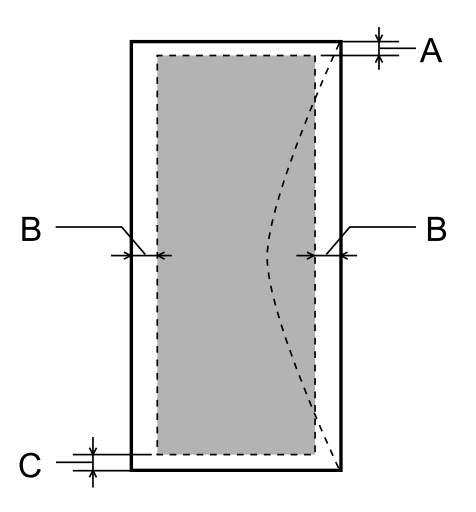

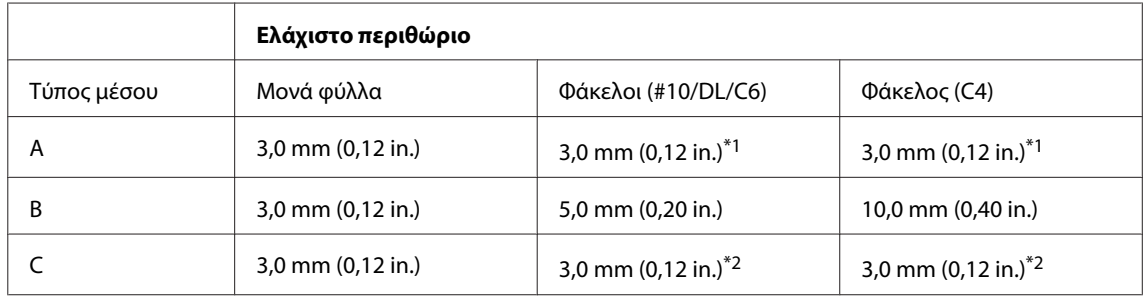

\*1 Το συνιστώμενο περιθώριο είναι 17 mm.

\*2 Το συνιστώμενο περιθώριο είναι 42 mm.

#### *Σημείωση:*

*Ανάλογα με τον τύπο χαρτιού, η ποιότητα εκτύπωσης μπορεί να μειωθεί στις άνω και κάτω περιοχές της εκτύπωσης, ή η περιοχή μπορεί να κηλιδωθεί.*

# <span id="page-183-0"></span>**Προδιαγραφές σαρωτή**

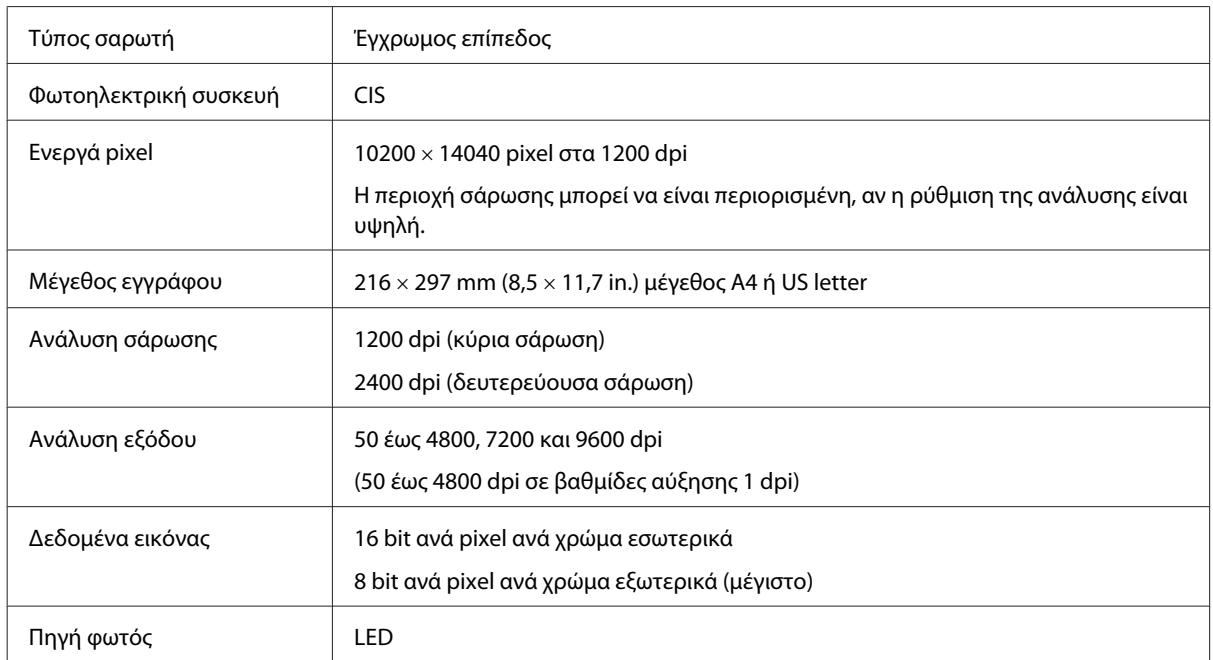

# **Προδιαγραφές Αυτόματου Τροφοδότη Εγγράφων (ADF)**

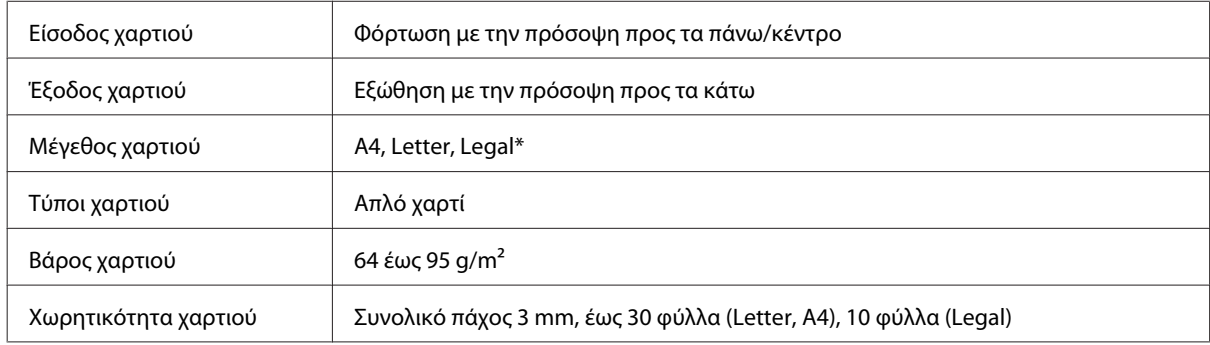

\* Κατά τη σάρωση εγγράφων διπλής όψης μέσω του ADF, το χαρτί μεγέθους Legal δεν είναι διαθέσιμο.

# **Προδιαγραφές φαξ**

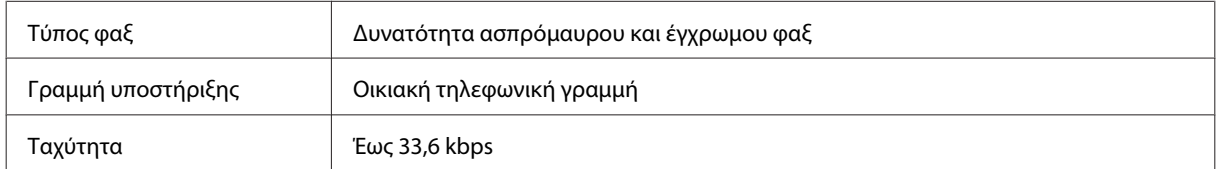

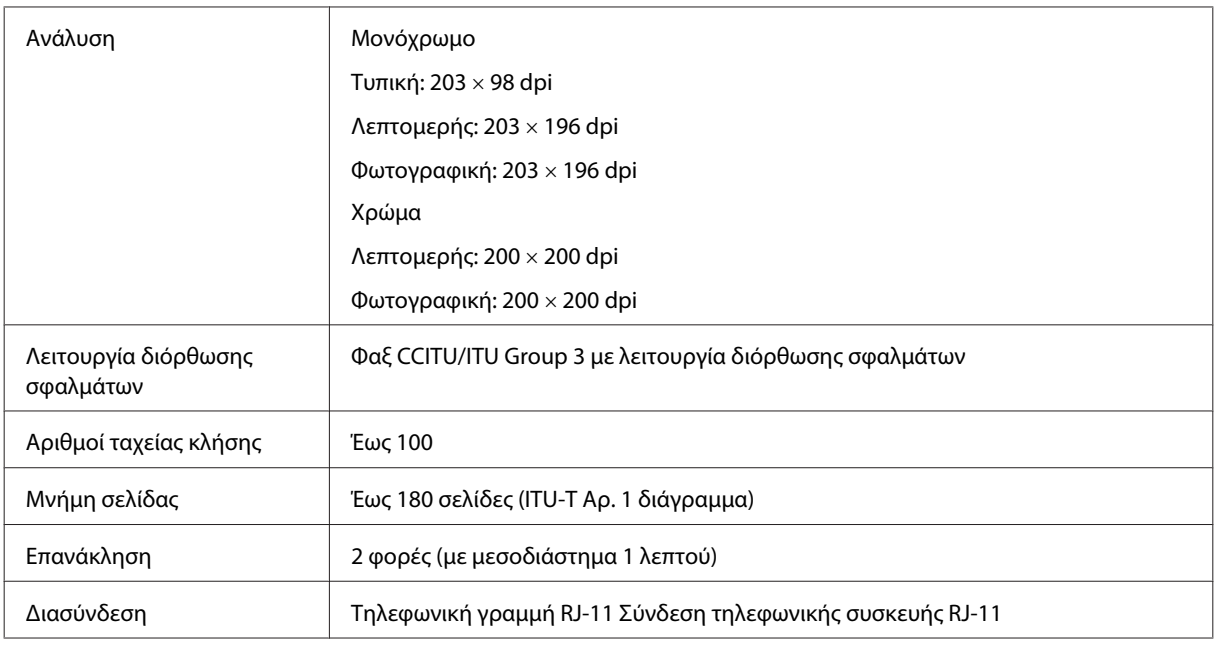

# **Προδιαγραφές διασύνδεσης δικτύου**

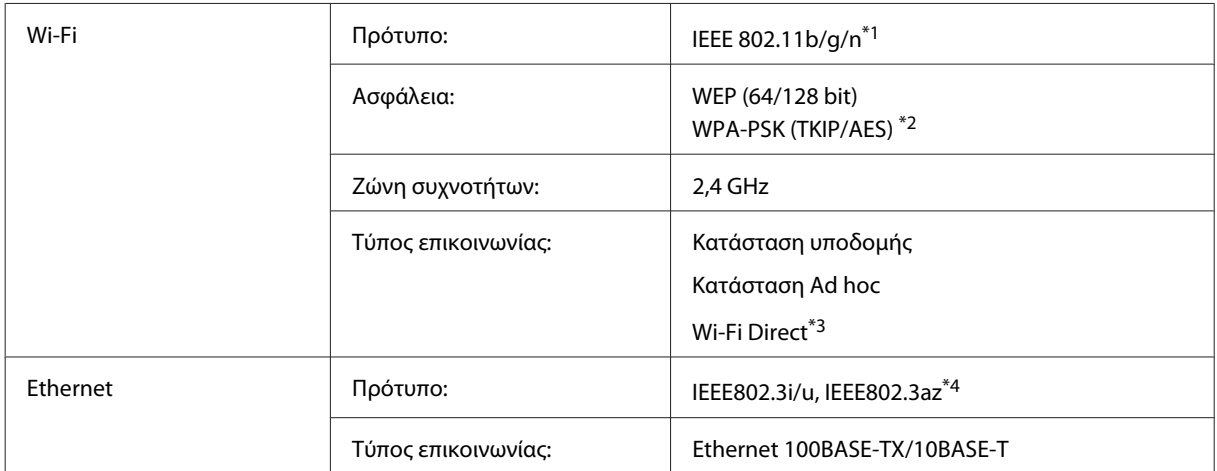

\*1 Συμμορφώνεται είτε με το IEEE 802.11b/g/n είτε με το IEEE 802.11b/g ανάλογα με την τοποθεσία αγοράς.

\*2 Συμμορφώνεται με το WPA2 με υποστήριξη για WPA/WPA2 Personal.

\*3 Υποστηρίζεται μόνο η σειρά WP-3540.

\*4 Η συνδεδεμένη συσκευή πρέπει να συμμορφώνεται με το πρότυπο IEEE802.3az.

# <span id="page-185-0"></span>**Κάρτα μνήμης**

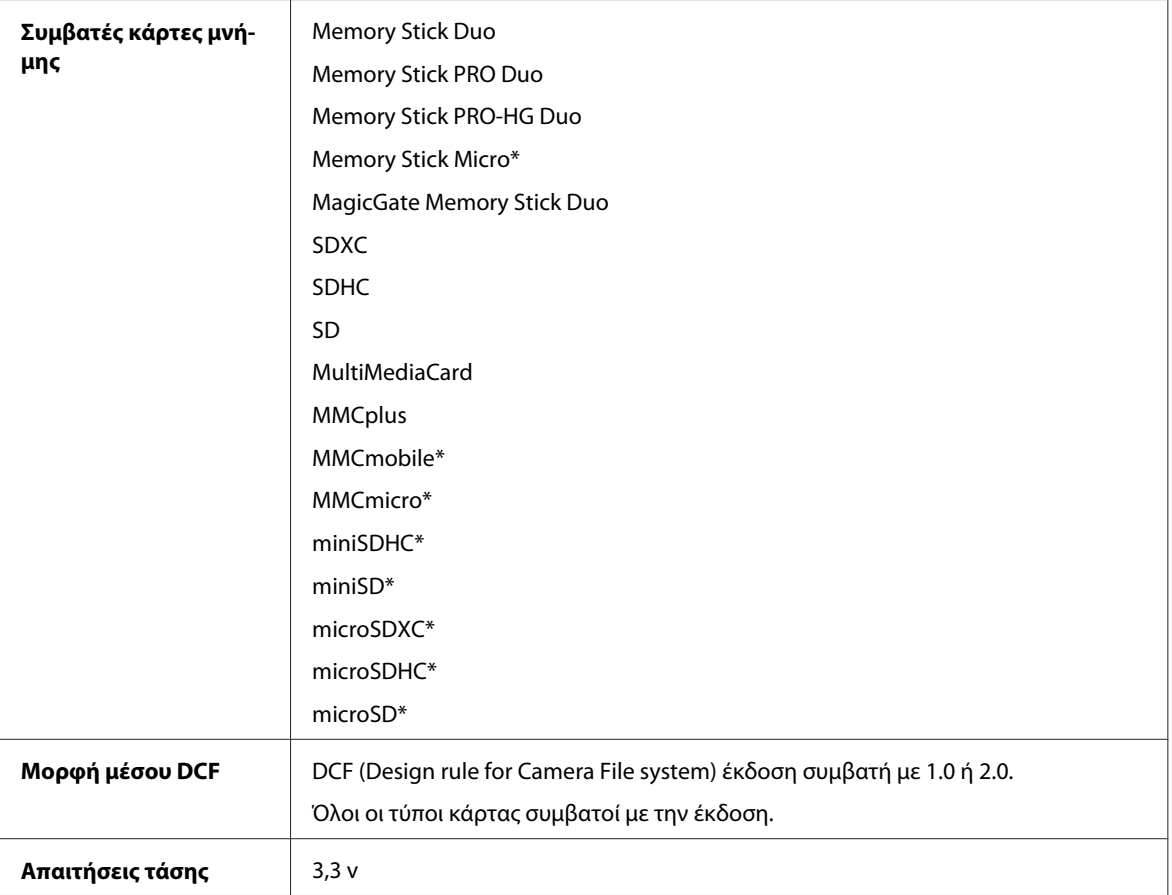

\* Απαιτείται προσαρμογέας.

## **Προδιαγραφές φωτογραφικών δεδομένων**

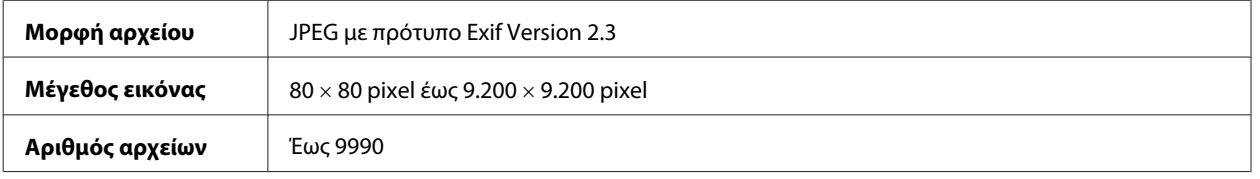

# **Μηχανικά στοιχεία**

Σειρά WF-3520

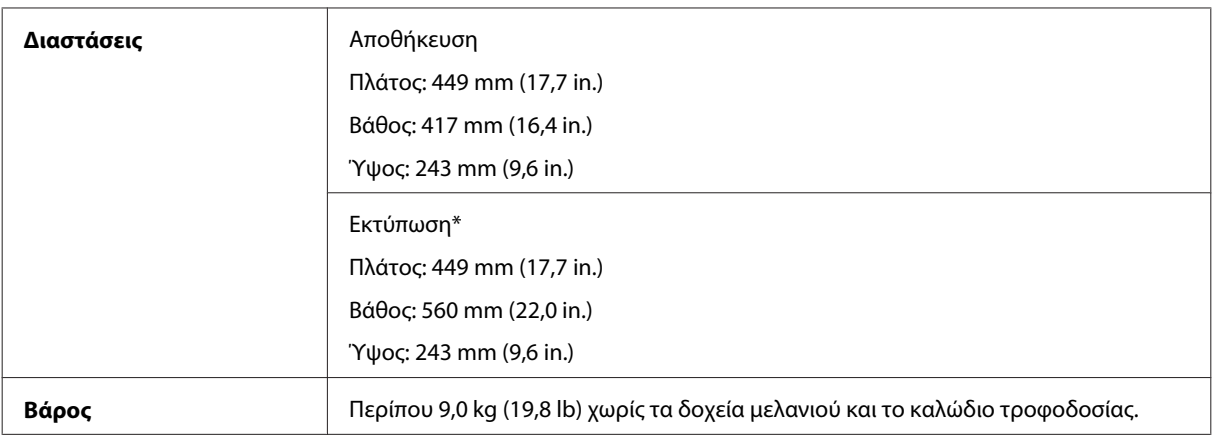

\* Με εκτεταμένη την προέκταση της θήκης εξόδου.

#### Σειρά WF-3530

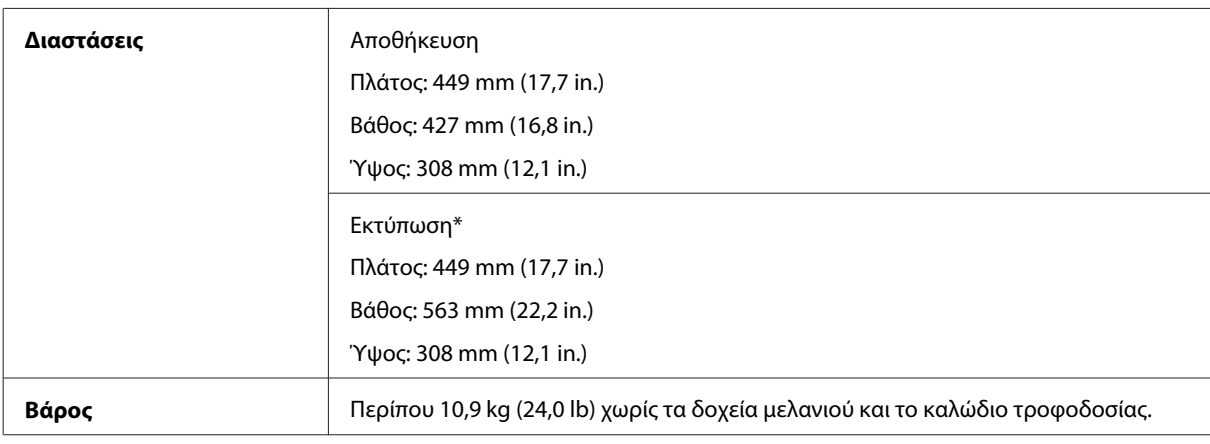

\* Με εκτεταμένη την προέκταση της θήκης εξόδου.

#### Σειρά WF-3540

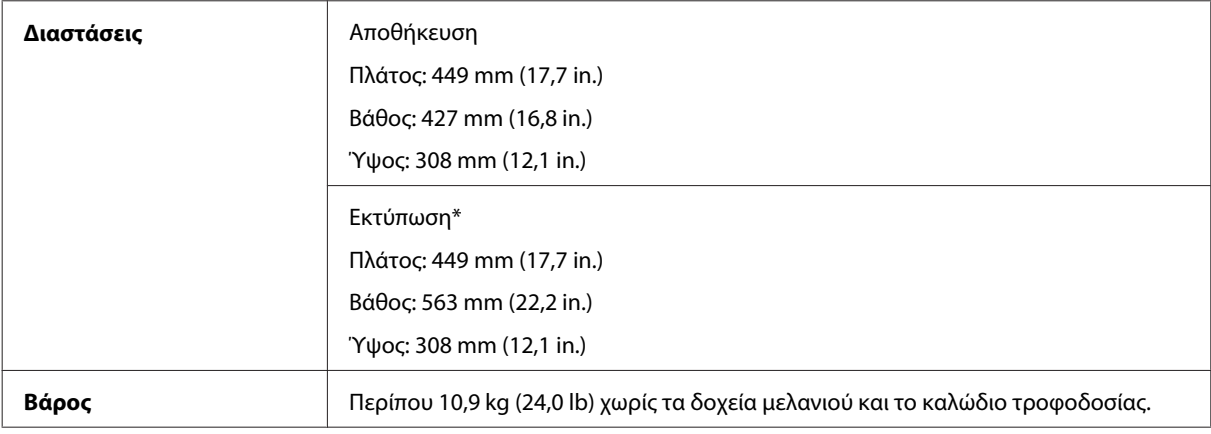

\* Με εκτεταμένη την προέκταση της θήκης εξόδου.

# **Ηλεκτρολογικά στοιχεία**

Σειρά WF-3520

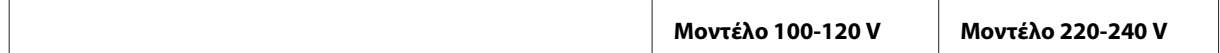

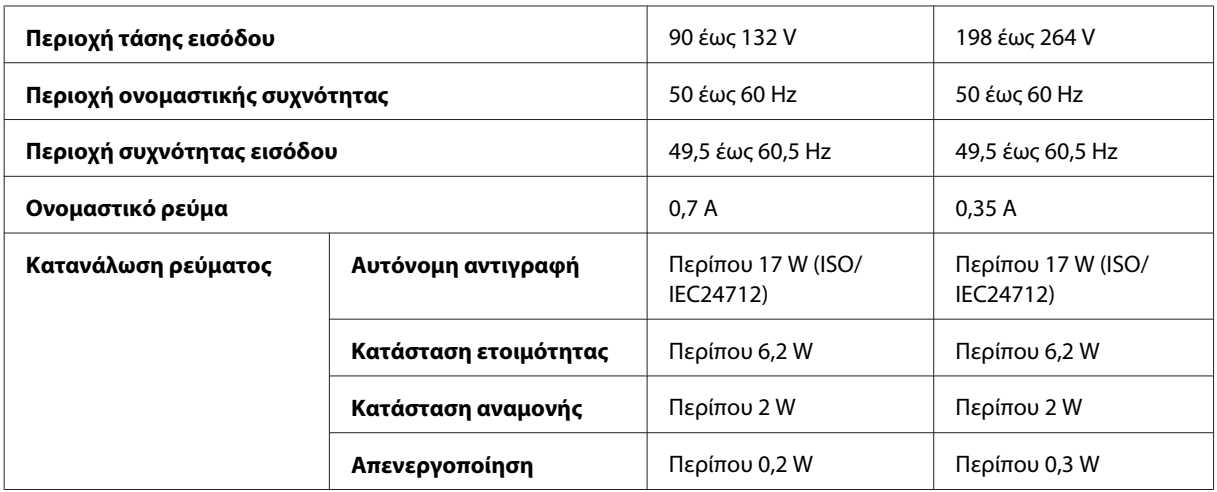

#### Σειρά WF-3530

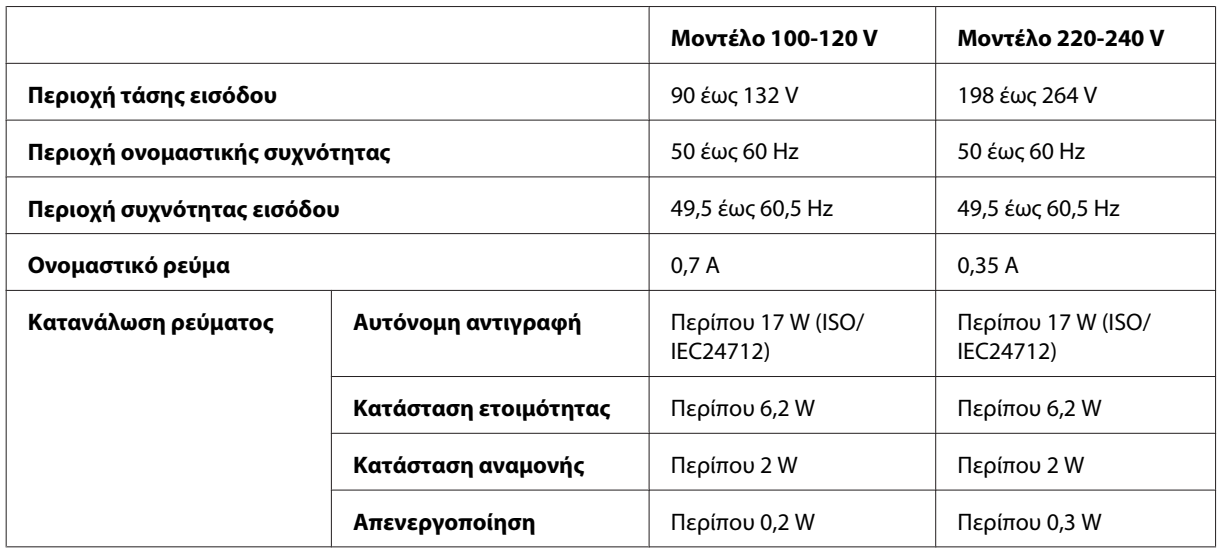

Σειρά WF-3540

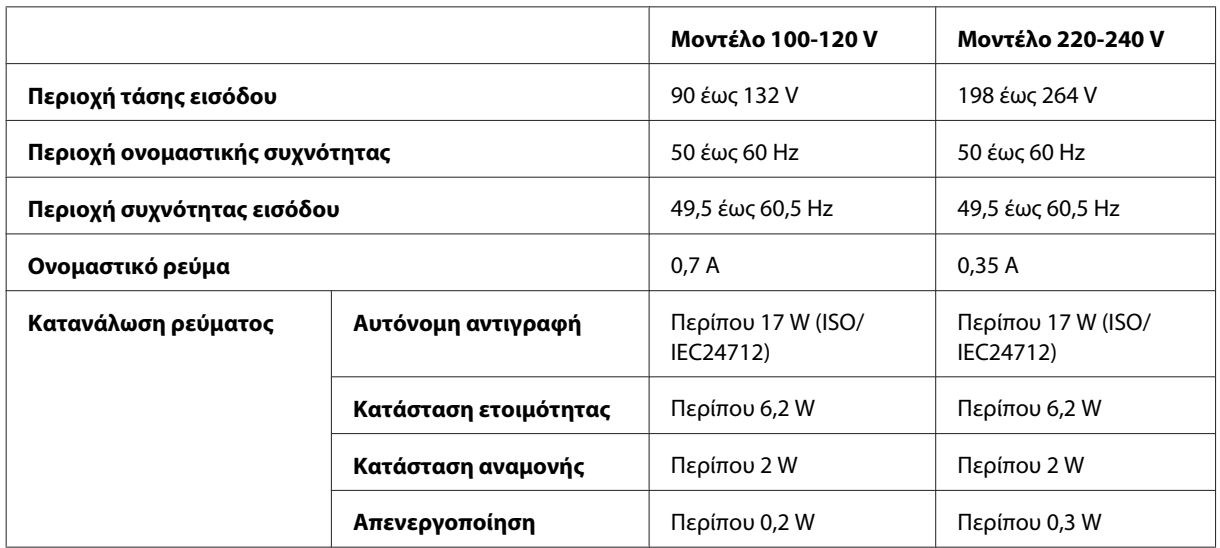

<span id="page-188-0"></span>*Σημείωση:*

*Για πληροφορίες σχετικά με την τάση, ελέγξτε την ετικέτα στο πίσω μέρος του προϊόντος.*

# **Περιβαλλοντικά στοιχεία**

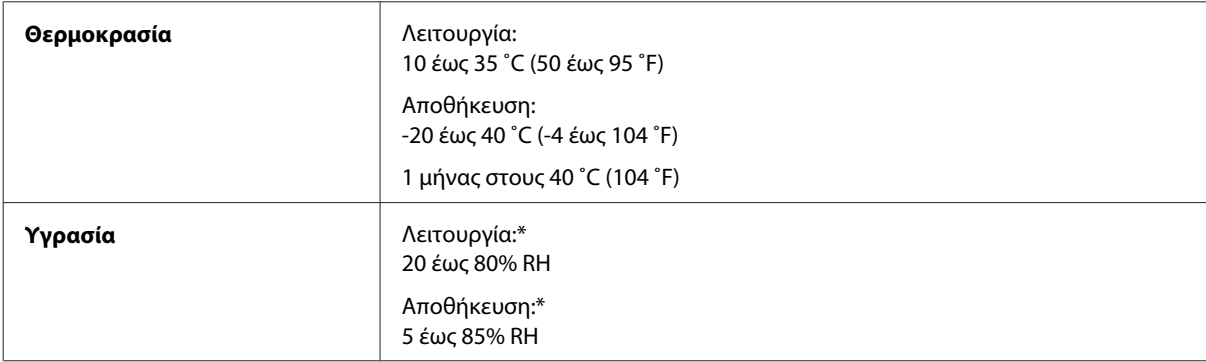

\* Χωρίς συμπύκνωση

## **Πρότυπα και εγκρίσεις**

Μοντέλο Η.Π.Α.:

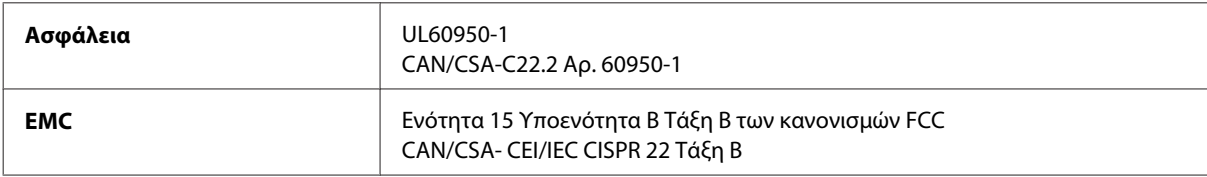

Αυτός ο εξοπλισμός περιλαμβάνει την ακόλουθη ασύρματη μονάδα. Κατασκευαστής: Askey Computer Corporation Τύπος: WLU6117-D69 (RoHS)

Το προϊόν αυτό συμμορφώνεται με την Ενότητα 15 των Κανονισμών FCC και RSS-210 των Κανονισμών IC. Η Epson δεν αποδέχεται ευθύνη σε περίπτωση παραβίασης των προδιαγραφών προστασίας που προέρχονται από μη συνιστώμενη τροποποίηση του προϊόντος. Η λειτουργία υπόκειται στις εξής δυο συνθήκες: (1) η παρούσα συσκευή δεν δημιουργεί επιβλαβείς παρεμβολές, και (2) η παρούσα συσκευή πρέπει να μπορεί να αντέξει οποιαδήποτε παρεμβολή δεχθεί, συμπεριλαμβανομένων των παρεμβολών που μπορούν να επιφέρουν ανεπιθύμητα αποτελέσματα στη λειτουργία της συσκευής.

Για αποτροπή παρεμβολών ραδιοσυχνοτήτων στην αδειοδοτημένη υπηρεσία, η συσκευή αυτή προορίζεται για λειτουργία σε εσωτερικό χώρο και μακριά από παράθυρα για μέγιστη θωράκιση. Εξοπλισμός (ή η κεραία εκπομπής του) που βρίσκεται εγκατεστημένος σε εξωτερικό χώρο υπόκειται σε αδειοδότηση.

Ευρωπαϊκό μοντέλο:

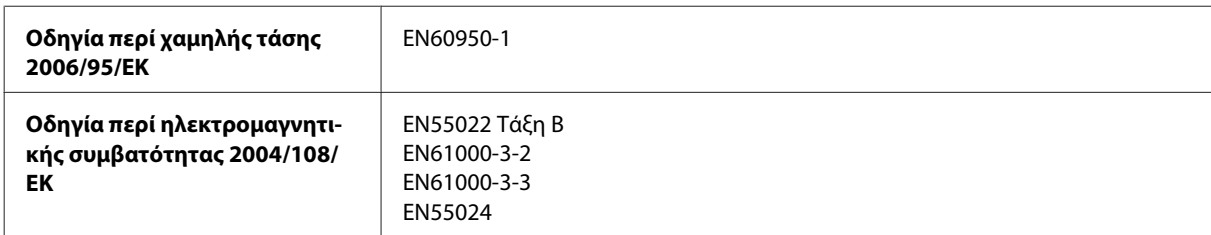

<span id="page-189-0"></span>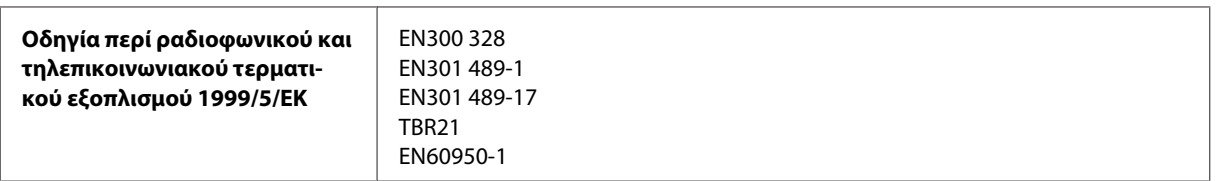

Για χρήστες στην Ευρώπη:

Με το παρόν, η Seiko Epson Corporation δηλώνει ότι τα μοντέλα εξοπλισμού C481A, C481B και C481C συμμορφώνονται με τις θεμελιώδεις απαιτήσεις και άλλες σχετικές διατάξεις της Οδηγίας 1999/5/ΕΚ.

Για χρήση μόνο στις παρακάτω χώρες: Ιρλανδία, Η.Β., Αυστρία, Γερμανία, Λιχτενστάιν, Ελβετία, Γαλλία, Βέλγιο, Λουξεμβούργο, Ολλανδία, Ιταλία, Πορτογαλία, Ισπανία, Δανία, Φινλανδία, Νορβηγία, Σουηδία, Ισλανδία, Κύπρος, Ελλάδα, Σλοβενία, Μάλτα, Βουλγαρία, Τσεχία, Εσθονία, Ουγγαρία, Λετονία, Λιθουανία, Πολωνία, Ρουμανία και Σλοβακία.

Στη Γαλλία επιτρέπεται μόνο η χρήση σε εσωτερικό χώρο. Αν χρησιμοποιηθεί εκτός των εγκαταστάσεων, απαιτείται γενική εξουσιοδότηση στην Ιταλία.

Η Epson δεν φέρει καμία ευθύνη για οποιαδήποτε αδυναμία ικανοποίησης των απαιτήσεων προστασίας που οφείλεται σε μη συνιστώμενη τροποποίηση των προϊόντων.

Μοντέλο για την Αυστραλία:

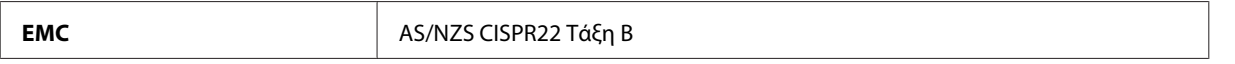

Με το παρόν η Epson δηλώνει ότι τα μοντέλα εξοπλισμού C481A, C481B και C481C συμμορφώνονται με τις θεμελιώδεις απαιτήσεις και άλλες σχετικές διατάξεις της οδηγίας AS/NZS4268. Η Epson δεν αποδέχεται ευθύνη σε περίπτωση παραβίασης των προδιαγραφών προστασίας που προέρχονται από μη συνιστώμενη τροποποίηση του προϊόντος.

### **Διεπαφή**

Hi-Speed USB (κλάση συσκευών για υπολογιστές)

USB υψηλής ταχύτητας (για συσκευές συμβατές με PictBridge/συσκευή μαζικής αποθήκευσης για εξωτερικές μονάδες αποθήκευσης)\*

\* Η Epson δεν μπορεί να εγγυηθεί για τη λειτουργία εξωτερικά συνδεδεμένων συσκευών.

# **Εξωτερική συσκευή USB**

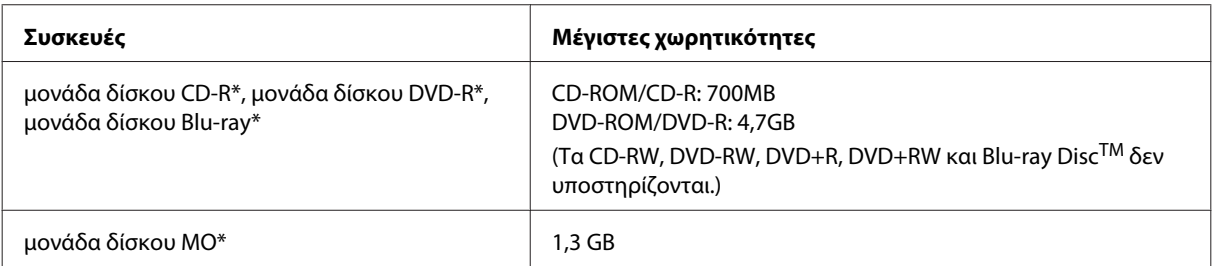

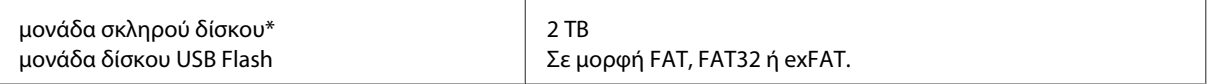

\* Οι εξωτερικές συσκευές αποθήκευσης που τροφοδοτούνται μέσω USB δεν συνιστώνται. Να χρησιμοποιείτε μόνο εξωτερικές συσκευές αποθήκευσης που τροφοδοτούνται μέσω ανεξάρτητων πηγών τροφοδοσίας AC.

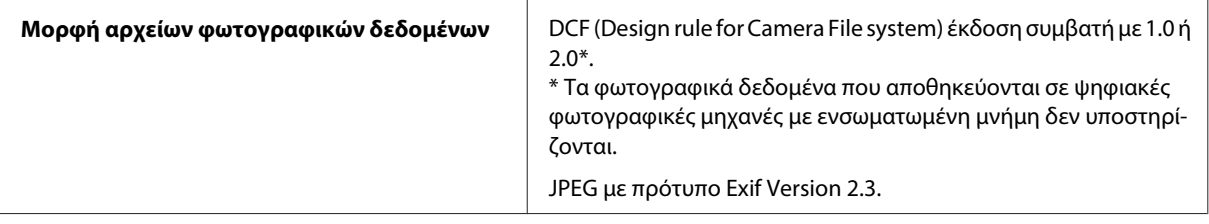

# <span id="page-191-0"></span>**Αναζήτηση βοήθειας**

# **Ιστοσελίδα τεχνικής υποστήριξης στο Web**

Η ιστοσελίδα τεχνικής υποστήριξης της Epson παρέχει βοήθεια για τα προβλήματα που δεν μπορείτε να αντιμετωπίσετε με τις πληροφορίες επίλυσης προβλημάτων που περιλαμβάνονται στην τεκμηρίωση του προϊόντος που διαθέτετε. Εάν διαθέτετε πρόγραμμα περιήγησης στο Web και μπορείτε να συνδεθείτε στο Διαδίκτυο, αποκτήστε πρόσβαση στην τοποθεσία:

<http://support.epson.net/> <http://www.epson.eu/Support> (Ευρώπη)

Για τα πιο πρόσφατα προγράμματα οδήγησης, συχνές ερωτήσεις, εγχειρίδια ή άλλα στοιχεία που μπορείτε να λάβετε, αποκτήστε πρόσβαση στην τοποθεσία:

<http://www.epson.com> <http://www.epson.eu/Support> (Ευρώπη)

Στη συνέχεια, επιλέξτε την ιστοσελίδα της υπηρεσίας υποστήριξης Epson της περιοχής σας.

# **Επικοινωνία με την Υποστήριξη Epson**

### **Πριν από την επικοινωνία με την Epson**

Αν το προϊόν της Epson δεν λειτουργεί κανονικά και δεν μπορείτε να επιλύσετε το πρόβλημα χρησιμοποιώντας τις πληροφορίες αντιμετώπισης προβλημάτων στην τεκμηρίωση του προϊόντος, επικοινωνήστε με τις υπηρεσίες υποστήριξης Epson για βοήθεια. Αν στην παρακάτω λίστα δεν περιλαμβάνεται η υπηρεσία υποστήριξης Epson της περιοχής σας, απευθυνθείτε στο κατάστημα αγοράς του προϊόντος.

Η υποστήριξη Epson θα σας εξυπηρετήσει πολύ πιο γρήγορα αν παρέχετε τις ακόλουθες πληροφορίες:

- ❏ Σειριακός αριθμός προϊόντος (Η ετικέτα του σειριακού αριθμού βρίσκεται συνήθως στο πίσω μέρος του προϊόντος.)
- ❏ Μοντέλο προϊόντος
- ❏ Έκδοση λογισμικού προϊόντος (Πατήστε **About (Πληροφορίες)**, **Version Info (Πληροφορίες έκδοσης)** ή κάποιο αντίστοιχο κουμπί στο λογισμικό του προϊόντος.)
- ❏ Μάρκα και μοντέλο του υπολογιστή σας
- ❏ Όνομα και έκδοση του λειτουργικού συστήματος του υπολογιστή
- ❏ Ονόματα και εκδόσεις των εφαρμογών λογισμικού που χρησιμοποιείτε συνήθως με το προϊόν

#### *Σημείωση:*

*Ανάλογα με το προϊόν, τα δεδομένα λίστας κλήσεων για φαξ ή/και ρυθμίσεις δικτύου ενδέχεται να αποθηκεύονται στη μνήμη του προϊόντος. Λόγω βλάβης ή επισκευής του προϊόντος, τα δεδομένα ή/και οι ρυθμίσεις ενδέχεται να χαθούν. Η Epson δεν ευθύνεται για την τυχόν απώλεια, δημιουργία αρχείου καταγραφής ή ανάκτηση δεδομένων ή/και ρυθμίσεων ακόμη και κατά τη διάρκεια ισχύος της περιόδου εγγύησης. Συνιστάται να δημιουργείτε προσωπικά αρχεία καταγραφής των δεδομένων ή να διατηρείτε σημειώσεις.*

## **Βοήθεια για χρήστες Ευρώπης**

Ελέγξτε το **Έγγραφο πανευρωπαϊκής εγγύησης** για πληροφορίες σχετικά με το πώς μπορείτε να επικοινωνήσετε με την Υποστήριξη Epson.

# **Βοήθεια για χρήστες της Ταϊβάν**

Στοιχεία επικοινωνίας για πληροφορίες, υποστήριξη και υπηρεσίες:

### **World Wide Web ([http://www.epson.com.tw\)](http://www.epson.com.tw)**

Διατίθενται πληροφορίες σχετικά με τις προδιαγραφές των προϊόντων, τα προγράμματα οδήγησης για τηλεφόρτωση, καθώς και πληροφορίες για την αγορά.

### **Γραφείο βοήθειας της Epson (Τηλέφωνο: +0280242008)**

Η ομάδα HelpDesk μπορεί να σας δώσει πληροφορίες μέσω τηλεφώνου σχετικά με τα εξής:

- ❏ Πληροφορίες για την αγορά και πληροφορίες για τα προϊόντα
- ❏ Ερωτήσεις ή προβλήματα σχετικά με τη χρήση του προϊόντος
- ❏ Πληροφορίες σχετικά με τις υπηρεσίες επισκευής και την εγγύηση

### **Κέντρο επισκευών:**

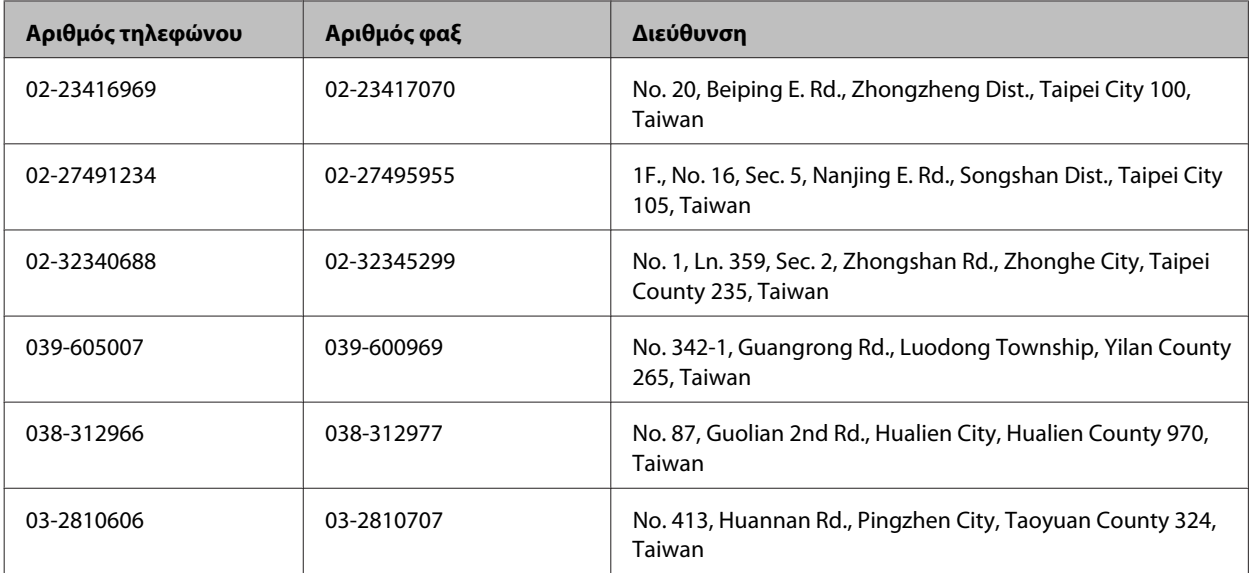

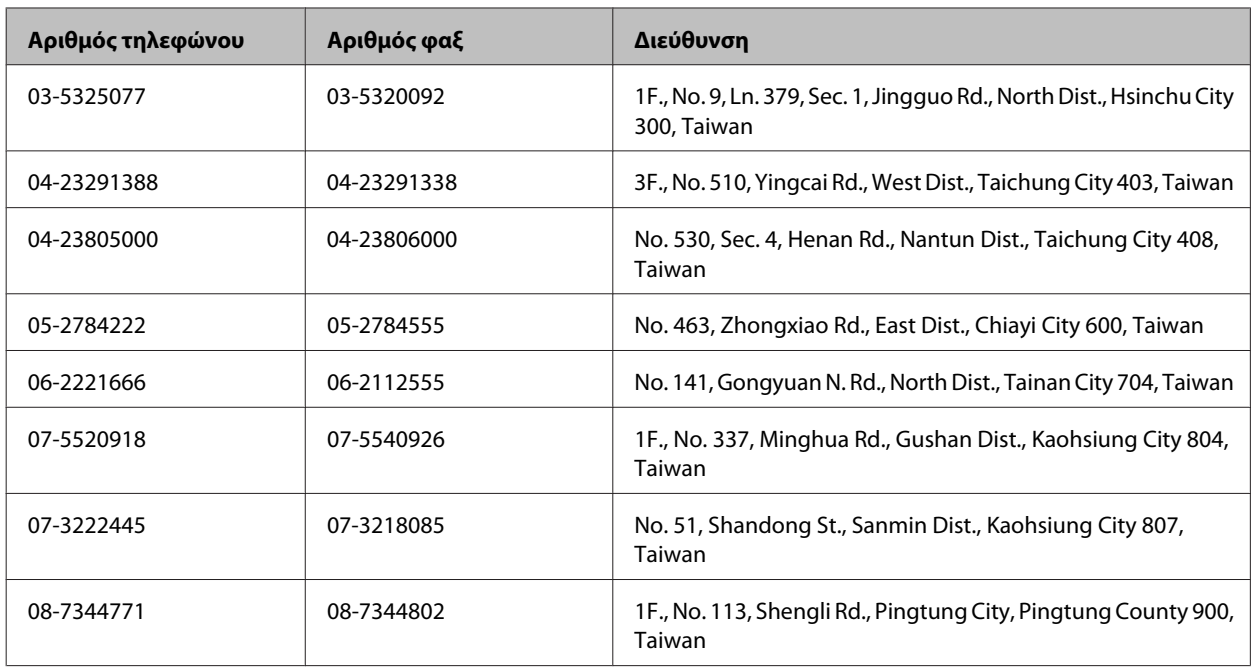

# **Βοήθεια για χρήστες Αυστραλίας**

Η Epson Australia επιθυμεί να σας παράσχει υψηλό επίπεδο εξυπηρέτησης πελατών. Εκτός από την τεκμηρίωση του προϊόντος σας, παρέχουμε τις ακόλουθες πηγές εύρεσης πληροφοριών:

### **Ο προμηθευτής σας**

Μην ξεχνάτε ότι ο προμηθευτής σας μπορεί συχνά να εντοπίσει και να επιλύσει τα προβλήματα που αντιμετωπίζετε. Ο προμηθευτής θα πρέπει να είναι ο πρώτος που θα συμβουλευτείτε. Μπορεί επίσης να αντιμετωπίσει προβλήματα εύκολα και γρήγορα και να σας παράσχει συμβουλές σχετικά με τις ενέργειες στις οποίες θα πρέπει να προβείτε.

### **Internet URL<http://www.epson.com.au>**

Επισκεφτείτε τις σελίδες της Epson Australia στον παγκόσμιο ιστό. Σίγουρα αξίζει τον κόπο να σερφάρετε εδώ ανά διαστήματα! Η τοποθεσία web περιλαμβάνει περιοχή τηλεφόρτωσης για προγράμματα οδήγησης, σημεία επικοινωνίας με την Epson, πληροφορίες για νέα προϊόντα και υπηρεσία τεχνικής υποστήριξης (μέσω e-mail).

### **Epson Helpdesk**

Η μονάδα Helpdesk της Epson παρέχεται ως εφεδρική για τις παραπάνω υπηρεσίες, ώστε να διασφαλίζεται ότι οι πελάτες μας έχουν κάθε δυνατότητα πρόσβασης σε υπηρεσίες παροχής συμβουλών. Οι τηλεφωνητές της μονάδας μπορούν να σας βοηθήσουν με την εγκατάσταση, τη διαμόρφωση και τη λειτουργία του προϊόντος Epson που διαθέτετε. Το προσωπικό υποστήριξης πωλήσεων (Pre-sales) της μονάδας Helpdesk μπορεί να σας παράσχει βιβλιογραφία σχετικά με τα καινούρια προϊόντα της Epson και να σας πληροφορήσει για τη διεύθυνση του κοντινότερου καταστήματος ή συνεργείου. Εδώ θα βρείτε την απάντηση σε πολλές ερωτήσεις σας.

Οι αριθμοί της μονάδας Helpdesk είναι:

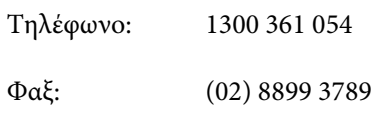

Συνιστάται να έχετε συγκεντρώσει όλες τις σχετικές πληροφορίες προτού τηλεφωνήσετε. Όσο περισσότερες πληροφορίες έχετε συγκεντρώσει, τόσο γρηγορότερα θα σας βοηθήσουμε να επιλύσετε το πρόβλημά σας. Στις πληροφορίες αυτές περιλαμβάνονται η τεκμηρίωση του προϊόντος Epson που διαθέτετε, ο τύπος του υπολογιστή, το λειτουργικό σύστημα, τα προγράμματα των εφαρμογών και οποιεσδήποτε άλλες πληροφορίες θεωρείτε χρήσιμες.

# **Βοήθεια για χρήστες Σιγκαπούρης**

Οι διαθέσιμες πηγές πληροφοριών, υποστήριξης και υπηρεσιών από την Epson Singapore είναι οι εξής:

### **World Wide Web (<http://www.epson.com.sg>)**

Διατίθενται πληροφορίες μέσω e-mail σχετικά με προδιαγραφές προϊόντων, προγράμματα οδήγησης για τηλεφόρτωση, συνήθεις ερωτήσεις, πληροφορίες για αγορά και τεχνική υποστήριξη.

### **Epson HelpDesk (Τηλέφωνο: (65) 6586 3111)**

Η ομάδα HelpDesk μπορεί να σας δώσει πληροφορίες μέσω τηλεφώνου σχετικά με τα εξής:

- ❏ Πληροφορίες για την αγορά και πληροφορίες για τα προϊόντα
- ❏ Ερωτήσεις ή προβλήματα σχετικά με τη χρήση του προϊόντος
- ❏ Πληροφορίες σχετικά με τις υπηρεσίες επισκευής και την εγγύηση

# **Βοήθεια για χρήστες Ταϊλάνδης**

Στοιχεία επικοινωνίας για πληροφορίες, υποστήριξη και υπηρεσίες:

### **World Wide Web (<http://www.epson.co.th>)**

Διατίθενται πληροφορίες σχετικά με προδιαγραφές προϊόντων, προγράμματα οδήγησης για τηλεφόρτωση, συνήθεις ερωτήσεις και αποστολή e-mail.

### **Epson Hotline (Τηλέφωνο: (66) 2685-9899)**

Η ομάδα Hotline μπορεί να σας δώσει πληροφορίες μέσω τηλεφώνου σχετικά με τα εξής:

- ❏ Πληροφορίες για την αγορά και πληροφορίες για τα προϊόντα
- ❏ Ερωτήσεις ή προβλήματα σχετικά με τη χρήση του προϊόντος
- ❏ Πληροφορίες σχετικά με τις υπηρεσίες επισκευής και την εγγύηση

## **Βοήθεια για χρήστες Βιετνάμ**

Στοιχεία επικοινωνίας για πληροφορίες, υποστήριξη και υπηρεσίες:

Epson Hotline (Τηλέφωνο): 84-8-823-9239

Κέντρο υπηρεσιών: 80 Truong Dinh Street, District 1, Hochiminh City Vietnam

# **Βοήθεια για χρήστες Ινδονησίας**

Στοιχεία επικοινωνίας για πληροφορίες, υποστήριξη και υπηρεσίες:

### **World Wide Web ([http://www.epson.co.id\)](http://www.epson.co.id)**

- ❏ Πληροφορίες σχετικά με προδιαγραφές προϊόντων, προγράμματα οδήγησης για λήψη
- ❏ Συνήθεις ερωτήσεις, πληροφορίες για αγορά, ερωτήσεις μέσω e-mail

### **Epson Hotline**

- ❏ Πληροφορίες για την αγορά και πληροφορίες για τα προϊόντα
- ❏ Τεχνική υποστήριξη

Τηλέφωνο (62) 21-572 4350  $\Phi \alpha \xi$  (62) 21-572 4357

### **Κέντρο υπηρεσιών Epson**

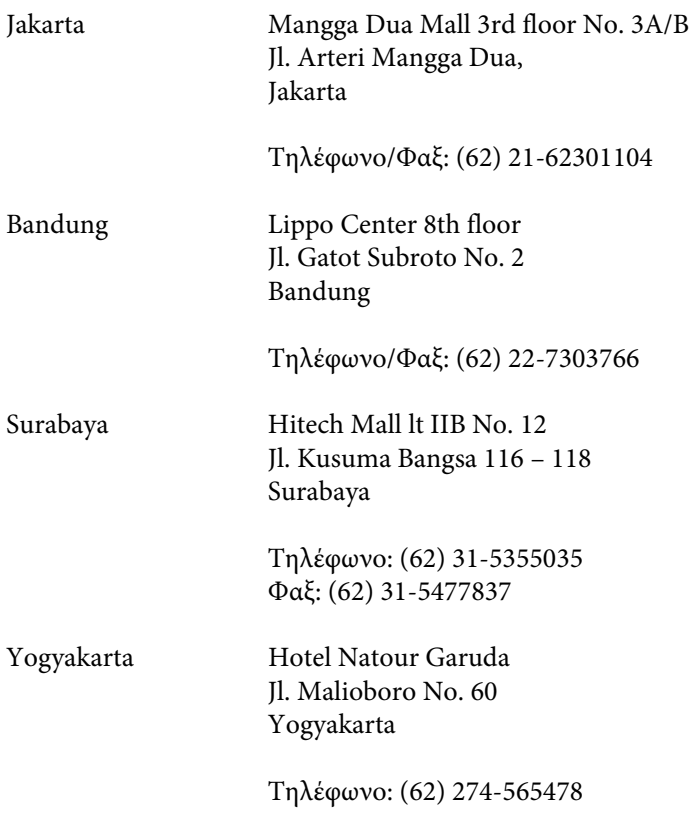

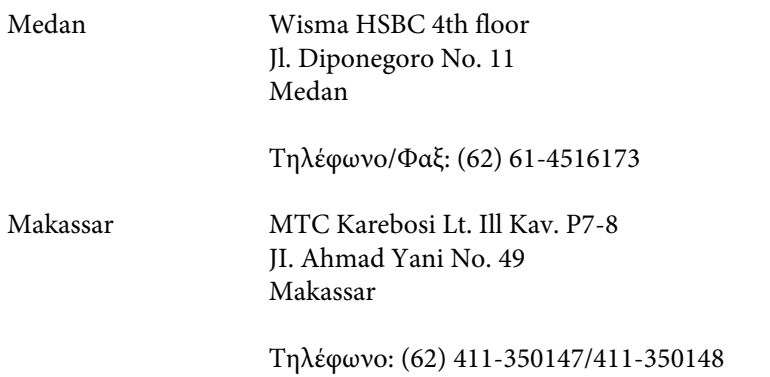

# **Βοήθεια για χρήστες Χονγκ Κονγκ**

Για τεχνική υποστήριξη καθώς και την παροχή υπηρεσιών μετά την πώληση, οι χρήστες καλούνται να επικοινωνήσουν με την Epson Hong Kong Limited.

### **Κεντρική σελίδα στο Internet**

Η Epson Hong Kong έχει δημιουργήσει μια κεντρική σελίδα στο Internet, στα Κινεζικά και τα Αγγλικά, προκειμένου να παρέχει στους χρήστες τις παρακάτω πληροφορίες:

- ❏ Πληροφορίες για το προϊόν
- ❏ Απαντήσεις σε συνήθεις ερωτήσεις
- ❏ Τις τελευταίες εκδόσεις των προγραμμάτων οδήγησης για τα προϊόντα Epson

Οι χρήστες έχουν πρόσβαση στην κεντρική σελίδα στο World Wide Web στη διεύθυνση:

#### <http://www.epson.com.hk>

### **Hotline Τεχνικής υποστήριξης**

Μπορείτε επίσης να επικοινωνήσετε με το προσωπικό του τεχνικού τμήματος στους παρακάτω αριθμούς τηλεφώνου και φαξ:

Τηλέφωνο: (852) 2827-8911 Φαξ: (852) 2827-4383

# **Βοήθεια για χρήστες Μαλαισίας**

Στοιχεία επικοινωνίας για πληροφορίες, υποστήριξη και υπηρεσίες:

### **World Wide Web (<http://www.epson.com.my>)**

- ❏ Πληροφορίες σχετικά με προδιαγραφές προϊόντων, προγράμματα οδήγησης για λήψη
- ❏ Συνήθεις ερωτήσεις, πληροφορίες για αγορά, ερωτήσεις μέσω e-mail

### **Epson Trading (M) Sdn. Bhd.**

Head Office.

Τηλέφωνο: 603-56288288

Φαξ: 603-56288388/399

#### **Epson Helpdesk**

❏ Πληροφορίες για την αγορά και πληροφορίες για τα προϊόντα (Infoline)

Τηλέφωνο: 603-56288222

❏ Πληροφορίες για τις εργασίες επισκευής και την εγγύηση, τη χρήση των προϊόντων και την τεχνική υποστήριξη (Techline)

Τηλέφωνο: 603-56288333

# **Βοήθεια για χρήστες Ινδίας**

Στοιχεία επικοινωνίας για πληροφορίες, υποστήριξη και υπηρεσίες:

### **World Wide Web ([http://www.epson.co.in\)](http://www.epson.co.in)**

Διατίθενται πληροφορίες σχετικά με τις προδιαγραφές των προϊόντων, τα προγράμματα οδήγησης για τηλεφόρτωση, καθώς και πληροφορίες για την αγορά.

### **Κεντρικά γραφεία της Epson India- Bangalore**

Τηλέφωνο: 080-30515000

Φαξ: 30515005

### **Τοπικά γραφεία της Epson India:**

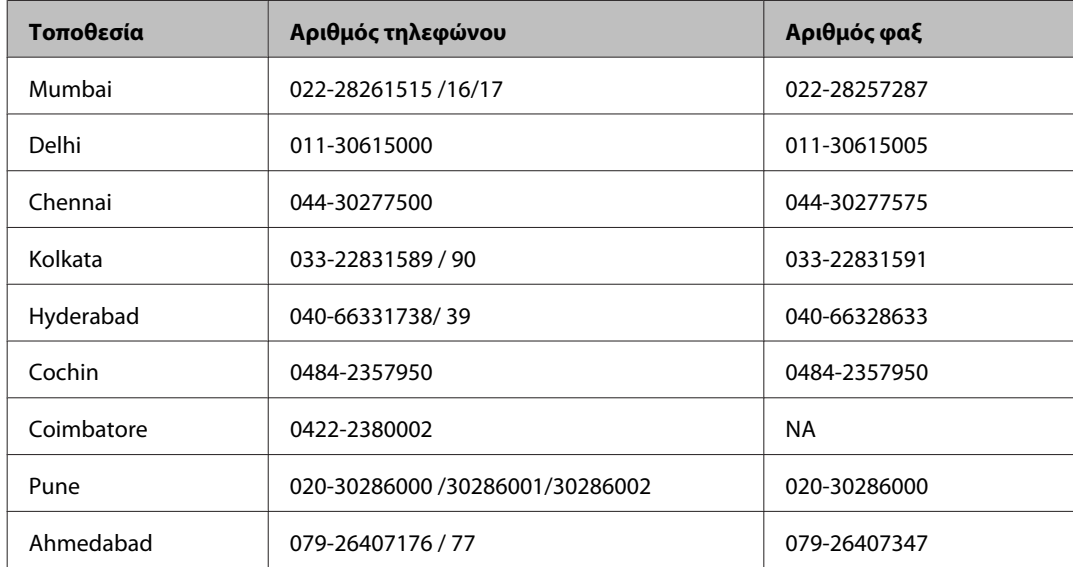

### **Helpline**

Για υπηρεσίες, πληροφορίες προϊόντων ή για παραγγελία δοχείων μελανιού — 18004250011 (9 ΠΜ — 9 ΜΜ) — Αριθμός χωρίς χρέωση.

Για υπηρεσίες (χρήστες CDMA και κινητών συσκευών) — 3900 1600 (9 ΠΜ — 6 ΜΜ) Πληκτρολογήστε πρώτα τον κωδικό της περιοχής

## **Βοήθεια για χρήστες Φιλιππίνων**

Για τεχνική υποστήριξη και παροχή υπηρεσιών μετά την πώληση, οι χρήστες καλούνται να επικοινωνήσουν με την Epson Philippines Corporation στους αριθμούς τηλεφώνου και φαξ, καθώς και στη διεύθυνση e-mail που αναγράφονται παρακάτω:

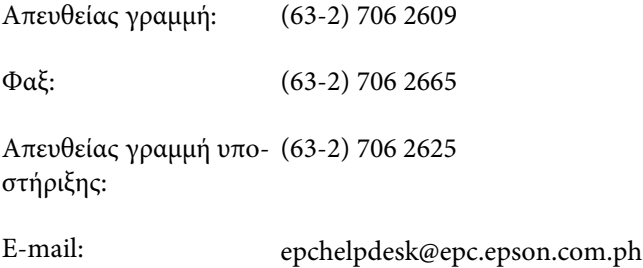

**World Wide Web** [\(http://www.epson.com.ph](http://www.epson.com.ph))

Διατίθενται πληροφορίες σχετικά με προδιαγραφές προϊόντων, προγράμματα οδήγησης για τηλεφόρτωση, συνήθεις ερωτήσεις και αποστολή πληροφοριών μέσω e-mail.

#### **Αριθμός χωρίς χρέωση 1800-1069-EPSON(37766)**

Η ομάδα Hotline μπορεί να σας δώσει πληροφορίες μέσω τηλεφώνου σχετικά με τα εξής:

- ❏ Πληροφορίες για την αγορά και πληροφορίες για τα προϊόντα
- ❏ Ερωτήσεις ή προβλήματα σχετικά με τη χρήση του προϊόντος
- ❏ Πληροφορίες σχετικά με τις υπηρεσίες επισκευής και την εγγύηση

# Ευρετήριο

### $\overline{\mathbf{2}}$

### D

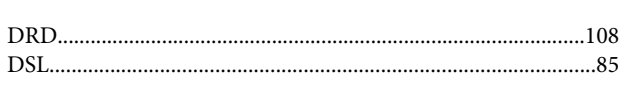

# E

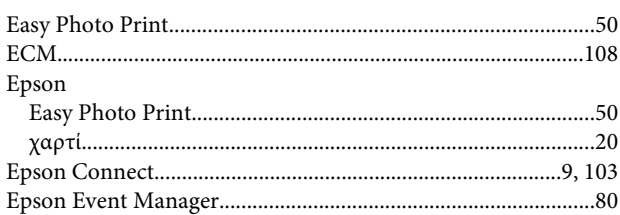

### $\overline{\mathbf{I}}$

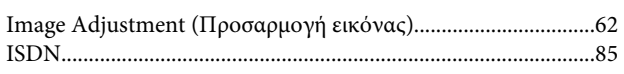

# $\mathsf{M}$

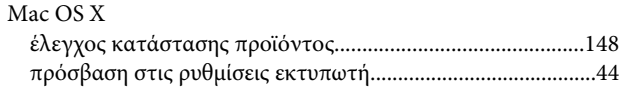

# $\overline{P}$

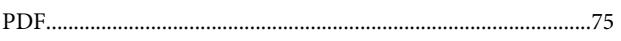

# $\mathsf{s}$

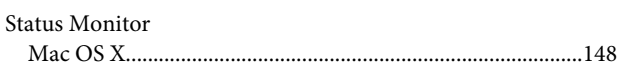

# $\overline{U}$

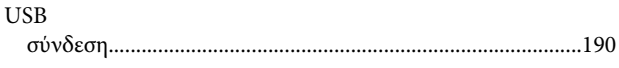

### W

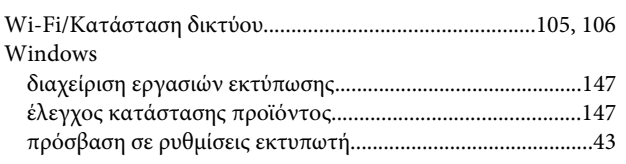

# $\mathbf{A}$

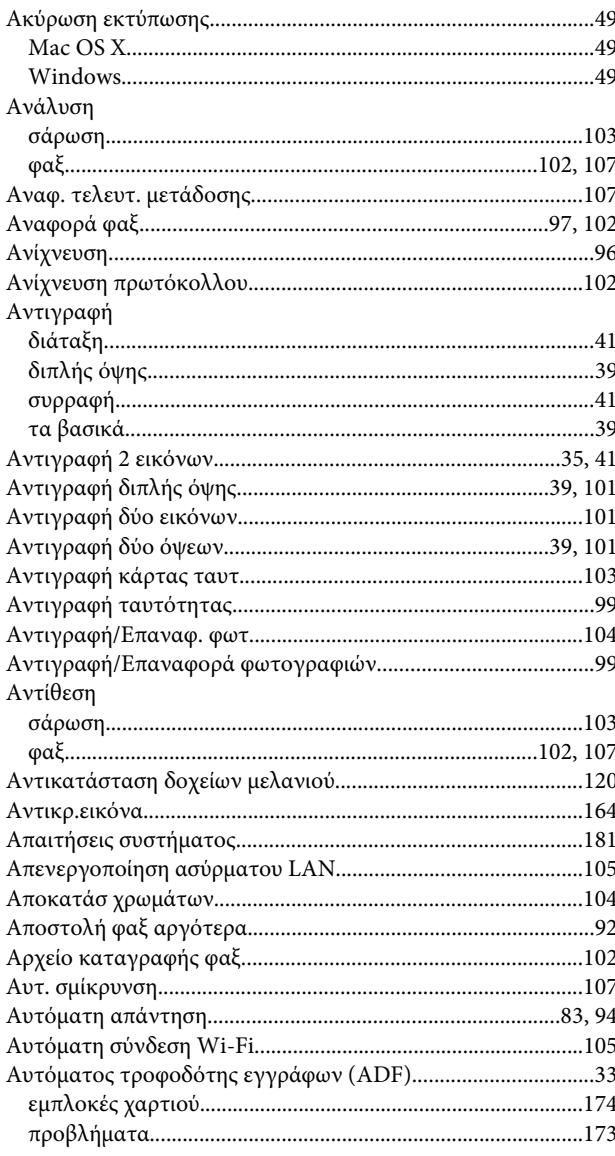

### $\overline{\mathbf{B}}$

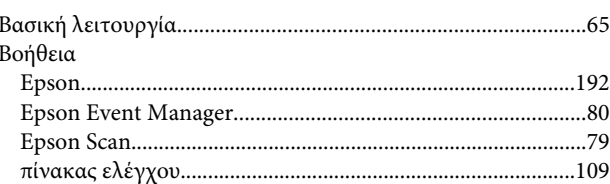

## $\Gamma$

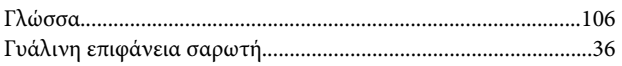

### Ευρετήριο

### $\pmb{\Delta}$

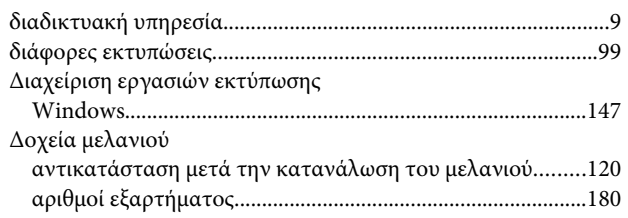

## E

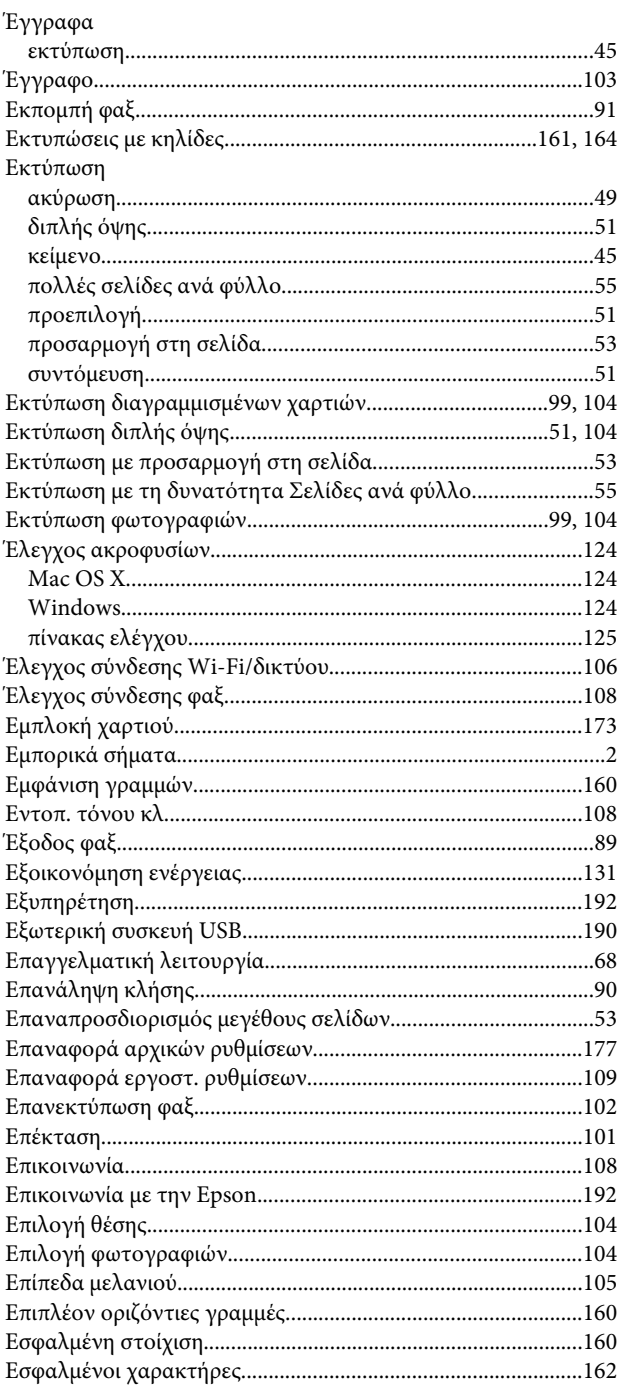

## $\overline{H}$

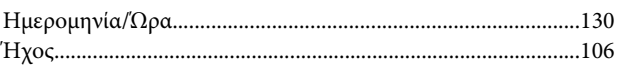

### $\boldsymbol{\Theta}$

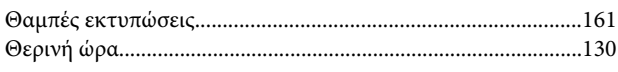

### $\mathbf K$

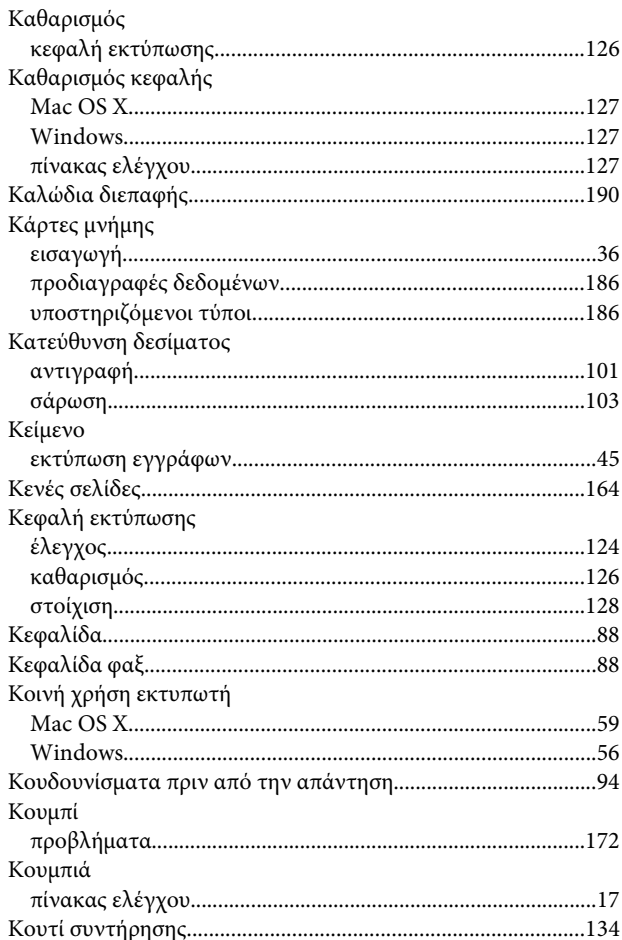

# $\Lambda$

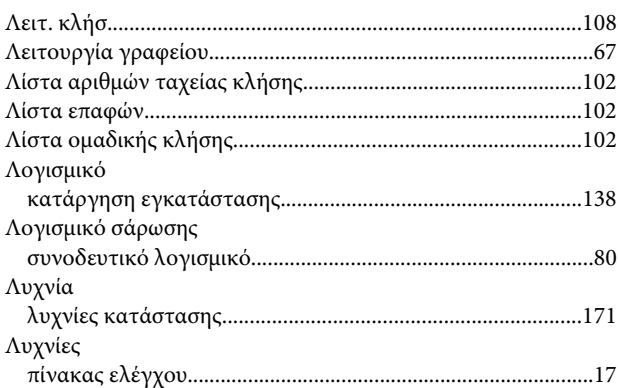

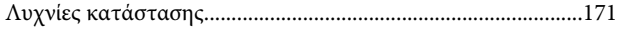

## $\mathsf{M}$

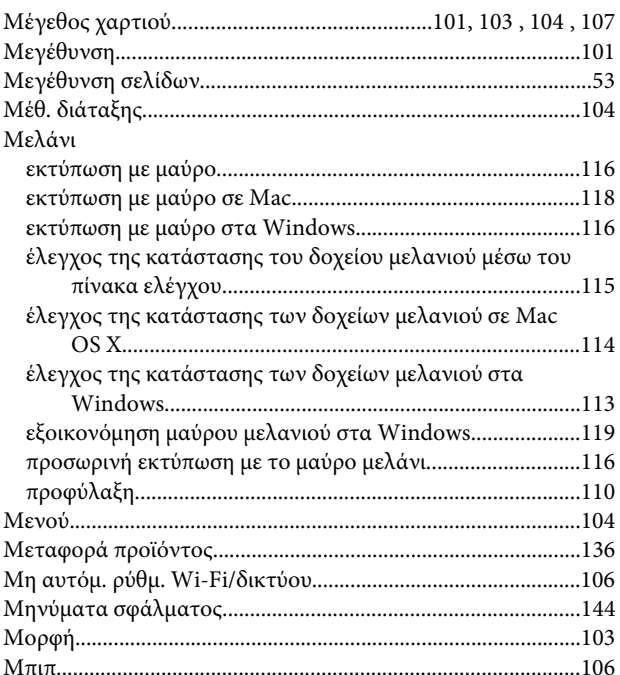

# $\mathbf{o}$

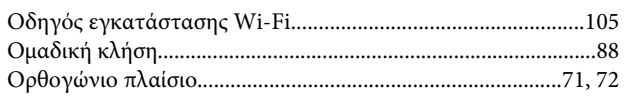

# $\blacksquare$

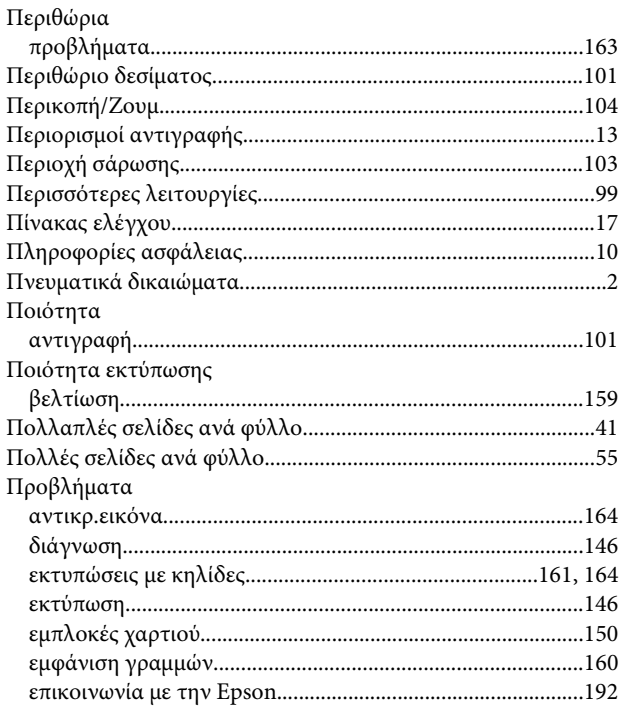

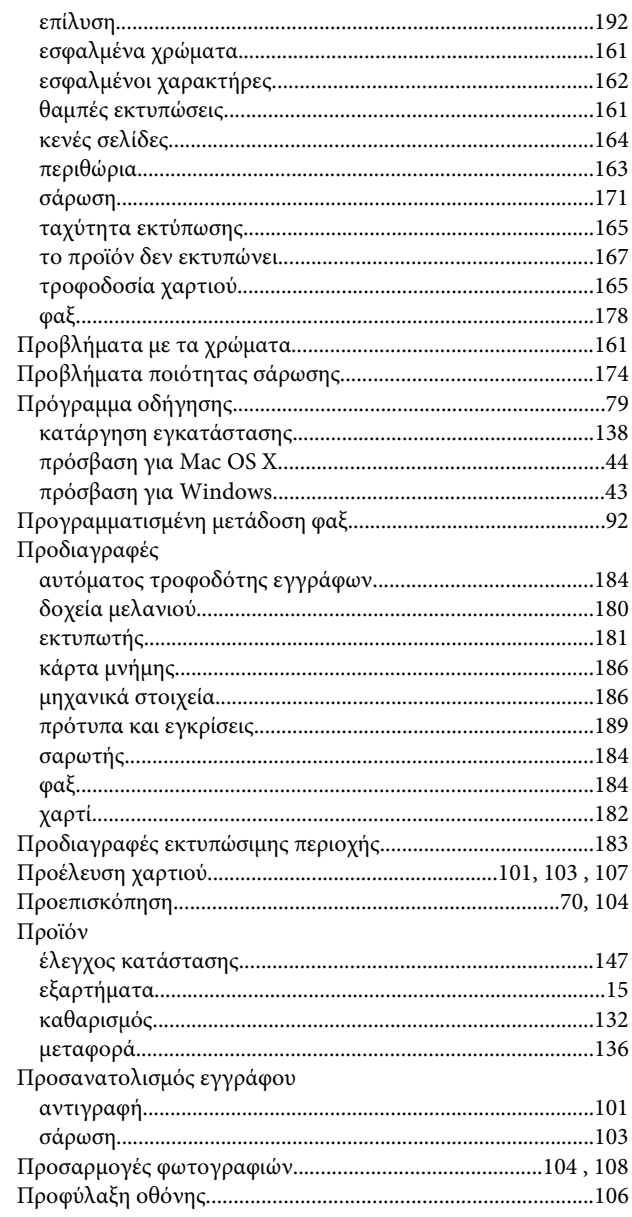

### $\mathsf{P}$

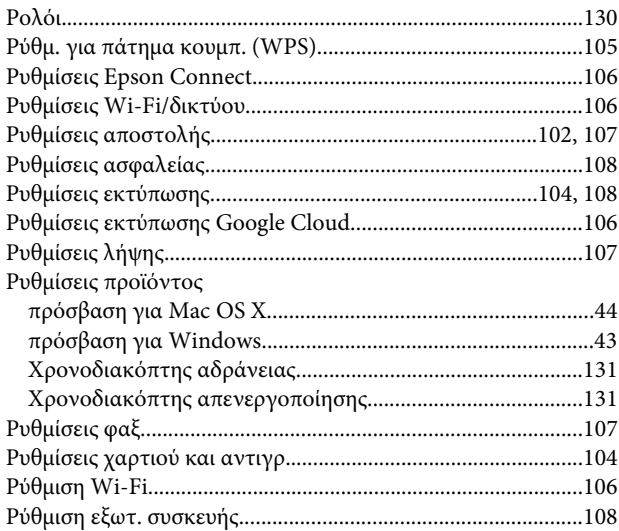

### Ευρετήριο

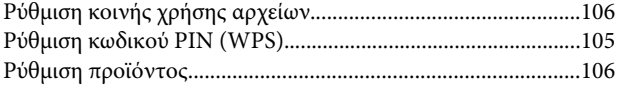

# $\sum$

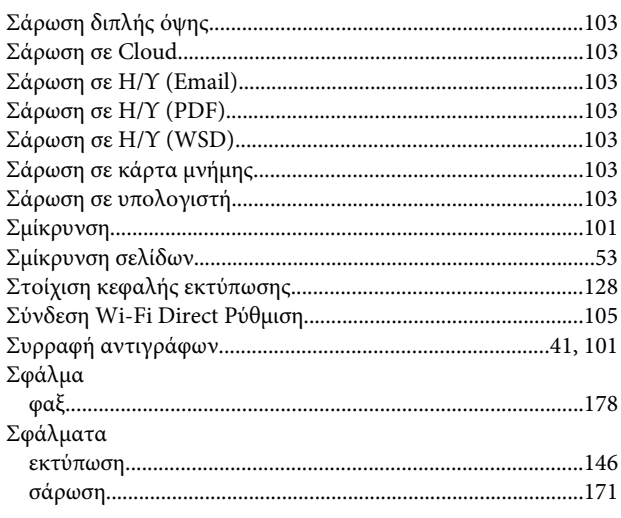

# $\bar{I}$

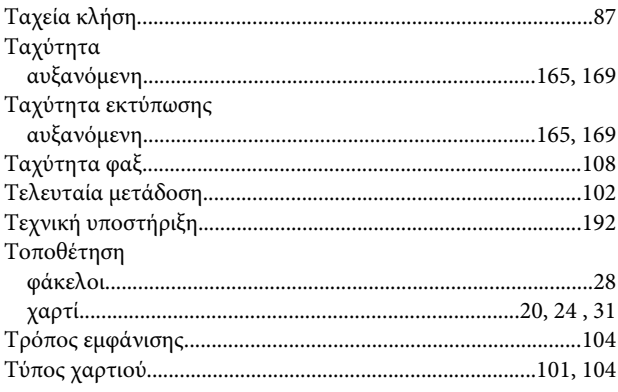

# Y

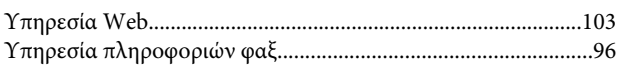

### $\Phi$

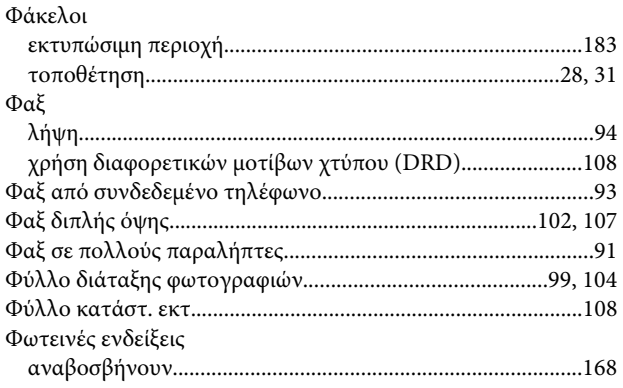

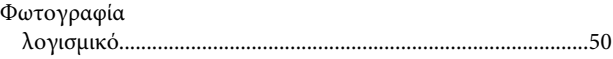

# $\mathbf x$

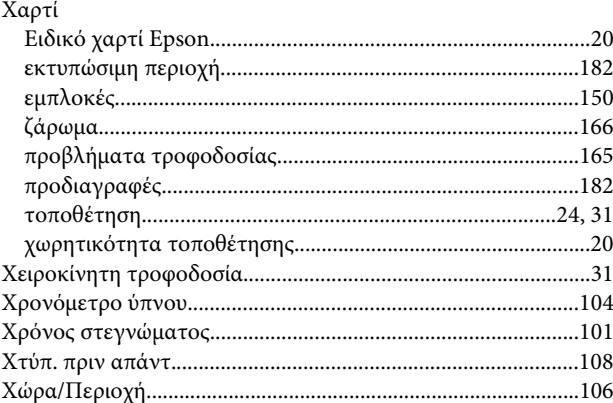

### $\Psi$

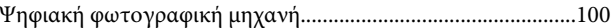